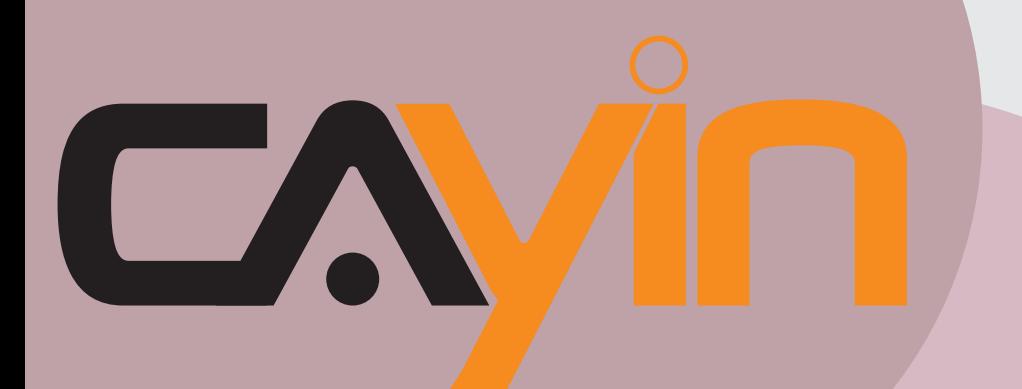

## **鎧應科技**

## 數位看板多媒體播放器: SMP-WEB 系列

#### **SMP-WEB4**

Version 1.5 Version 2.0

### **SMP-WEBDUO**

Version 2.5 Version 3.0

### **SMP-WEBPLUS**

Version 6.5 Version 7.0

## 使用者手冊

鎧應科技股份有限公司 台北市中山區104林森北路577號8樓之2 電話:02-25951005 傳真:02-25951050 2011年鎧應科技股份有限公司版權所有 MPWE00/TW/110826

## <span id="page-1-0"></span>關於鎧應

錯應科技提供專業的全系列數位看板解決方案及應用程式,產品線包括數位看板播放器、伺服器及軟 體,可廣泛應用於教育機構、大眾交通工具、零售商場、飯店旅館、企業大樓及公共建築內。鎧應致 力於提供全球夥伴可靠的產品及服務,並已於全球樹立多起成功案例。鎧應科技提供客製化服務,協 助客戶完善應用公司產品,滿足市場對各式數位看板應用系統日益俱增的需求。

## 版權聲明

本手冊的所有内容,其著作財產權歸鎧應科技股份有限公司(以下簡稱鎧應)所有,未經鎧應許可, 使用者不得以任何形式複製、重製或轉譯。鎧應有權定期對本手冊内的資訊進行變更,並恕不另行通 知。鎧應將不對本手冊內容提供任何型式的擔保、立場表達或其他暗示。若有任何因使用本手冊或其 所提到之產品資訊,所引起的直接或間接的資料流失與利益損失,鎧應及其所屬員工恕不為其擔負任 何責任。

本產品採用Arphic的"iFont"技術及字型。

## 商標聲明

使用手冊中所提到的各公司產品、名稱或註冊商標,均屬於其合法註冊公司所有。

鋰電池使用警告:以不正常方式置換電池可能導致電池爆炸。請依相關指示丟棄使用過的電池。

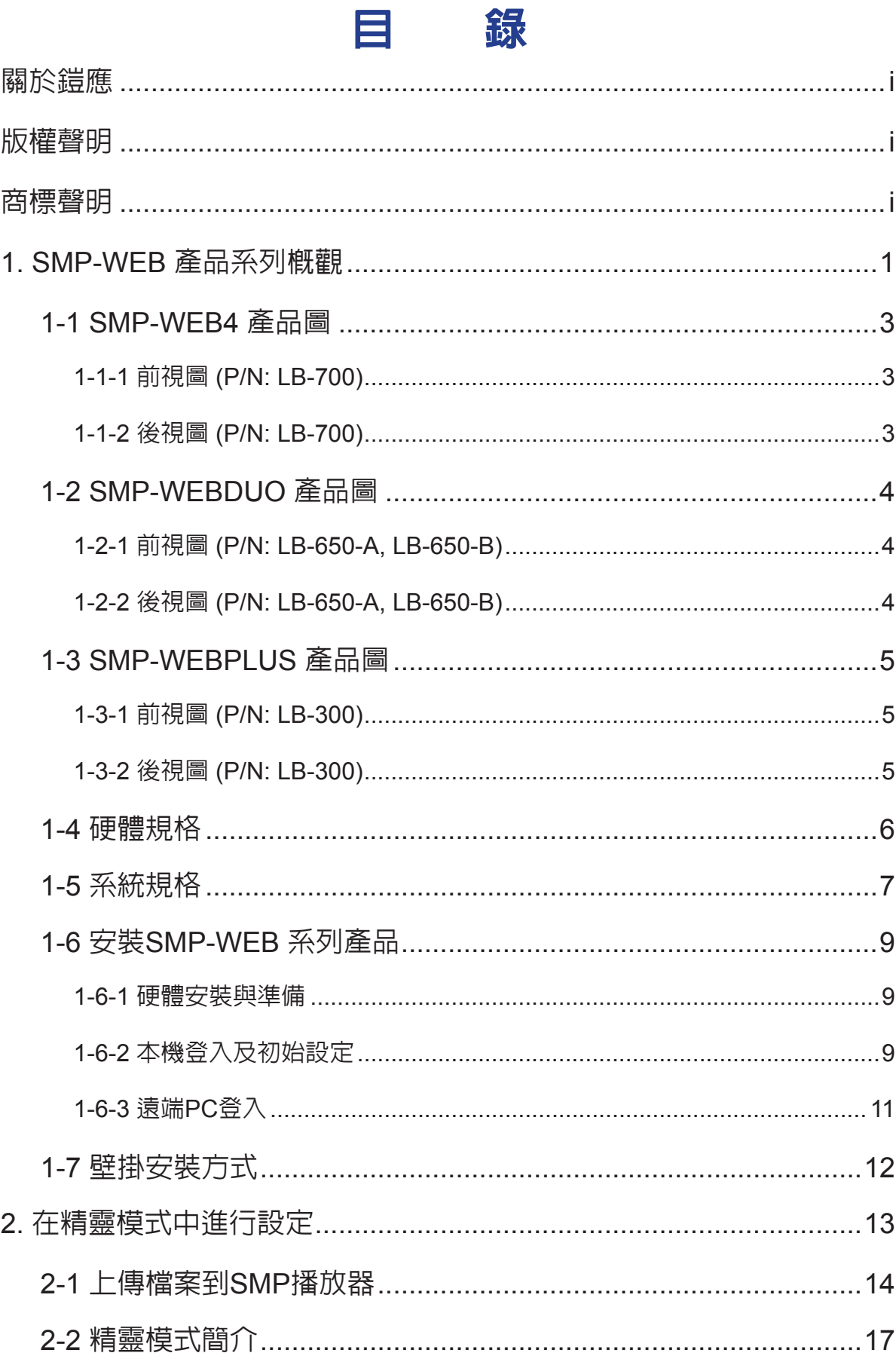

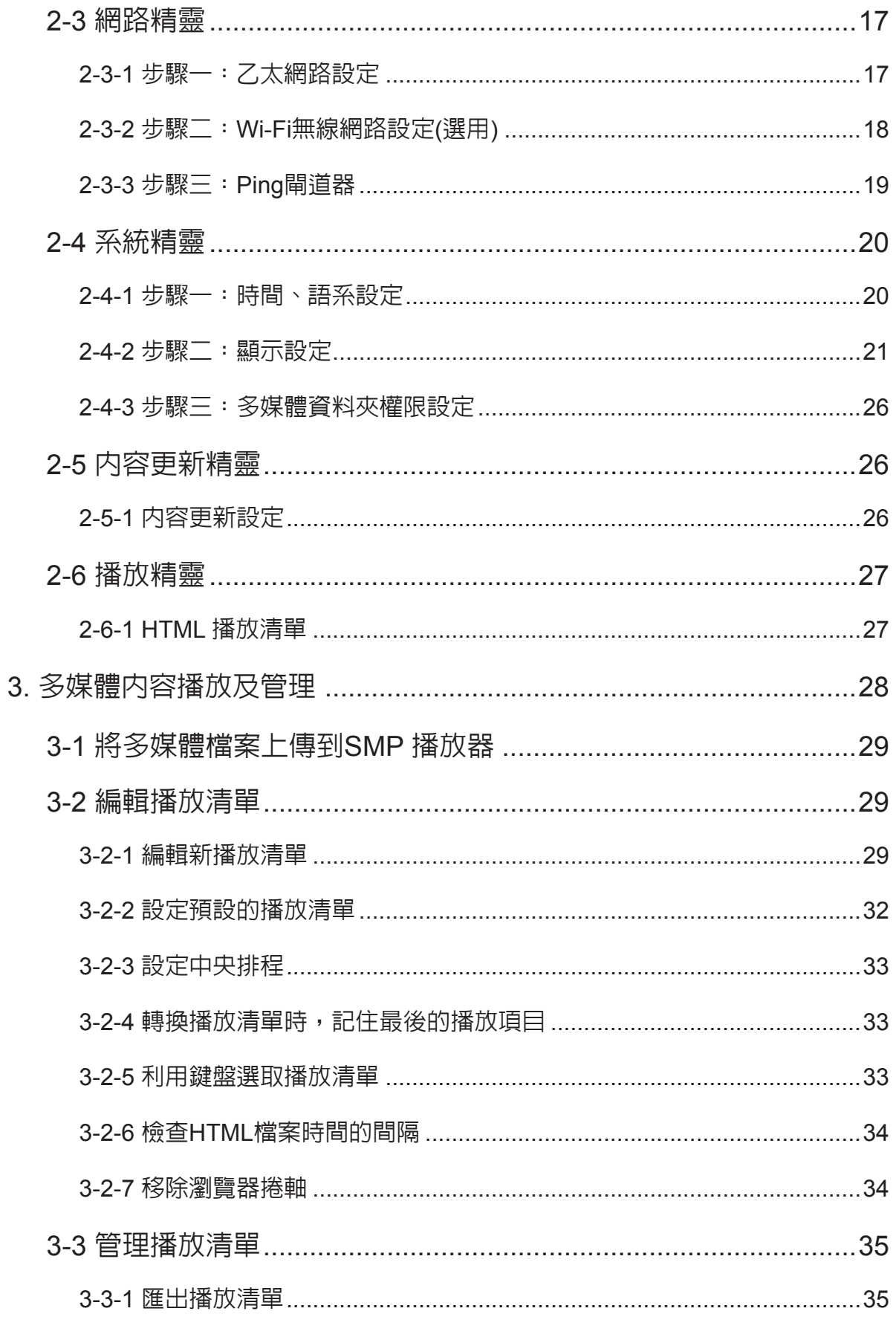

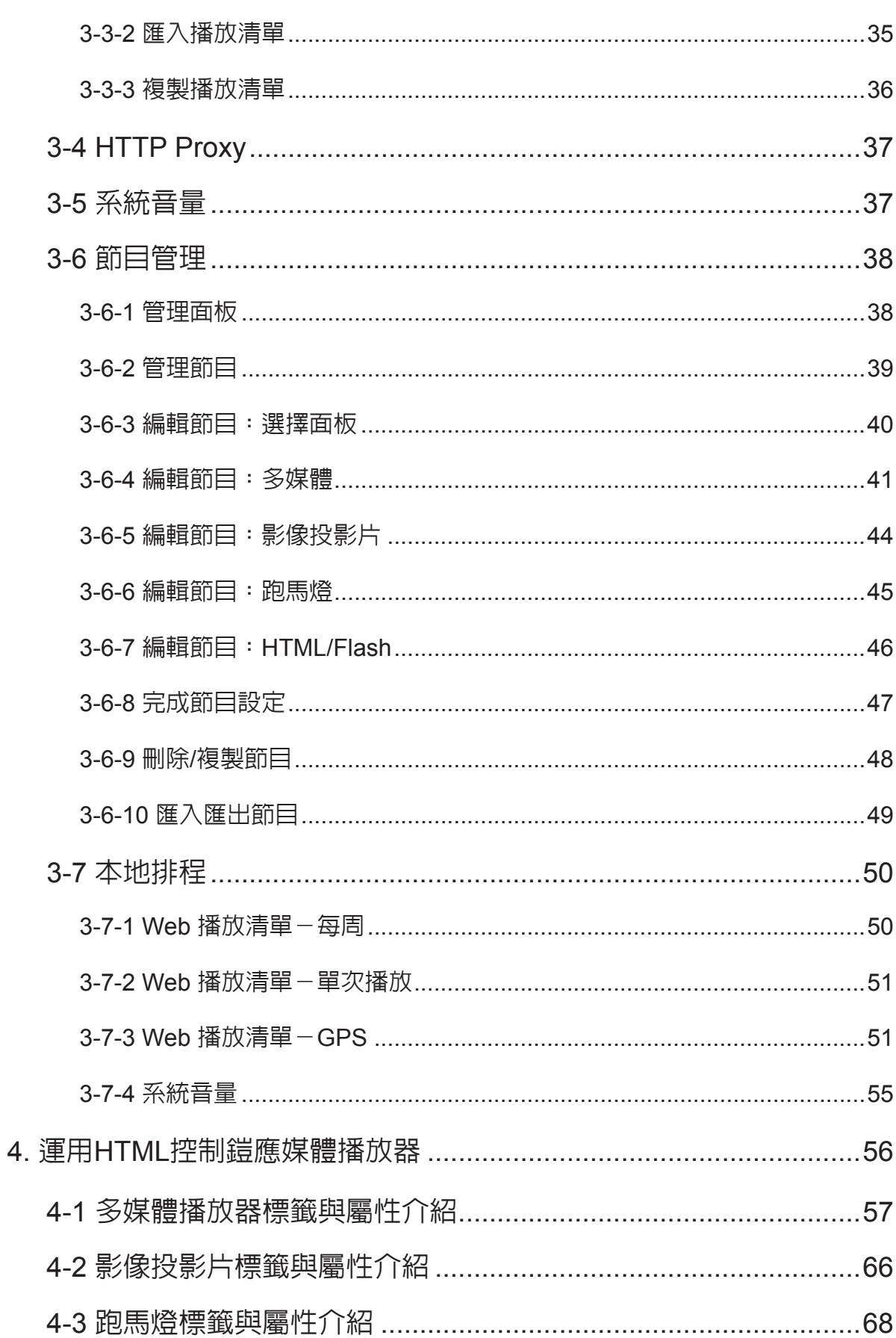

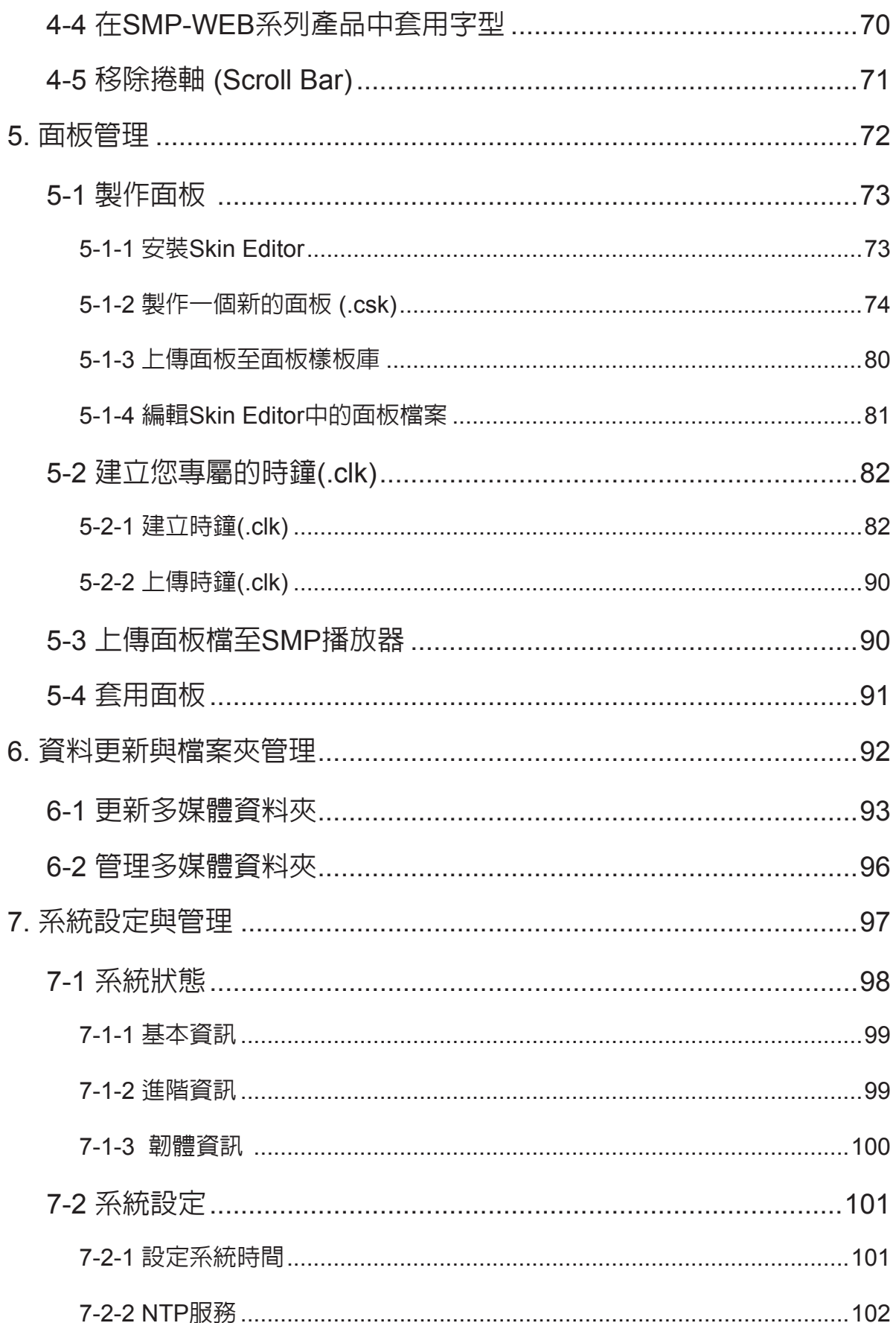

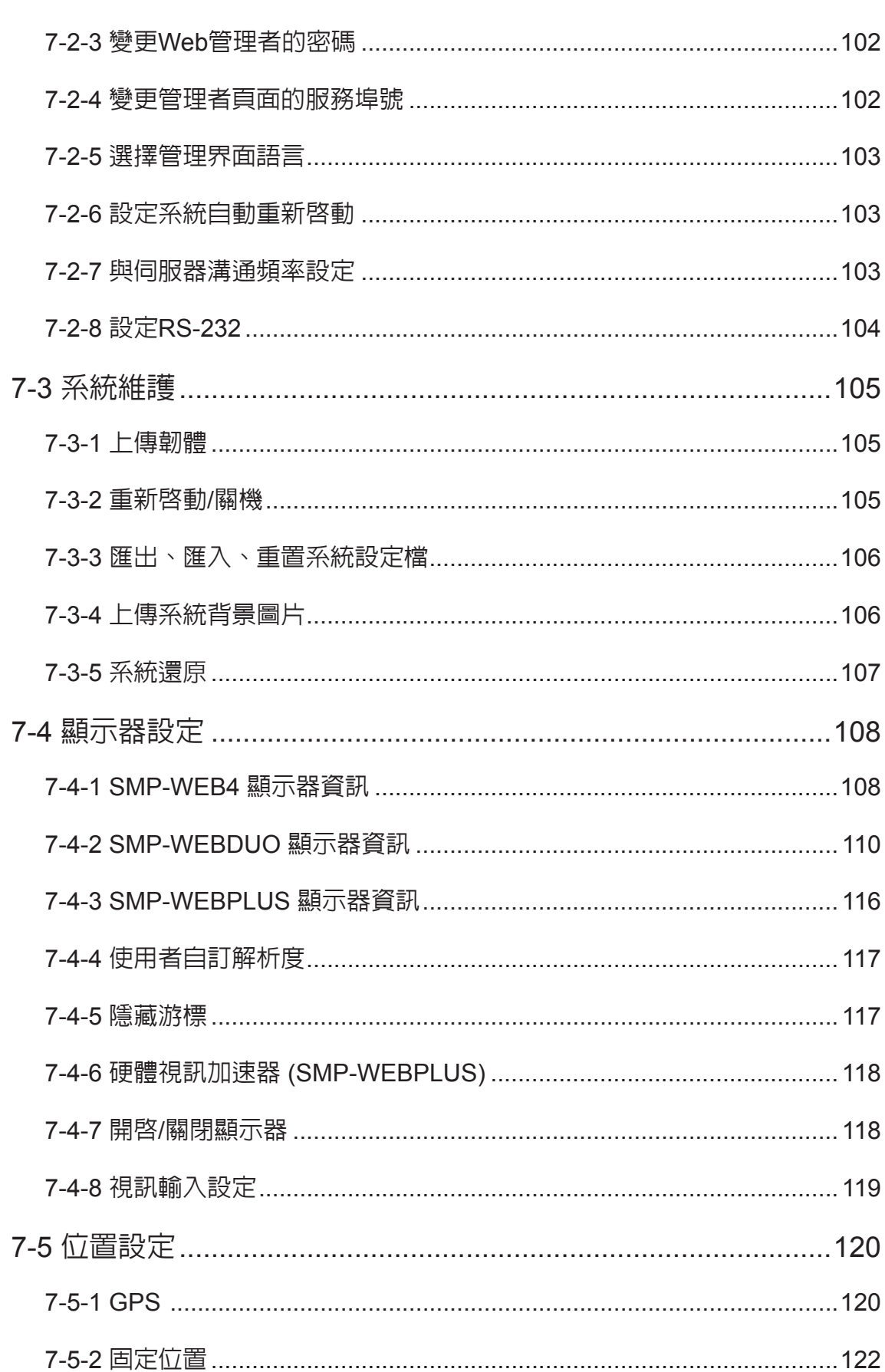

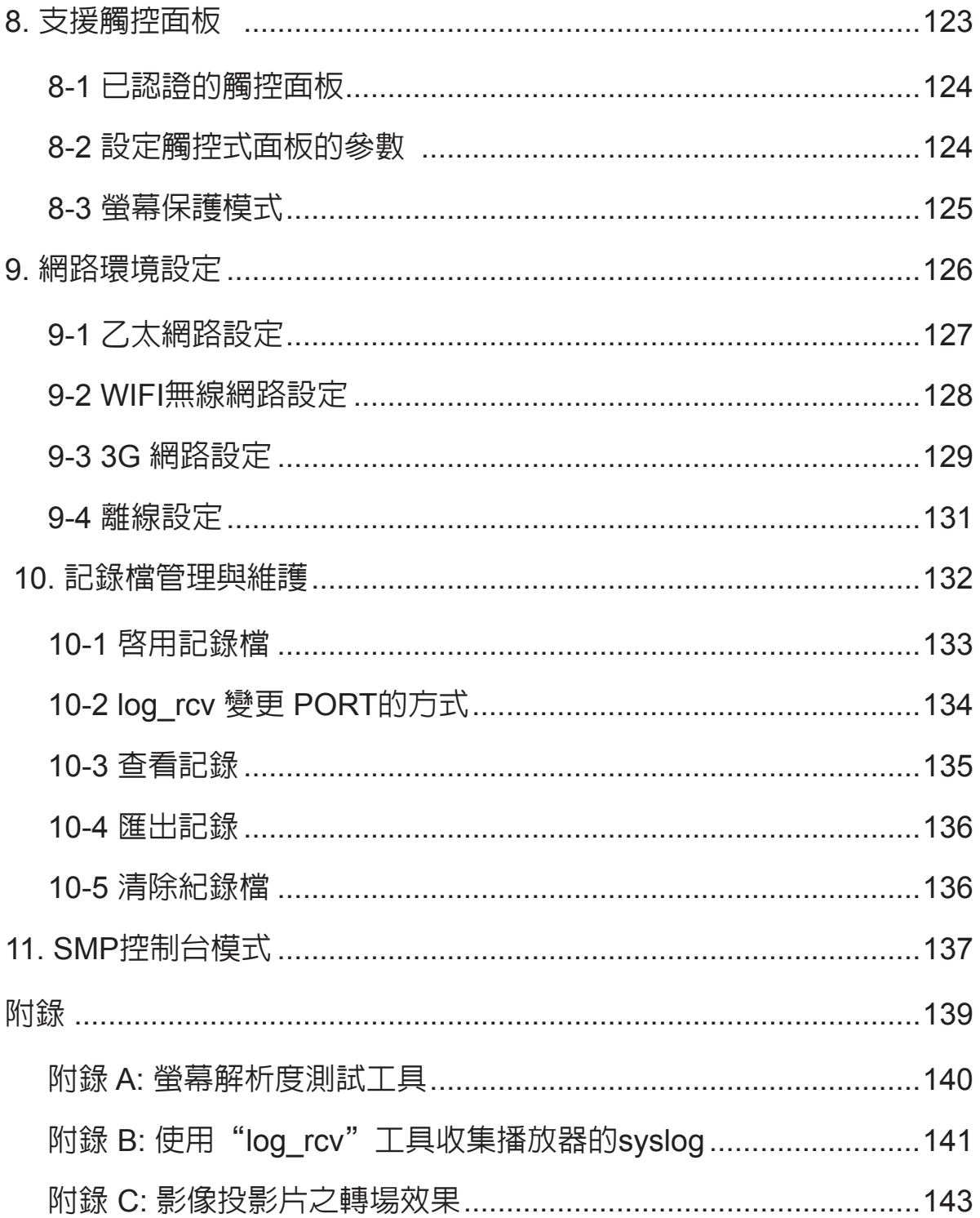

## <span id="page-8-0"></span>■ SMP-WEB 產品系列槪觀

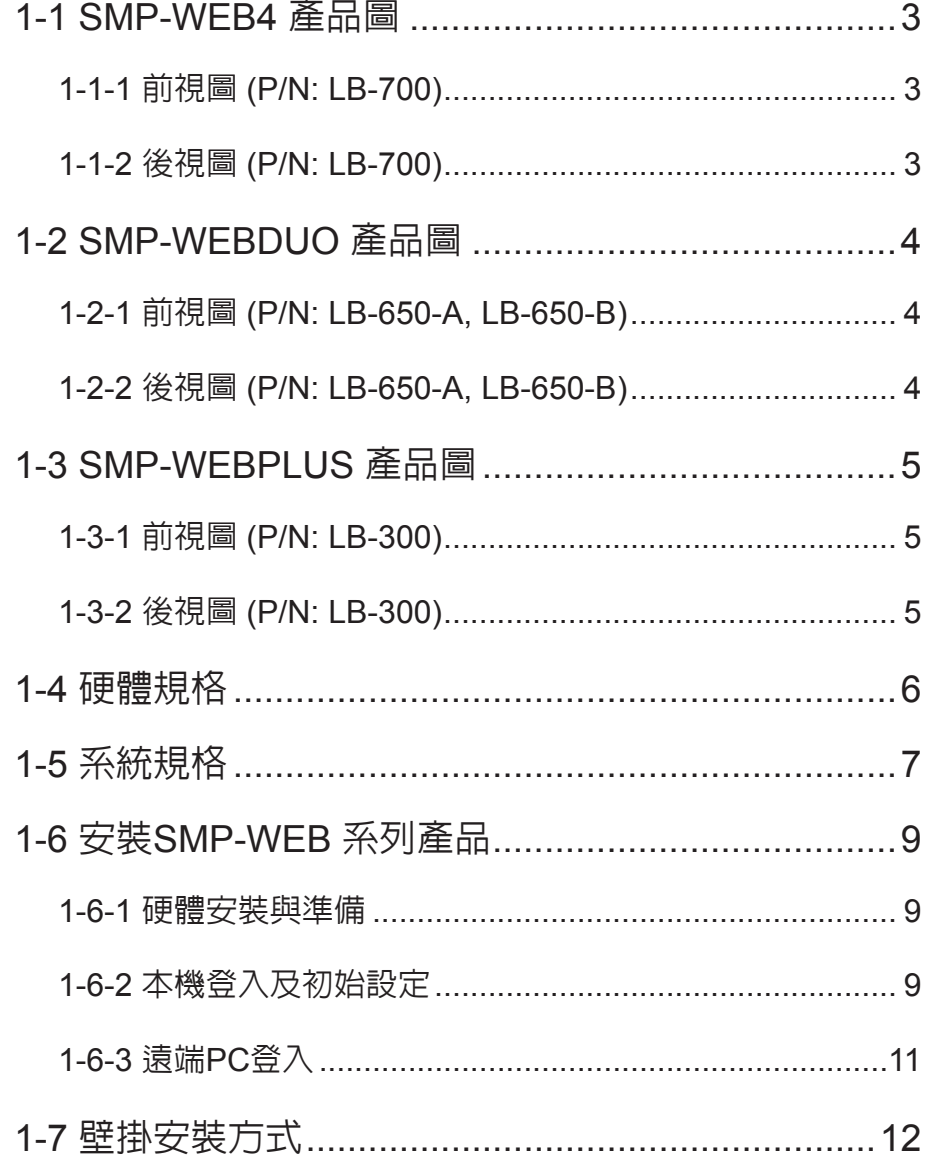

SMP-WEB系列是網頁型數位看板系統。所有的多媒體内容都是以全螢幕的網頁展示,因此設計人員 可以使用他們最熟悉的網頁及Flash編輯工具發揮設計創意。SMP-WEB系列產品支援多種網頁使用的 語法、影像檔案、聲音/影片編碼格式等。除Flash、HTML、影片、影像、動畫及文字外,SMP-WEB 系列產品也可以透過觸控式螢幕,提供互動式的服務。

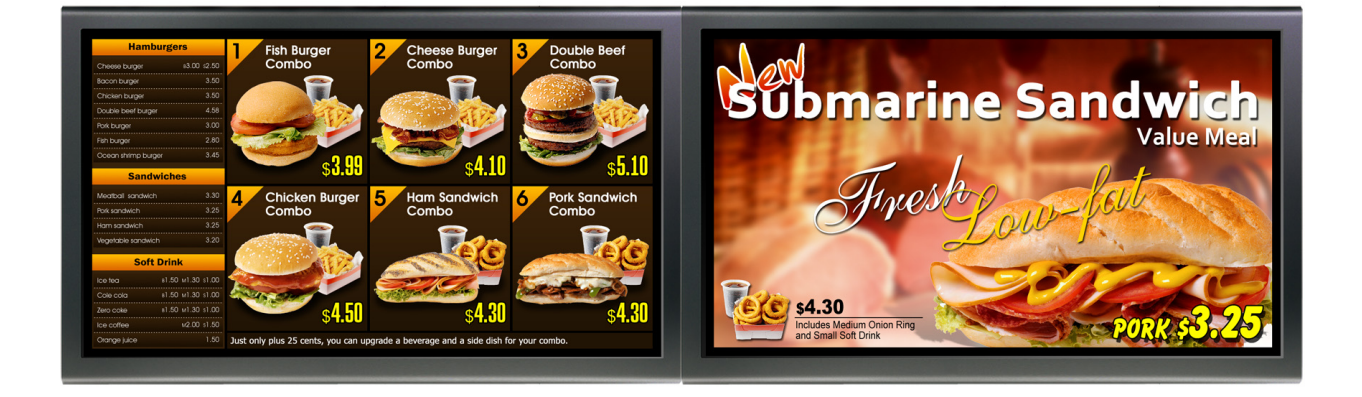

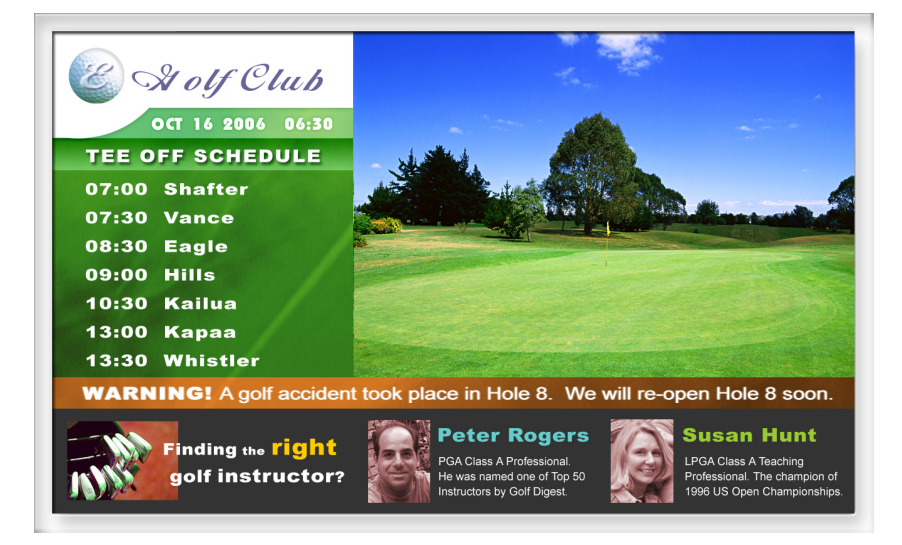

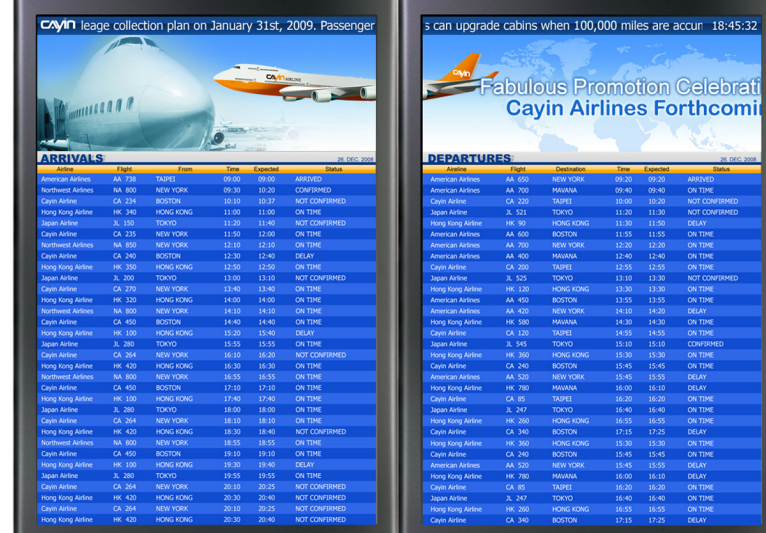

## <span id="page-10-0"></span>1-1 SMP-WEB4 **產品圖**

1-1-1 **前視圖** (P/N: LB-700)

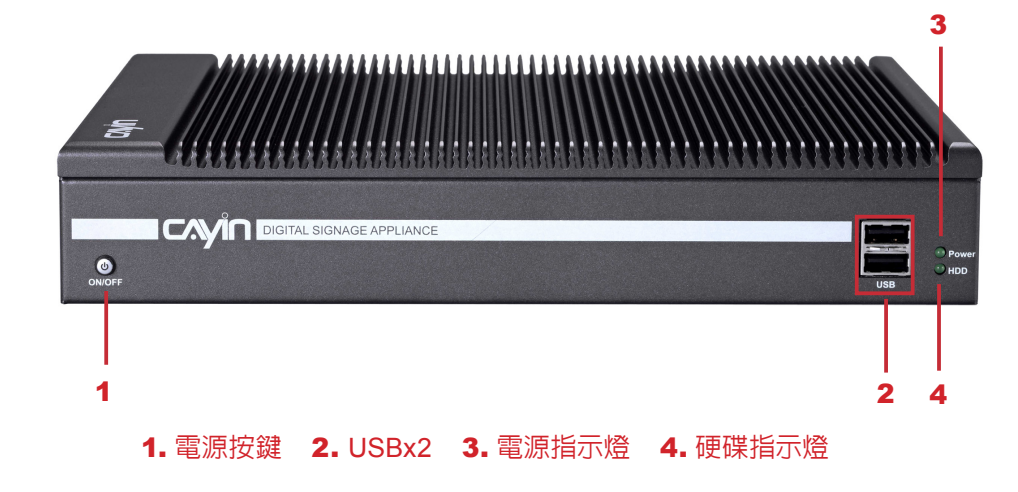

## 1-1-2 **後視圖** (P/N: LB-700)

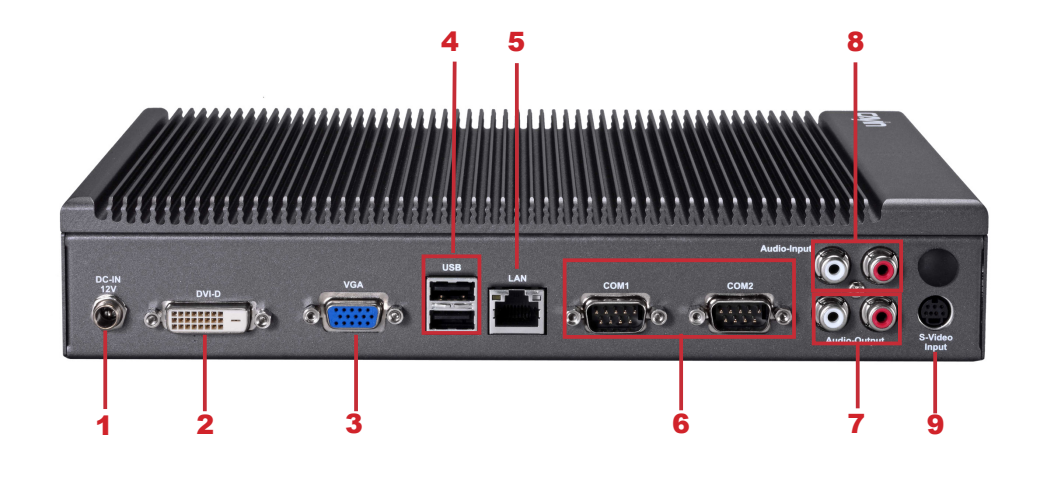

1. 電源接孔 2. DVI 3. VGA 4. USBx2 5. 乙太網路接孔 6. RS-232x2 7. Audio-Out 8. Audio-In 9. S-Video輸入

## <span id="page-11-0"></span>1-2 SMP-WEBDUO **產品圖**

## 1-2-1 **前視圖** (P/N: LB-650-A, LB-650-B)

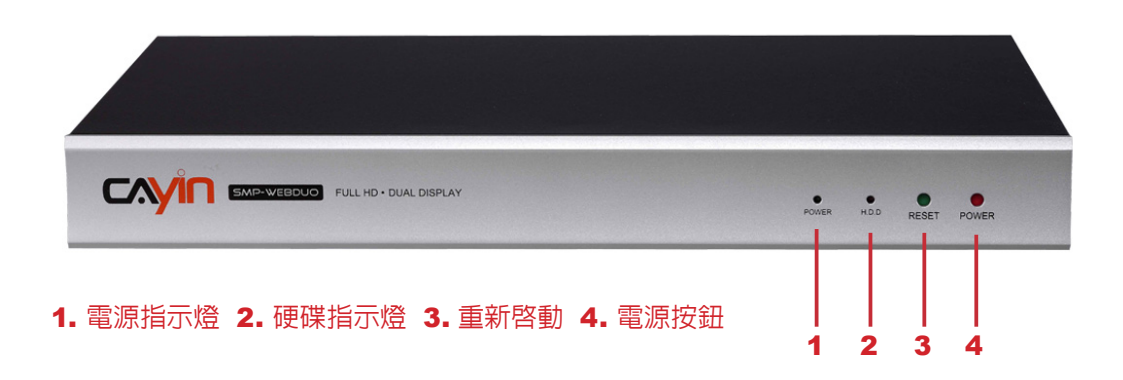

## 1-2-2 **後視圖** (P/N: LB-650-A, LB-650-B)

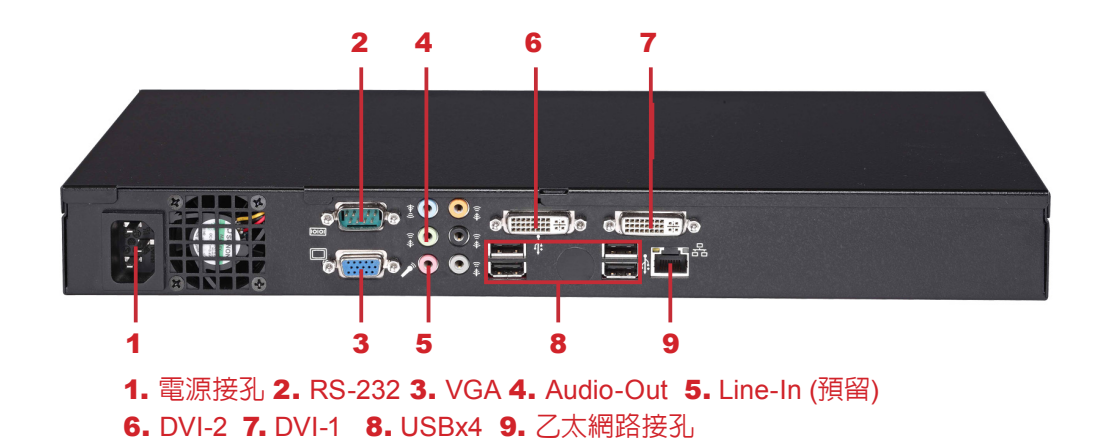

## <span id="page-12-0"></span>1-3 SMP-WEBPLUS **產品圖**

## 1-3-1 **前視圖** (P/N: LB-300)

cnyin 1 2 3 4 1. 電源指示燈 2. 硬碟指示燈 3. 重新啟動 4. 電源

## 1-3-2 **後視圖** (P/N: LB-300)

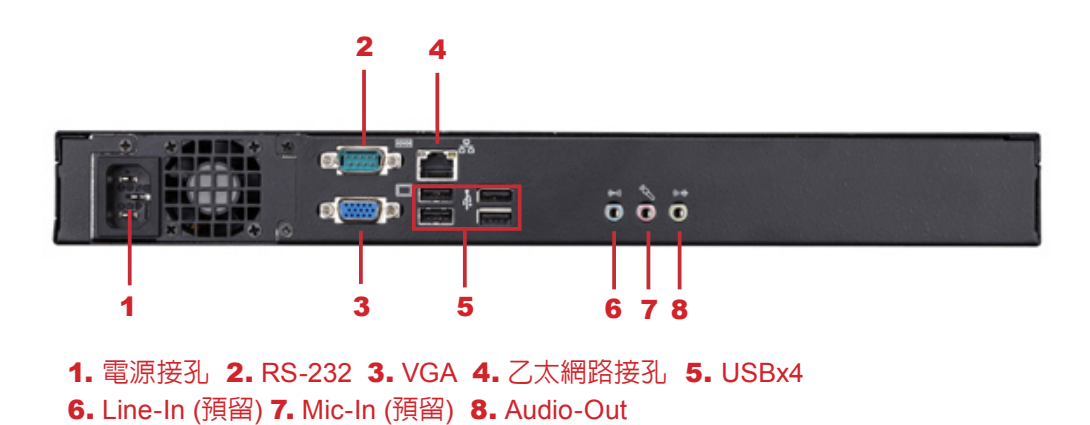

## <span id="page-13-0"></span>1-4 **硬體規格**

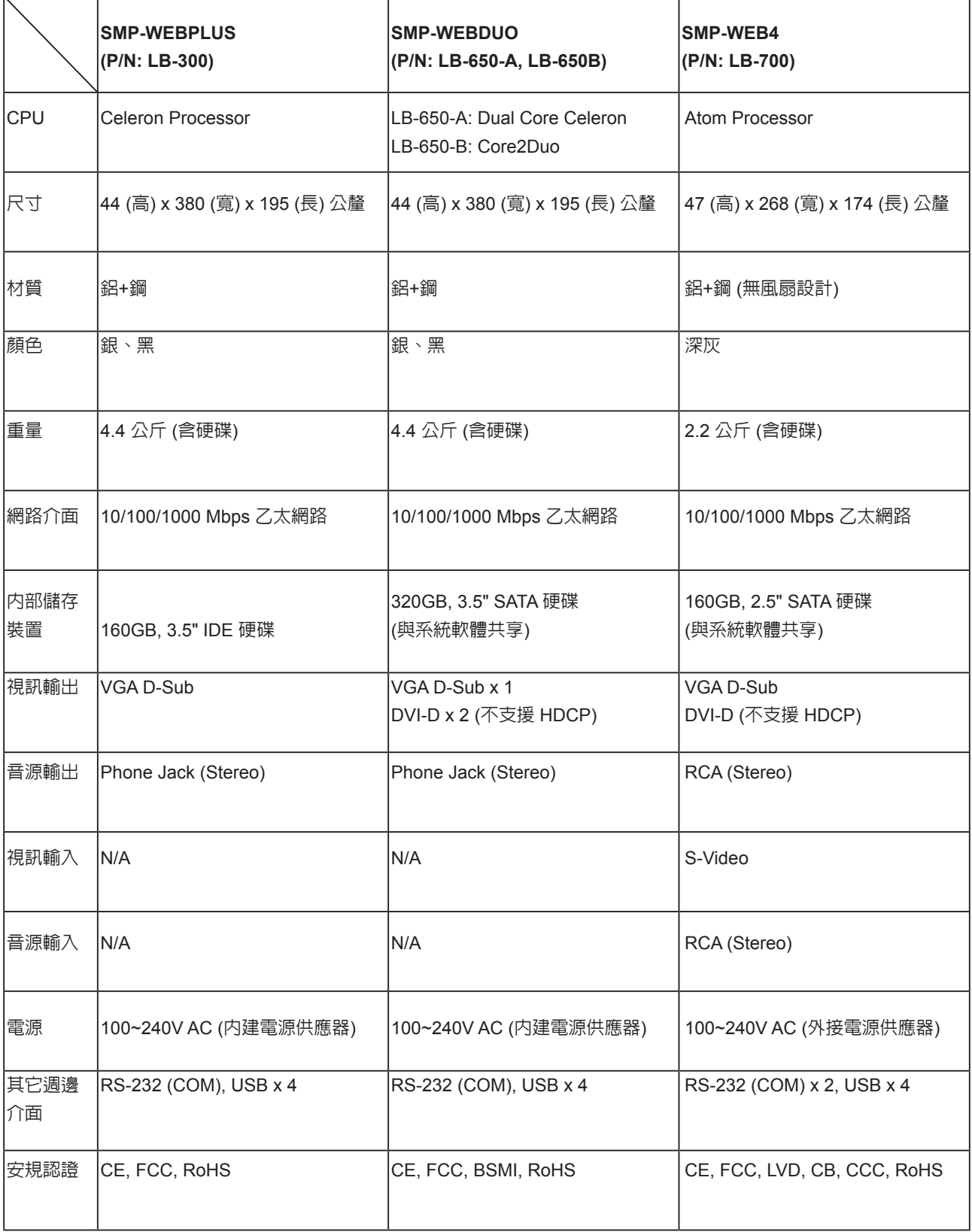

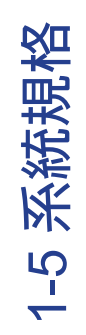

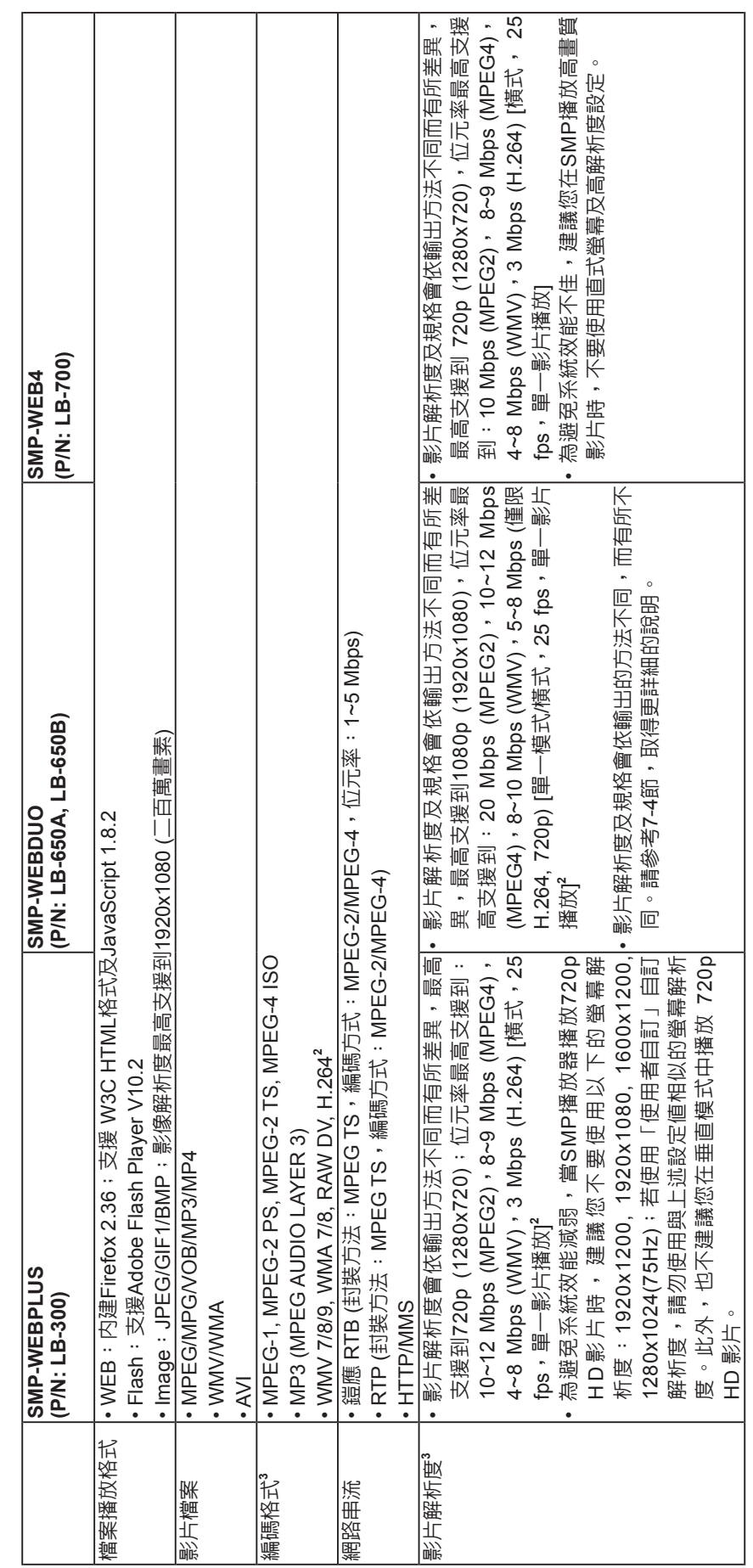

17

<span id="page-14-0"></span> $\ddot{\phantom{0}}$ 

使用者手冊 SMP-WEB SERIES **SMP-WEB SERIES**

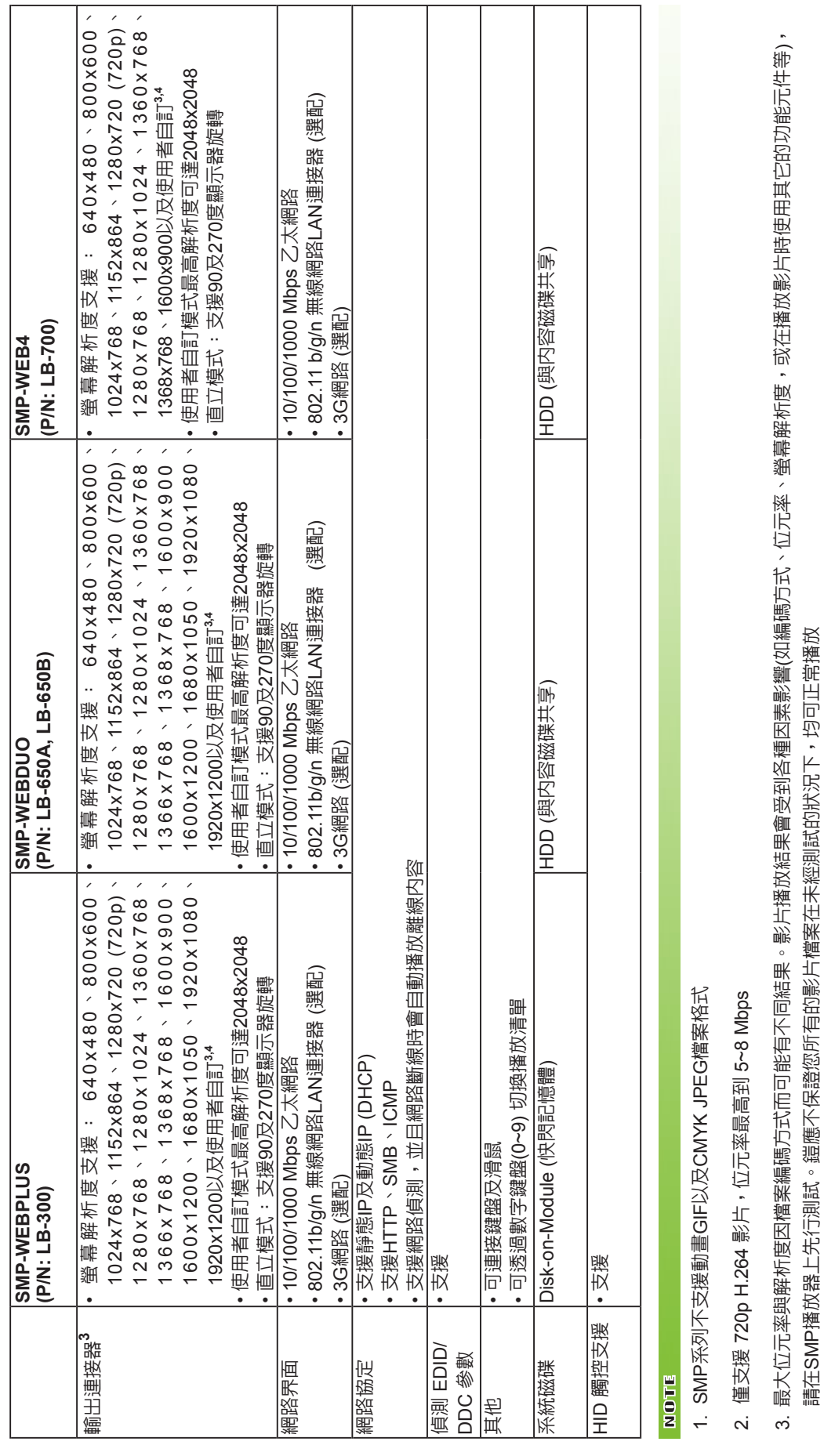

4. 實際可用之螢幕解析度與您使用的螢幕所支援之螢幕解析度相關。請查看顯示器的規格,並選擇適合的選項 4. 實際可用之螢幕解析度與您使用的螢幕所支援之螢幕解析度相關。請查看顯示器的規格,並選擇適合的選項

I

請在SMP播放器上先行測試。鎧應不保證您所有的影片檔案在未經測試的狀況下,均可正常播放

## <span id="page-16-0"></span>1-6 **安裝**SMP-WEB **系列產品**

## 1-6-1 **硬體安裝與準備**

- 1. 打開SMP產品套件。
- 2. 將乙太網路線連接到區域網路連接埠(在預設的狀況下,SMP會從 DHCP伺服器上取得IP位址)。
- 3. 連接VGA或DVI接線到螢幕上。(預設的螢幕解析度為1024X768)
- 4. 若需從SMP本機做系統設定,請於仟一USB接頭連接鍵盤與滑鼠。

#### **NOTE**

無論何時,您都可以在本機 螢幕上切換播放狀態及Web Manager 模式。只要在SMP 上接上鍵盤,按下Ctrl-F10可 切換到Web Manager Login 頁;按下Ctrl-F1,即可切換到 播放模式。

5. 連接上電源供應器後,SMP會自動啟動。

6. 按下電源開關啟動系統,出現LOGIN登入系統畫面,完成安裝。

## 1-6-2 **本機登入及初始設定**

完成SMP硬體安裝後,請依您的網路環境,登入SMP進行初始設定。

#### **◎** DHCP**網路環境下的本機登入**(**自動**IP)

若您的網路環境是採用DHCP的IP指派方式,SMP會自動取得IP位址。 將滑鼠和鍵盤接上SMP後,您可以使用本機,直接登入Web Manager管 理頁。

點擊Web Manager中的【**Wizard Mode (精靈模式)**】或【**Advanced Mode (進階模式)**】,輸入使用者名稱及密碼登入。

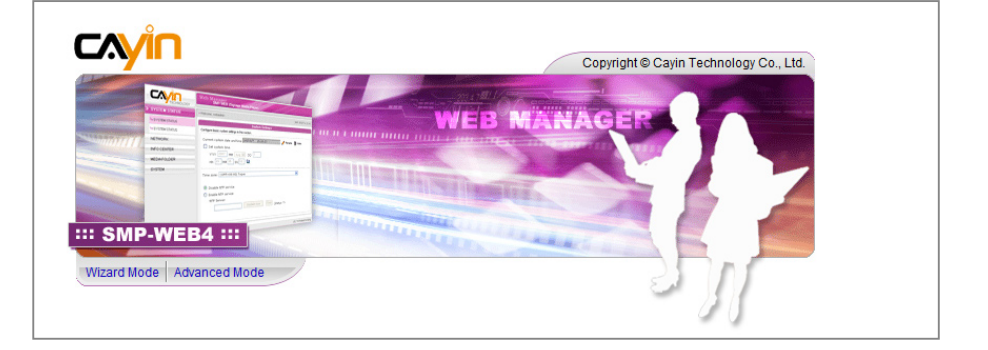

預設的使用者名稱:webadmin

預設的密碼:admin

#### **NOTE**

除了第一次安裝SMP,使用 本機進行網路設定外,針對 SMP的日常管理,我們建議 您使用遠端PC登入及設定 SMP。

#### **◎ 本機登入**-**靜態**IP**模式**

若您的網路環境採用指派靜態IP方式,請利用下面的操作方法,完成登入及網路初始設定工作。

- 1. 完成硬體安裝,容動電源後,請將鍵盤滑鼠連上SMP,點擊首頁中的【Wizard Mode (精靈模
	- **式)**】或【**Advanced Mode (進階模式)**】,輸入使用者名稱及密碼登入。

預設的使用者名稱:webadmin

預設的密碼: admin

- 2. 進入Web Manager 管理界面,請選「**網路設定**」或「**網路精靈**」"**乙太網路設定**"中的"**靜態 IP位址**",完成相關的網路設定。
- 3. 完成輸入工作後,請點擊【**儲存**】及【**套用**】,套用設定。在「**網路精靈**」裡,請按照精靈內的 步驟,一步步完成設定。完成後,SMP播放器會重新啟動。

#### **精靈模式**

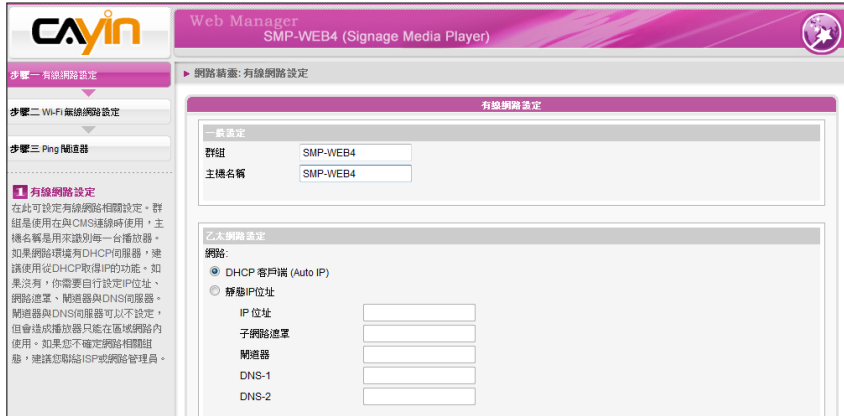

#### **進階模式**

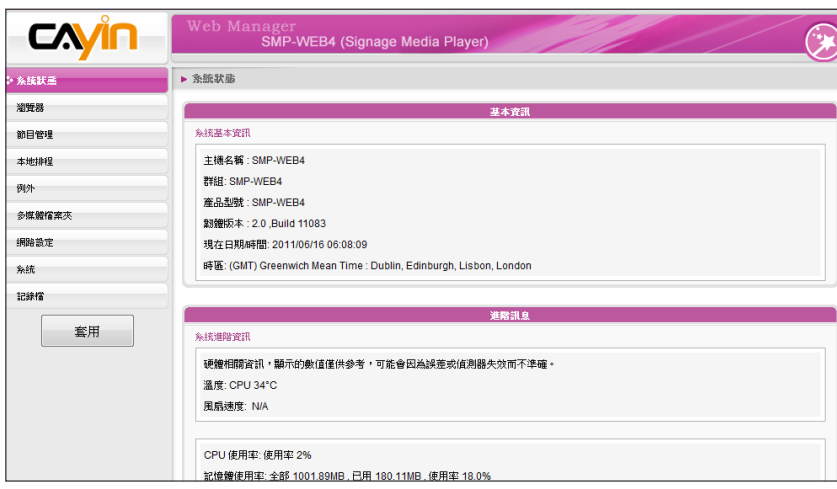

## <span id="page-18-0"></span>1-6-3 **遠端**PC**登入**

若您利用遠端PC設定SMP,可以利用下列操作步驟,登入SMP:

- 1. 將產品光碟放到CD-ROM中,並且執行"**鎧應裝置搜尋器 (CAYIN Device Seeker)**" (位於\Tool\ Device Seeker\seeker)。
- 2. 在「**CAYIN Device Seeker**」視窗中,點擊【**Seek**】,搜尋相同的子網路端點中可用的SMP播 放器及CMS伺服器裝置。雙擊播放器的名稱建立連線。您也可以按下裝置的名稱,點選【**Open**

**Web**】連接到裝置。

3. 您也可以利用「**CAYIN Device Seeker**」直接開啟多媒體檔案夾。請選取要連接的播放器,並且

點擊【**Open Folder**】。

4. 如果SMP及電腦並不在同一個區域網路中, Device Seeker無法運作。請開啓瀏覽器,並且在位

址列中鍵入SMP的IP位置。成功登入後,您就可以開始管理SMP。

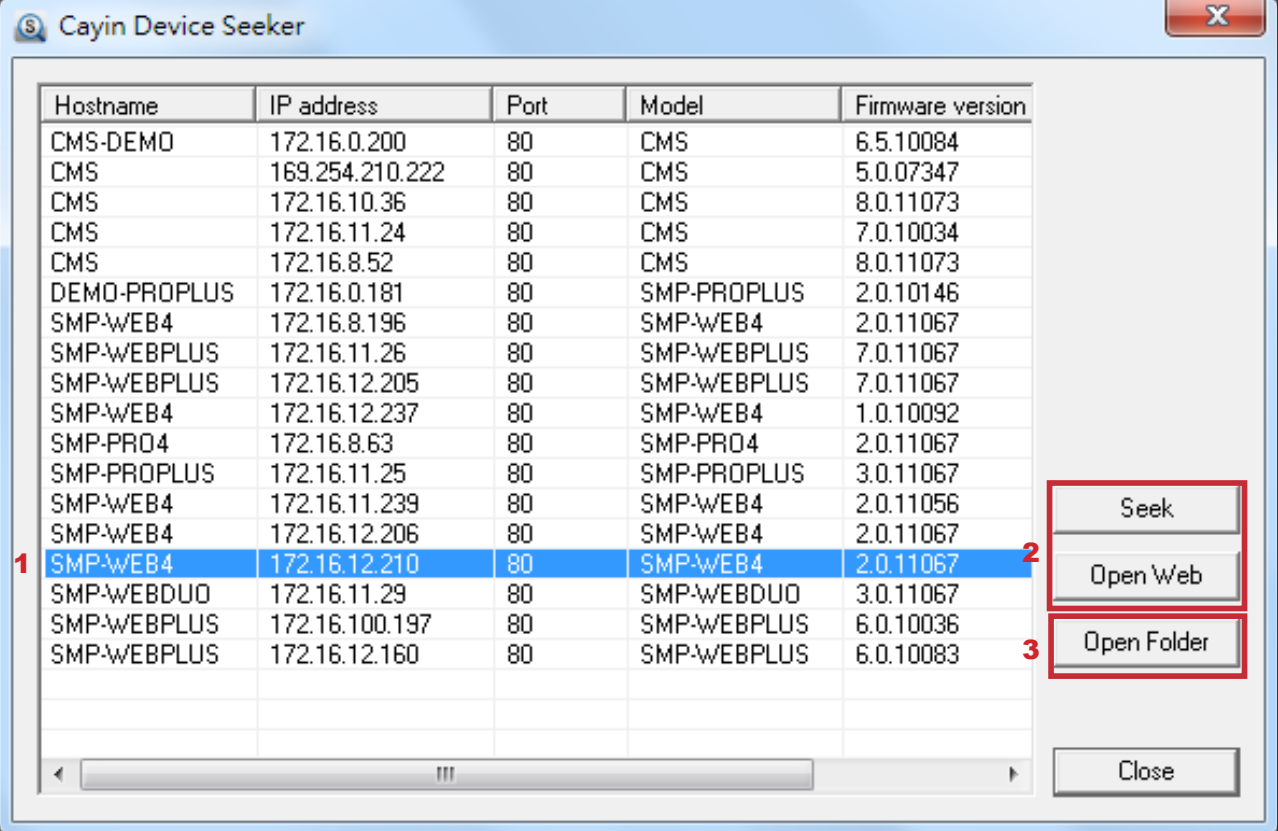

## 1-7 **壁掛安裝方式**

若您想要將SMP播放機壁掛於牆上,請閱讀本節取得詳細的安裝程式。 在本節中我們以SMP-WEB4做為安裝例子。

1. 取出隨附的壁掛架及螺絲。

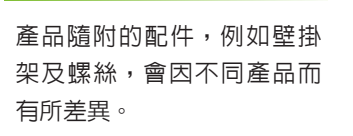

<span id="page-19-0"></span>**NOTE** 

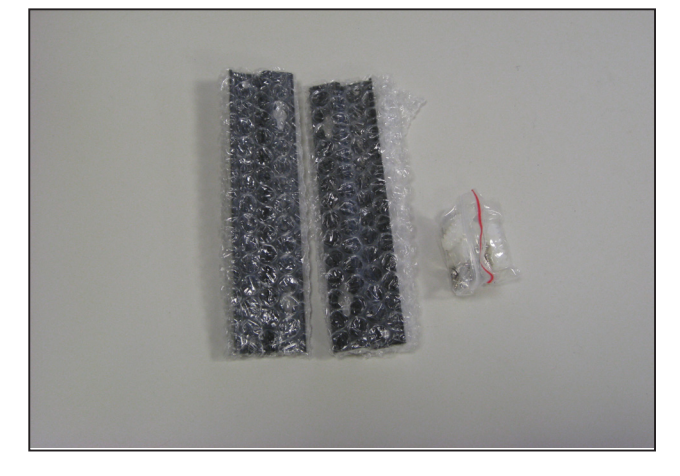

2. 將壁掛架與SMP播放機用螺絲鎖緊。

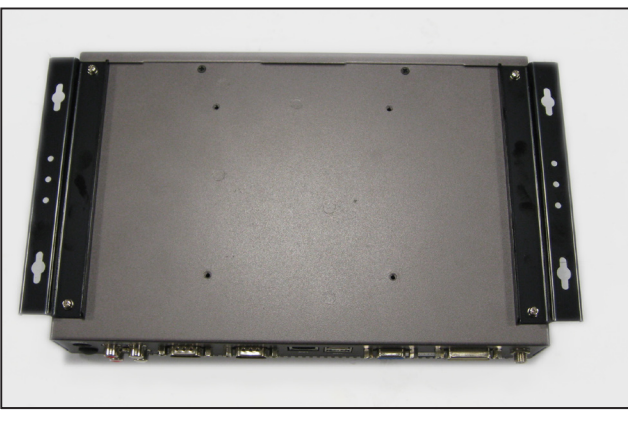

3. 將SMP播放機壁掛於適當位置,並以隨附的螺絲固定鎖緊。

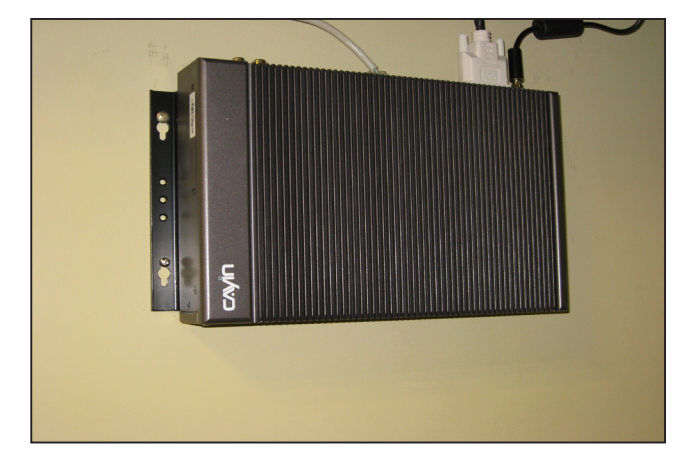

## <span id="page-20-0"></span>2<br>在精靈模式中進行設定

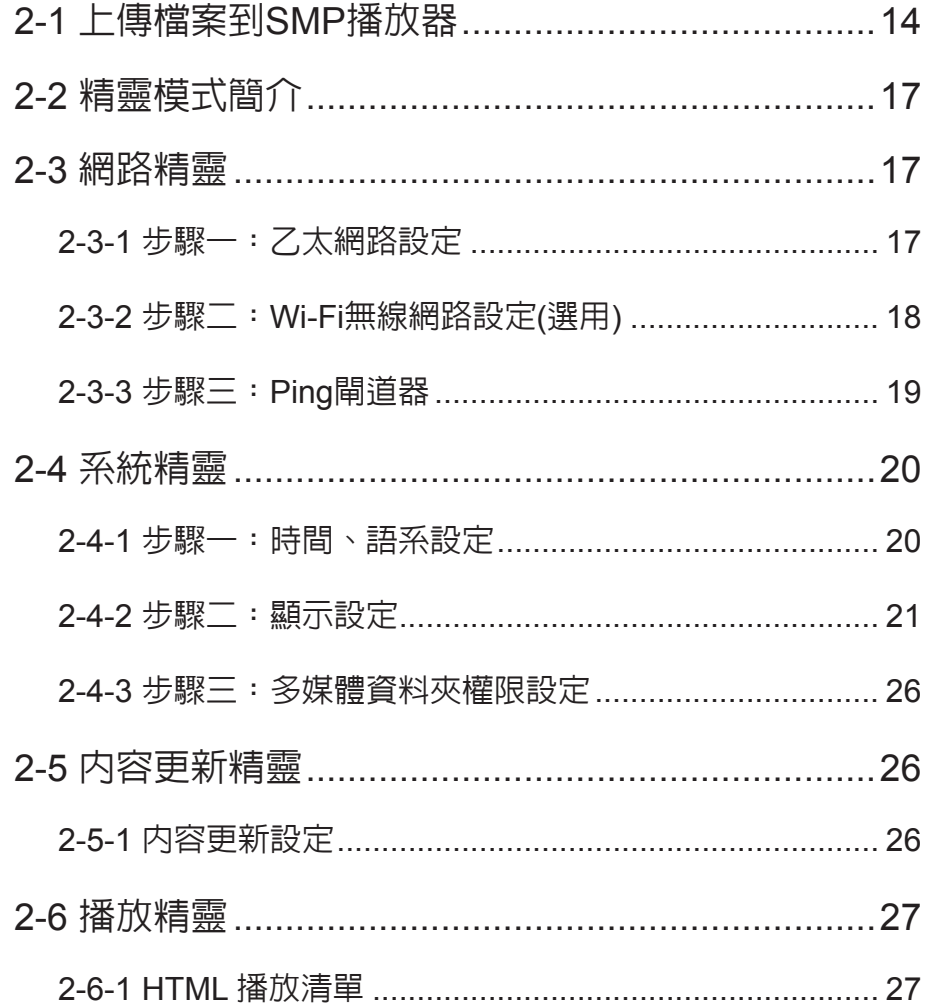

## <span id="page-21-0"></span>2-1 **上傳檔案到**SMP**播放器**

當您單獨使用SMP播放器,而不搭配CMS伺服器時,可以透過下列方 式,將檔案放入SMP-WEB系列產品中。

#### **方法**1**:**

1. 將產品光碟放入CD-ROM中,並且執行"**鎧應裝置搜尋器 (CAYIN**

**Device Seeker)**" (位於\Tool\Device Seeker\seeker.exe)。您也可

以將這個檔案複製到您的個人電腦,做為日後管理播放器之用。

2. 點擊 【**Seek**】,鎧應裝置搜尋器就會搜尋與PC連接在同一個網路 中的所有SMP播放器及CMS伺服器。當找到裝置後,請選擇要連接

的裝置,並按下【**Open Folder**】。

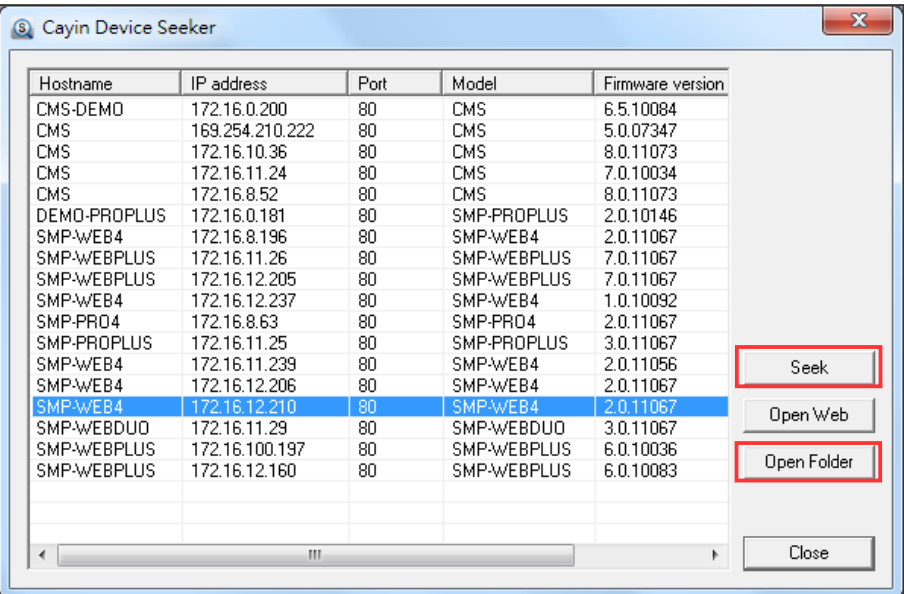

#### **NOTE**

您必須在同一個網域內,才 能使用CAYIN Device Seeker 連接到SMP的多媒體資料 夾。

3. 電腦將會開啓檔案管理員視窗,在視窗中,您可以看到選取的播放

器中的檔案內容。

4. 從個人電腦中透過網路上的芳鄰複製多媒體檔案到SMP播放器中,

在完成複製工作後,即可在播放器中播放多媒體檔案。

**方法**2**:**

1. 開啟「**檔案管理員**」,在位址列中輸入"**\\SMP播放器主機名稱**"或"**\\SMP播放器的IP位**

**址**",如您的主機名稱為SMP-WEBDUO,即輸入\\SMP-WEBDUO或\\172.16.1.237。

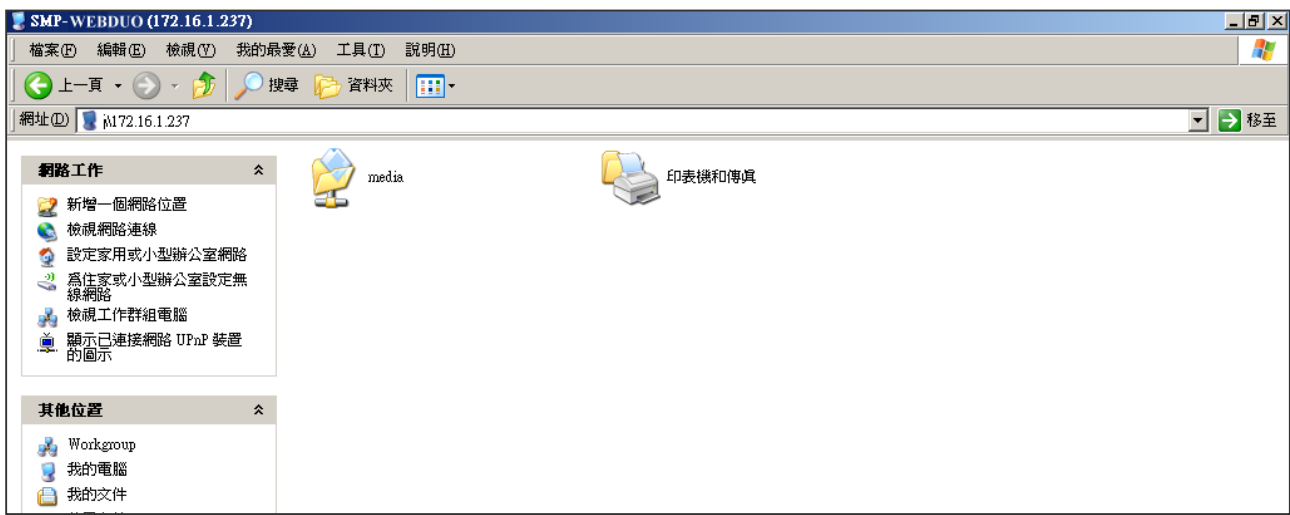

2. 將要播放的節目内容,複製到SMP的media資料夾中,即完成了上傳檔案的動作。之後,你就可

以在SMP播放器上播放這些檔案。

**方法** 3:

1. 開啟個人電腦上的「**網路上的芳鄰**」,所有在工作群組中的電腦都會被列出來,你可以在你的

Windows 檔案總管中看到所有的SMP客戶端或者是CMS伺服器, 如下圖:

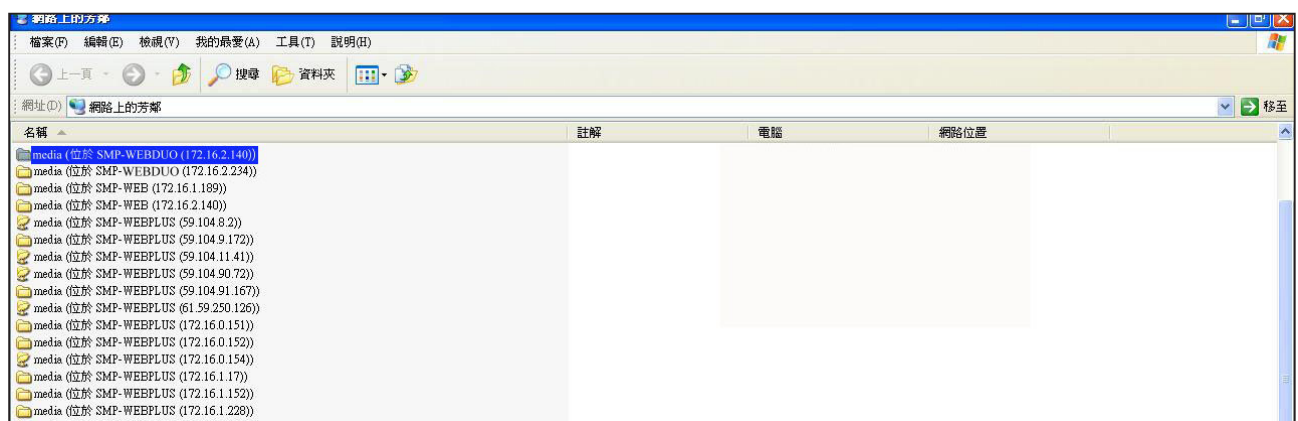

將要播放的節目内容,複製到SMP的media資料夾中,即完成了上傳檔案的動作。之後,您就可以在 SMP播放器上播放這些檔案。

#### **方法**4**:**

- 1. 登入 SMP Web Manager 管理介面並於主頁點選"**多媒體資料夾**"。
- 2. 前往 "**檔案夾管理**" 並勾選 "**啟用 FTP 服務**" 選項。
- 3. 輸入使用者名稱及密碼。預設名稱/密碼為 smbuser/smbuser。若要變更密碼,請勾選"**更換使**

**用者密碼**" 並輸入新密碼以確認。

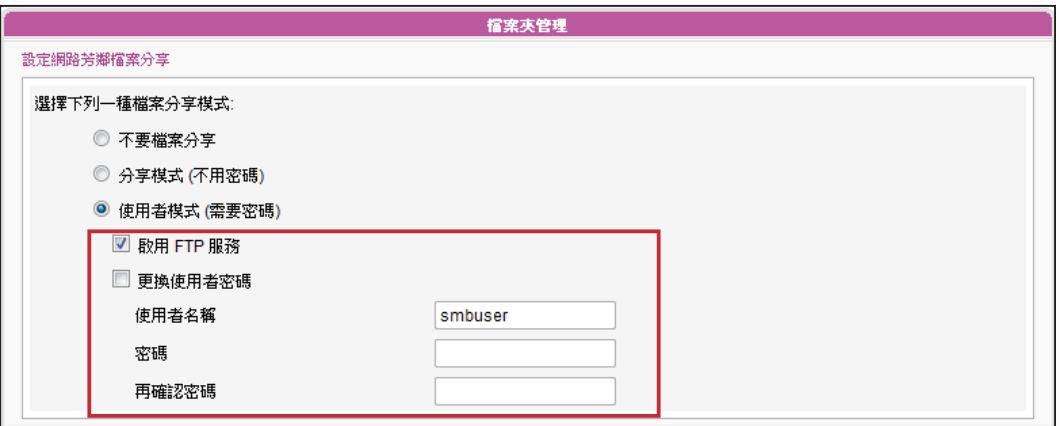

- 4. 按下【**儲存**】存入設定值並按下左欄的【**套用**】套用所有變更。
- 5. 您現在可以使用FTP用戶端軟體來上傳或刪除多媒體資料夾中的檔案。

#### **方法**5**:**

- 1. 登入 SMP Web Manager 管理介面並於主頁點選"**多媒體資料夾**"。
- 2. 前往"**檔案夾管理**" 並勾選"**允許用USB儲存裝置更新內容**"選項。按下【**儲存**】存入設定值

並按下左欄的【**套用**】套用所有變更。

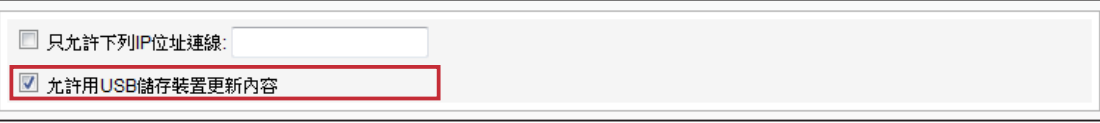

- 3. 您現在可以使用USB儲存裝置(USB隨身碟或硬碟)來更新多媒體資料夾中的內容。
- 4. 您也可以使用USB儲存裝置來上傳系統設定。您只需要事先將系統設定儲放至USB儲存裝置的根

目錄下,然後將該裝置接上SMP播放器即可。

#### **NOTE**

SMP 播放器支援的 USB 檔案系統如下:

SMP-WEB4/WEBPLUS/WEBDUO: FAT/FAT32/NTFS

若您的USB裝置使用 FAT/FAT32,由於系列的限制,建議使用小寫字母來做播放清單檔名,以免系統無法辨識檔名。

## <span id="page-24-0"></span>2-2 **精靈模式簡介**

當您開啟SMP管理介面時,可以點擊【**Wizard Mode**】按鈕,選擇使用精靈模式。進入精靈模式後, 您將會看到畫面上出現四個精靈:「**網路精靈(Network Wizard)**」、「**系統精靈 (System Wizard )**」、「**內容更新精靈 (Content Update Wizard)**」、與「**播放精靈 (Playback Wizard)**」。您可以依 序從「**網路精靈**」至「**播放精靈**」,由左到右完成簡單設定。

若需要設定更多功能,請切換至"**進階模式(Advanced Mode)**"。

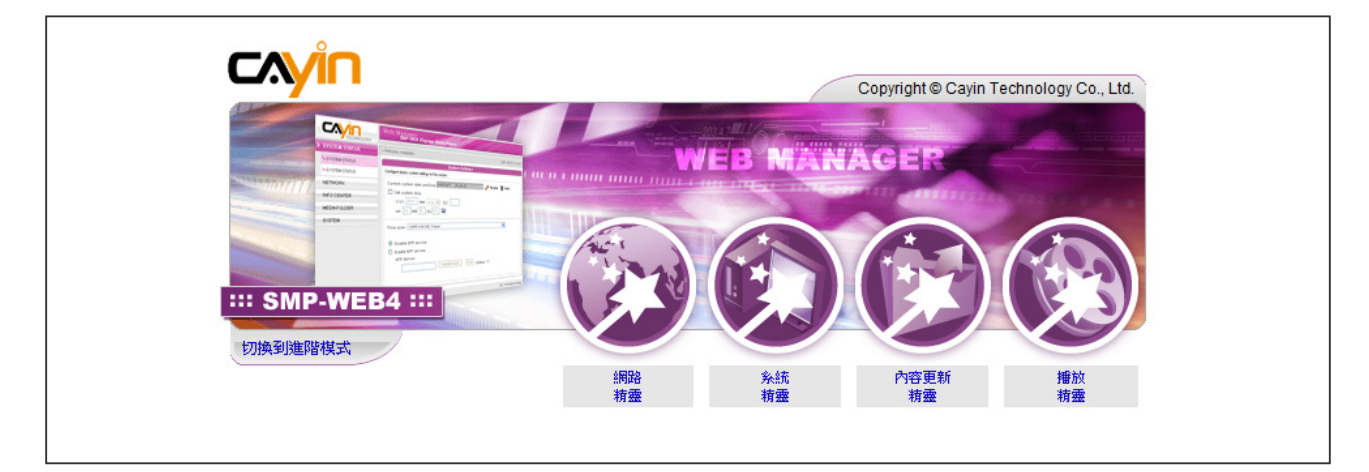

## 2-3 **網路精靈**

在網路精靈裡,您可以完成包括有線與無線網路的相關設定。

## 2-3-1 **步驟一:乙太網路設定**

在此您可以進行與乙太網路相關設定。

首先,請輸入"**群組**"與"**主機名稱**"。"**群組名稱**"用於與CMS連線時使用,"**主機名稱**"則自遠 端識別每一台SMP播放器時使用。

接著,根據您的網路環境,選擇動態DHCP或靜態IP位址。若網路環境有DHCP伺服器,建議使用 DHCP伺服器取得IP的方式取得播放器的IP位址。若您的網路中未配置此伺服器,則必須自行設定IP 位址、網路遮罩、閘道器與DNS伺服器。閘道器與DNS伺服器可以不設定,但會造成播放器只能在區 域網路內使用。

<span id="page-25-0"></span>如果您不確定網路相關組態,建議您與ISP廠商或網路管理員連絡,取 得設定資訊。

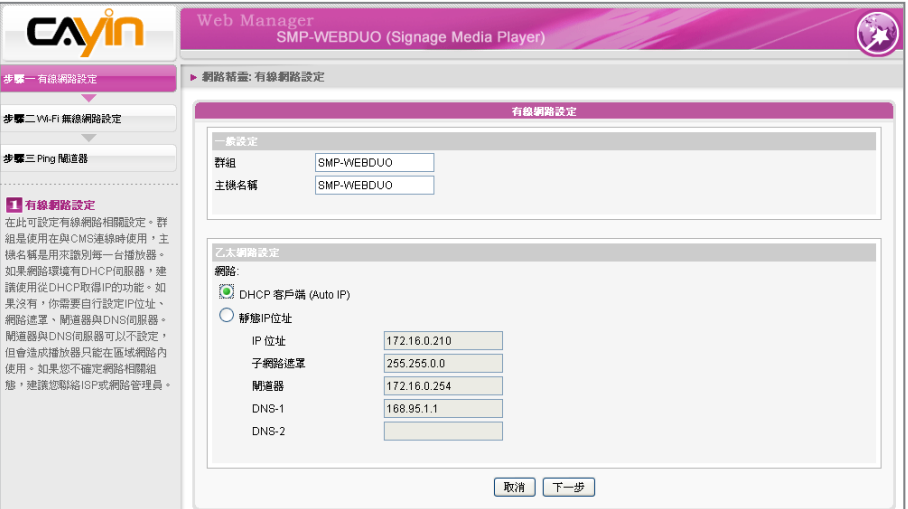

## 2-3-2 **步驟二:**Wi-Fi**無線網路設定**(**選用**)

若您在SMP上連接相容的USB無線網路卡,即可看到「**無線網路**」選項 頁,並修改與無線網路相關的設定。

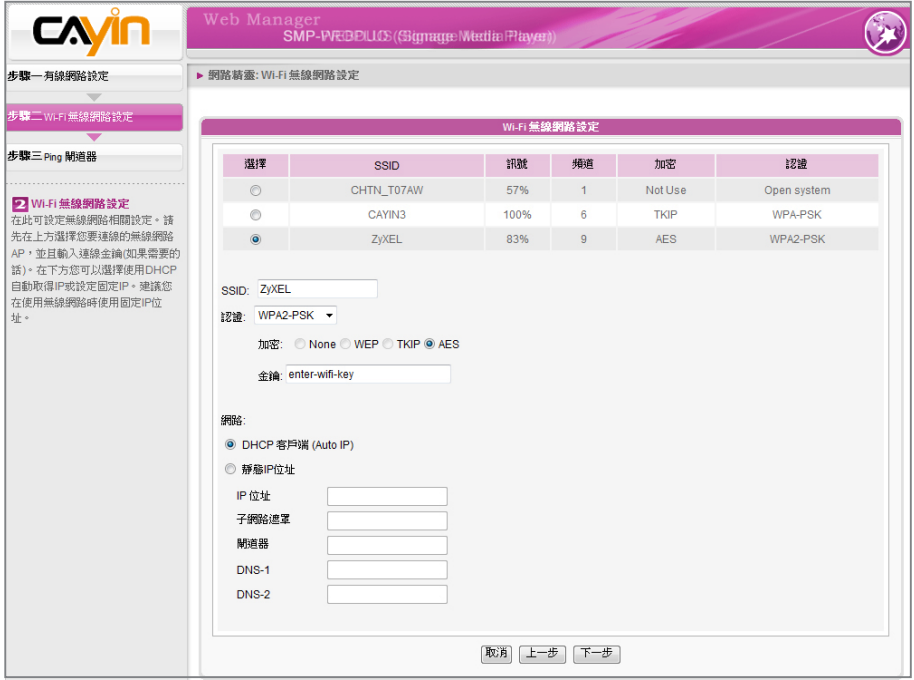

#### **NOTE**

若您同時為播放器連接了乙 太網路及無線網路,系統將 會以乙太網路連線做為第一 連線順位,並且在您拔除乙 太網路連接時,自動切換到 無線網路連線。

1. 選擇適合的無線基地台。請注意,若您選用低訊號的基地台,將可 能導致連線不穩與資料傳輸流失。若在選單中並未列出任何可存取 的訊號的無線基地台,請與網路管理者確認無線網路環境與連線狀

況。

#### <span id="page-26-0"></span>**NOTE**

若您使用WEP加密方式,金 鑰為5或13個字元、10或26 個十六進位的數字。若使用 TKIP或AES加密方式,金鑰 為8至63個字元。

#### **NOTE**

我們建議您使用靜態IP位址, 以確保更穩定的無線網路連 線。

#### **NOTE**

一般而言,啟用此功能並不 會引發其它的網路問題。

2. 選擇適合的認證與加密方式 (通常系統會自動偵測適合的選項),

必要時請輸入金鑰。

3. 請指定DHCP或靜態IP位址,做為SMP播放器的無線網路IP指派方 式。

請與鎧應科技聯絡購買相容的USB Wi-Fi 無線網路裝置。

## 2-3-3 **步驟三:**Ping**閘道器**

當DHCP伺服器不穩定,因此導致連線狀態不穩定時,"**用ping檢查閘 道器** "功能可以自動修復網路連線。若SMP 播放器使用ISP 廠商所提 供的DHCP動態IP服務的話,請勾選這個功能。若SMP播放器使用固定 IP位址,或者是使用區域網路中所提供的DHCP服務,請勿勾選這個項 目。

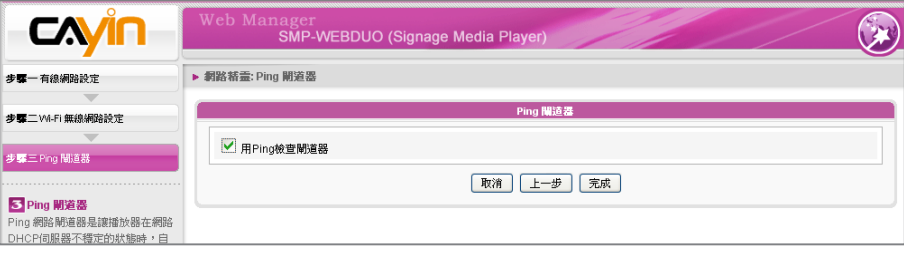

設定完成後,按下【**完成**】鍵,即可結束網路精靈的設定工作。

完成網路精靈的設定後,系統需要重新啟動。

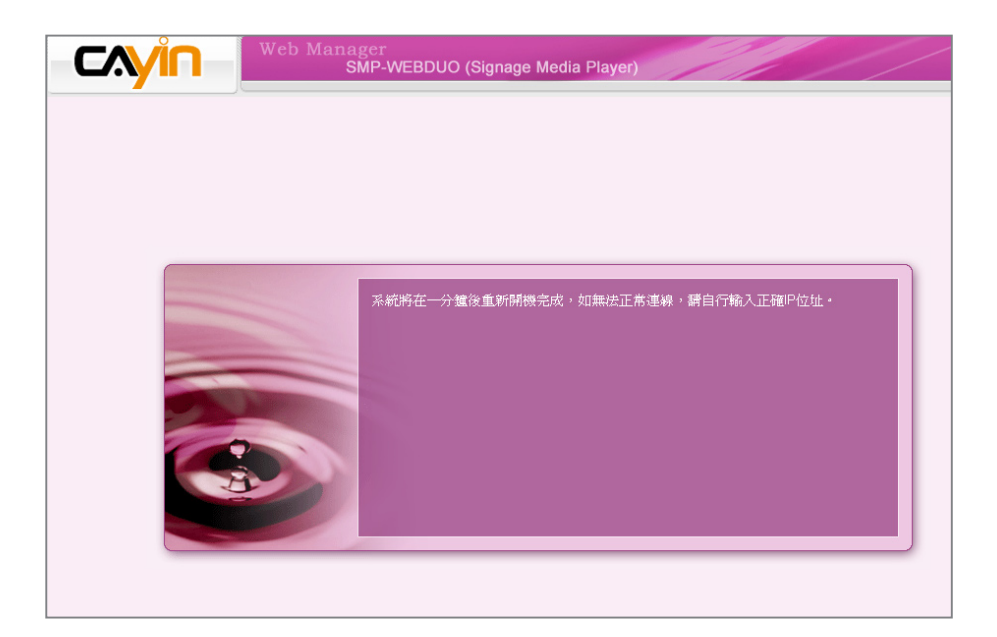

## <span id="page-27-0"></span>2-4 **系統精靈**

透過系統精靈裡,您可以針對時間、語系、顯示器、與安全性進行設定。

## 2-4-1 **步驟一:時間、語系設定**

在這裡設定時間與管理介面的語系相關選項。請先設定您所在區域的正確時區,如果您有連上網際網 路,建議您可以使用NTP伺服器(如time.nist.gov)自動對時,或者透過Web Manager手動設定正確時 間。目前SMP的Web Manager管理畫面支援英、德、法、義、日、西、泰、波蘭文、簡中、繁中等語 言。

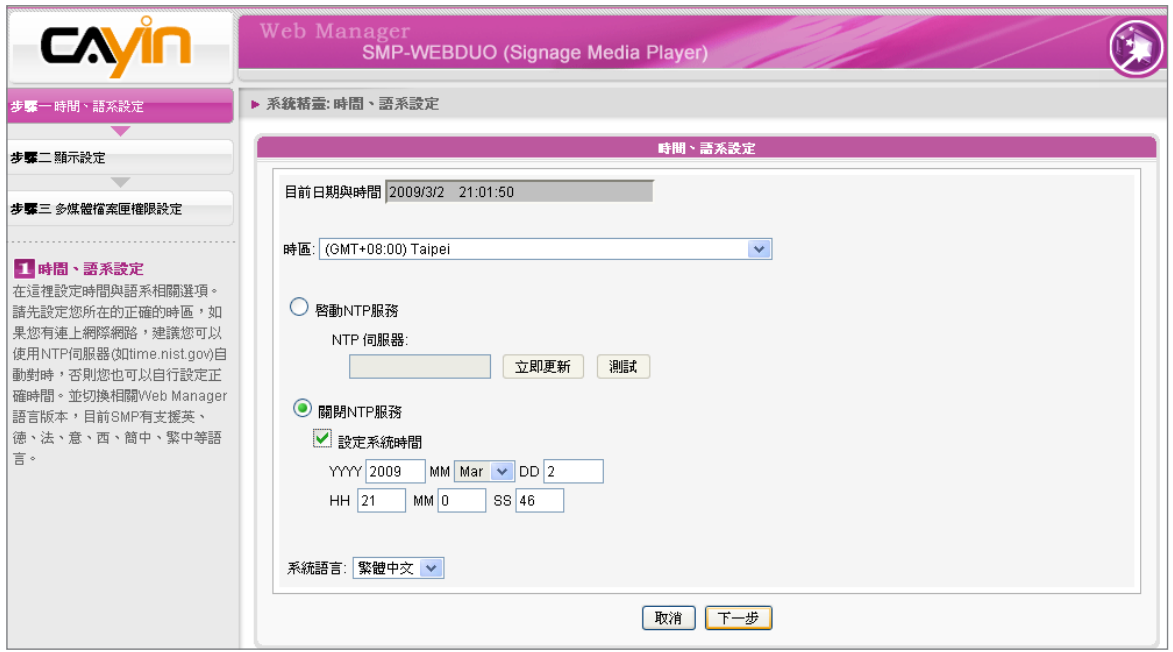

1. 選擇正確的時區。

- 2. 您可以選擇啓用NTP服務自動校時或手動設定正確時間。
- 3. 選擇一個喜好的語系,做為UI顯示界面。
- 4. 完成後,點選【**下一步**】繼續下一個步驟。

### <span id="page-28-0"></span>2-4-2 **步驟二:顯示設定**

在這裡設定與顯示器相關的設定。請根據您所連結的顯示器,設定顯示 解析度與更新頻率。

在SMP系列產品中,某些播放器可以選擇影像訊號輸出。若您要SMP播 放器在指定時段切斷VGA訊號,讓螢幕可以切換到暫停模式(可應用在 大部份的螢幕上,做為節省電源之用),您可以指定關閉VGA訊號的時 間。

#### **NOTE**

SMP-WEB4 可藉由分別使用 VGA與DVI-D兩個連結器,支 援相同畫面顯示於兩個不同 的螢幕上。我們強烈建議您 使用兩個相同的螢幕,並在 應用之前進行測試,以確保 播放器能正常使用此功能。

#### **IMPORTANT**

若您選擇DVI或VGA輸出(非 AUTO),解析度後加上\*號為 螢幕DDC(EDID)回報支援之 解析度。為了讓系統能良好 的運作,不建議您選用未加 入\*號標記的解析度。如果無 法看到解析度後加入任何\*字 標記,請與您的顯示器製造 商確認解析度值,或確認您 的螢幕接線為支援EDID訊號 的VGA/DVI線材。

#### **NOTE**

大部份的螢幕在SMP播放器 切斷VGA或DVI訊號時會進入 省電模式,但某些螢幕可能 會出現不可預期的反應,如 出現藍色螢幕。在切斷訊後, 螢幕的輸出將會依照每個螢 幕的韌體設定而有所不同, 並不會因為SMP播放器設定 而改變。

#### SMP-WEB4

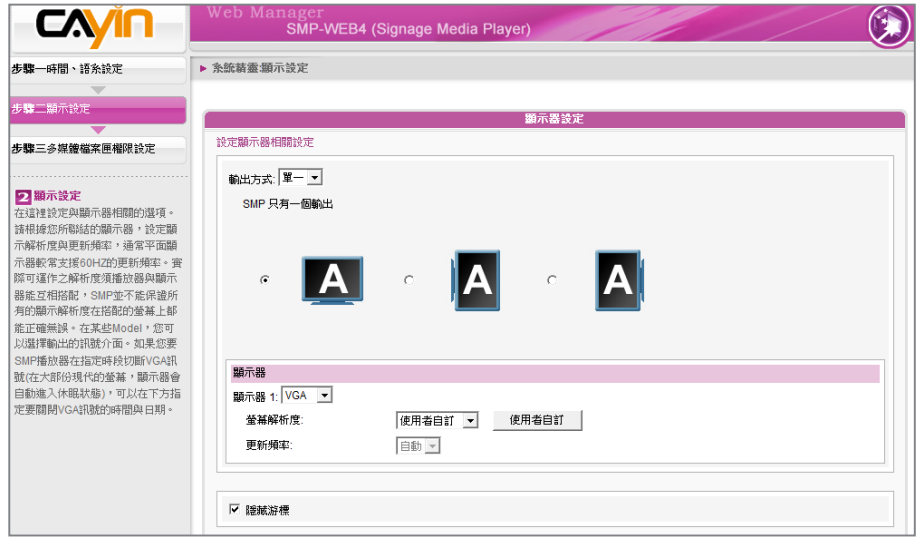

1. 由下拉選單中選擇輸出模式及顯示器設定值,例如螢幕展示方向及

解析度。請依序完成設定。

- 2. 若您不想在螢幕上看到游標,請勾選 "**隱藏游標**"。
- 3. 若您希望關閉螢幕(SMP會自動切斷VGA或DVI輸出訊號),請在頁 面下方設定要切斷VGA/DVI訊號的時間及日期。
- 4. 點選【**儲存**】儲存設定值。

#### \* **使用者自訂螢幕解析度** (**進階使用者**)

若您在下拉選單中找不到合適的解析度,請選擇"**隱藏游標使用者自 訂**"功能設定您的解析度。

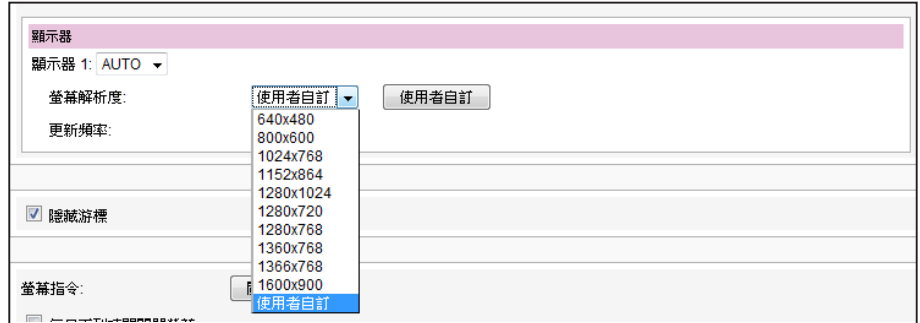

1. 在下拉選單中選擇"**使用者自訂**"。

#### 2. 點選【**使用者自訂**】按鈕,您會看見一個彈出視窗。

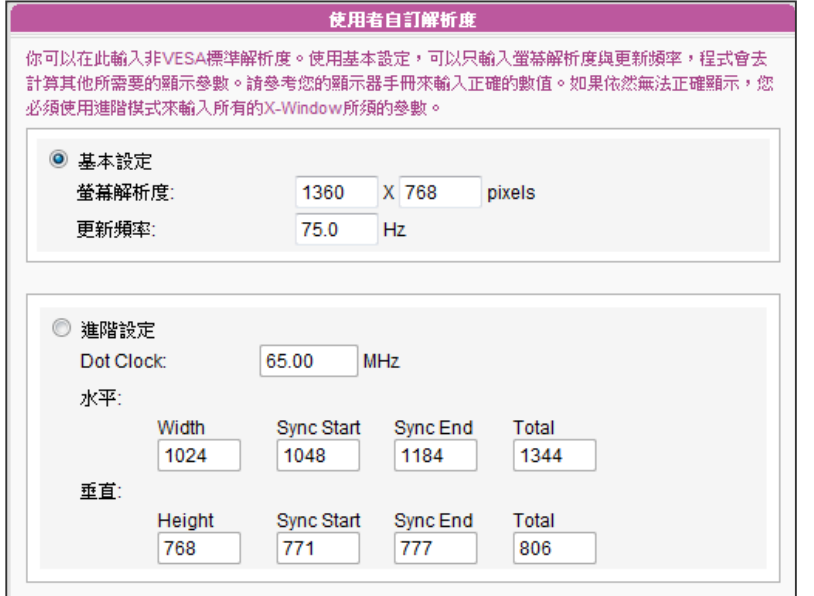

#### **NOTE**

有一些螢幕的更新頻率並不 是整數值(例如:59.9 Hz), 請詢問您的螢幕供應商,或 試試可能更新頻率附近的數 字。

鎧應不保證您在使用者自訂 螢幕解析度頁所輸入的任何 數字,可以與您的螢幕相容。 您必需在使用該解析度設定 前,先行測試此螢幕與播放

器的相容性。

**IMPORTANT** 

3. 選擇"**基本設定**"(建議)或"**進階設定**"。若選擇"**基本設定**", 您只需輸入適當的螢幕解析度及更新頻率。若選擇"**進階設定**", 則需輸入螢幕所提供之所有需要的參數值,以便驅動圖形輸出。請 注意此處的最大解析度為2048x2048,最小則為320x240。

- 4. 點選【**儲存**】返回"**顯示設定**"頁面。
- 5. 點選【**儲存**】儲存所有設定值。

#### SMP-WEBDUO

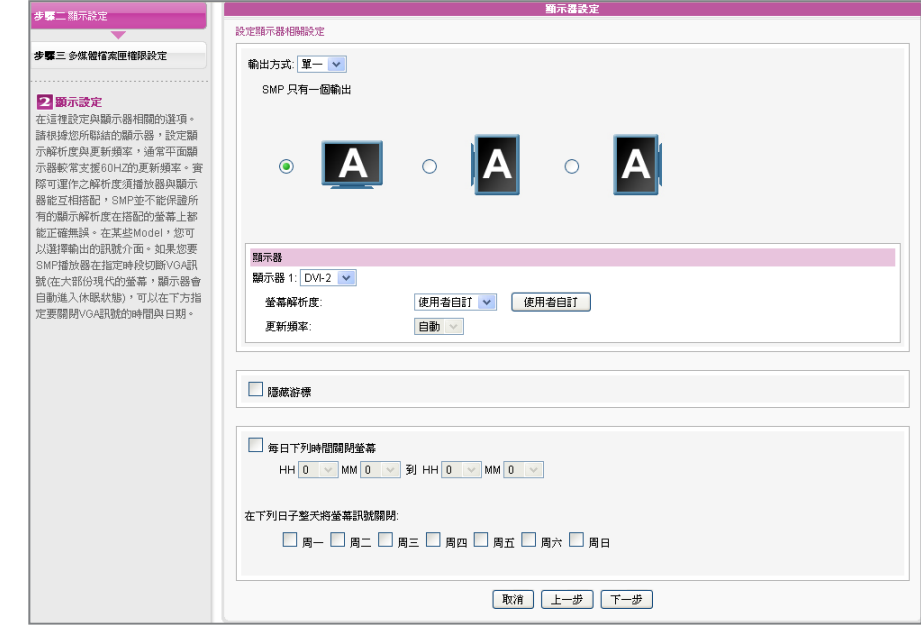

- 1. 由下拉選單中選擇輸出模式及顯示器設定值,例如螢幕展示方向及 解析度。請依序完成設定。針對每個設定的詳細介紹,請參閱7-4節 的內容。
- 2. 若不想要在螢幕上顯示滑鼠游標,請點選"**隱藏游標**"。
- 3. 若您希望關閉螢幕(SMP會自動切斷VGA或DVI輸出訊號),請在頁

面下方設定要切斷VGA/DVI訊號的時間及日期。

4. 完成後,點選【**下一步**】繼續下一個步驟。

#### \* **使用者自訂螢幕解析度** (**進階使用者**)

若您想要的螢幕解析度沒有列在選單中,可以選擇"**使用者自訂**"螢幕 解析度。

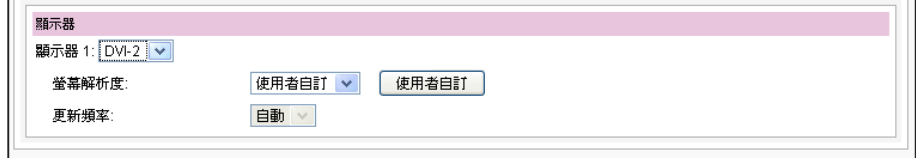

- 1. 在螢幕解析度處,選擇"**使用者自訂**"。
- 2. 點擊【**使用者自訂**】按鈕,然後會看到一個彈出視窗。

#### **IMPORTANT**

若您選擇DVI或VGA輸出(非 AUTO),解析度後加上\*號為 螢幕DDC(EDID)回報支援之 解析度。為了讓系統能良好 的運作,不建議您選用未加 入\*號標記的解析度。如果無 法看到解析度後加入任何\*字 標記,請與您的顯示器製造 商確認解析度値,或確認您 的螢幕接線為支援EDID訊號 的VGA/DVI線材。

#### **NOTE**

大部份的螢幕在SMP播放器 切斷VGA或DVI訊號時會進入 省電模式,但某些螢幕可能 會出現不可預期的反應,如 出現藍色螢幕。在切斷訊後, 螢幕的輸出將會依照每個螢 幕的韌體設定而有所不同, 並不會因為SMP播放器設定 而改變。

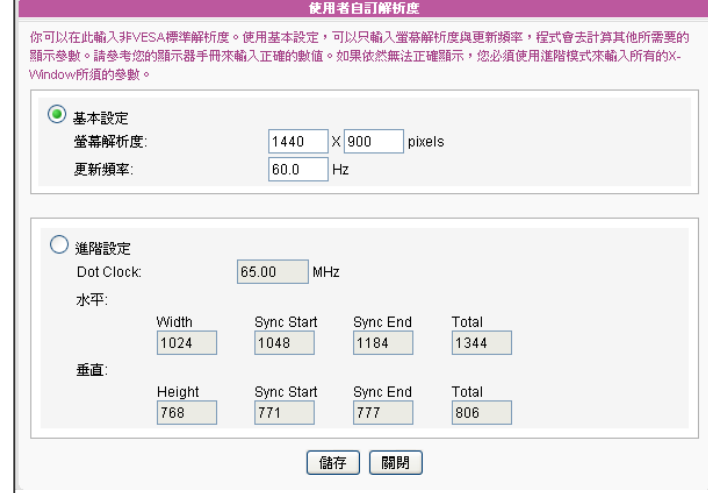

#### **NOTE**

有一些螢幕的更新頻率並不 是整數值(例如: 59.9 Hz), 請詢問您的螢幕供應商,或 試試可能更新頻率附近的數 字。

#### **IMPORTANT**

鎧應不保證您在使用者自訂 螢幕解析度頁所輸入的任何 數字,可以與您的螢幕相容。 您必需在使用該解析度設定 前,先行測試此螢幕與播放 器的相容性。

3. 請選擇"**基本設定**"(建議)或"**進階設定**"。針對"**基本設定**", 您只需輸入相容的螢幕解析度與更新頻率。在"**進階設定**"中,則 需輸入所有螢幕廠商提供的相關變數,以成功驅動影像輸出。此處 最大解析度為2048x2048,最小解析度為320x240。

- 4. 點擊【**儲存**】,回到「**顯示器設定**」頁。
- 5. 完成後,點選【**下一步**】繼續下一個步驟。

#### SMP-WEBPLUS

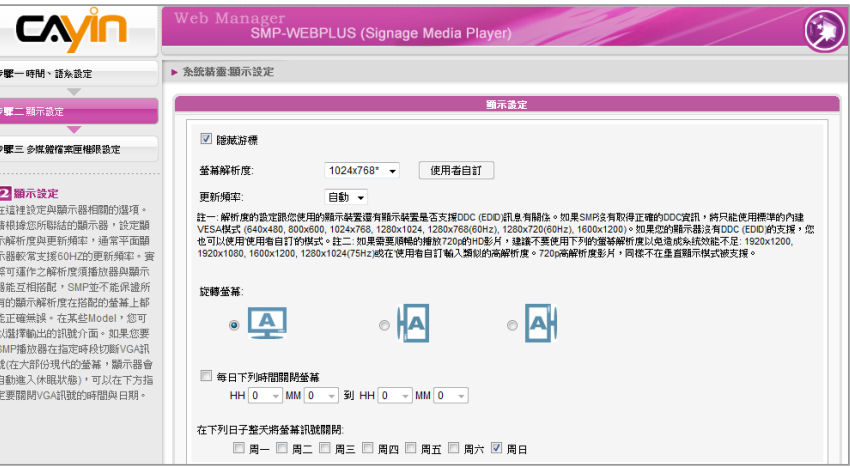

#### **NOTE**

大部份螢幕,當VGA訊號停止 時,顯示器會自動進入休眠狀 態。但有些螢幕可能會反應不 如預期,例如:有的螢幕會內 定為顯示藍色畫面。因此,本 部分關閉螢幕的功能,需視各 個螢幕本身的韌體設計而定, 而非由SMP播放器決定。

- 1. 若您不希望螢幕畫面出現游標,請啟動"**隱藏游標**"。
- 2. 選擇一個適當的螢幕解析度與螢幕旋轉方向。
- 3. 若希望在某些特定時間自動關閉螢幕(SMP會切斷VGA訊號),您

可以在這裡指定希望切斷VGA訊號的時間。

4. 完成後,點選【**下一步**】繼續下一個步驟。

#### **使用者自訂螢幕解析度** (**進階使用者**)

若想要的解析度沒有列在選單中,可選擇"**使用者自訂**"螢幕解析度。

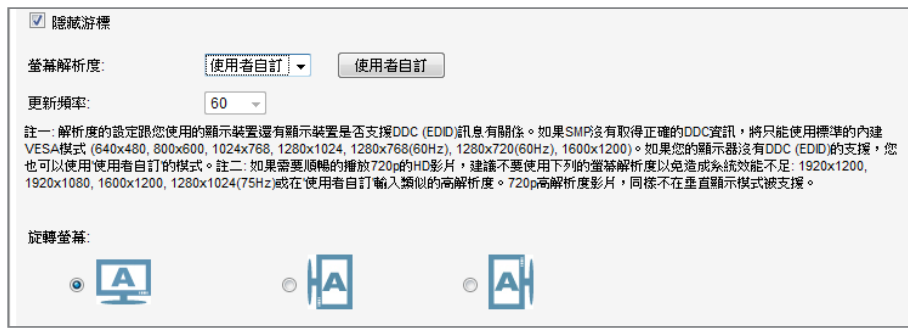

- 1. 在螢幕解析度處,選擇"**使用者自訂**"。
- 2. 點擊【**使用者自訂**】按鈕,然後您會看到一個彈出視窗。

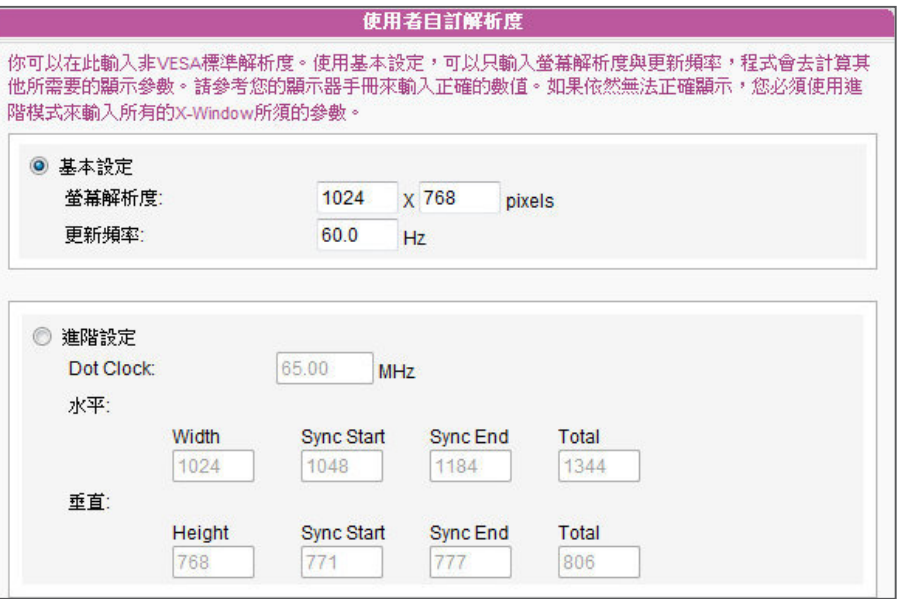

**NOTE** 

有一些螢幕的更新頻率不恰好 為整數(例如:59.9 Hz),您必 需詢問您的螢幕供應商,或試 試可能更新頻率附近的數字。

#### **IMPORTANT**

鎧應不保證您在使用者自訂 螢幕解析度頁所輸入的任何 數字,可以與您的螢幕相容。 您必需在使用該解析度設定 前,先行測試此螢幕與播放 器的相容性。

中,您只需輸入相容的螢幕解析度與更新頻率。"**進階設定**"中, 則需輸入所有螢幕廠商提供的相關變數,以成功驅動影像輸出。此 處最大解析度為2048x2048,最小解析度為320x240。

3. 請於"**基本設定**" (建議)或"**進階設定**"擇一。在"**基本設定**"

- 4. 點擊【**儲存**】,回到"**顯示器設定**"頁。
- 5. 完成後,點選【**儲存**】儲存設定值。

<span id="page-33-0"></span>使用者手冊 **SMP-WEB SERIES**

## 2-4-3 **步驟三:多媒體資料夾權限設定**

在這裡設定SMP多媒體資料夾的存取安全設定。若選取"**分享模式**",存取SMP資料夾時不需要輸入 密碼,是最方便但較不安全的作法。您也可以設定為"**使用者模式**",並輸入密碼。設定完成後,按 下【**完成**】鍵,即可結束"**系統精靈**"的設定工作。

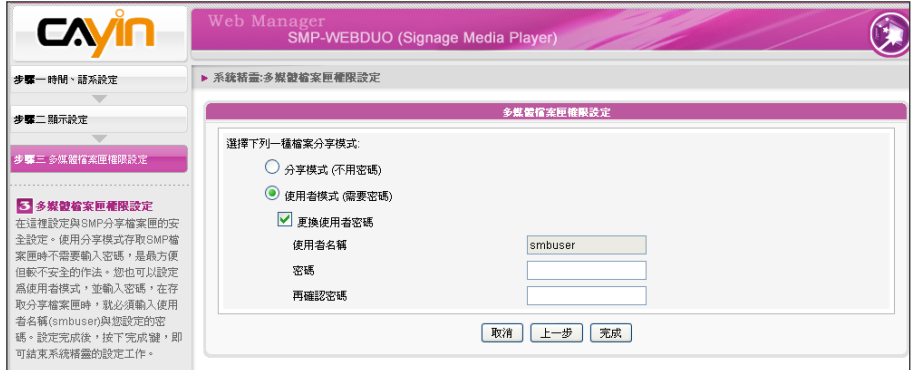

## 2-5 **內容更新精靈**

## 2-5-1 **內容更新設定**

在內容更新精靈中,您可以為多媒體資料夾設定與CMS伺服器進行內容同步更新的工作。若您的SMP 播放器為單機播放,並不需要連線到CMS伺服器,可以跳過這個精靈。

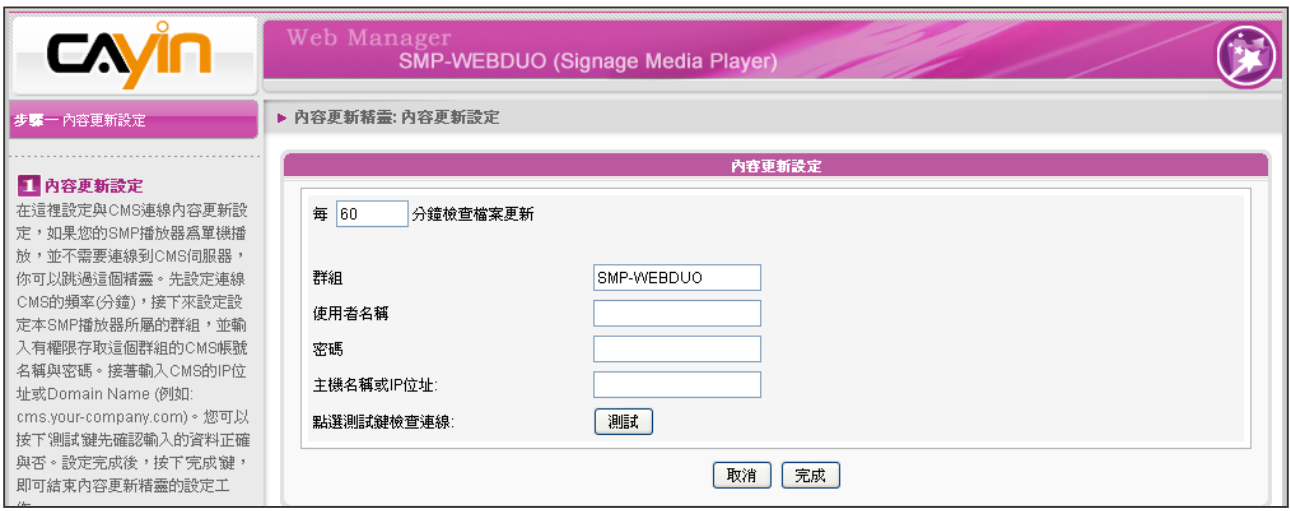

- 1. 設定SMP播放器連線到CMS伺服器更新資料的頻率(分鐘)。
- 2. 設定本SMP播放器所屬的群組。
- 3. 輸入具有這個群組權限存取的CMS帳號名稱與密碼。
- <span id="page-34-0"></span>4. 輸入CMS的IP位址或網域名稱(例如: cms.your-company.com)。您可以按下【**測試**】鍵確認輸入 的資料正確與否。
- 5. 設定完成後,按下【**完成**】鍵,即可結束"**內容更新精靈**"的設定工作。

## 2-6 **播放精靈**

## 2-6-1 HTML **播放清單**

在這裡您可以編輯SMP-WEB系列的播放清單。您可以選擇透過中央排程更新SMP播放器中的清單, 或在SMP本機直接編輯播放清單。

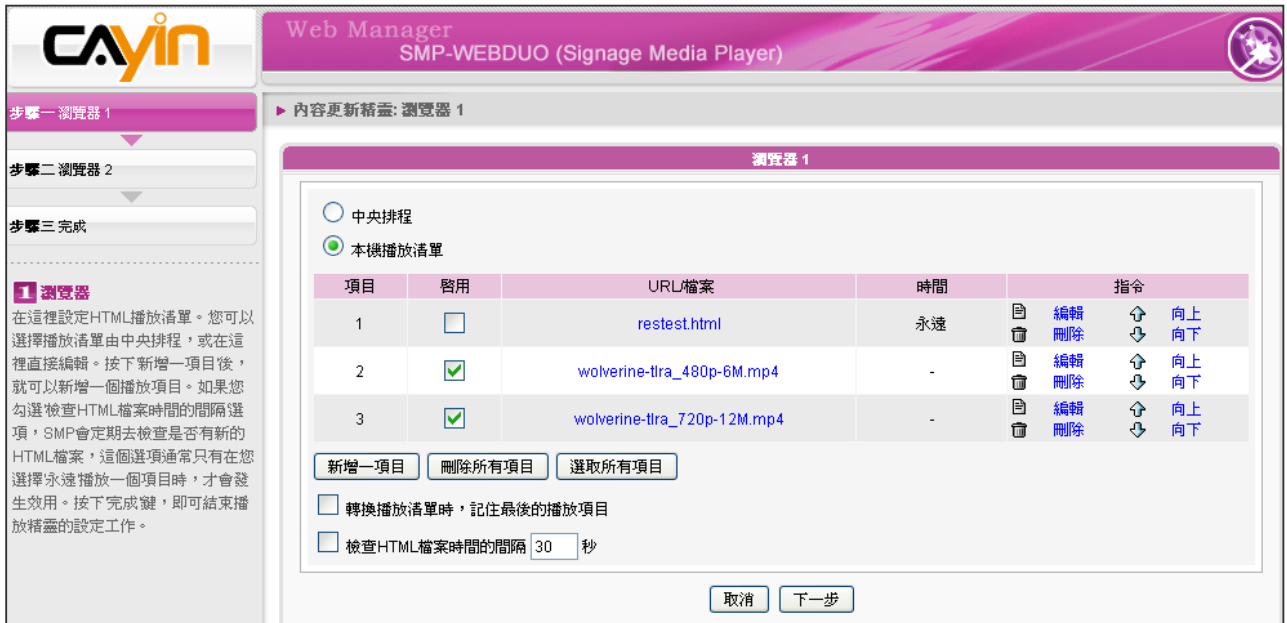

按下【**新增一項目**】,新增一個播放項目。此播放清單項目可以是一個本地端的HTML網頁、Flash、 影片及影像檔案,或者是網路中的URL位址。

若勾選了"**轉換播放清單時,記住最後的播放項目**", 表示在變更播放清單時,SMP播放器將會記住 播至哪一項,待回到這個播放清單後,繼續從未完的項目開始播放。這個功能可確保所有位於播放清 單上的項目,不會因為項目未被播完就被更換掉,而沒有機會播放,都可能顯示在螢幕上。

若您勾選"**檢查HTML檔案時間的間隔**"選項,SMP會定期去檢查遠端的播放檔案、URL內容,或者 本機磁碟內的內容是否更新,這個選項通常只用在選擇"**永遠**"播放同一個項目時。

按下【**完成**】鍵,即可結束播放精靈的設定工作。

若您使用SMP-WEBPLUS或SMP-WEBDUO播放器,能編輯兩組瀏覽器設定。請依上述相同的操作步 驟,完成瀏覽器2的設定。

# <span id="page-35-0"></span><u>● 2</u><br>■ 多媒體内容播放及管理

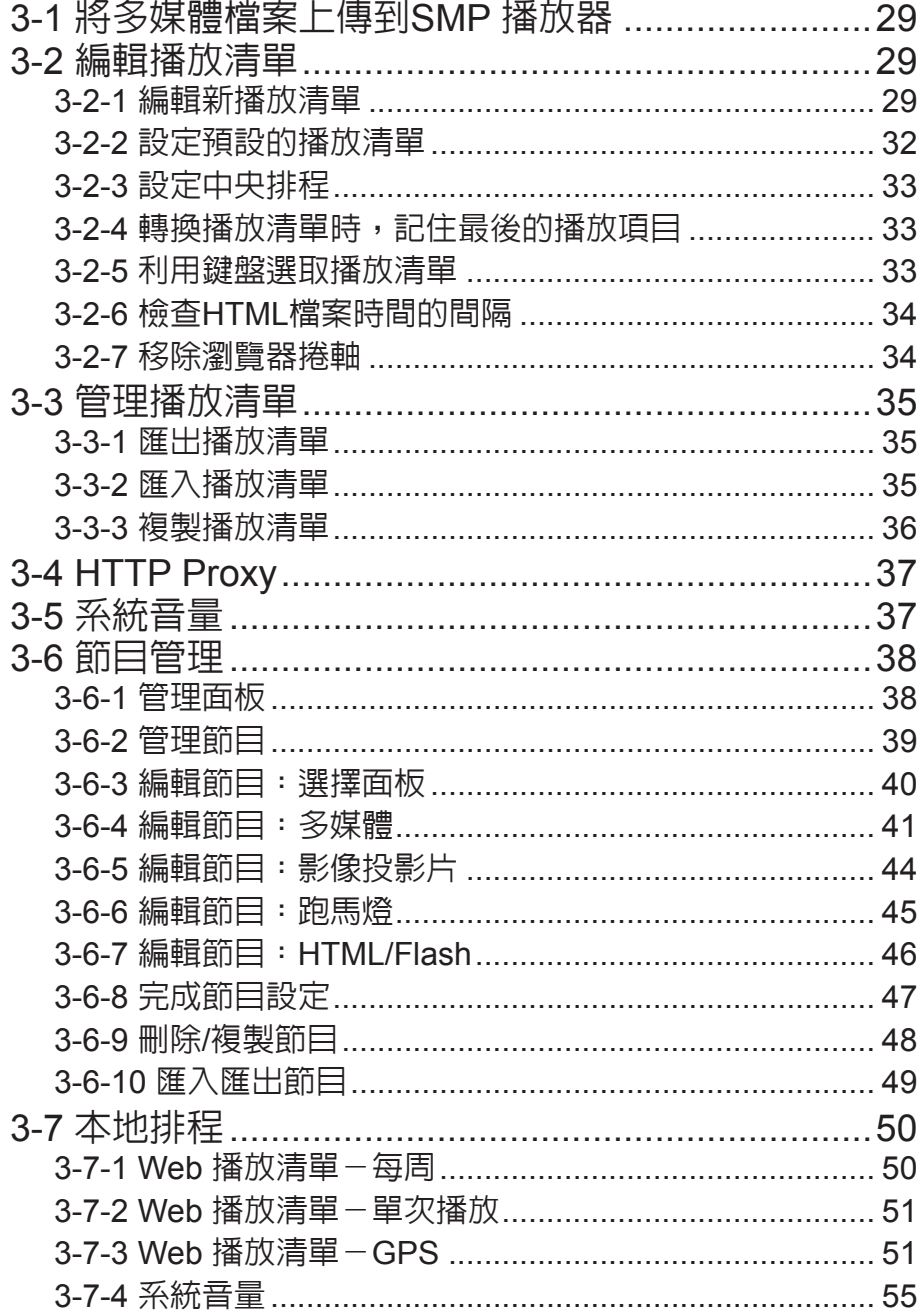
SMP-WEB 系列產品支援播放多種不同的多媒體檔案。使用者可以上傳 所有的内容到SMP播放器,並日編輯播放清單。之後,SMP-WEB系列 播放器就可以依據你所預定的播放清單時間表,播放多媒體檔案。使用 者也可以選擇自CMS伺服器上管理SMP的播放清單及播放內容。

## 3-1 **將多媒體檔案上傳到**SMP **播放器**

若未搭配CMS伺服器,僅購買SMP播放器單機時,您有數種方式可上傳 檔案至SMP播放器中,詳細內容請參閱2-1。

## 3-2 **編輯播放清單**

在SMP-WEB系列產品中,您可透過PC上的瀏覽器,開啟SMP播放器的 Web Manager介面,進行播放清單的編輯工作。

#### **NOTE**

僅SMP-WEBDUO提供兩個不同顯示器兩組HTML播放清單。若用"分開 (Distinct)" 做為顯示器輸出方法,則需編輯兩份Web播放清單:"HTML 播放清單1"給第一個 顯示器便用,"HTML 播放清單2"則給第二個顯示器便用。若使用其他顯示器輸出 方法,則只需編輯一份HTML播放清單1,HTML播放清單2的設定值將不會生效。

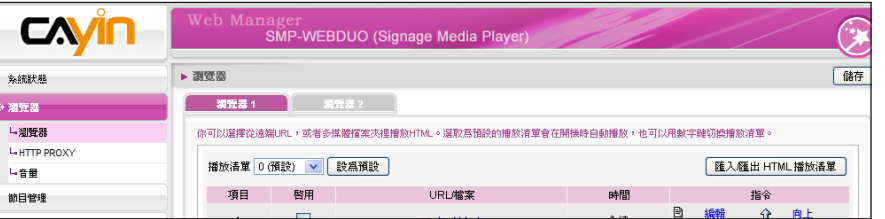

## 3-2-1 **編輯新播放清單**

請透過下面的操作步驟,為SMP播放器編輯新的播放清單。

- 1. 登入SMP,進入Web Manager 管理界面。
- 2. 選取「**瀏覽器**」選單中的「**瀏覽器**」頁。
- 3. 於「**播放清單**」下拉選單選取「**0**」,開始編輯"**播放清單0**"。

#### 4. 按下【**新增一項目**】開啟「**新增/編輯**」對話窗。

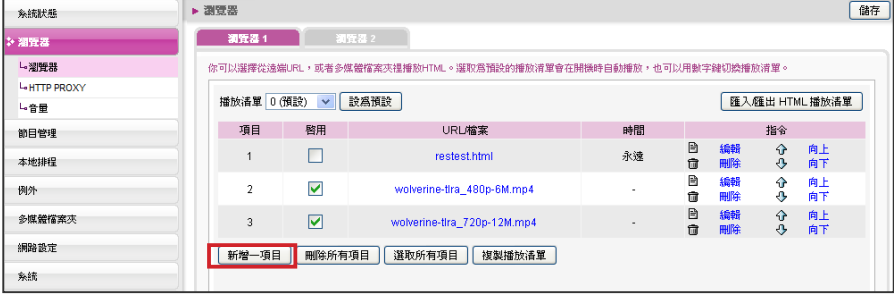

#### **NOTE**

您最多可編輯31個HTML/ JPEG/SWF/VIDEO格式的播 放清單,並且在每個播放清 單中加入99個項目。

#### **NOTE**

此種方式類似於個人電腦上 瀏覽器運作的方式,SMP-WEB產品可支援 HTTPS (SSL) 協定。

5. 在"**新增/編輯項目**"中,您可決定清單的播放項目。在預設狀況 下,新增的項目會放置在最後。若已在編輯清單中放置五個播放項 目,系統會依預設值,將此項目設為第六個項目。您也可將新增項 目插入第一個到第五個項目之中。請參考下表了解更詳細的設定。

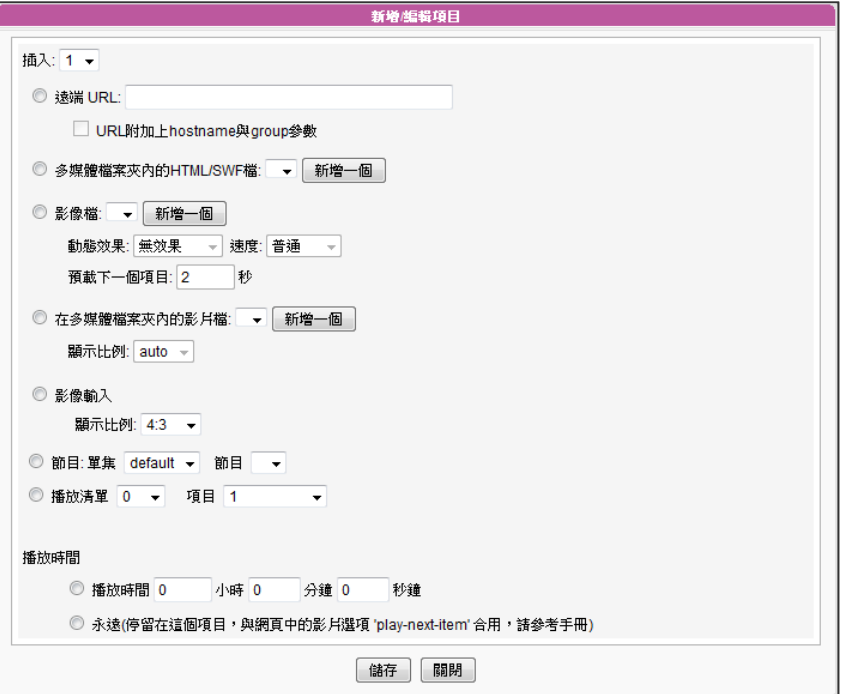

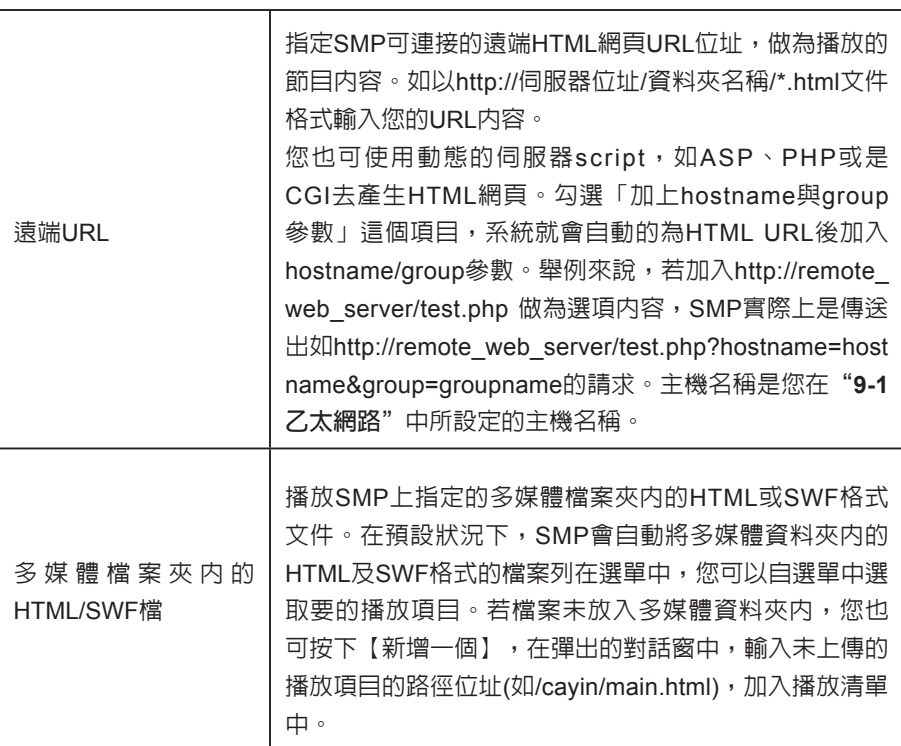

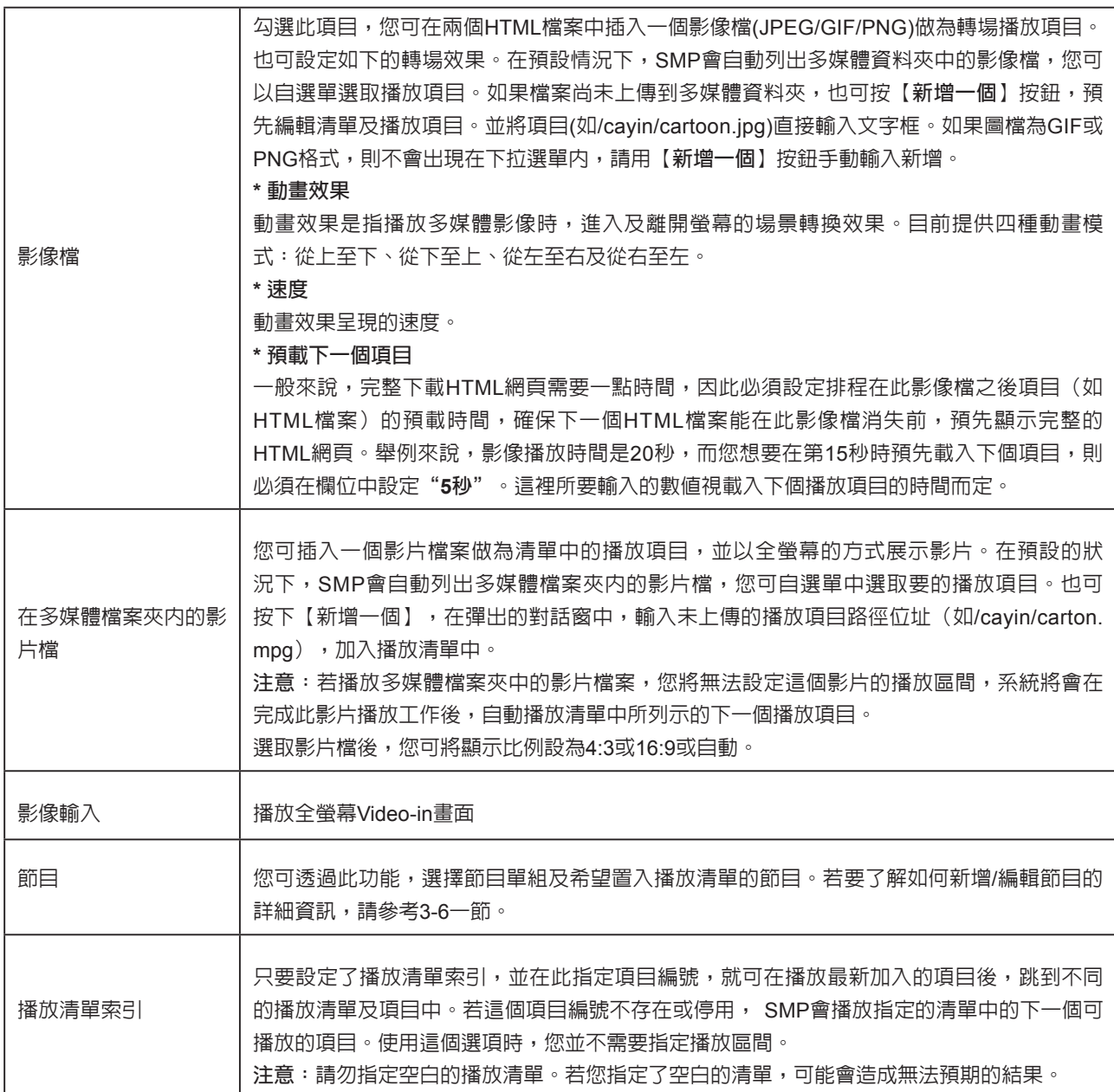

6. 在"**播放時間**"指定每個項目播放的時間。到指定的播放時間時,SMP將開始播放下個項目。若 播放時間設為"**永遠**",播放清單將停滯在目前播放的項目上,表示SMP會一直播放該項目,而 不會接著播送下個項目。您可使用"**play-next-item**"標籤來變更播放項目。更多關於網頁標籤 的使用,請參閱4-1節。

- 7. 按下【**儲存**】、【**關閉**】,完成播放清單的設定。
- 8. 依序新增其它欲播放的項目。若您希望調整播放清單中的項目順序,請點擊指令欄中的【**向上**】 或【**向下**】調整播放順序。

9. 在完成所有設定工作後,按下【**儲存**】及【**套用**】,套用設定值。

## **NOTE**

選取希望播放的項目,或勾選【**選取所有項目**】選取播放清單中的所有項目,SMP會播放您選取的項目。若希望移除播 放清單中所有的項目,請點選【**刪除所有項目**】,您也可點選【**複製播放清單**】複製已建立的播放清單。

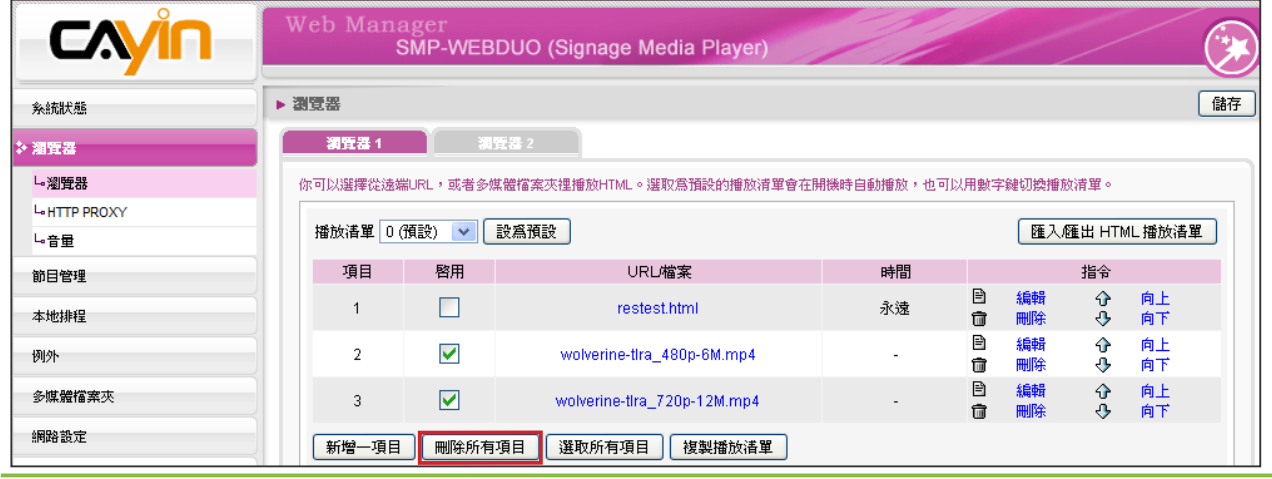

## 3-2-2 **設定預設的播放清單**

SMP-WEB系列播放器一次只能播放一個清單,因此,如果想要播放選取的播放清單目錄,請點擊 「**設為預設**」。索引號碼中標示了"**(預設)**"者為預設的播放清單,SMP播放器會在啟動系統後, 自動播放預設清單裡的項目。

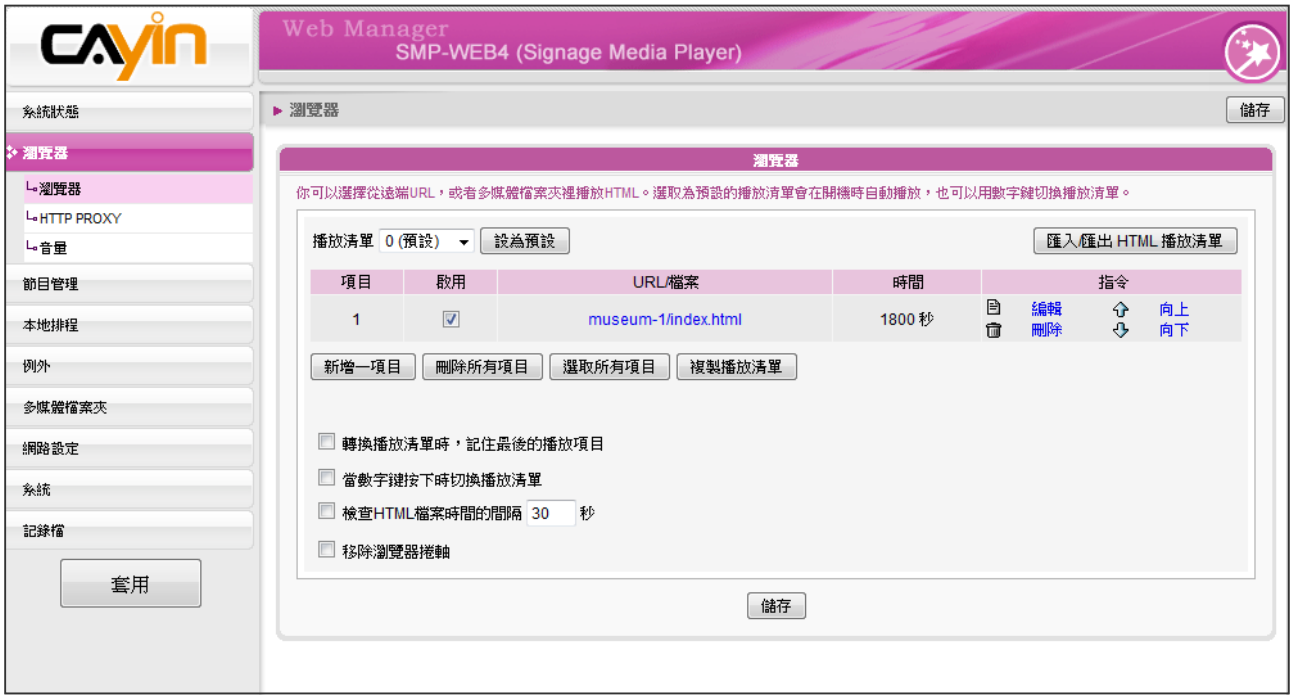

## 3-2-3 **設定中央排程**

若SMP播放器中的播放清單將由CMS伺服器集中控制管理時,請在播 放清單索引中指定"**中央排程**" 做為預設的播放項目。並且,選定這個 項目時,您將無法在此編輯SMP中的播放清單,SMP播放的項目將會依 照CMS中設定播放的排程,進行播放。

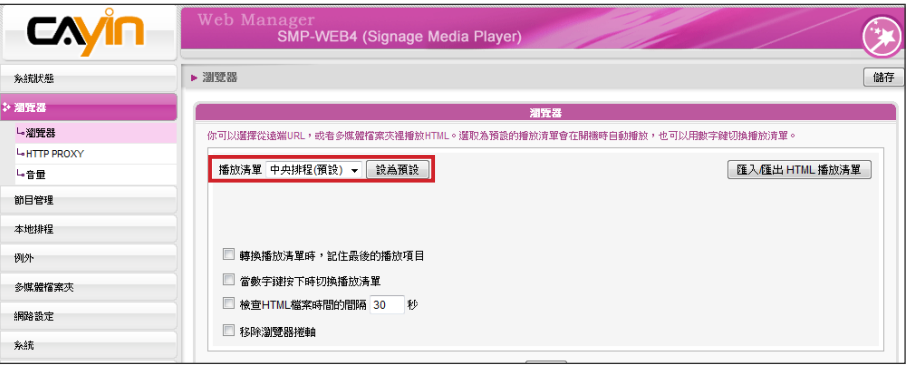

## 3-2-4 **轉換播放清單時,記住最後的播放項 目**

若啓用了這個功能,當使用數字鍵盤切換播放清單,變更預設的播放清 單,或變更排定的項目,SMP將會記憶它最後一個播放的項目,下次會 從下一個項目播放。

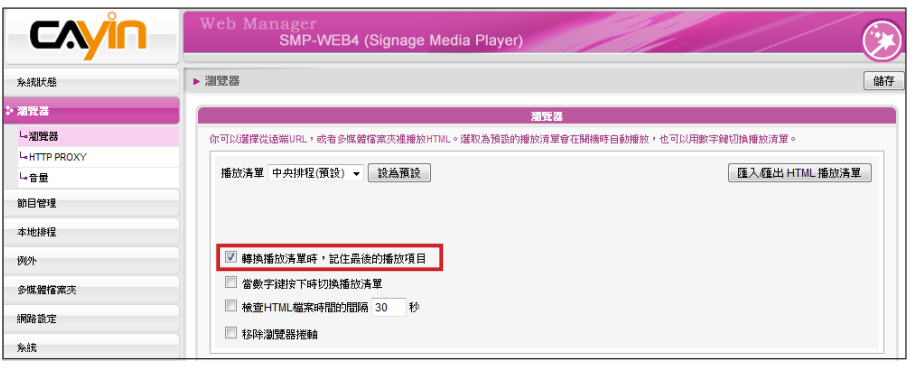

### **NOTE**

按下鍵盤上的"."鍵時,可 以啟動中央排程播放清單。 但無法透過數字鍵盤切換索 引號為10~30的播放清單。

## 3-2-5 **利用鍵盤選取播放清單**

啟用"**當數字鍵按下時切換播放清單**",您可以透過按下連接到SMP-WEB系列的鍵盤(或數字鍵盤)裝置的方式變更播送的播放清單。您最多 可以編輯10組不同的播放清單,使用者可以輕鬆的按下0~9的數字鍵, 對應到相對應的播放清單索引號。

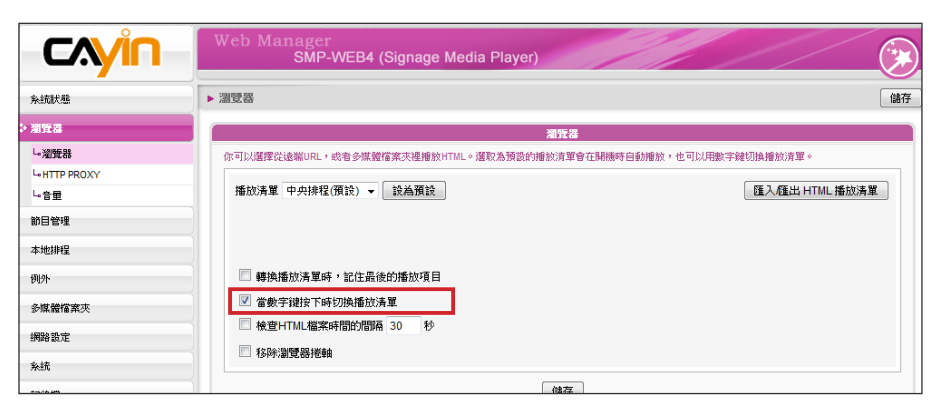

## 3-2-6 **檢查**HTML**檔案時間的間隔**

#### **NOTE**

SMP-WEB系列播放器使用下 列的方法來判斷是否已更新 檔案。

.遠端URL:HTTP最後更新 的header標籤

.多媒體檔案夾裡的HTML檔 案:檔案時間

當播放清單中包含了來自URL或多媒體清單中的HTML項目時,您可以 選取這個項目啟用它。系統會依照指定的時間檢查並更新URL或HTML 檔案。如果沒有任何更新項目,或者是項目已被移除,系統將會繼續播 放原來的項目。

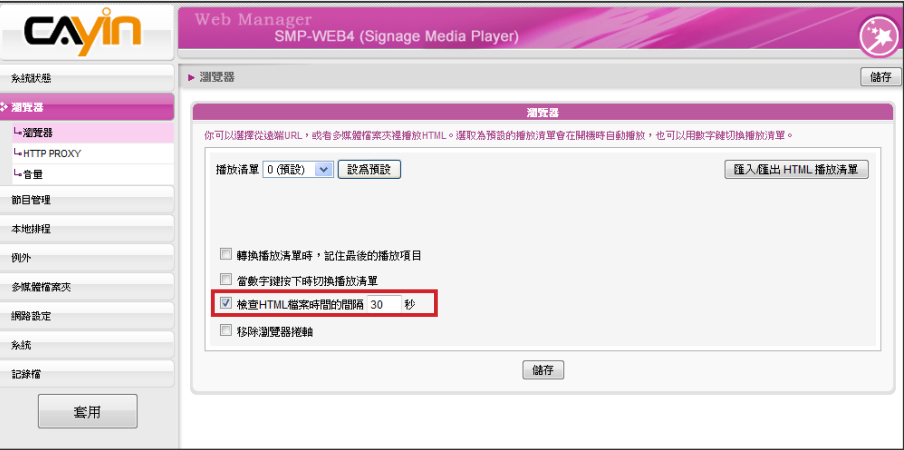

## 3-2-7 **移除瀏覽器捲軸**

當HTML內容的解析度大於螢幕的解析度設定時,你會看到瀏覽器捲軸 出現在畫面上。若你不想看到捲軸,請勾選 "**移除瀏覽器捲軸**"。

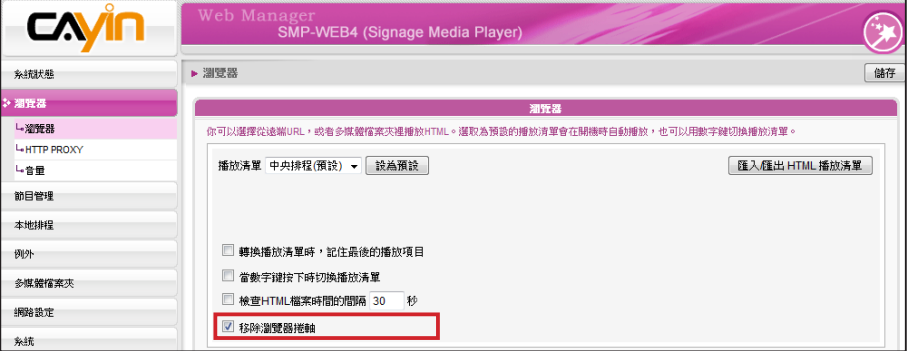

34

## 3-3 **管理播放清單**

您可以透過「**匯入/匯出**」功能,保存與備份播放清單,以節省重複建 立清單的時間。

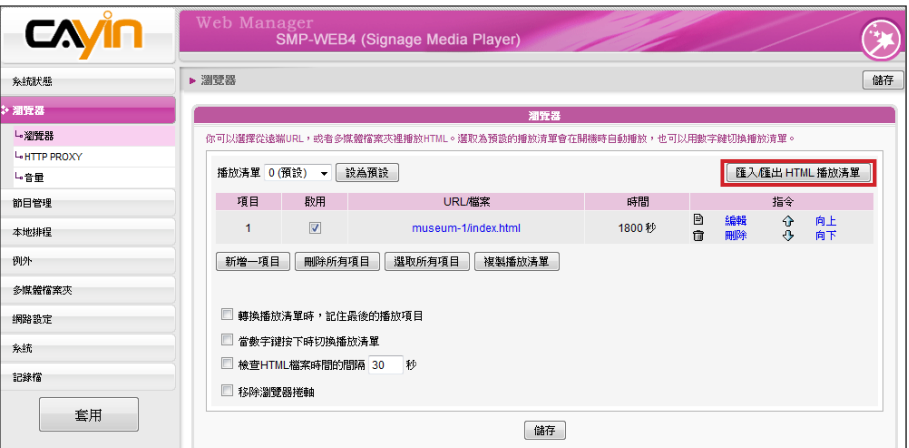

#### **NOTE**

您無法於SMP本機上操作 備份清單的工作。請利用網 路連線的方式,進入 We b Manager備份您的播放清單。

### **NOTE**

如果您的瀏覽器設定了封鎖 彈出式視窗,或者你停用了 下載檔案的項目,匯出功能 將無法正常運作。請關閉封 鎖彈出式視窗的功能,或者 將SMP Web Manager加入允 許存取的web清單中。你也可 以在按下匯出按鈕時,試著 按下Ctrl鍵。這個方法適用於 很多彈出式視窗的程式。

## 3-3-1 **匯出播放清單**

要匯出播放清單,您可以透過以下的操作步驟,匯出所有的播放清單到 您的個人電腦裡。

- 1. 登入SMP,進入Web Manager 管理界面。
- 2. 選取「**瀏覽器**」頁,並點選【**匯入/匯出HTML播放清單**】按鈕。
- 3. 您可選擇匯出所有播放清單或者是僅匯出指定的播放清單項目。

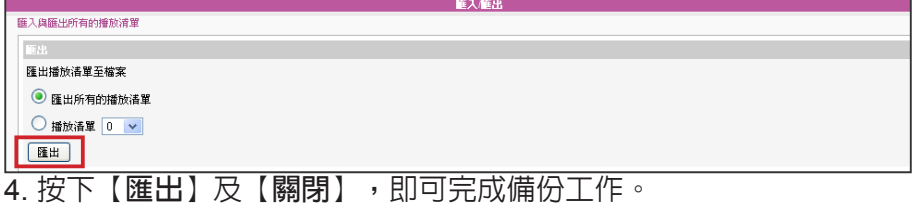

## 3-3-2 **匯入播放清單**

您也可在其它SMP-WEB系列產品中匯入播放清單。請透過以下的操作 步驟,匯入播放清單:

- 1. 登入SMP, 進入Web Manager 管理界面。
- 2. 選取「**瀏覽器**」頁點擊【**匯入/匯出HTML播放清單**】鈕。
- 3. 點擊【**瀏覽**】,在「**選擇檔案**」對話窗中選取要匯入的播放清單(選

取\*.dat表示匯入所有的播放清單,或者選擇\*.spl指定單一的播放清單)。

4. 您可以選擇匯入所有的播放清單或者是輸入指定的清單。

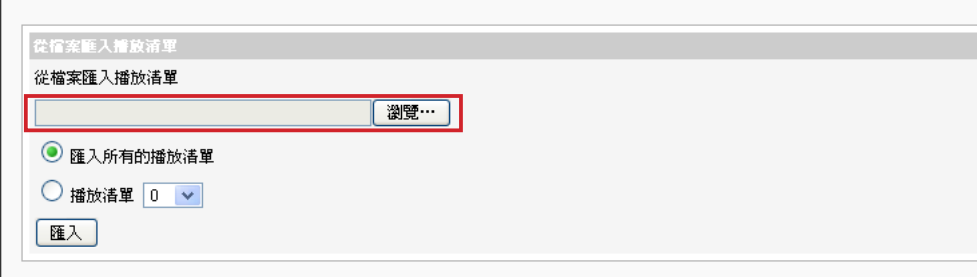

## 3-3-3 **複製播放清單**

您可以將播放清單中的項目內容複製到其它的清單中。

1. 點擊【**複製播放清單**】按鈕。

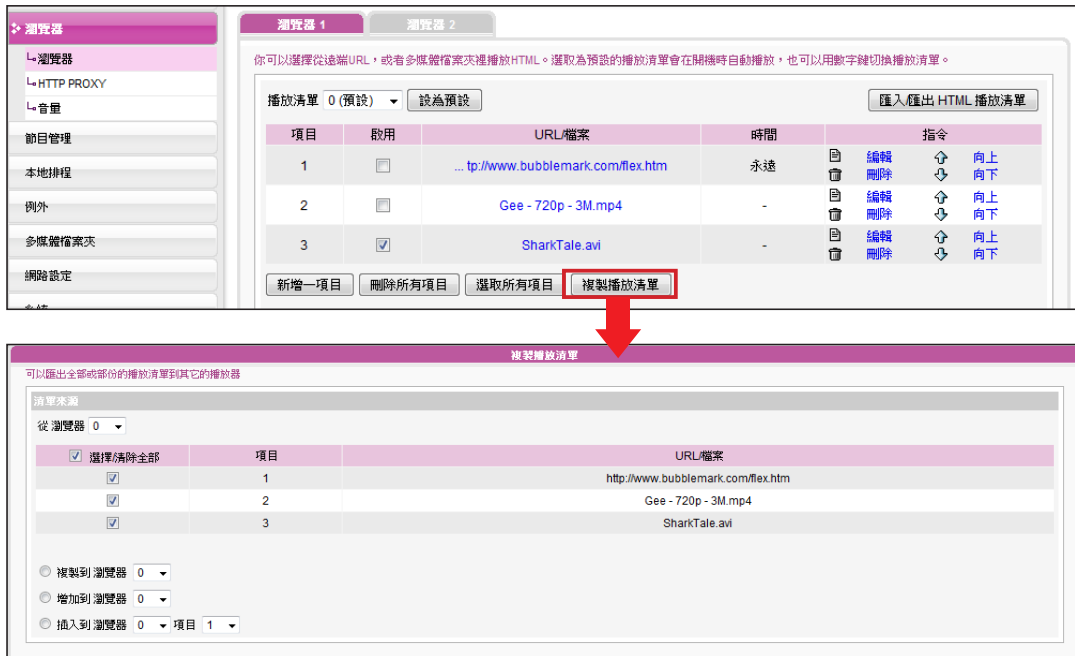

**套用 關閉** 

2. 選擇播放清單來源。

- 3. 選取想要從選取的來源清單中所要複製的內容。
- 4. 選取目標播放清單,您可以選取複製、加到某播放清單的最後,或者是插入到目標播放清單的指 定項目以下。

#### **NOTE**

在對網路設定沒有清楚的 概念前,請不要設定此組設 定值。此選項只會影響到在 瀏覽器中播放遠端URL的播 放。若要使用SuperMonitor 從CMS中變更SMP播放器設 定,您必須先諮詢網路管理 員,取得相關連接埠的存取 設定。

#### **NOTE**

WEB HTTP Proxy不支援自 動帳號密碼的認證

## 3-4 HTTP Proxy

若網路有存取網際網路上的限制,可以設定proxy設定。請選擇以下其 中一組設定:

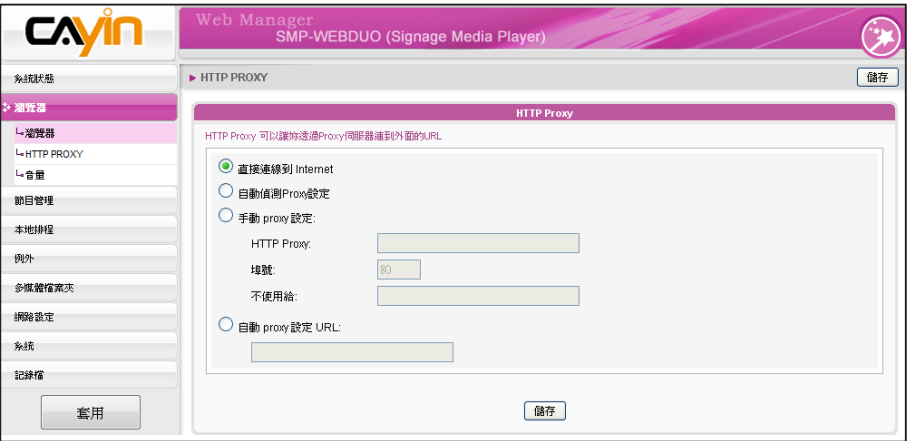

**直接連線到Internet:**瀏覽器不透過proxy連接到網路。此為預設選項。

**自動偵測網路proxy設定:**若希望Firefox自動偵測proxy設定,請選取此 項目。

**手動proxy設定:**若區域網路中配置了proxy伺服器,請選擇這個選項。 請輸入proxy伺服器的IP位址及連接埠號。您也可以指定不需要經過代 理伺服器的主機名稱或IP位址。

**自動proxy 設定URL:**若有代理伺服器設定檔(.pac),請選取此選項。

## 3-5 **系統音量**

您可以調整系統音量,也可透過本地排程或中央排程,控制裝置音量。

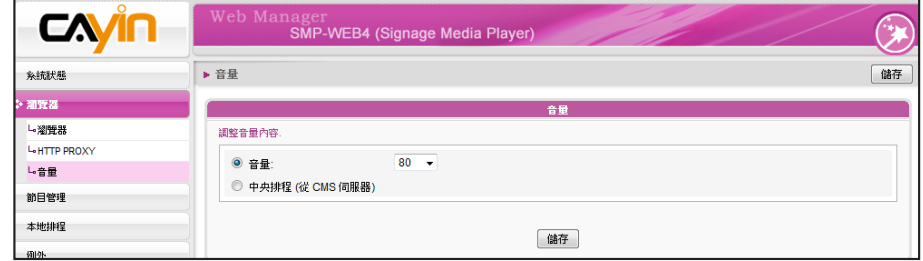

## 3-6 **節目管理**

「**節目**」可讓使用者將數種多媒體檔案、跑馬燈以及影像檔放在一起, 使用者也可新增預先編輯好的節目至SMP-WEB的播放清單中,讓播放 內容更多采多姿。

## 3-6-1 **管理面板**

您可編輯排程在指定時間,播放不同的播放清單。

- 1. 登入SMP並進入Web Manager。
- 2. 前往「**節目管理**」 > 「**面板**」頁面,您可看到該SMP播放器中包含 的所有面板類型及相關資訊。
- 3. 您也可以在此刪除不喜歡的面板。點擊"**預覽**",您可以獲知更多 關於該面板的詳細資訊。

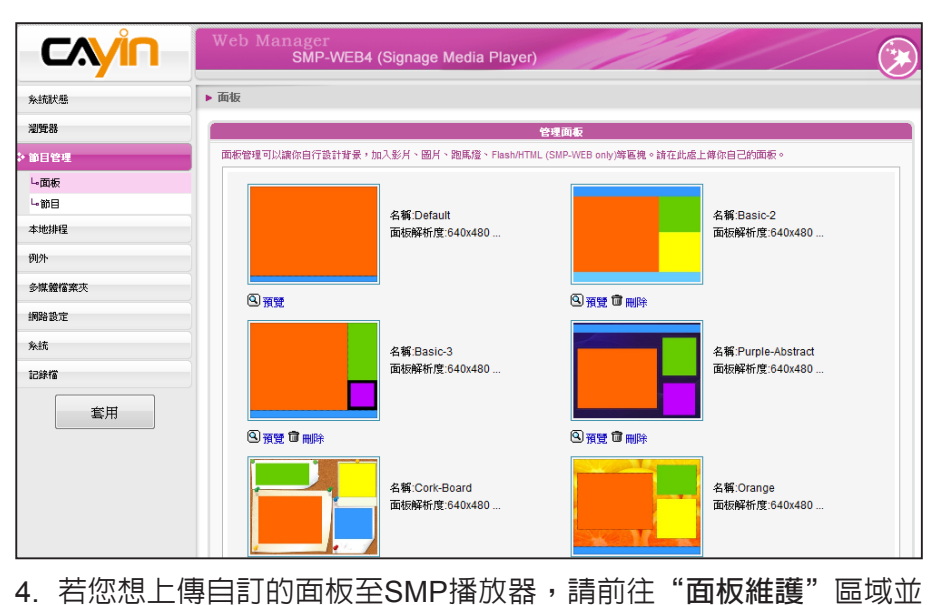

#### **NOTE**

請參考第5章面板管理了解 如何建立自訂面板的相關資 訊。

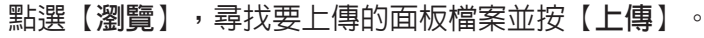

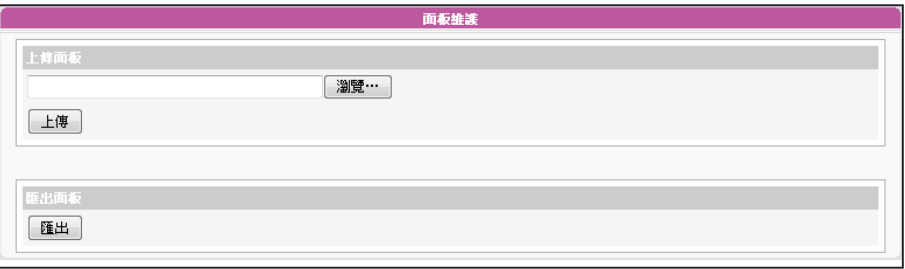

#### **NOTE**

您可以匯出一個面板至CSK 檔,或是一次匯出數個面板 至CSKS檔。CSKS檔能再上 傳套用至其他SMP播放器或 CMS伺服器,但無法由鎧應 Skin Editor開啓編修。

5. 您也可點選【**匯出**】,將匯出面板檔案存至個人電腦中,之後再將 該面板上傳至其他的SMP播放器或CMS伺服器中。匯出的面板檔, 亦可以至Skin Editor內開啟,進一步編修。點選【**匯出**】,您將會 看到一個彈出視窗,列出所有的面板。請選擇您想要匯出的面板 後,點擊【**匯出**】。

## 3-6-2 **管理節目**

您可依照節目精靈的指示建立並設定節目。

- 1. 登入SMP並進入Web Manager。
- 2. 前住「**節目管理**」 > 「**節目頁面**」。您也可點選【**新增單組**】建立 新的節目單組,前目單組能協助您針對您的節目做有系統的分類, 讓您更容易找到您的節目單。

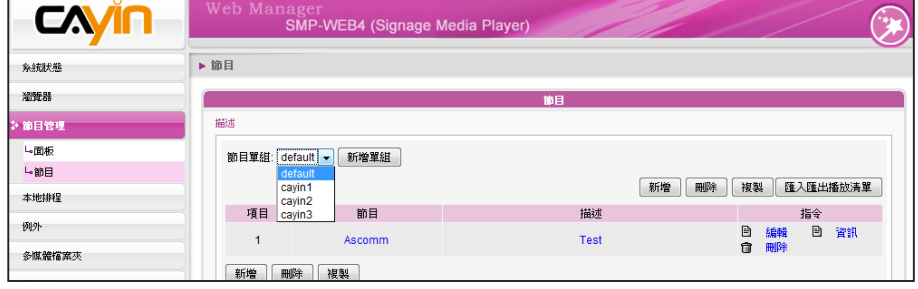

#### **NOTE**

若您要上傳自訂的面板,請 前往「**節目管理**」> 「**面板**」 頁面上傳自訂的面板。

3. 點選【**新增**】建立新節目。您可看到精靈模式頁面。逐步引導您建

立自訂的節目。

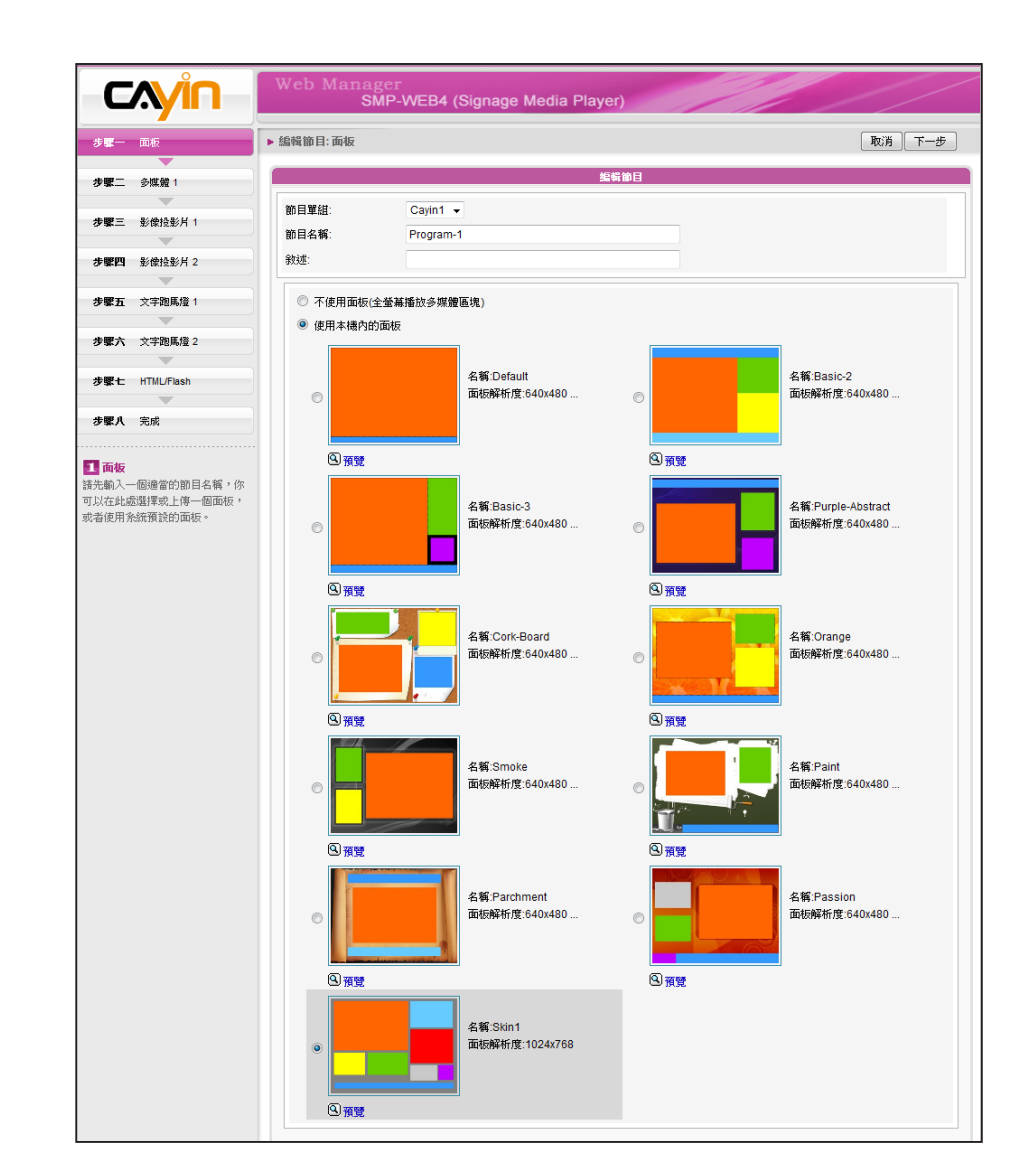

## 3-6-3 **編輯節目:選擇面板**

- 1. 若有需要,您可於下拉選單選擇新節目所屬的節目單組。請在此輸 入節目名稱及敘述(選用)。
- 2. 選擇您喜歡的面板並點選【**下一步**】繼續。您可按"**預覽**"查看面 板的詳細資訊。若不希望套用任何面板,請勾選"**不使用面板(全螢 幕播放多媒體區塊)**"。

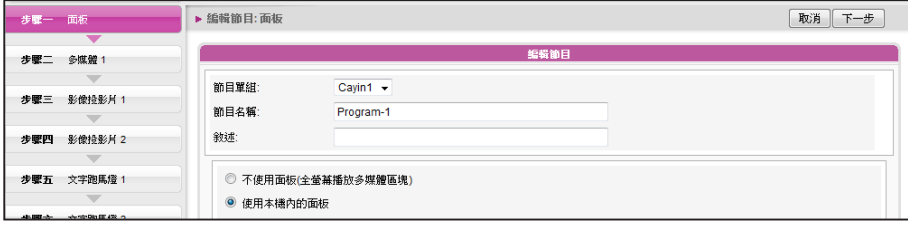

#### **NOTE**

您在此選擇的面板會決定其 中包括的區塊及以下的設定 步驟。請使用"**預覽**"功能查 看詳細的資訊。

## 3-6-4 **編輯節目:多媒體**

#### **在多媒體資料夾中播放檔案**

1. 勾選"**多媒體檔案放在多媒體檔案夾**"並點選【**編輯播放清單**】,您會看見一個彈出視窗。左側 欄位會列出多媒體資料夾中的所有影片檔。若左欄為空白,表示多媒體資料夾中沒有檔案,請先

新增影片檔至多媒體資料夾。

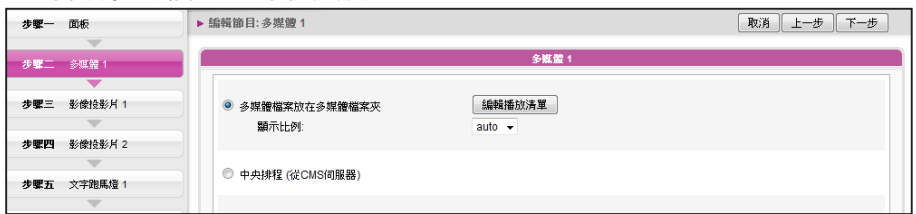

2. 選擇要播放的檔案。您可按住Shift或Ctrl鍵同時選取多個檔案,或一次選取一個檔案。左欄中,

標有"**\***"的項目表示資料夾名稱。 若選擇此項目,表示您會選擇資料夾中的所有檔案。

- 3. 點選【**選取=>**】,所有在左欄中選取的檔案會複製到右欄中。SMP僅會播放右欄中的檔案。
- 4. 若您要播放多媒體資料夾中的所有檔案,請點選【**選取全部=>**】。所有左欄的檔案會全數複製到 右欄。
- 5. 接著,您可調整所選取檔案的播放順序。在右欄中,每個檔案會標示一個數字,SMP會以1, 2, 3 … N的順序播放多媒體檔案。若要變更播放清單的順序,請點選【**刪除**】或【**刪除所有**】。若要 刪除項目,請點選【**上移**】或【**下移**】。

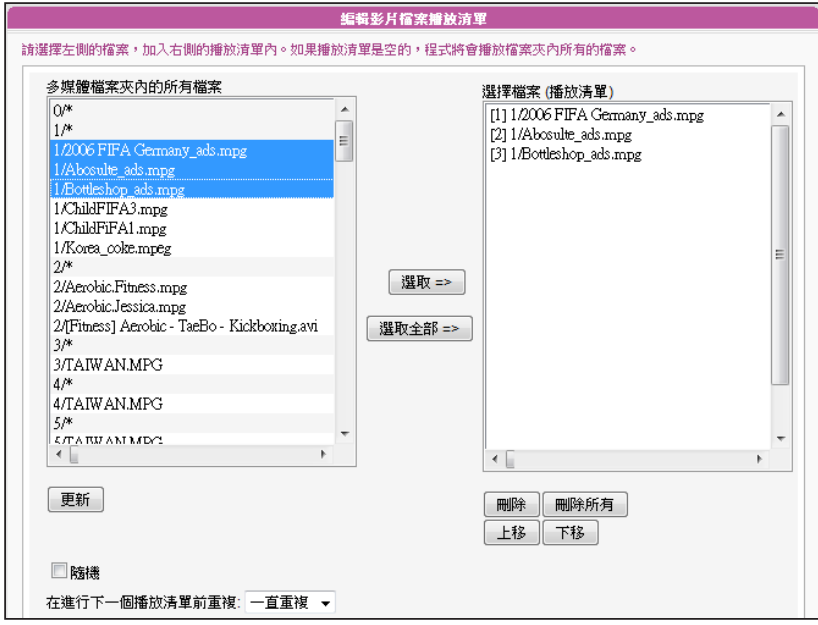

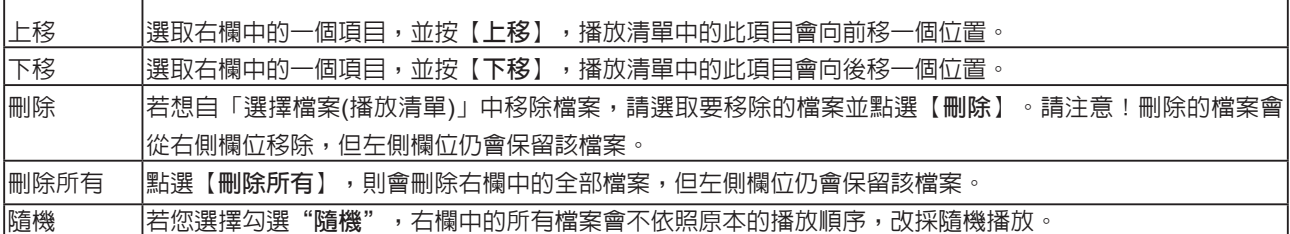

6. 若想多次播放多媒體檔案夾中的所有檔案,請於"**在進行下一個播放清單前重複:**"下拉選單中

選擇重複播放的方式及次數。若選擇"**一直重複**",SMP播放器會一直重複播放該節目,而不會

繼續播放清單中的下個項目。若選擇"**3**",SMP會重複播放該節目三次,再播放下一個項目。

#### **NOTE**

若您要使用"**在進行下一個播放清單前重複:**",請先至web播放清單(瀏覽器>瀏覽器)將該節目的播放時間設為"**永** 遠"。若設定該節目的播放時間為50秒,SMP播放器可能無法在設時間内,重複播放所有在多媒資料夾中的檔案,而此 功能可能無法順利運作。

#### **中央排程** (**從**CMS**伺服器**)

多媒體檔案的播放清單可由CMS中央控管並排程。

選取"**中央排程 (從CMS控制面板)**"。多媒體播放清單會由CMS中央控管。您可以在特定時間或時段 播放選取的多媒體檔案。請參考CMS伺服器中的"**中央排程**"一節取得詳細資訊。

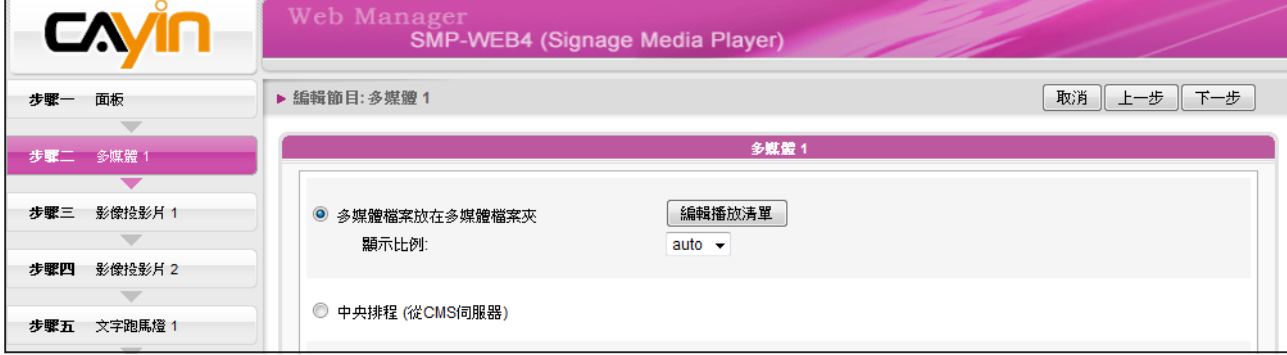

RTB/RTP **客戶端**

SMP可以搭配CMS伺服器,播放即時影音串流。如果您要播放CMS伺服器中的即時串流,可以透過 選取播放RTB選項,指定播放串流影像。當指定此選項時,請選取相對應的頻道,如CMS伺服器。要 播放RTP (Real-time Transport Protocol)協定串流,請輸入相關的RTP伺服器通訊埠號,並選取資 料來源的播放模式。您可以在沒有串流封包時,選擇播放多媒體檔案夾中的檔案。

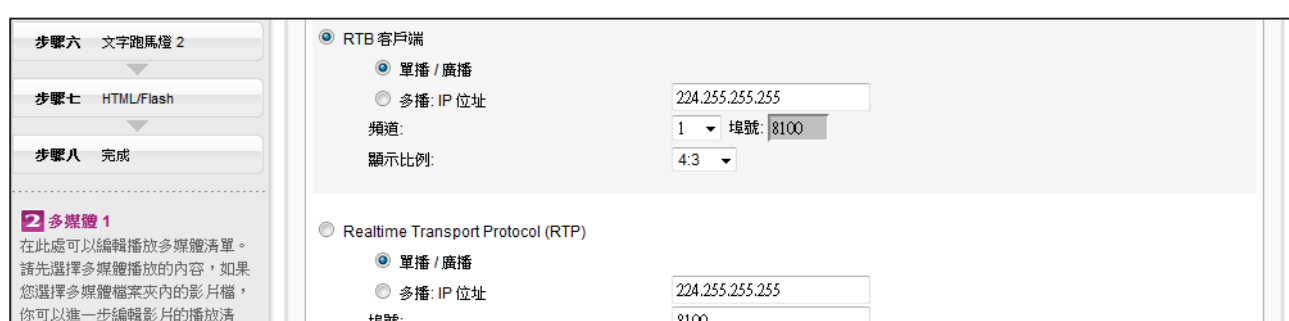

RTB與RTP是不同的串流協定。

- 1. 播放器端的RTB功能,只能搭配CMS RTB 功能。
- 2. 您可以使用RTP相容的軟體傳送RTP串流到SMP上, 如VideoLAN client/server (http://www.

videolan.org)。

3. 您也可以依需求,選擇顯示"**4:3**"或"**16:9**"比例的內容。

#### HTTP/MMS**串流**

若要透過HTTP或是MMS串流播放影片檔案,例如在WEB伺服器或者是MMS伺服器上的影片檔,請 在此選項中輸入URL位置。您也可以依需求,選擇顯示"**4:3**"或"**16:9**"比例的內容。

<sup>3</sup> HTTP/MMS 串流: 輸入 URL: http://

#### **影像輸入** (**僅部份機種支援**)

若要在多媒體區塊播放視訊輸入訊號,請啓動此選項。有關此項功能的詳細設定,請參閱7-4-8節。

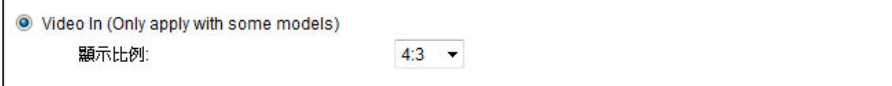

#### **靜音功能**

若不希望播放多媒體來源的聲音,請勾選「**靜音**」選項停止聲音播放。

證音 □静音

#### **NOTE**

請於"**面板管理**"頁面選擇 至少包含一個影像投影片的 面板才能編輯此區域。

## 3-6-5 **編輯節目:影像投影片**

1. 您可在此指派內容來源並進行相關設定。請參考下表了解更詳細的

功能:

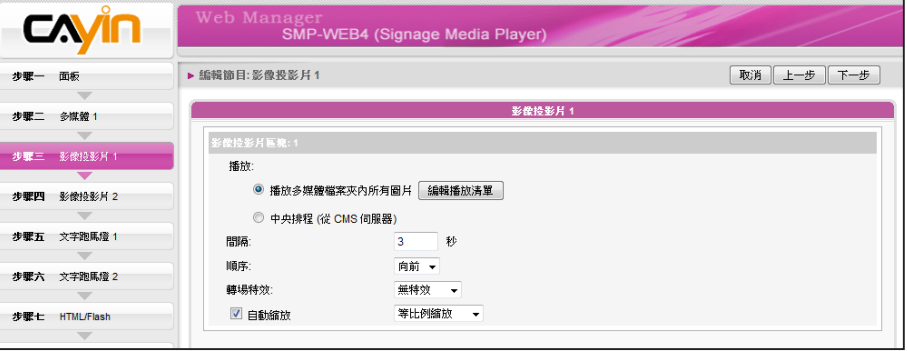

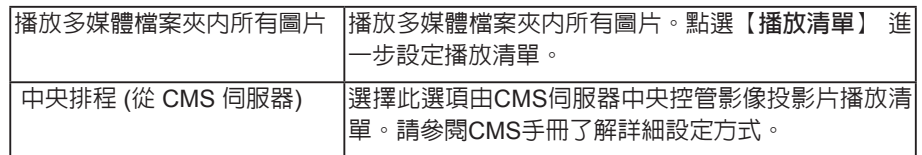

- 2. 在"**間隔**"選項中指定圖片播放的時間間隔
- 3. 在"**順序**"選項中指定播放照片投影片檔案的順序是「**向前**」、 「**向後**」或者是「**隨機**」。
- 4. 設定"**轉場特效**"。您可以於此選擇一個轉場特效,讓您的圖片輪 播更加生動有變化。
- 5. 若勾選"自動縮放"功能,系統將會自動調整每個影像的大小,符 合您在面板中所定義的圖片輪播區塊。
- 6. 若您選擇的面板有二個影像投影片區塊,請依照前述步驟完成投影 區 2 的設定。

## 3-6-6 **編輯節目:跑馬燈**

SMP-WEB系列播放器支援二個文字跑馬燈區塊,您可以分別針對這兩個區塊設定播放不同文字內 容。請依下列步驟選擇您的文字來源,並完成文字與區塊的相關設定。

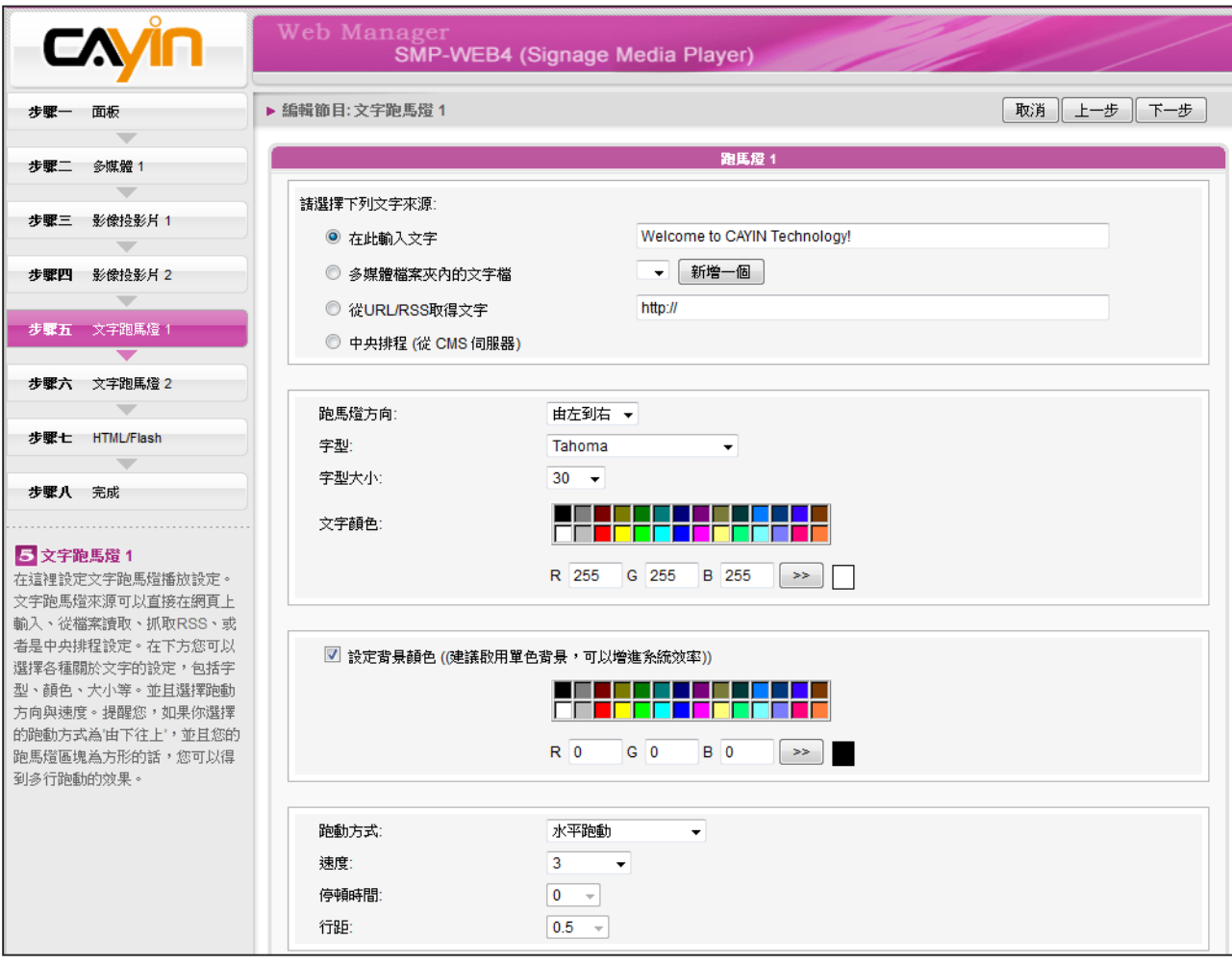

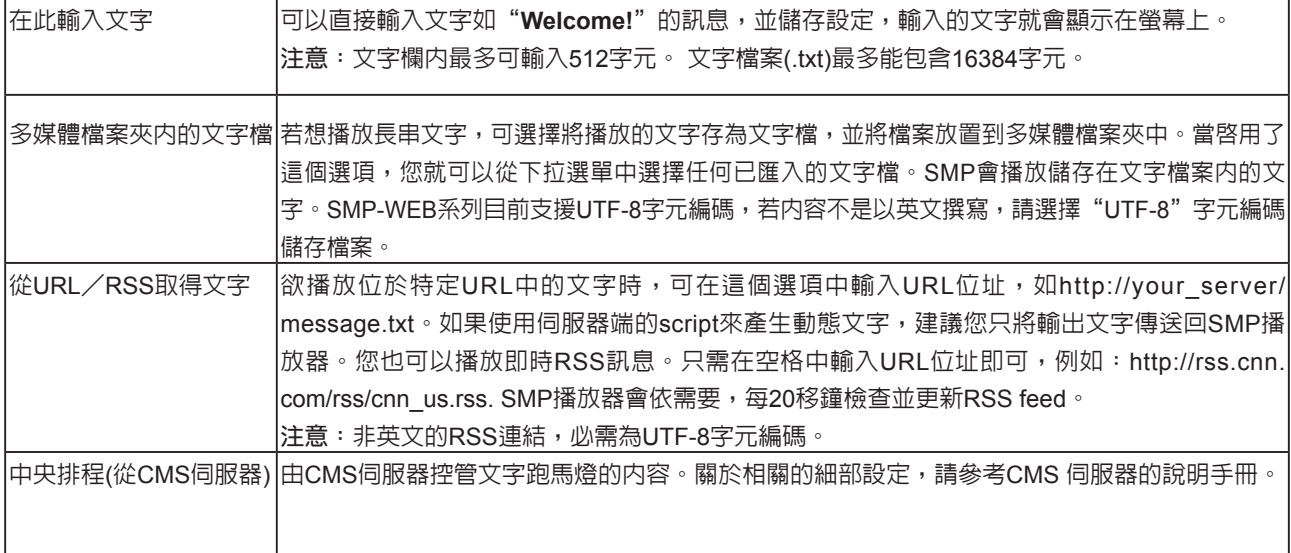

您可以變更字型、字體大小及文字顏色。

1. 在"**跑馬燈方向**"下拉選單中,您可依需要變更文字跑動方向為"**由左到右**"或"**由右到左**"。

2. 也可在"**文字顏色**"中的RGB文字框中分別輸入R、G、B色碼,並點選 **>>** 得到確實的色彩。

另外,您也可設定單色背景並選擇合適的跑馬燈顏色。若不選擇,跑馬燈背景區域會顯示為透明色。

1. 勾選"**設定背景顏色**"並輸入R、G、B色碼,並點選 **>>** 得到確實的色彩。

2. 若要變更跑馬燈文字跑動方式,請由下拉選單中選擇"**靜止**"、"**水平跑動**"、"**由下往上**"或

"**由下往上+水平跑動**"。接著設定速度。,"**1**"代表最慢速, "**6**" 代表最快速。

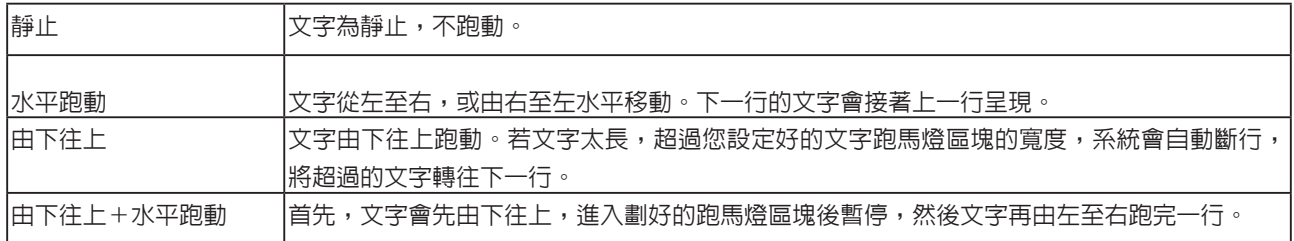

3. 選擇"**由下往上**"或"**由下往上+水平跑動**"時,請設定「**停頓時間**」。停頓時間是指當文字完

成一行時,會暫停數秒,再開始跑動下一行。

4. 點選【**下一步**】**繼續。**

## 3-6-7 **編輯節目:**HTML/Flash

僅SMP-WEB系列支援播放HTML/Flash。若您選擇的面板包含HTML/Flash區塊,即可在此新增並編 輯HTML/Flash內容。

1. "**HTML/SWF 檔案在多媒體檔案夾**":若您勾選此項目,可於下拉選單中選取一個.html或.swf

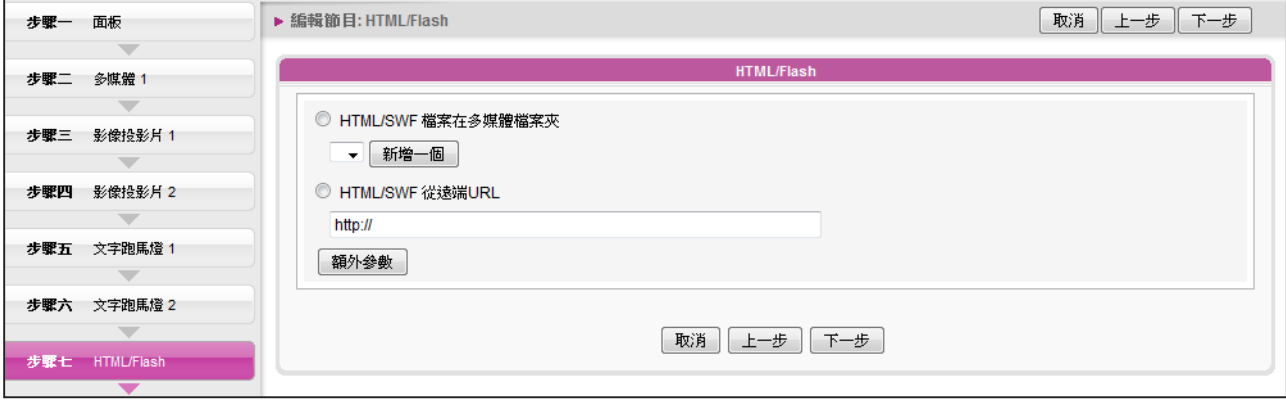

檔案。若想新增其他參數,請點選【**額外參數**】並填妥必要欄位。

#### 2. "**HTML/SWF 從遠端URL**":若您勾選此選項,請輸入HTML/SWF檔案的URL位址。若您要新

增其他參數,請點選【**額外參數**】並填妥必要欄位。

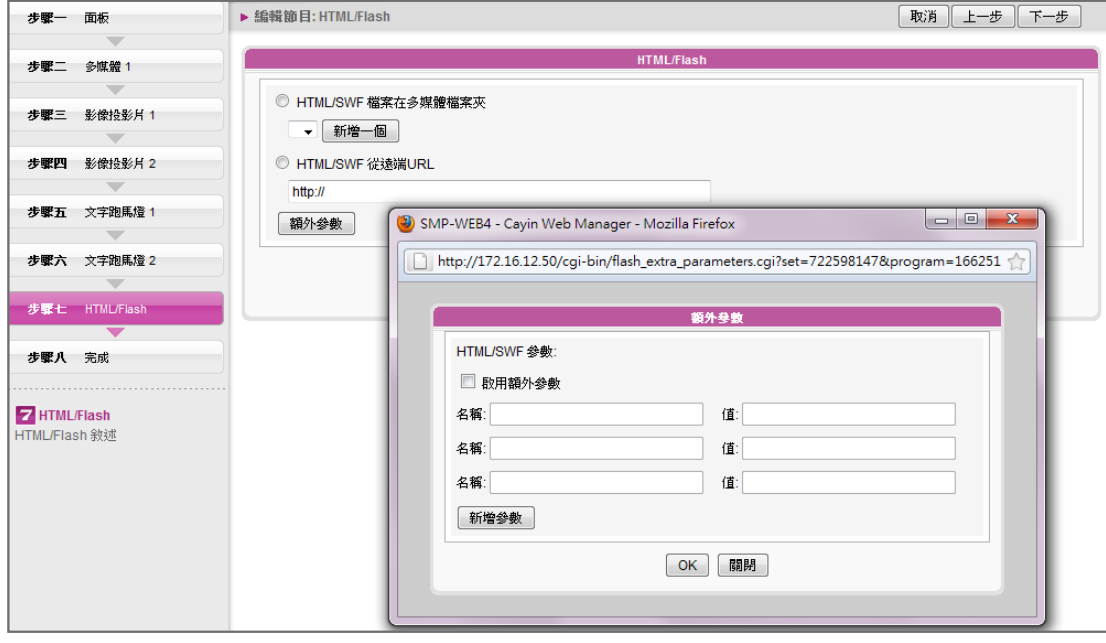

3. 點選【**下一步**】**繼續。**

## 3-6-8 **完成節目設定**

根據您選取的面板完成設定之後,會看到完成設定頁面,包含面板的相關設定值等。請按【**完成**】結 束節目精靈設定。

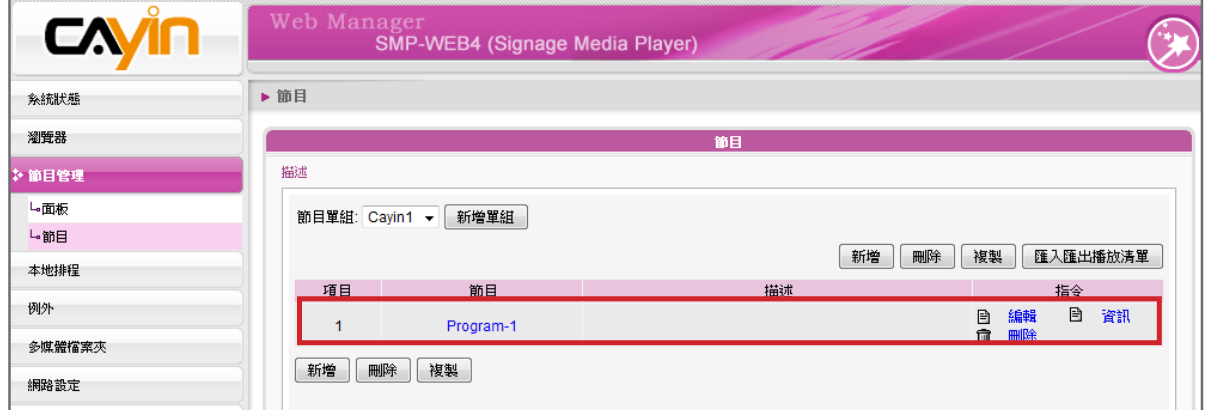

現在您可在節目列表中看到新增的節目。您可按下【**編輯**】修改節目,或按【**資訊**】查看詳細的節目 資訊。

## 3-6-9 **刪除**/**複製節目**

#### **刪除節目**

在"**節目**"頁點擊【**刪除**】,並在彈出視窗擇選您希望刪除的節目,再 點擊【**刪除**】。

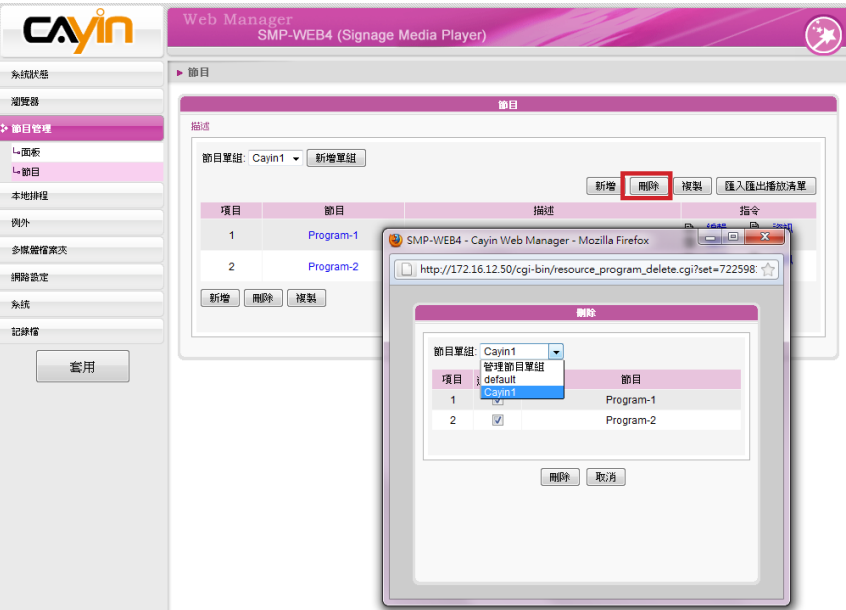

#### **複製節目**

您可以在相同的節目單組中,複製一個或多個節目,或複製節目到不 同的節目單組中。請選擇來源節目單組,再勾選您希望複製的節目。然 、<br>若要複製節目到相同的節目單の「Willows」 - 「Willows」 - 「Willows」 - 「『Willows』 - 「『Willows』 - 『<br>.com/willows/willows/willows/willows/willows/willows/willows/willows/willows/willows/willows/willows/willows/

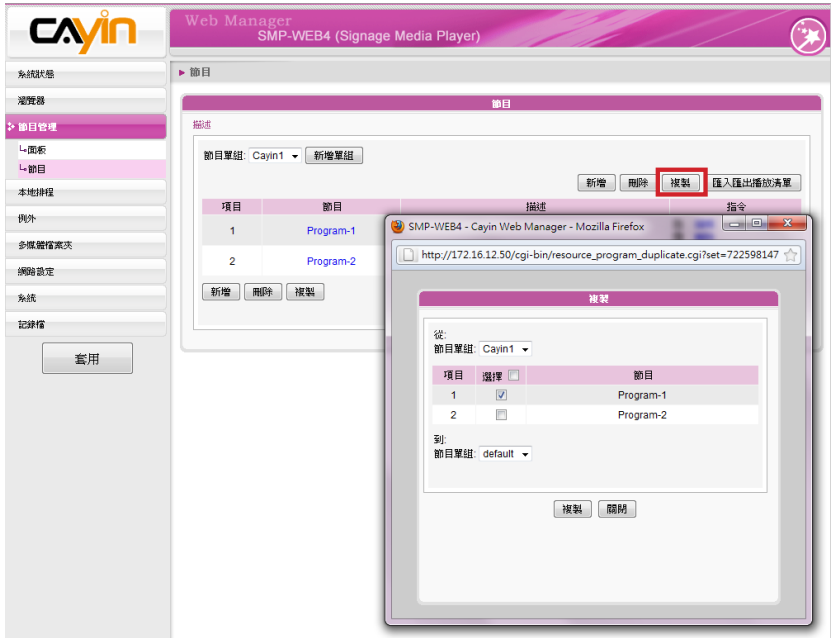

#### **NOTE**

組,則複製的項目名稱會多出 "**-copy**"字樣以區隔。

## 3-6-10 **匯入匯出節目**

此功能讓您能匯入與匯出節目。您可以在任何SMP播放器或CMS伺服 器編輯節目,然後匯出節目設定到您的電腦備份,或是進而再匯入這些 設定至其他SMP播放器或CMS伺服器。

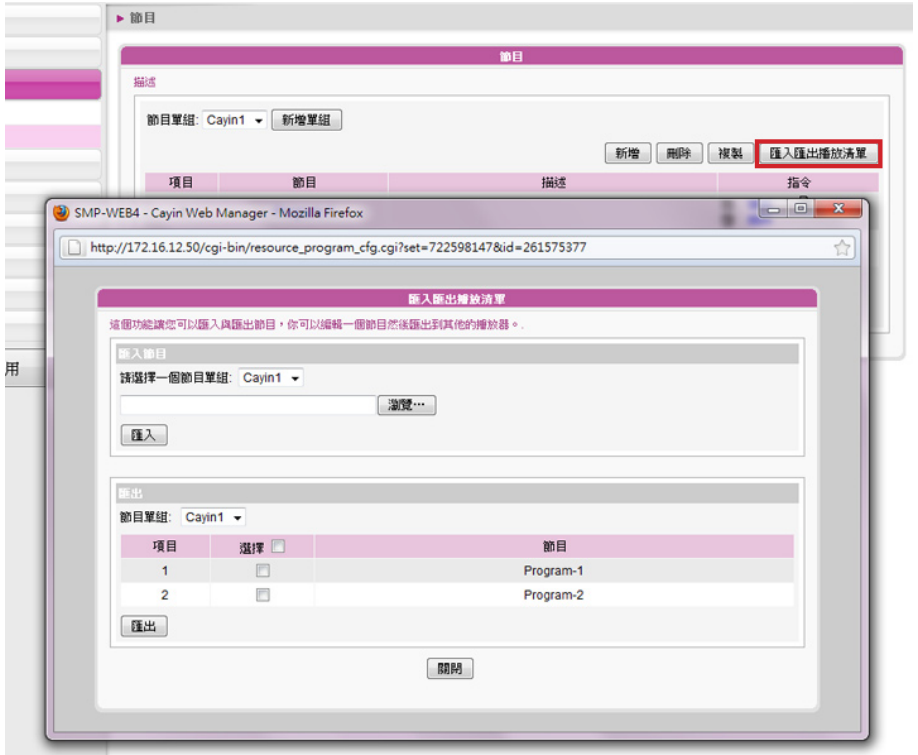

#### **匯入節目**

請從下拉式選單選擇一個節目單組,然後點擊【**瀏覽**】選擇一個節目檔 (.prg)。之後,再點擊【**匯入**】,則這些節目將會加入之前選好的節目單 組內。

#### **匯出節目**

請從下拉式選單選擇一個節目單組,此時系統會列出這個節目單組内的 所有節目。點選您希望匯出的節目,然後點擊【**匯出**】。

## 3-7 **本地排程**

## 3-7-1 Web **播放清單-每周**

#### **NOTE**

若您不是使用CMS伺服器做 中央排程,請記得先至"瀏覽 器"項下,編輯您的播放清 單。您需要在該頁內,編輯所 有您希望在上述指定區塊播 放的內容。

您可以在特定的時間內,為不同的播放清單編輯一個播放排程。

1. 選擇一個Web播放清單 (若選擇SMP-WEBDUO的"**分開**" 顯示器

輸出模式,需為二個螢幕分別編輯WEB播放清單。)

2. 點擊 【**新增排程**】,在彈出的視窗中建立一個新的排程項目。

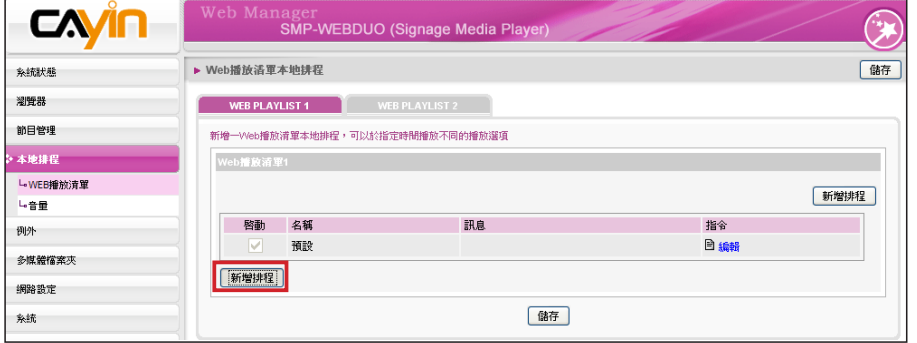

3. 選擇"每周",並指定排程的名稱、每週排定播放日及開始和結束

時間。

4. 選取適當的播放清單索引。

**播放清單:**指定播放清單索引及項目號碼。

**預設:**執行預設的播放清單。

**中央排程:**透過CMS進行控制播放清單中央排程的工作。

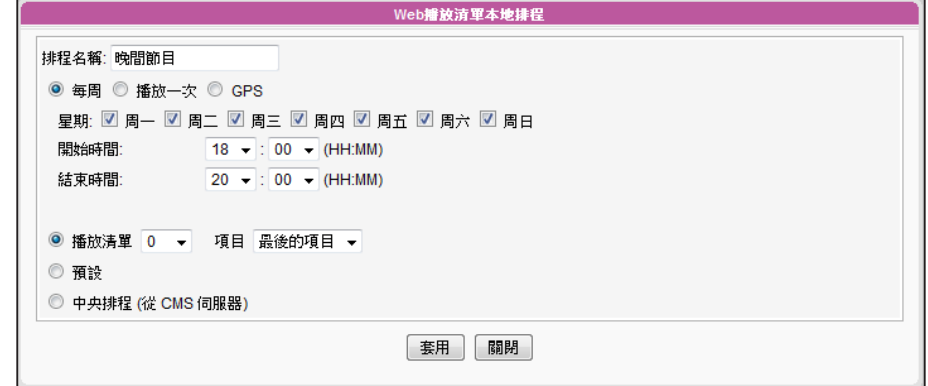

#### **NOTE**

本地排程較中央排程的執行 順序為高。

## 3-7-2 Web **播放清單-單次播放**

您指定一個特定的時間,播放特定的播放清單。

- 1. 選擇一個Web播放清單 (若選擇SMP-WEBDUO的"**分開**" 顯示器輸出模式,需為二個螢幕分別 編輯WEB播放清單。)
- 2. 點擊 【**新增排程**】,在彈出的視窗中建立一個新的排程項目。
- 3. 選擇"**播放一次**",並指定排程的名稱、預計播放日與時間、以及播放期間。
- 4. 選取適當的播放清單索引。

**播放清單:**指定播放清單索引及項目號碼。

**預設:**執行預設的播放清單。

**中央排程:**透過CMS進行控制播放清單中央排程的工作。

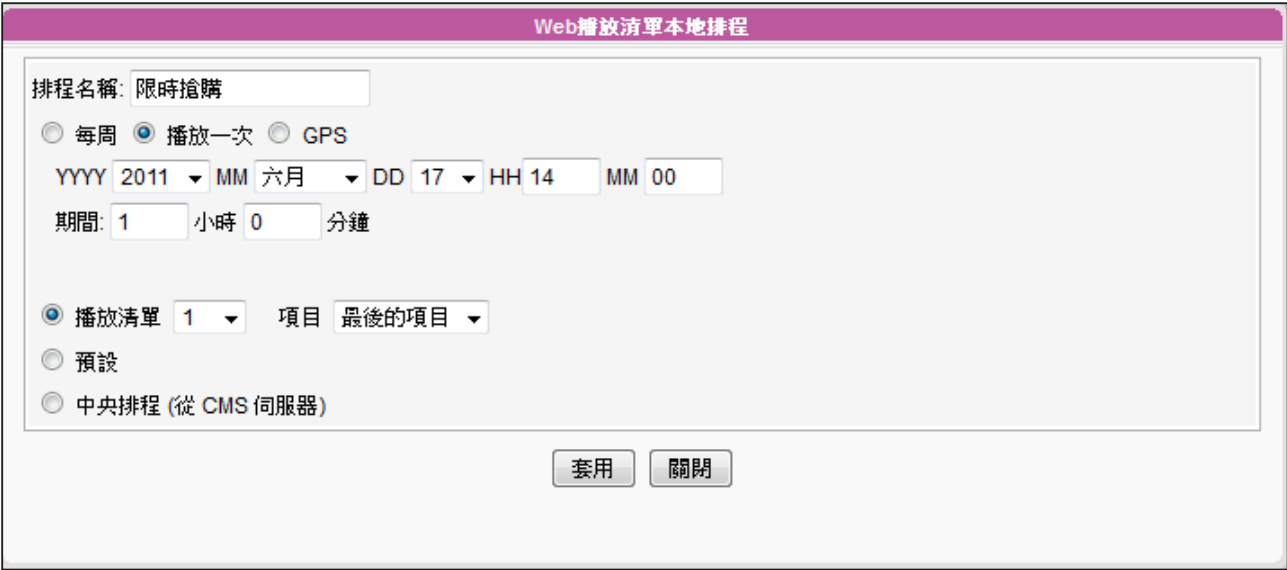

## 3-7-3 Web **播放清單-**GPS

SMP播放器能依地點播放不同的內容,請依下列步驟完成設定:

1. 登入SMP管理界面,於選單上點擊「**本地排程**」。然後再點選「**WEB播放清單**」。

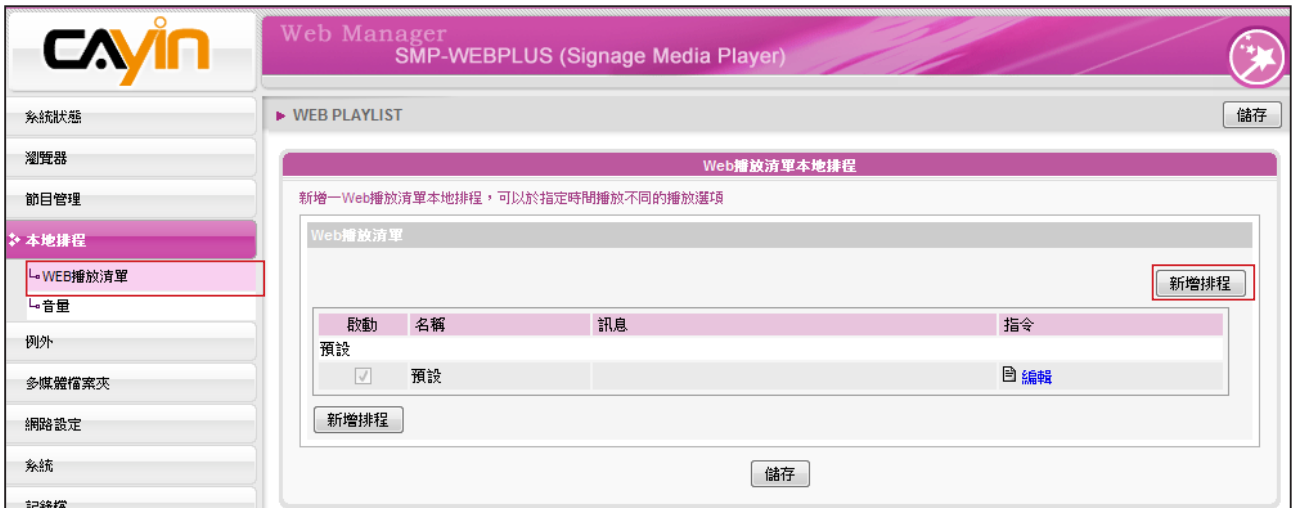

2. 點擊【新增排程】後,會出現一個彈出視窗。在該設定視窗中,填入本次排程的名稱,然後選擇

"**GPS**"。此時,會顯示GPS相關的設定項目。

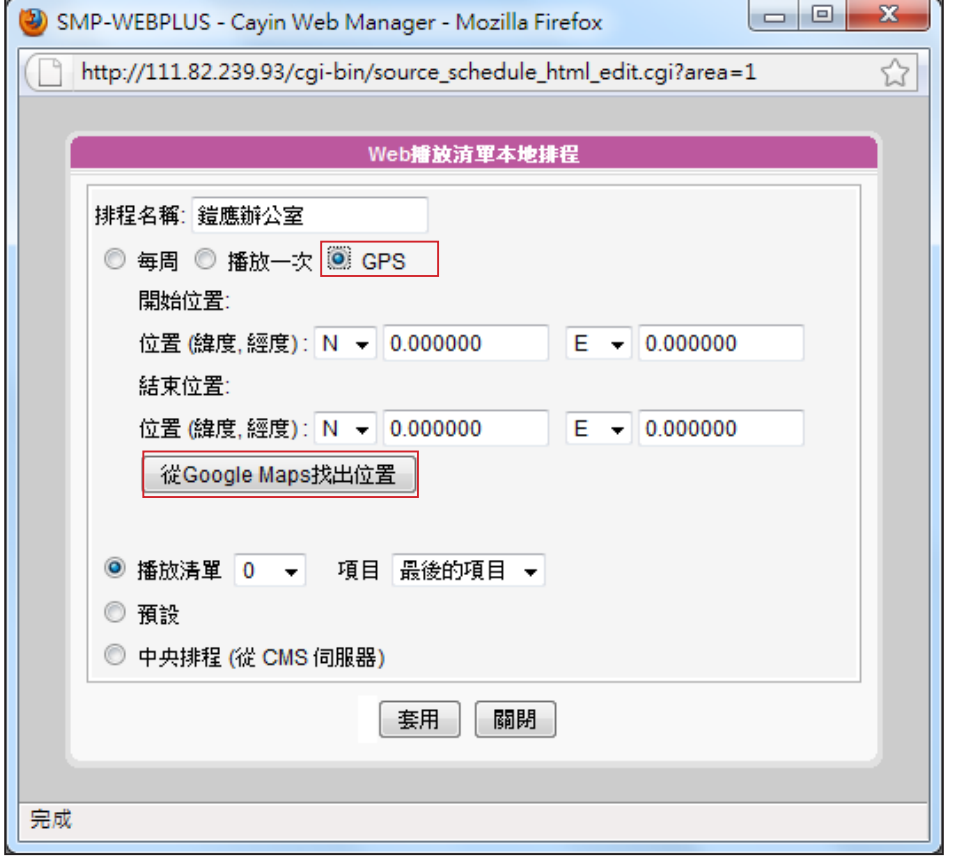

3. 設定一個區域,當SMP播放器移動至這個指定的區域内時,播放器會播放這個排程。若你知道這 個區域的起點與終點的經緯度,則可以直接於此輸入數值。

若你不知道正確的經緯度,你也可以用Google地圖輕鬆設定區域。請點擊【**從Google地圖找出 位置**】。

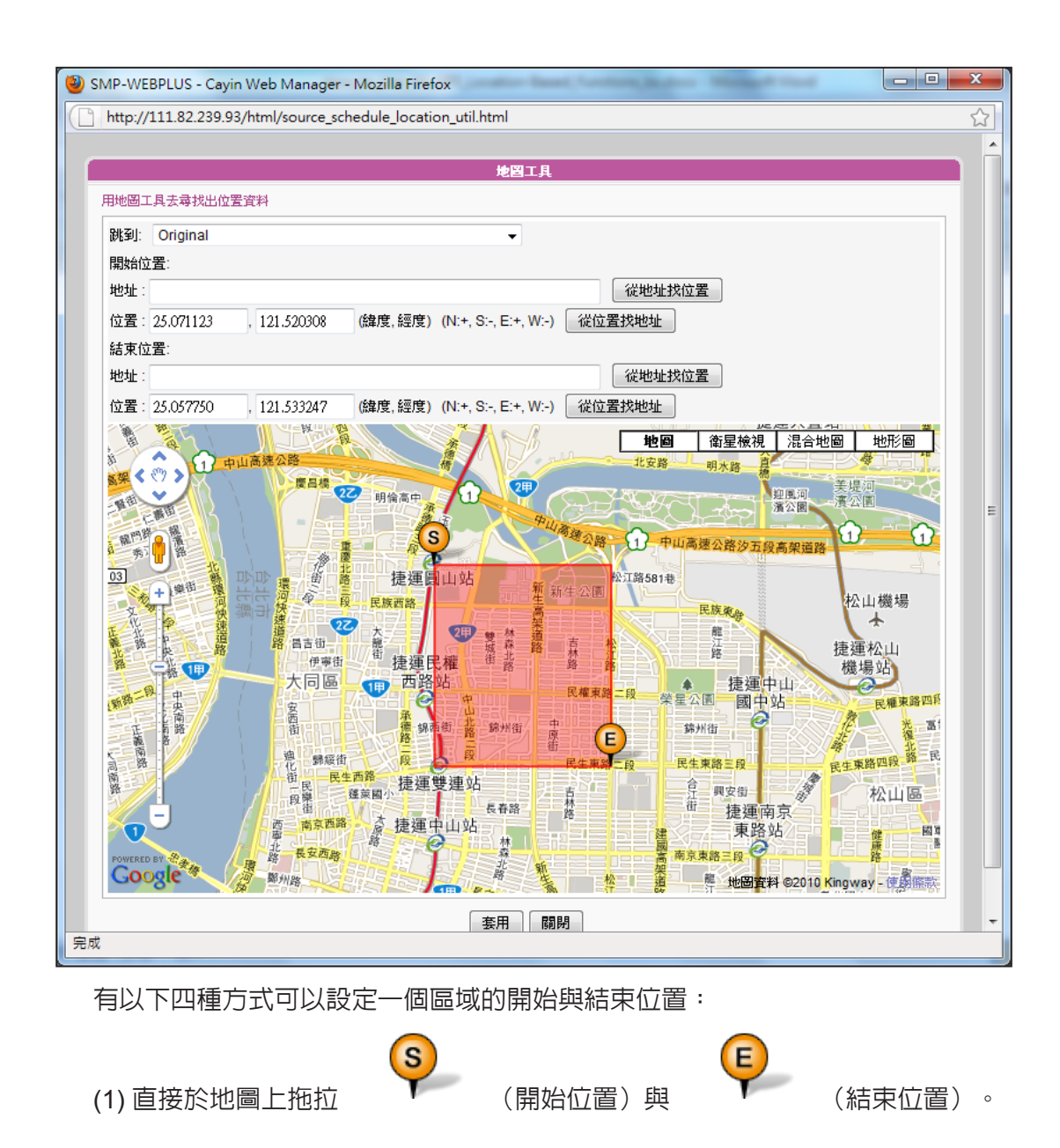

- (2) 直接於欄位中輸入地址,然後點擊【**從地址找位置**】。
- (3) 直接於欄位中輸入經緯度,然後點擊【**從位置找地址**】。
- (4) 將滑鼠移到地圖上的任一點,點擊滑鼠右鍵,則可以選擇將該點設為開始或結束位置。
- 4. 完成所有設定後,請點擊【**套用**】。畫面會回到本地排程設定的視窗,開始與結束位置的經緯度

會自動顯示正確數值。

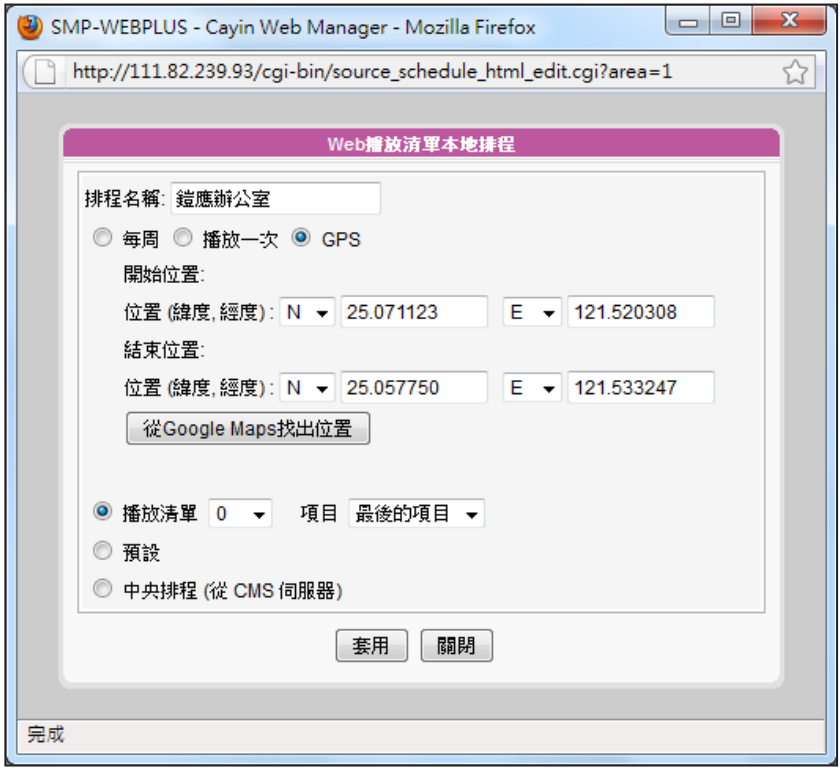

5. 接下來你需要指定一個播放清單。若你設定"**播放清單0**",則該SMP播放器將會在移動至上述 指定的區域時,開始播放"**播放清單0**"裡的內容。

你也可以選擇"中央排程"的功能,由CMS來控管SMP播放器的播放内容。

完成設定後,請點擊【**套用**】。

6. 現在,你可以在WEB播放清單本地排程表格中看到新增的GPS排程。

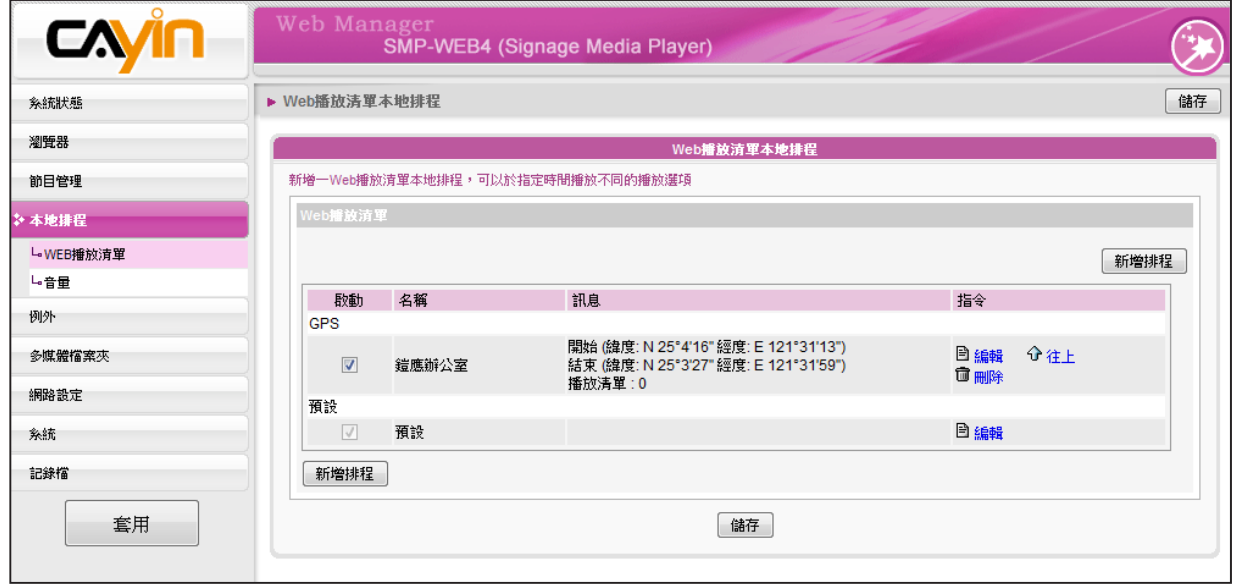

7. 請記得要勾選以啟動這個排程,然後點擊【**儲存**】與【**套用**】。

## 3-7-4 **系統音量**

您可以在指定的日期及時間内變更系統音量。舉個例子來說,透過此設定,系統可以在夜間自動降低 播放音量。

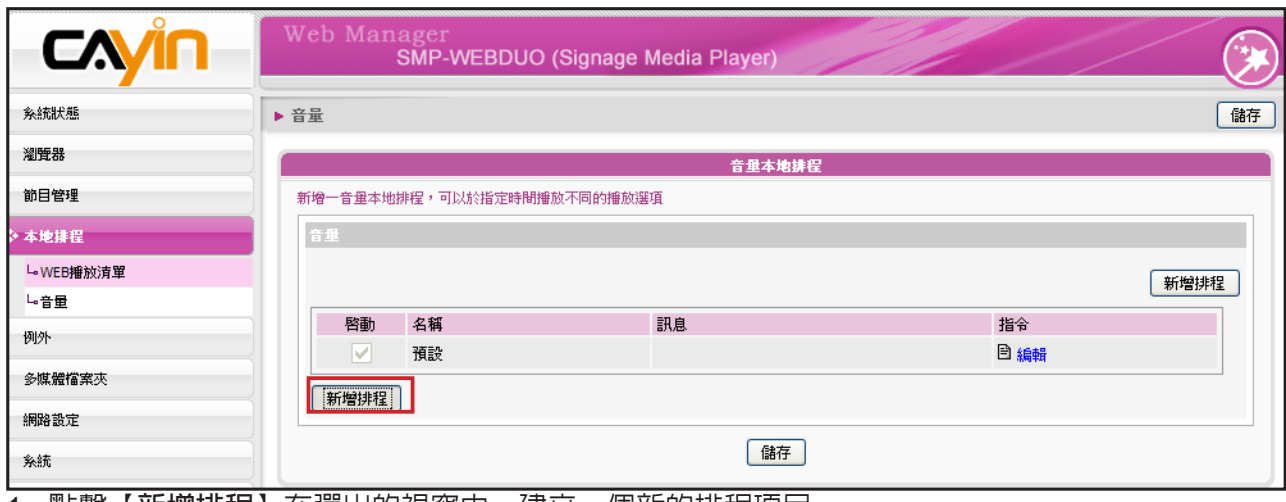

1. 點擊【**新增排程**】在彈出的視窗中,建立一個新的排程項目。

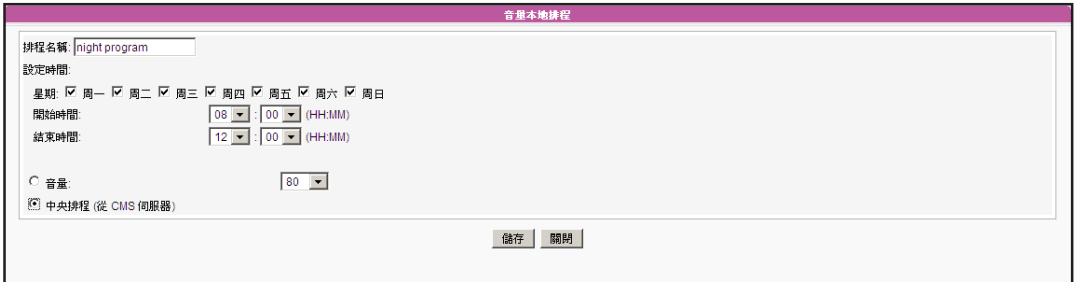

2. 指定排程名稱、日期,每周的音量控制日及開始/結束時間。

3. 設定音量。數字愈大,表示音量愈大。

4. 若希望透過CMS伺服器來控制SMP的音量,請選取"中央排程"。

# ▲<br>■■ 運用HTML控制鎧應媒體播放器

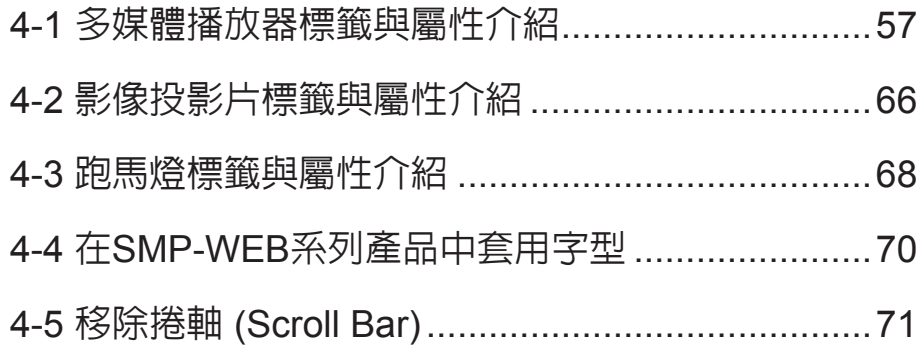

## <span id="page-64-0"></span>4-1 **多媒體播放器標籤與屬性介紹**

鎧應多媒體播放器中,內建了Cayin Media Player播放元件,讓使用者能透過編輯HTML文件,嵌入影 片播放功能元件。當您要透過HTML文件來控制多媒體元件時,請參考鎧應專門為媒體播放器所設定 的HTML標籤及常用的屬性來製作HTML文件。

<u>錯應的多媒體播放器可以嵌入HTML標籤,例如Flash。您可以在多媒體資料夾中播放多媒體檔案,或</u> 即時播放串流。也可以透過定義HTML中的<object>標籤,在瀏覽器中嵌入鎧應的多媒體播放器。 請 參考下面的表格及範例:

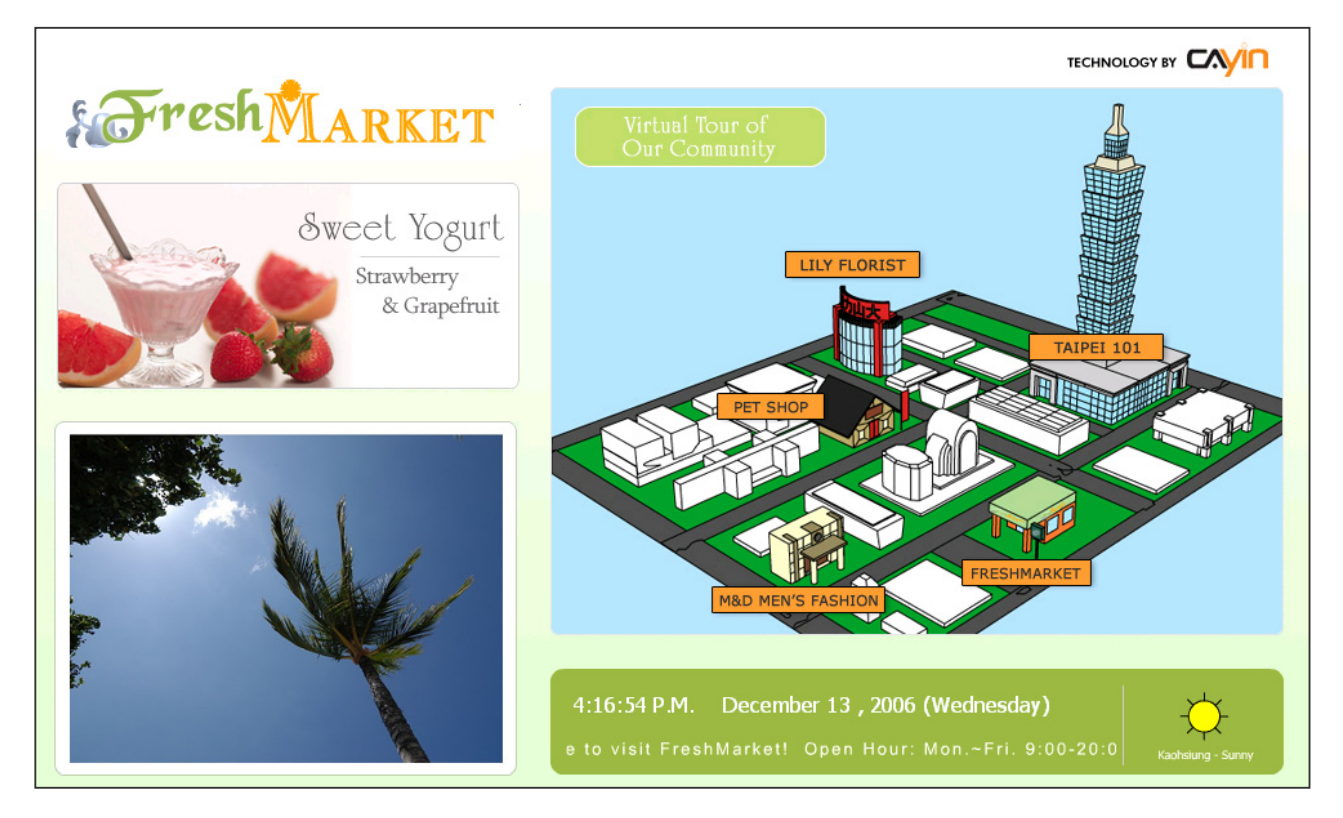

HTML 內容:

```
<object type="TYPE Attribute" height="Object height (pixel)" width="Object width (pixel)">
<param name="NAME Attribute" value="value">
<param name="NAME Attribute" value="value">
<param name="NAME Attribute" value="value">
…
```
</object>

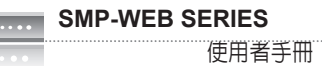

### TYPE**屬性:**

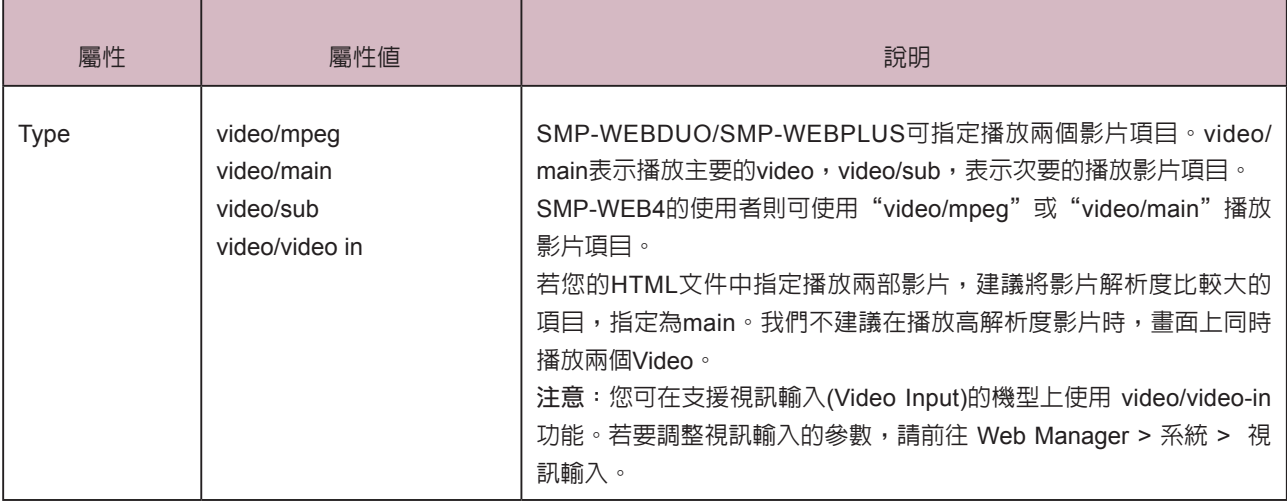

#### NAME **屬性**:

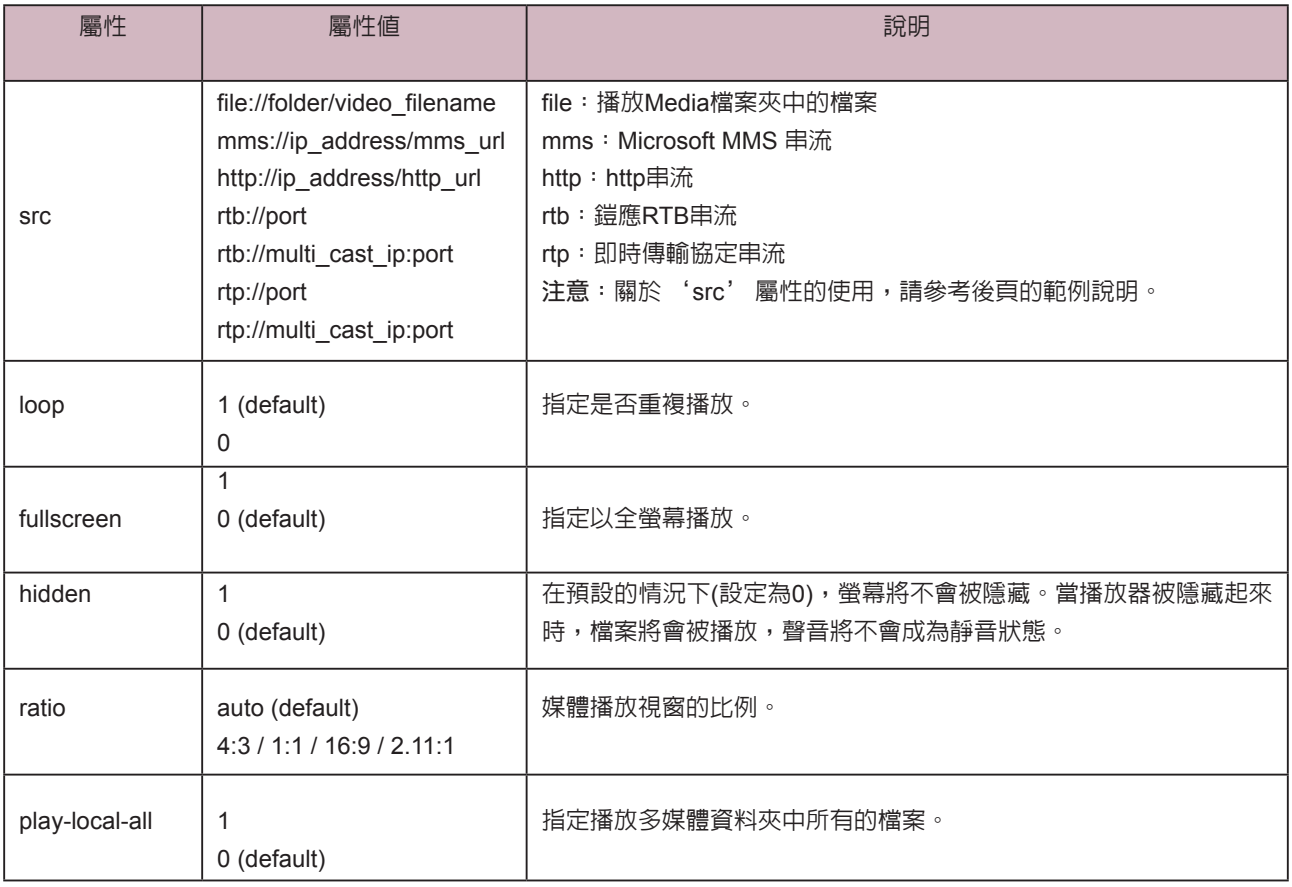

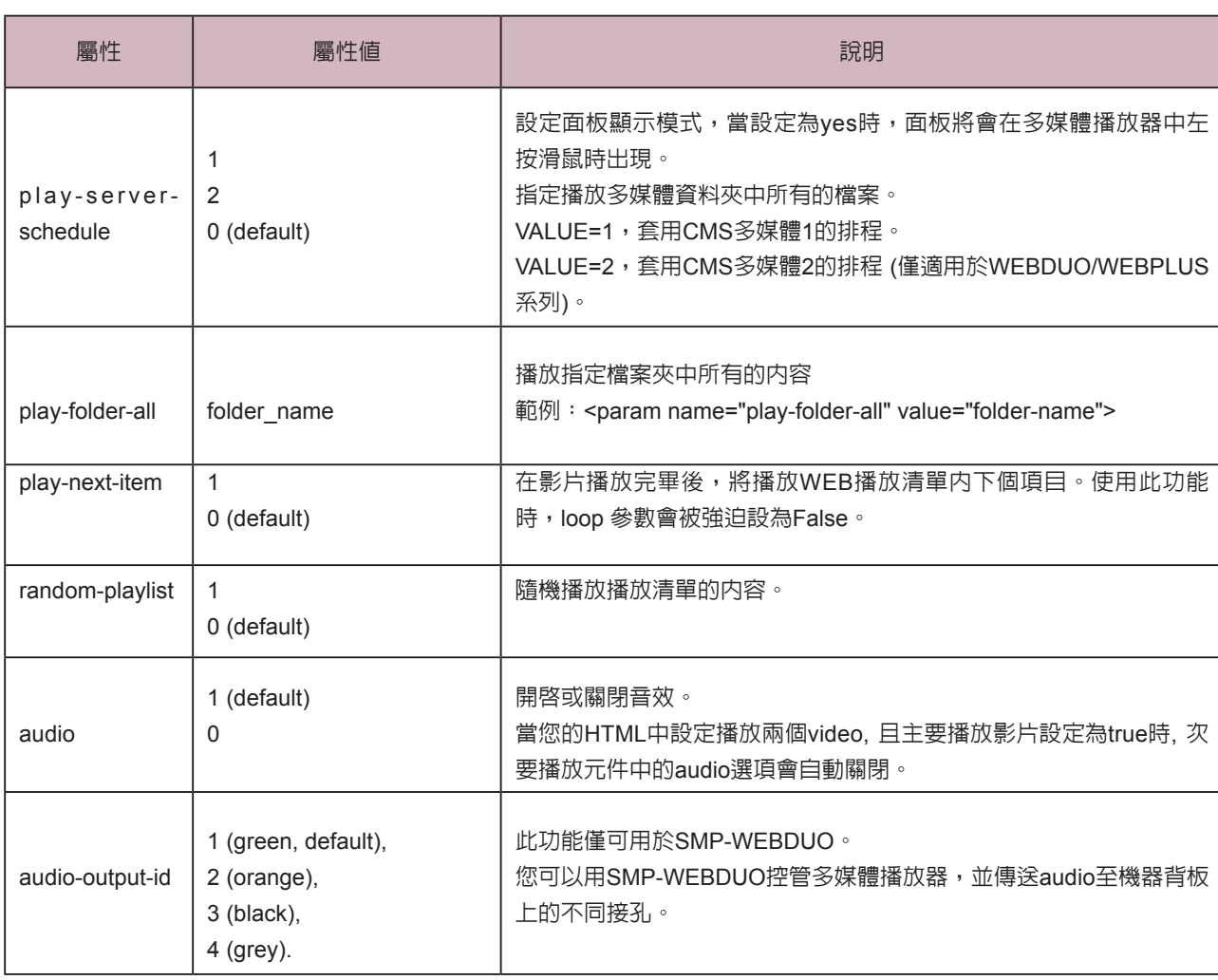

**範例**1:重複播放在多媒體檔案夾內的一部影片video.mpg。

```
<html>
```
<head>

</head>

<body>

………………

<object type="video/main" width="320" height="240">

<param name="src" value="file://video.mpg">

<param name="loop" value="1">

<param name="ratio" value="4:3">

</object>

………………

</body>

範例2:以全螢幕的方式,重複播放多媒體檔案夾內的一部影片video.mpg。 <html> <head> </head> <body> …………….. <object type="video/main" width="320" height="240"> <param name="src" value="file://video.mpg"> <param name="fullscreen" value="1"> <param name="loop" value="1"> </object> ……………….

```
</body>
```

```
</html>
```
#### **範例**3:重複播放數個在多媒體資料夾中的影片檔案

如果想要播放一個播放清單的内容,您可以加入多個param標籤,並指定name為"src"。在下面的 範例當中,播放器將會順序播放1.mpg、 2.mpg、 3.mpg、 4.mpg、 5.mpg這些檔案。

<html>

<head>

</head>

<body>

…….

<object type="video/main" width="320" height="240">

<param name="src" value="file://1.mpg">

<param name="src" value="file://2.mpg">

<param name="src" value="file://3.mpg">

<param name="src" value="file://4.mpg">

<param name="src" value="file://5.mpg">

</object>

……

</body>

#### **範例**4:播放多媒體檔案夾內的所有影片

如果想要在多媒體檔案夾中播放所有的視訊檔案,您可以使用"**play-local-all**"屬性,此時播放器會 自動以檔案夾內的所有影片作為播放內容,順序播放。

<html>

<head>

</head>

<body>

…….

<object type="video/main" width="320" height="240">

<param name="play-local-all" value="1">

</object>

……

</body>

</html>

**範例**5:播放多媒體檔案夾內的數部影片,並在播放完畢後,自動跳到下一個Web播放清單

在下面的範例,播放器將會通知瀏覽器,並移到下個WEB播放清單項目。我們建議您將Web播放清單 中所有的項目播放時間設為"**永遠**"。.

<html>

<head>

</head>

<body>

…….

<object type="video/main" width="320" height="240"> <param name="src" value="file://1.mpg"> <param name="src" value="file://2.mpg"> <param name="src" value="file://3.mpg"> <param name="play-next-item" value="1"> <param name="loop" value="0">

</object>

……

</body>

使用者手冊

#### **NOTE**

若您的C MS伺服器版本為 5.5或更新的版本,可以用 <param name="play-serverschedule" value="2"> 來播 放 第 二 個 多 媒 體 中 央 排 程 (Multimedia-2)。

#### 範例6:由CMS中央排程控制多媒體播放清單

設定play-server-schedule屬性,讓媒體播放器由CMS下載播放清單。

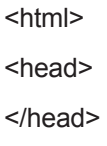

<body> …….

<object type="video/main" WIDTH="320" HEIGHT="240">

<param name="play-server-schedule" value="1">

</object>

……

</body>

</html>

#### 範例7:隨機播放一個子目錄內的所有影片

設定 play-folder-all 屬性,會讓媒體播放器播放多媒體資料夾子目錄裡 的多媒體檔。利用 random-playlist,可以將影片播放順序隨機排列。

<html>

<head>

</head>

<body>

…….

<object type="video/main" width="320" Height="240">

<param name="play-folder-all" value="folder\_name">

<param name="random-playlist" value="1">

</object>

……

</body>

**範例**8:在一個網頁,同時播放兩個影片

SMP-WEBPLUS/SMP-WEBDUO可以利用video/main跟video/sub屬性,設定播放兩部影片。

<html>

<head>

</head>

<body>

…….

<object type="video/main" width="640" height="480">

<param name="src" value="file://1.mpg">

</object>

……

<object type="video/sub" width="320" height="240">

<param name="loop" value="1">

<param name="src" value="file://2.mpg">

<param name="audio" value="0">

</object>

…….

</body>

使用者手冊

#### 範例9:播放背景音樂

如果想要建立隱藏的媒體物件,例如播出MP3音樂,您必須建立CSS規則來控制OBJECT標籤的大小 屬性,並且將param name參數"hidden" 值設定為 1。

<html>

<head>

<style type="text/css">

 $\leq$   $\frac{1}{2}$ 

object {

visibility: visible;

#### }

object.hiddenObject {

visibility: hidden ! important;

width: 0px ! important;

height: 0px ! important;

margin: 0px ! important;

padding: 0px ! important;

border-style: none ! important;

border-width: 0px ! important;

max-width: 0px ! important;

max-height: 0px ! important;

```
}
```

```
-->
```
</style>

</head>

<body>

<object type="video/main" height="240" width="320" class="hiddenObject">

<param name="src" value="file://1.mp3">

<param name="hidden" value="1">

</object>

</body>
範例10:播放影像輸入影像

<html>

<head>

</head>

<body>

………………

<object type="video/video-in" width="320" height="240">

</object>

………………

</body>

</html>

## 4-2 **影像投影片標籤與屬性介紹**

您也可以利用影像投影片標籤在HTML頁面中建立影像區域。

#### TYPE**屬性:**

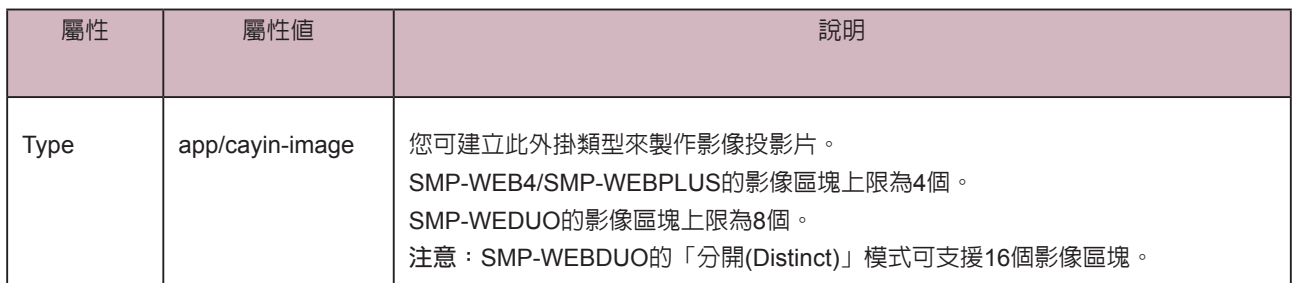

#### NAME**屬性:**

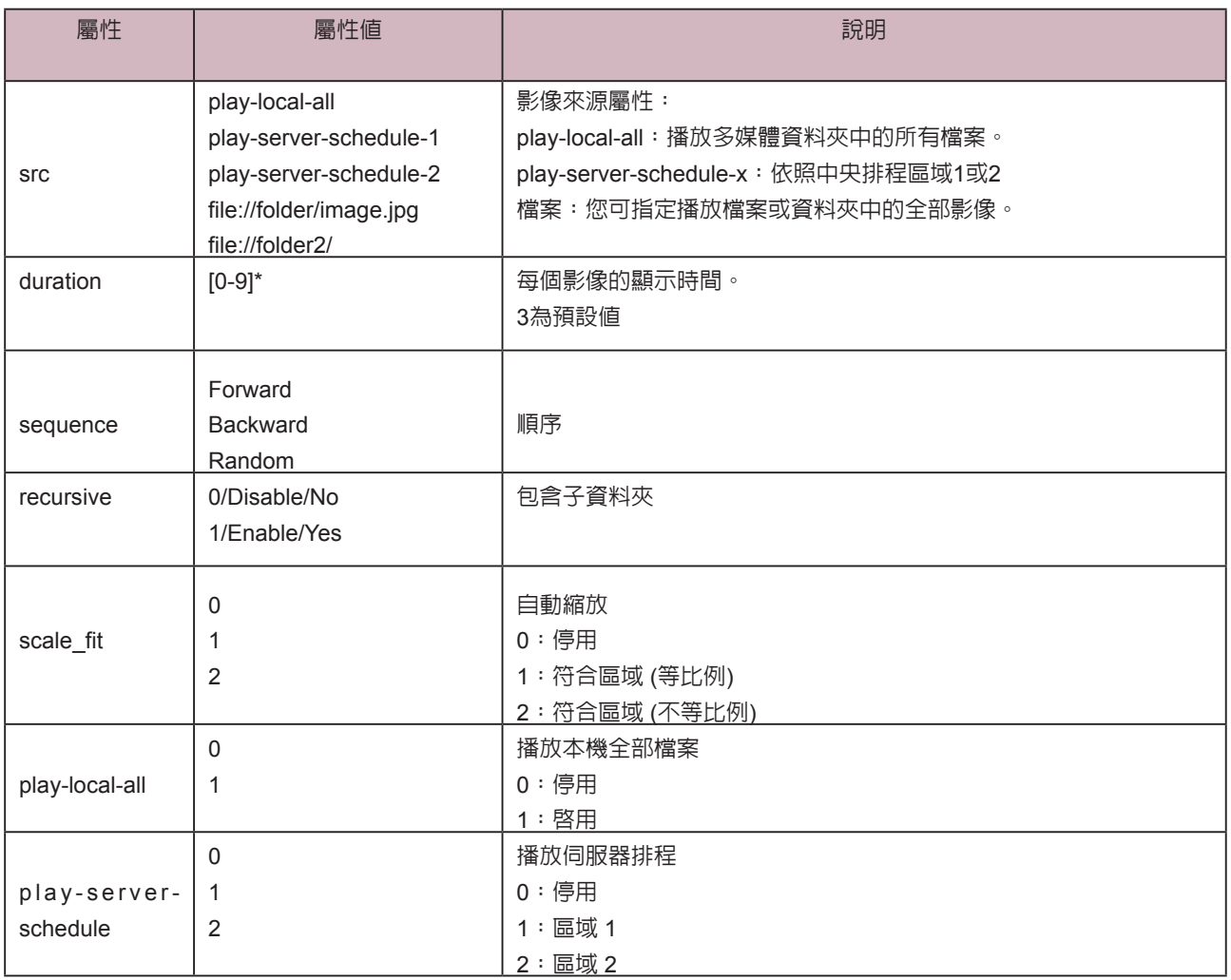

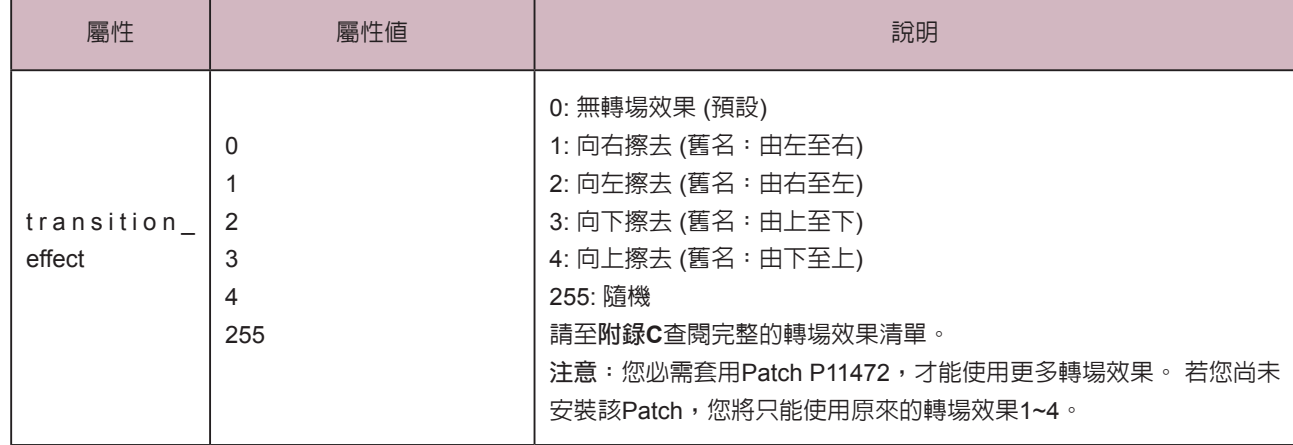

**範例:**重複播放多媒體資料夾中的影像檔

 $|\text{thm}|$ 

<head>

</head>

<body>

………………

<object type="app/cayin-image" width="320" height="240">

<param name="src" value="file://folder/image1.jpg">

<param name="src" value="file://folder/image2.jpg">

<param name="src" value="file://folder/image3.jpg">

</object>

………………

</body>

</html>

## 4-3 **跑馬燈標籤與屬性介紹**

您也可以利用跑馬燈標籤在HTML頁面中建立跑馬燈區域。

#### TYPE**屬性:**

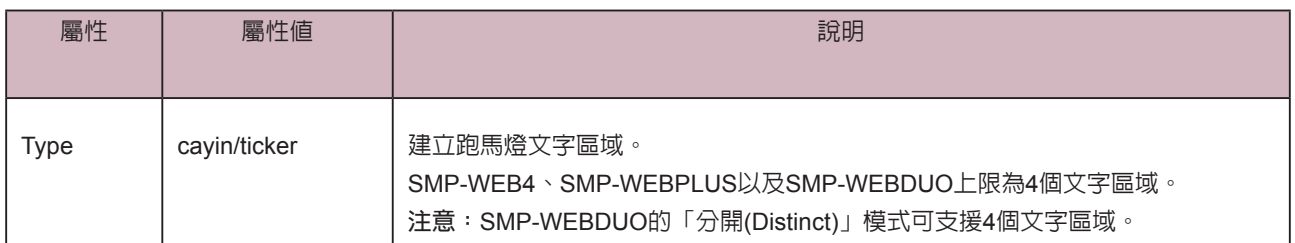

#### NAME**屬性:**

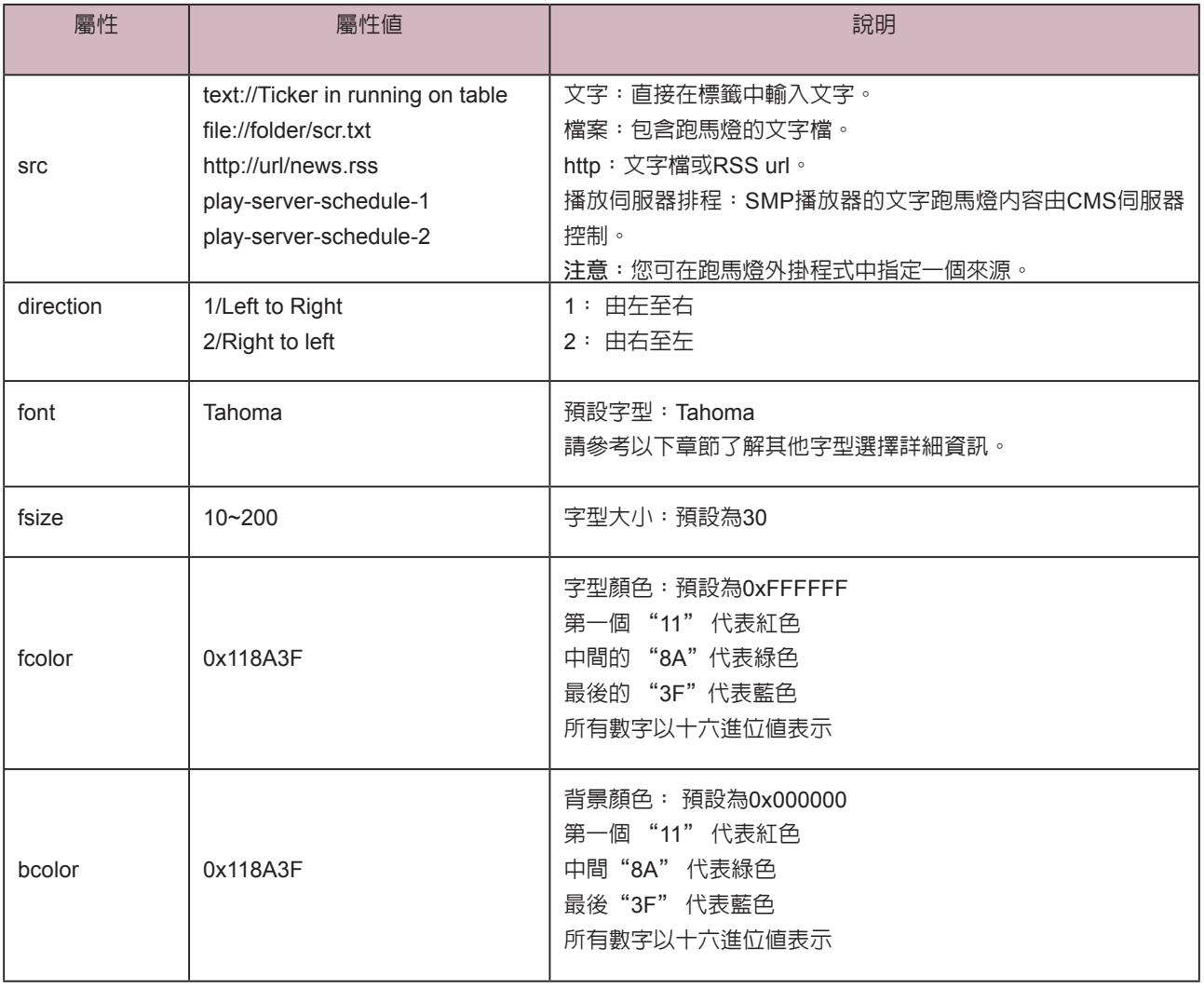

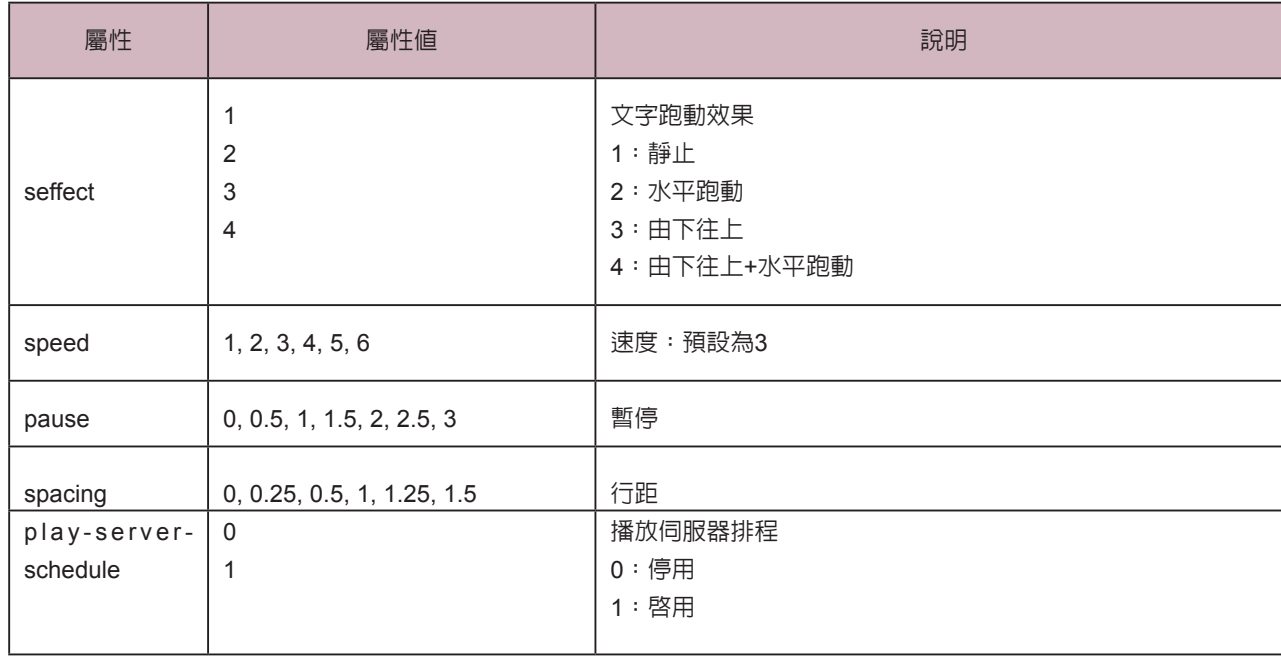

**範例:**重複播放多媒體資料夾中的影像檔

<html>

<head>

</head>

<body>

………………

<object type="cayin/ticker" width="320" height="240">

<param name="src" value="file://folder/myticker.txt">

</object>

………………

</body>

</html>

## 4-4 **在**SMP-WEB**系列產品中套用字型**

依照以下步驟,您可以在HTML中, 使用下列字型:

- 1. 以文字編輯器或HTML編輯器(例如Adobe® Dreamweaver®)開啟HTML檔。
- 2. 自下表複製字型的字樣名稱 (face name), 並在HTML中指定字型:

#### 範例

<font face="vagabond">This is a sample text.</font>

若是字型支援粗體與斜體,您可以使用以下標籤來顯示:

#### 粗體**:**

<b> <font face="luxi mono">This is a sample text.</font></b>

#### **斜體:**

<i><font face="luxi mono">This is a sample text.</font></i>

#### **粗體+斜體:**

<b><i><font face="luxi mono">This is a sample text.</font></i></b>

#### SMP-WEB **系列產品預設字型清單**

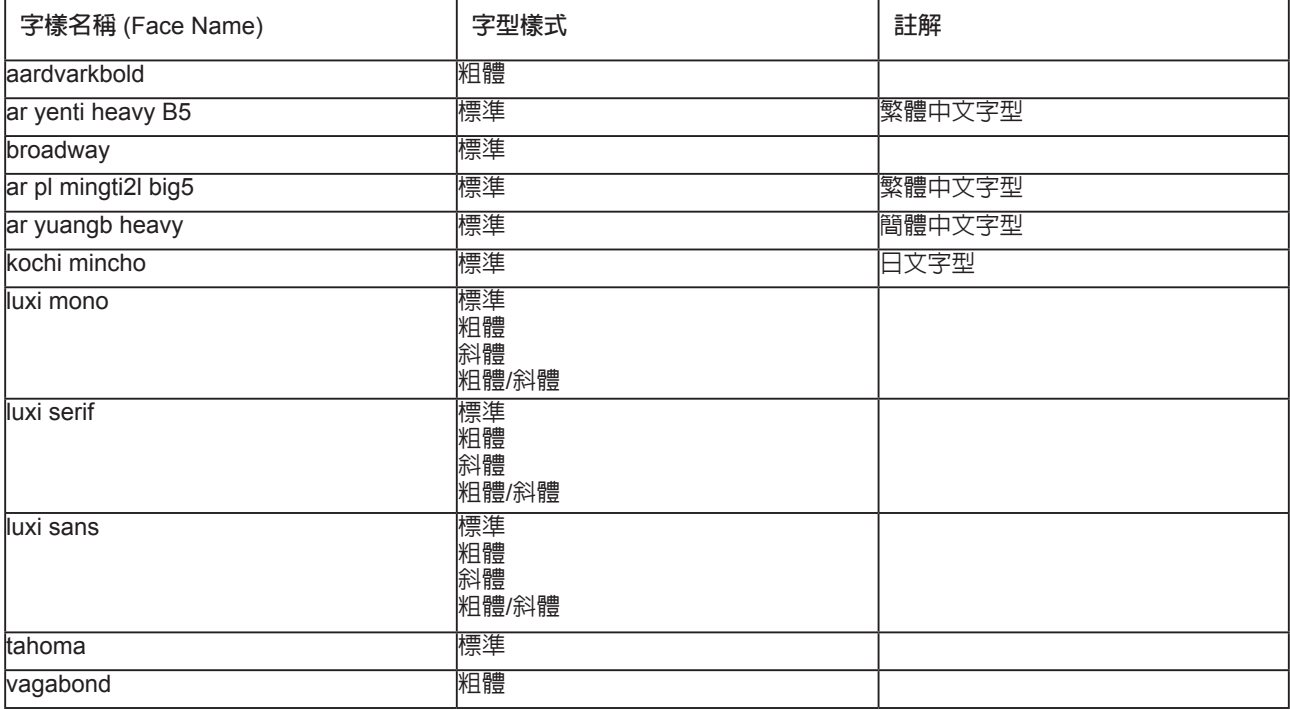

## 4-5 **移除捲軸** (Scroll Bar)

若您希望在Web頁面中移除瀏覽器的捲軸,請套用以下的CSS設定值:

<html>

<head>

<title></title>

<style type="text/css">

 $\lt!$ !--

body {

margin-left: 0px;

margin-top: 0px;

overflow: hidden;

}

-->

</style></head>

<body>

.....

</body>

</html>

#### **NOTE**

您也可以從SMP播放器的管理界面移除瀏覽器捲軸,詳細操作說明,請參閱3-2-7節。

# 5<br>5<br>1 面板管理

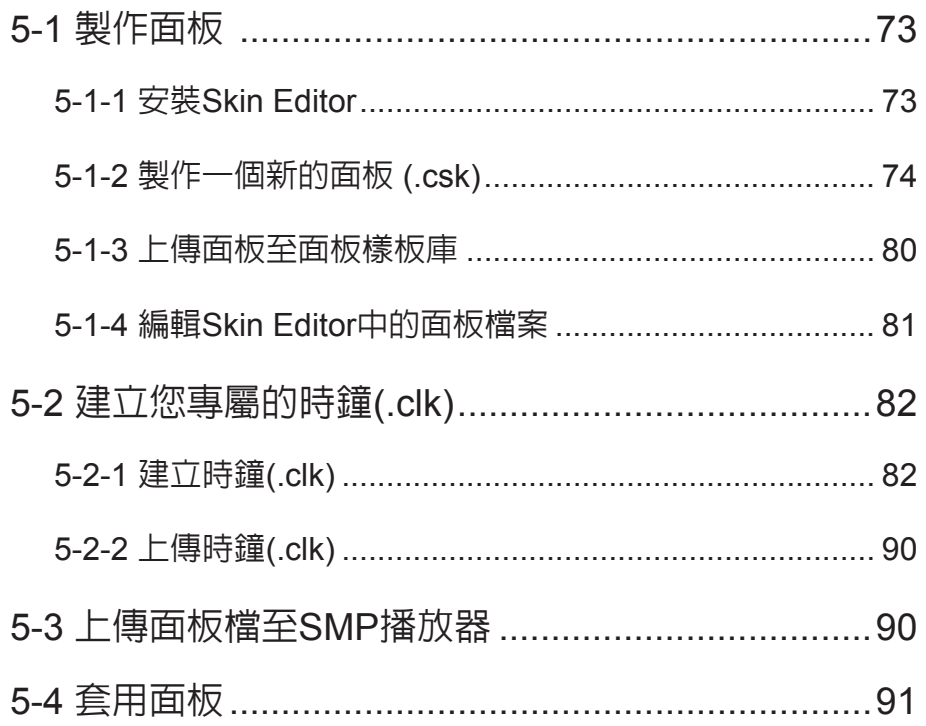

<span id="page-80-0"></span>若您使用Windows Vista或 Windows 7作業系統,請以系 統管理員身份執行CAYIN Skin Editor。

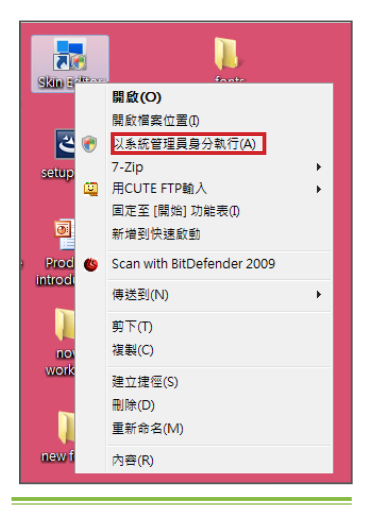

在本單元的內容中, 您可以自行編輯面板中多媒體、影像投影片及跑馬 燈區塊的位置。CAYIN Skin Editor目前共有英文、德文、西班牙文、法 文、義大利文、日文、波蘭文、泰文、簡體中文及繁體中文等多種語言 版本。

## 5-1 **製作面板**

## 5-1-1 **安裝**Skin Editor

購買SMP-WEB系列產品後,您可以在購買的產品光碟内 (\Tool\Skin Editor\Multiple Language)找到製作面板的工具CAYIN Skin Editor。請 依需要選擇偏好的語言,並雙擊該資料夾中的setup.exe,系統會自動安 裝程式。請依循螢幕上顯示的指示,依序完成安裝步驟。

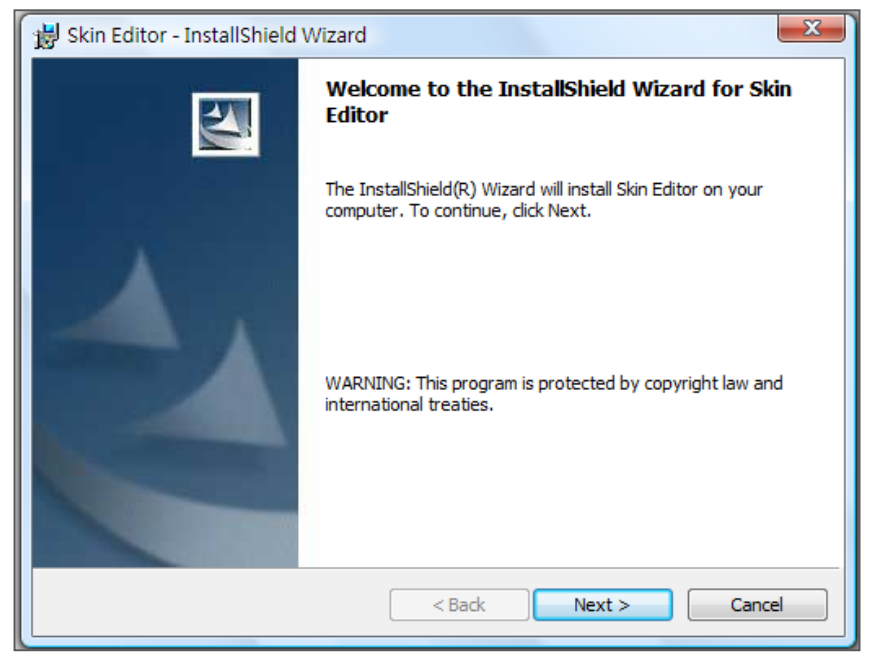

完成Skin Editor的安裝後,可以在桌面或程式選單中找到"**Skin Edito**r"的程式捷徑。

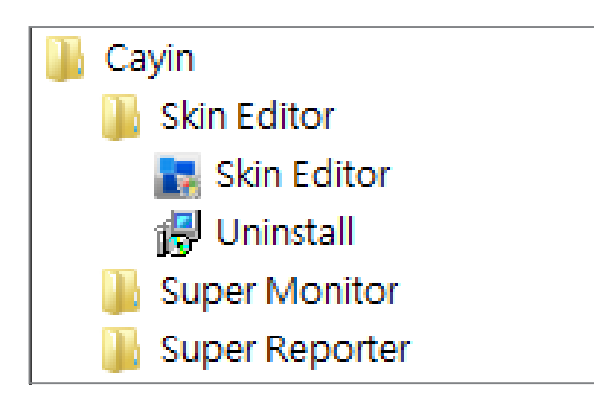

## <span id="page-81-0"></span>5-1-2 **製作一個新的面板** (.csk)

您可以利用鎧應面板製作工具"**CAYIN Skin Editor**"製作您專屬的面板供SMP播放器使用。請依照 以下步驟建立您的面板。

1. 在"**開始**"功能表或您的桌面上執行"**Skin Editor**"程式。

2. 請至少準備一個JPEG圖片檔做為板背景,或選擇單一顏色背景。

3. 前往「**檔案** > **新增一個面板**」或直接點選工具列中的圖示,會出現一個彈出視窗。

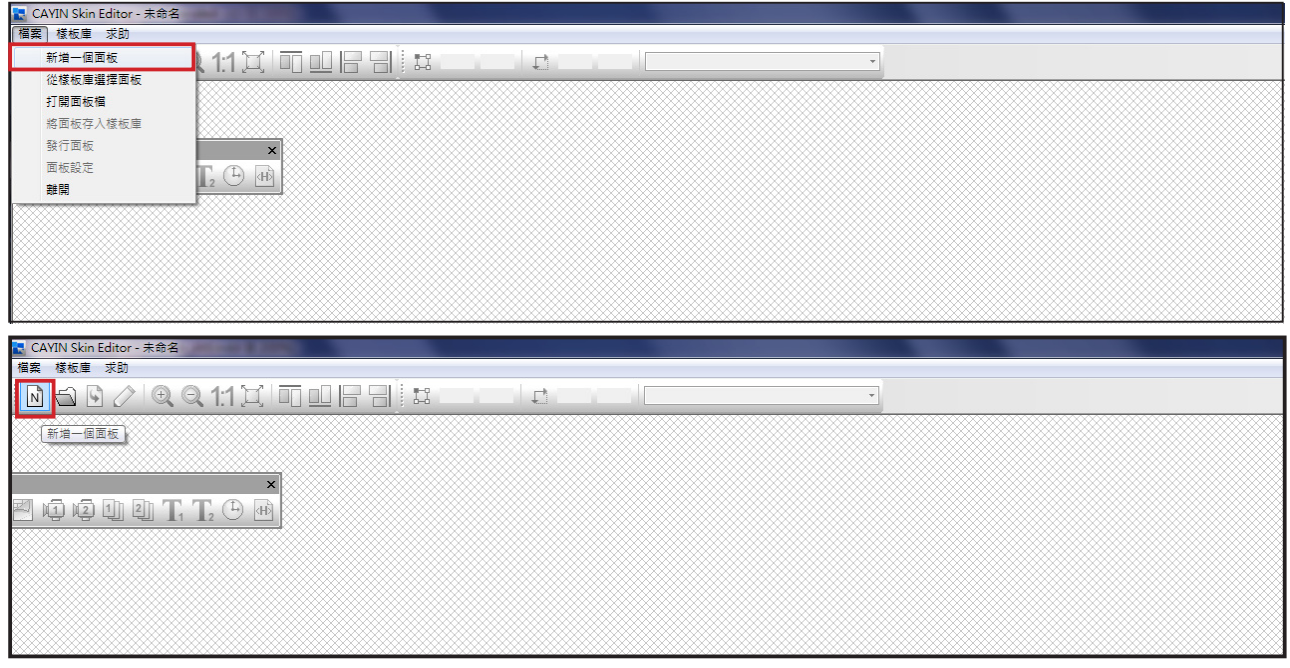

4. 選擇產品種類。若選擇"**所有**",您製作的面板適用於SMP播放器支援的所有解析度。

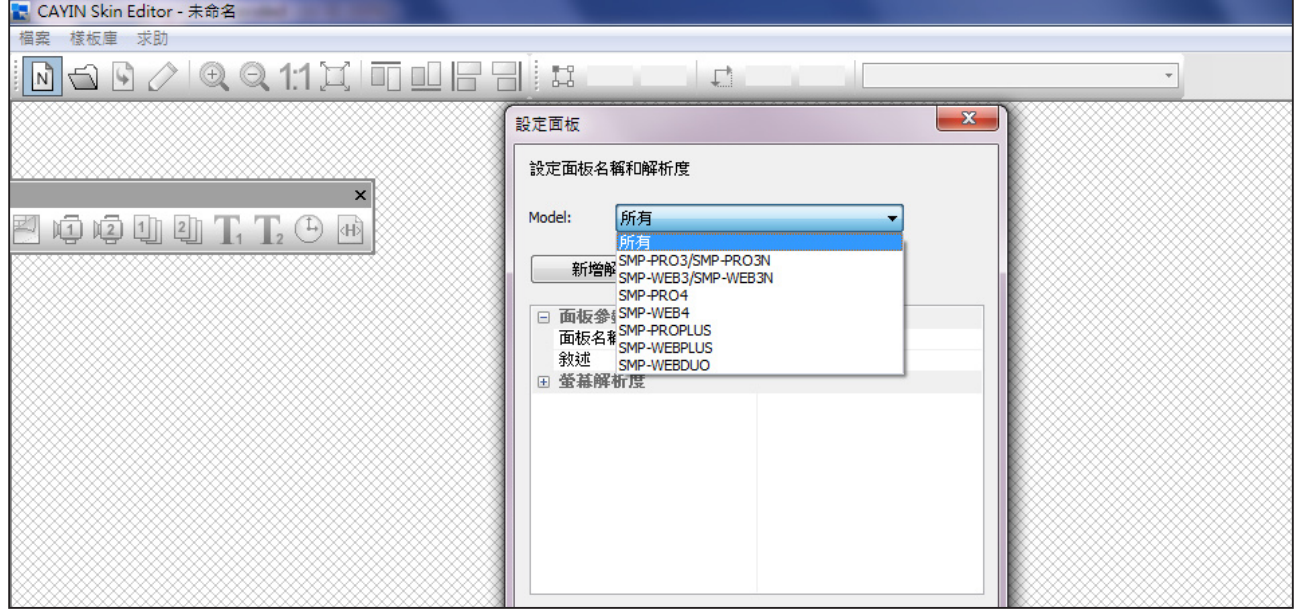

面板僅可套用至您在CAYIN Skin Editor中預先編輯的解析 度中使用。建議您上傳所有可 能用到的解析度,以便日後使 用。

5. 選擇面板解析度及顯示器旋轉方向。若想製作數位面板解析度,請

一次選擇一種解析度並加以儲存。您也可以選擇"**使用者自訂**"自

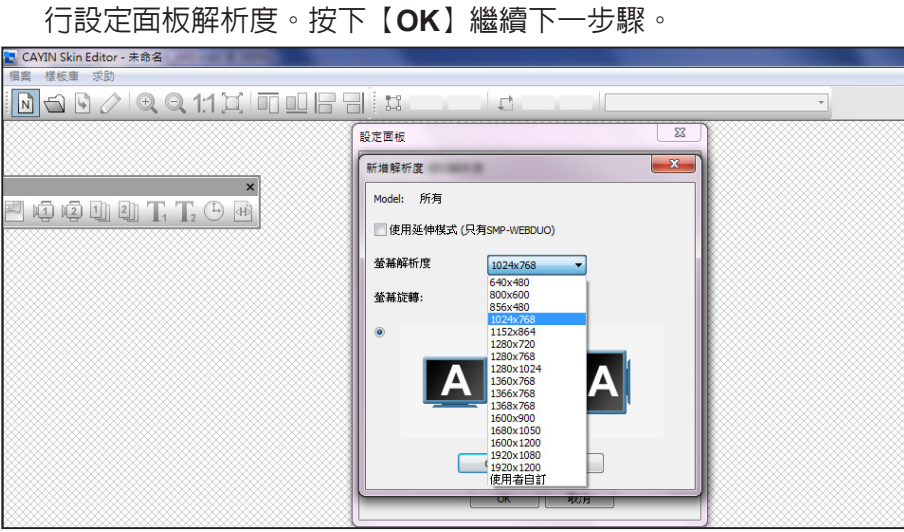

6. 請為面板命名並選填詳細描述內容。按下【**OK**】繼續下一步驟。

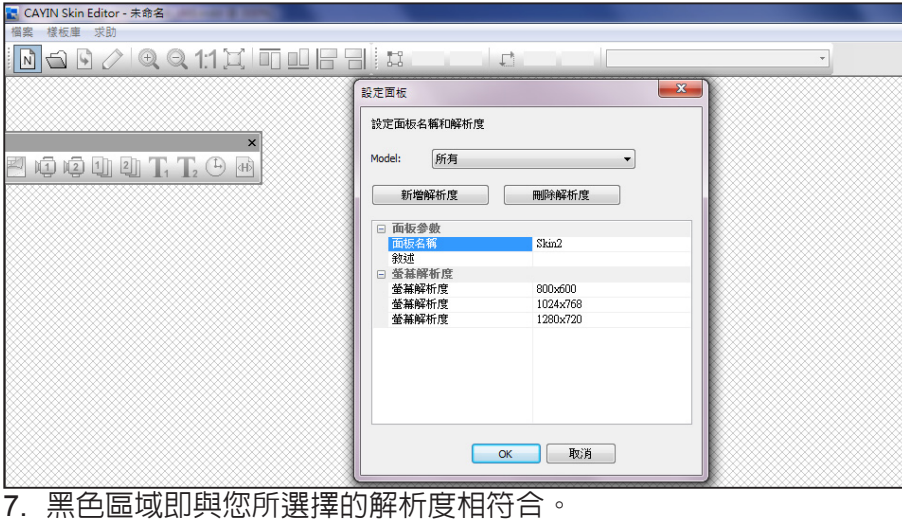

<mark>- CAYIN Skin Editor - Skin2</mark><br>- 檔案 - 樣板庫 - 求助  $\overrightarrow{L}$ 1024x768 200000LLCA

**COLLECTION** 

#### 8. 若要變更面板背景色,請點選工具列上的背景圖示,再選擇您喜歡

的顏色。您也可以匯入自訂的背景圖片。

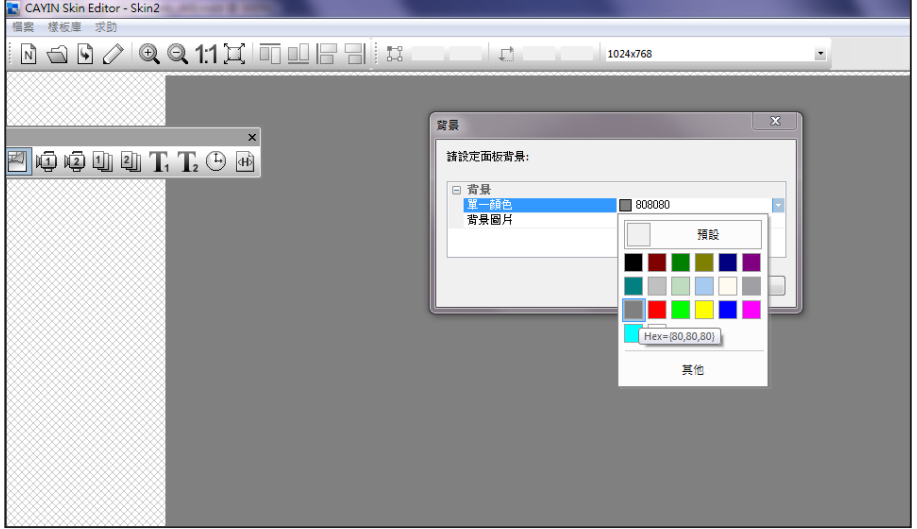

#### **NOTE**

CAYIN Skin Editor會依您選擇 的產品種類自動偵測面板內含 的區塊為何並灰階處理其餘區 塊。

9. 請選擇您要編輯的區塊。舉例來說,若您想先編輯多媒體區塊,請 在工具列中勾選多媒體圖示並在黑色區域中拖拉出多媒體區塊的大 小。完成後,您會看到區塊中出現一個多媒體圖示,幫助您辨識不 同的區塊。

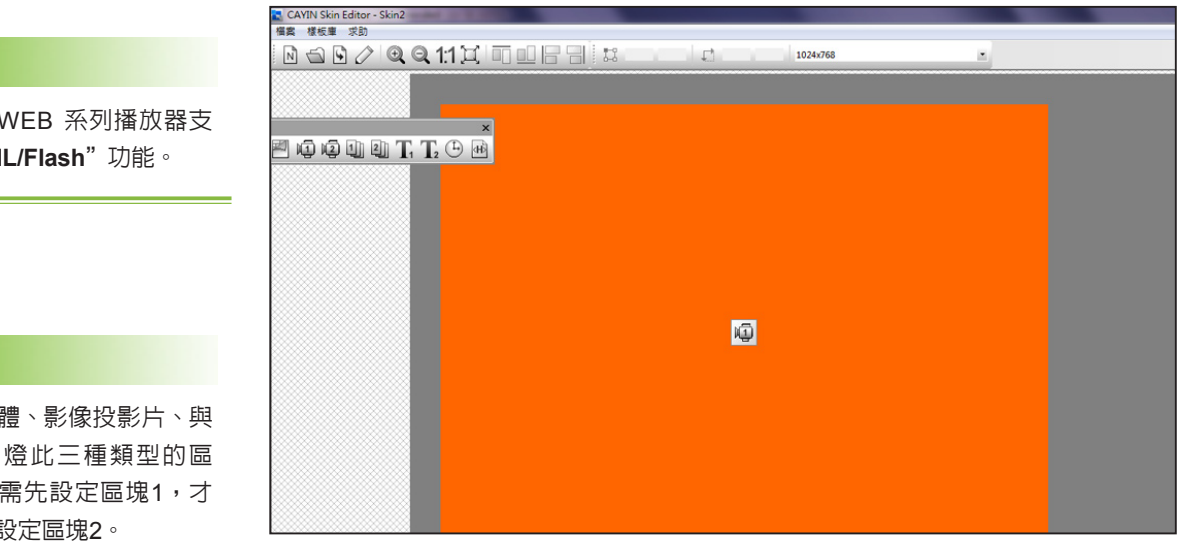

僅 SMP-援"HTM

#### **NOTE**

針對多媒 文字跑馬 塊,您必 能再繼續 10. 若要設定時鐘區塊,請選取一個時鐘並調整其大小,並置於您希望放置的位置。共有類比

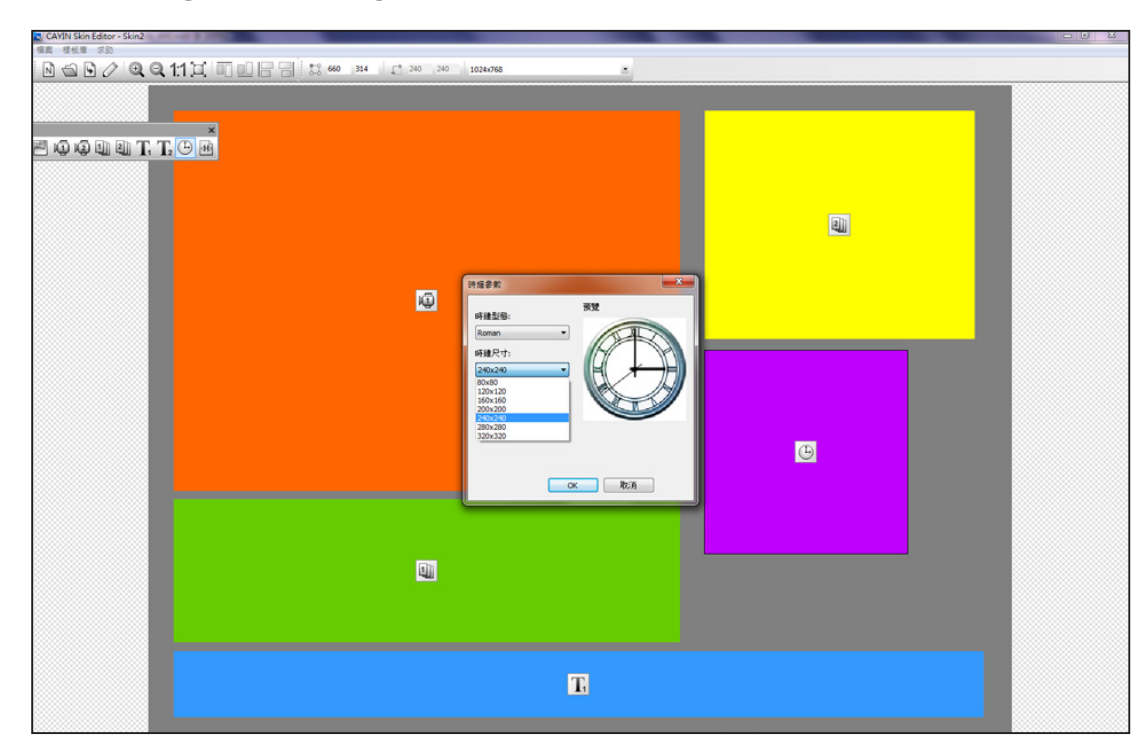

"**analog**"及數位"**digital**"二種時鐘可供選擇。

- 11. 若您想調整每個區域的大小,請點選該區域,並移動滑鼠至該區域的邊緣。當您看到箭頭時, 請按住滑鼠左鍵並拖曳出您希望的大小。您也可以在上方工具列中輸入座標值,直接變更面板大
	- 小。若您要移動特定區塊,請直接將該區塊拖曳至您想要的位置。

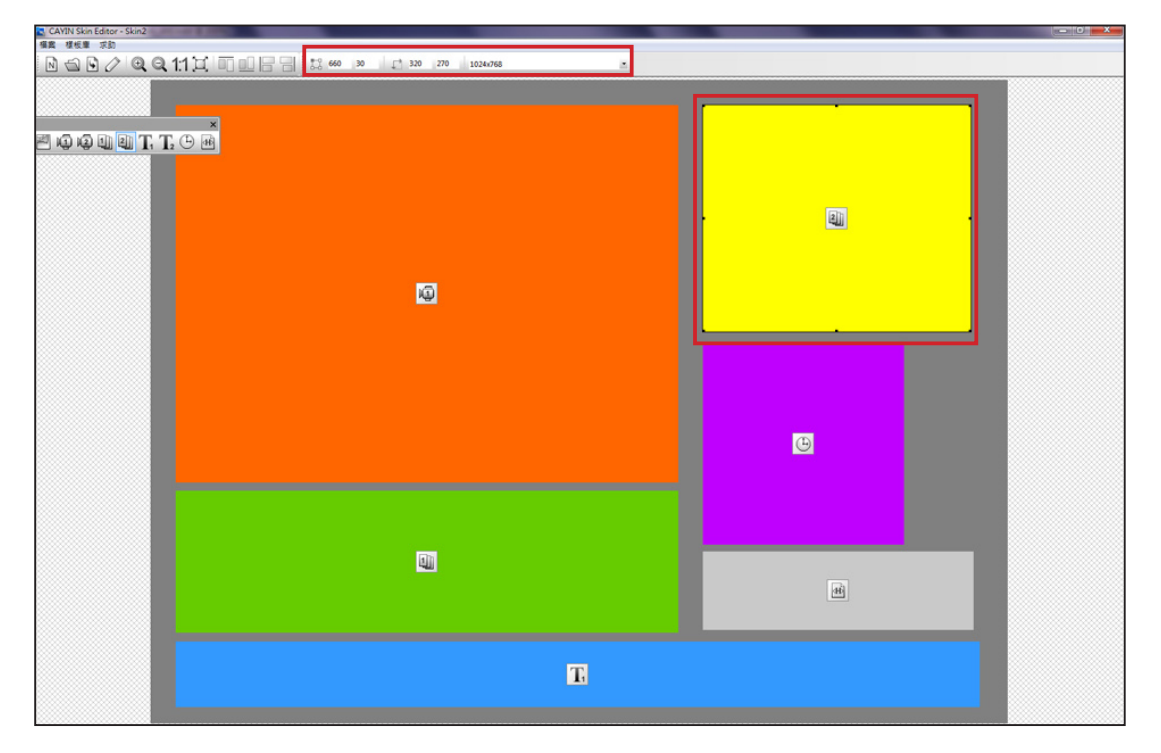

#### 12. 若您要上傳多個面板解析度,請從上方的下拉選單中選取預先建立

的其他解析度,並重新開始設定程序。

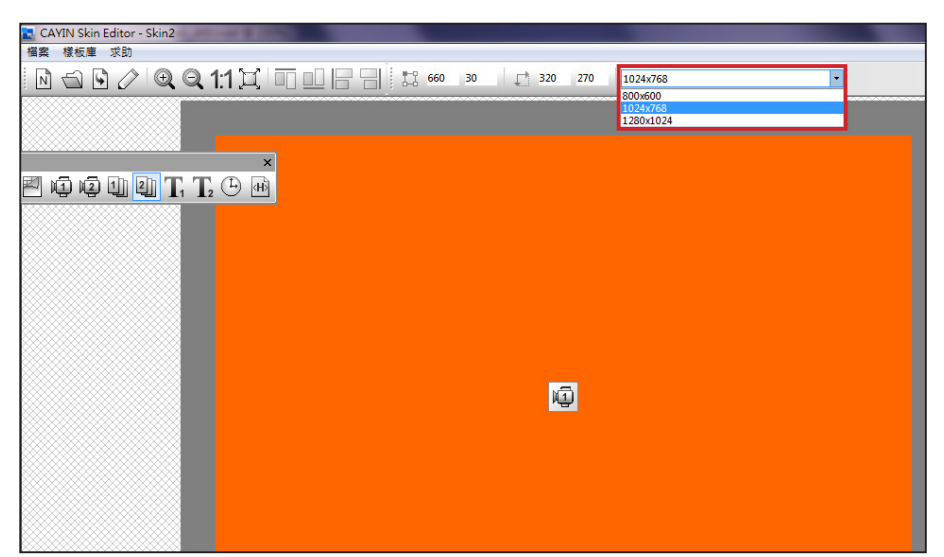

#### **NOTE**

您可能發現在放大縮小時,背 景圖片的品質可能不佳。這是 因為圖片預覽視窗僅供參考, 並不會影響日後使用時面板的 清晰度。

13. 若要暫時儲存未完成的面板,請前往「**檔案 > 將面板存入樣板庫**」 將面板儲存於"**樣板庫**"中,待日後需編輯時,再使用"**從樣板庫 選擇面板**"功能,重新取出修改編輯。

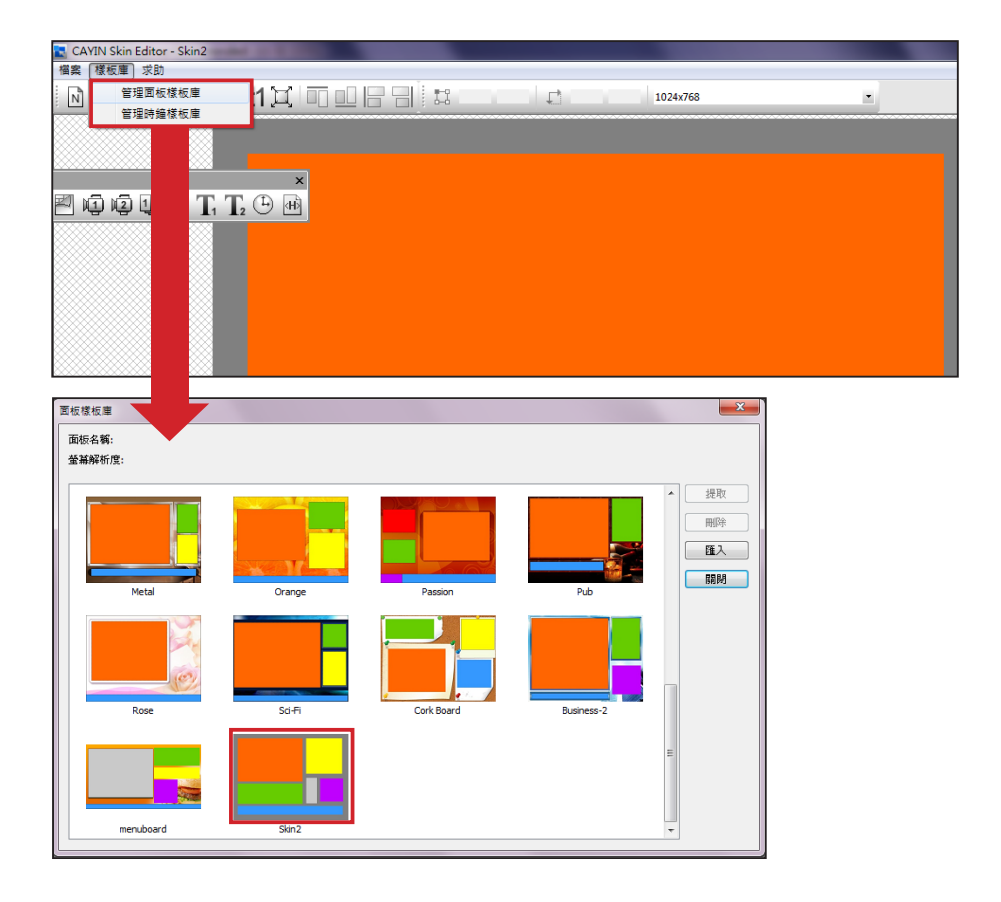

14. 完成所有設定後,請點選工具列中的「**發佈面板**」圖示或前往「**檔案 > 發行面板**」分別儲存面板

檔案。您也可以稍後於Web Manager管理介面中上傳.csk檔案至SMP播放器或CMS伺服器。

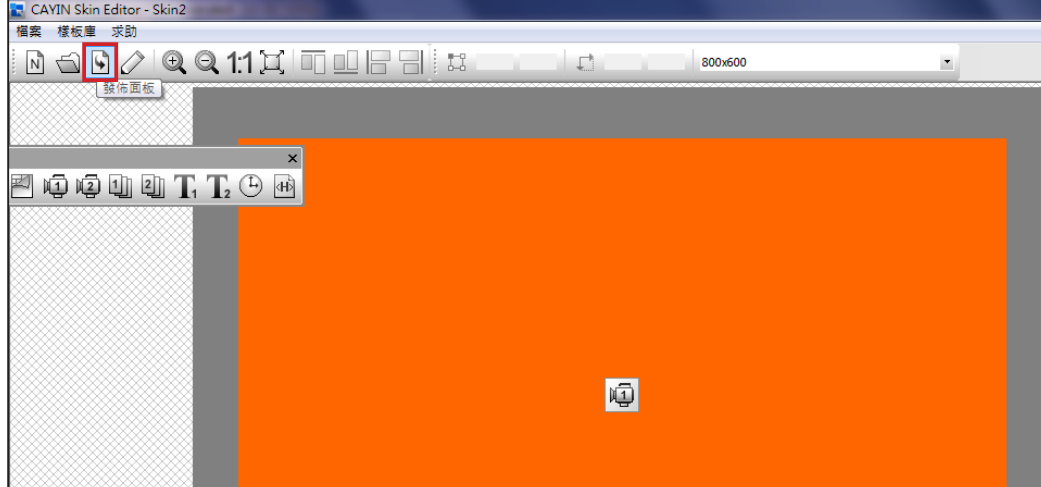

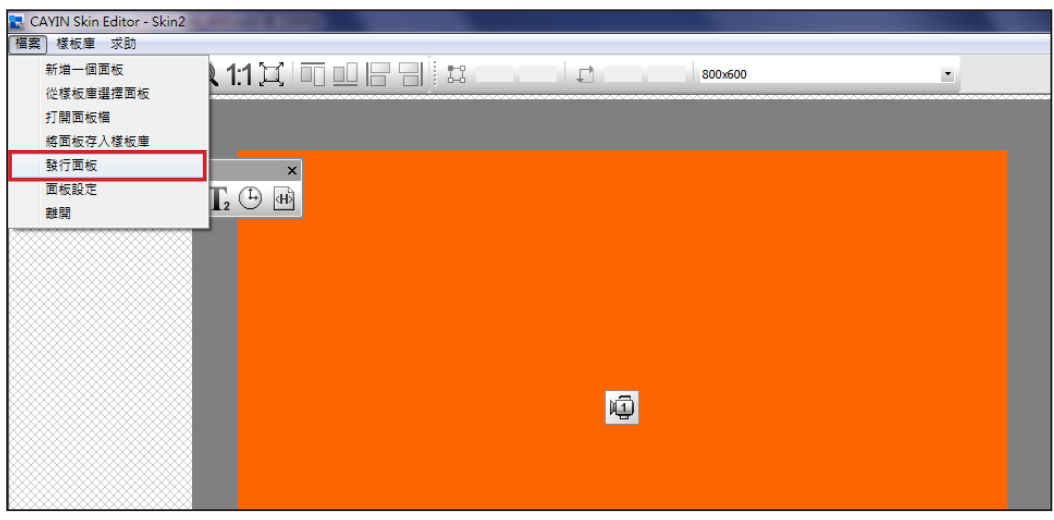

您可於下表中找到更多關於CAYIN Skin Editor的詳細資訊:

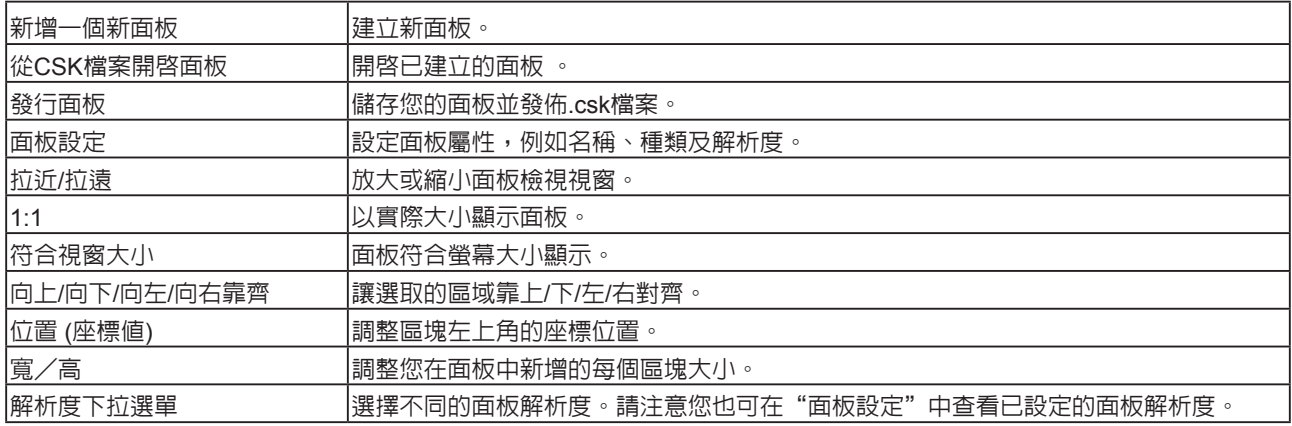

使用者手冊 **SMP-WEB SERIES**

<span id="page-87-0"></span>m.

## 5-1-3 **上傳面板至面板樣板庫**

您可以從SMP播放器的管理界面匯出面板檔(.csk),或從鎧應的PartnerNet網站中,下載新的面板檔 (.csk),並上傳至Skin Editor加以編輯或修改。

- 1. 從鎧應PartnerNet網站或另一台SMP播放器中下載面板檔(.csk)並儲存在電腦中。
- 2. 開啟CAYIN Skin Editor並前往「**樣板庫 > 管理面板樣板庫**」,點選【**匯入**】。 選擇您要匯入的

面板並按"**開啟舊檔**"。

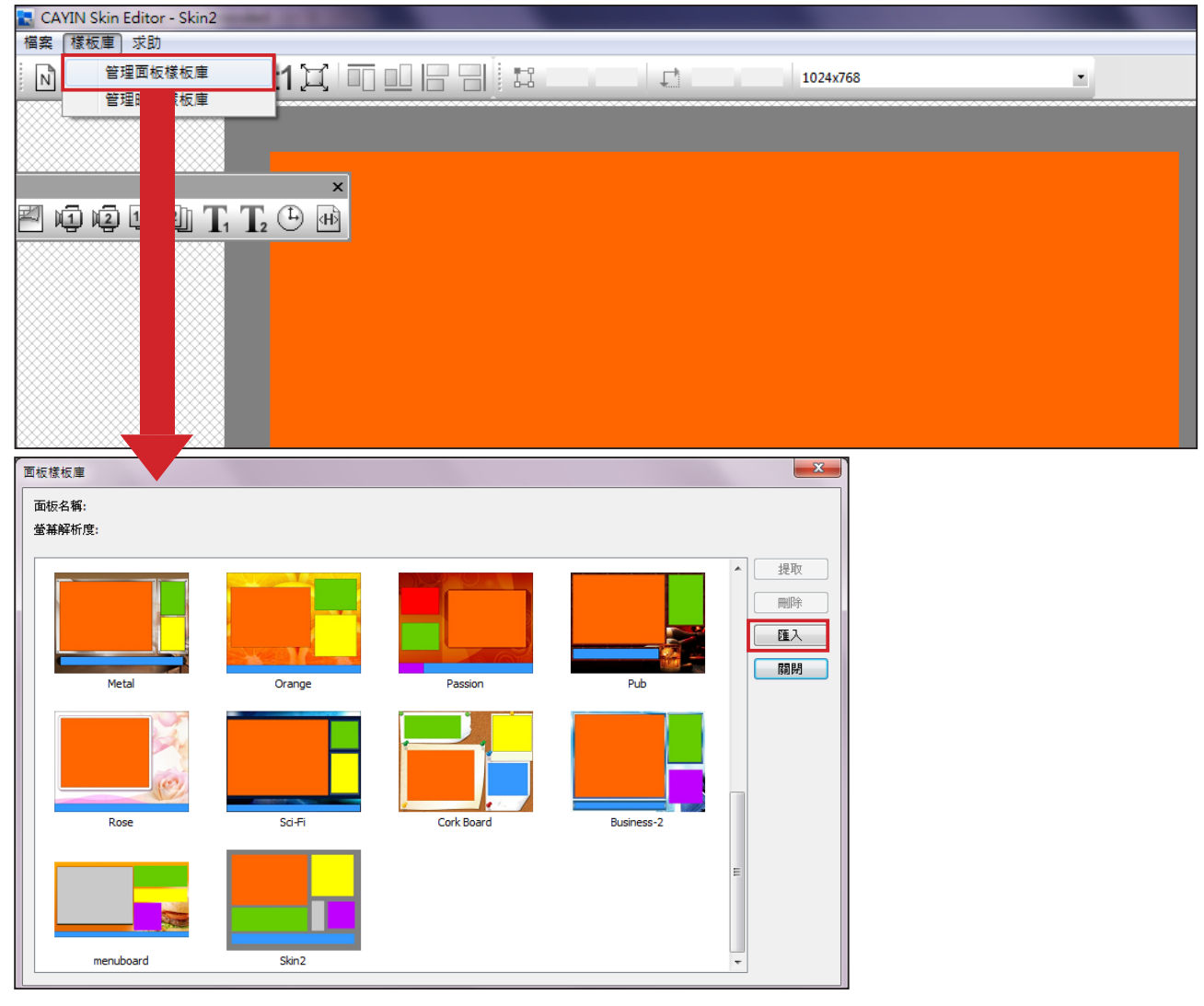

3. 匯入的面板會儲存於面板樣板庫中。選擇匯入的面板並點選【**提取**】即可編輯該面板。

## 5-1-4 **編輯**Skin Editor**中的面板檔案**

#### <span id="page-88-0"></span>**NOTE**

請先前往「**檔案 > 將面板存入 樣板庫**」將面板儲存在樣板庫 中,以便日後編輯修改。

Skin Editor會於面板樣板庫預載數個面板供您使用,您也可以在此儲存 自己的面板檔案。請依照以下步驟重新載入並調整面板設定。

- 1. 開啓CAYIN Skin Editor。
- 2. 前往「**檔案 > 從樣板庫選擇面板**」。您會看見一個彈出視窗。

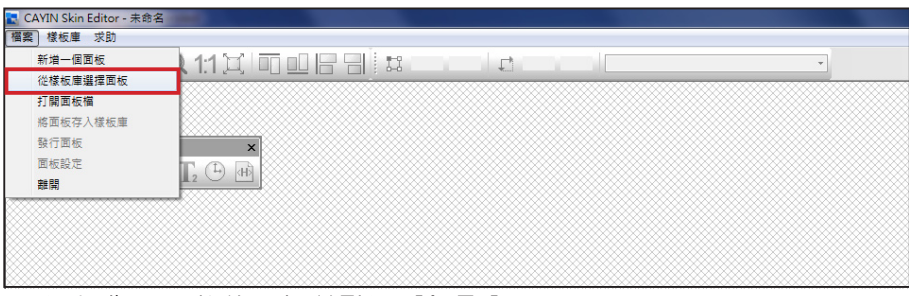

3. 選擇您要調整的面板並點選【**提取**】。

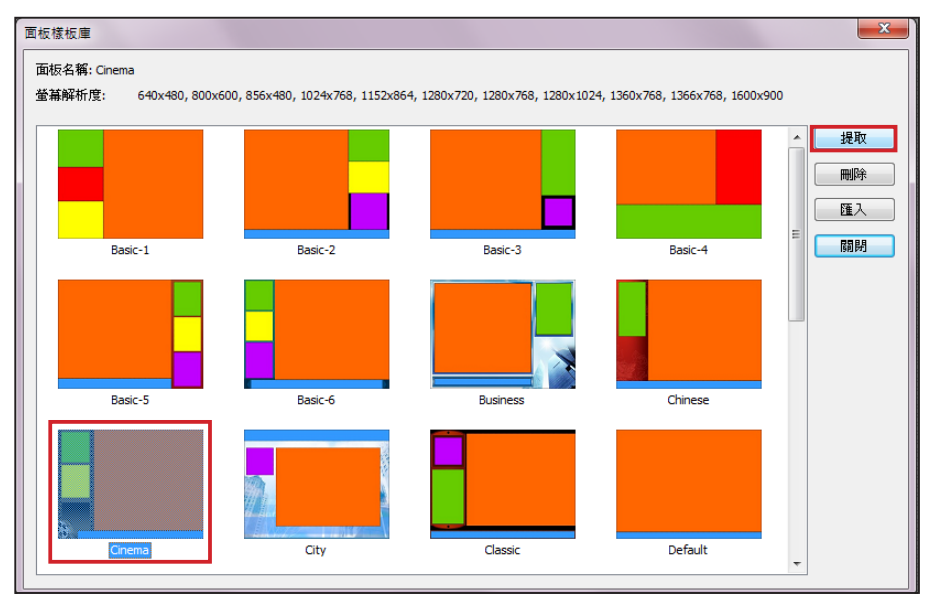

4. 您現在可以編輯或修改面板檔案。

<span id="page-89-0"></span>使用者手冊 **SMP-WEB SERIES**

## 5-2 **建立您專屬的時鐘**(.clk)

## 5-2-1 **建立時鐘**(.clk)

您可以利用鎧應的Skin Editor來建立您個人的時鐘(.clk)。

1. 前往「**樣板庫 > 管理時鐘樣板庫**」。

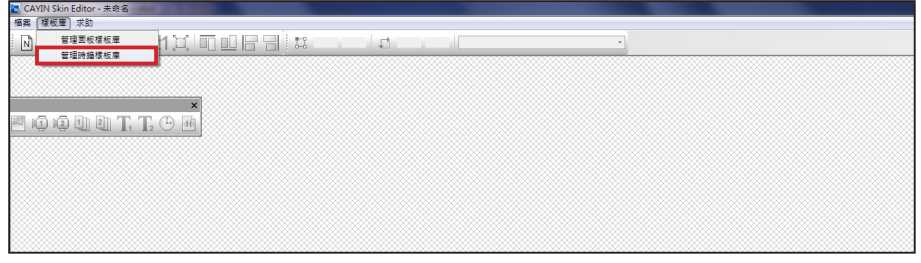

2. 點選【**新增**】,您會看見一個彈出視窗。請在此命名您的時鐘,並選取時鐘類型及希望建立的時

鐘解析度(大小)及數量。按【**OK**】繼續下一步驟。

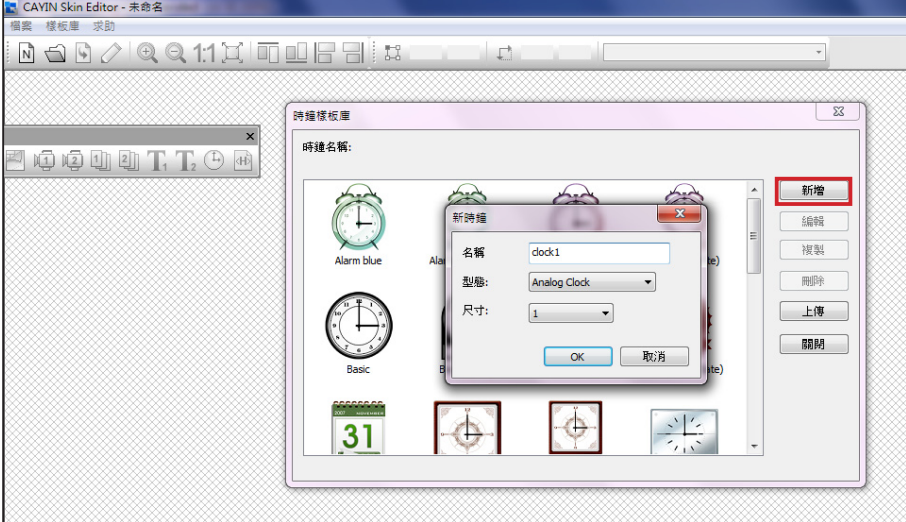

- 3. 您可在此設定時鐘的設定值。請依照以下步驟依序完成設定。
	- \* 類比時鐘(**Analog Clock**): 可選擇時鐘類型、大小以及日期格式。
	- \* 數位時鐘(**Digital Clock**): 可選擇時鐘類型、大小以及時間格式 (12或24小時制)。
	- \* 類比、數位(圖像及文字)等時鐘皆有不同的設定方式,請依照以下敘述來設定此三款時鐘。

#### **類比時鐘**(Analog Clock)**:**

若您選擇類比時鐘,會看見類比時鐘的彈出視窗。

**一般設定**

#### **NOTE**

時鐘大小最大為1024像素(寬 度高度皆同),最小為50像 素。

- 1. 選取您的時鐘背景。您必須先匯入一個影像檔做為時鐘背景圖(鐘 面)。時鐘大小會依匯入的背景圖而定。
- 2. 匯入背景圖之後,您會在視窗右側看見預覽圖。

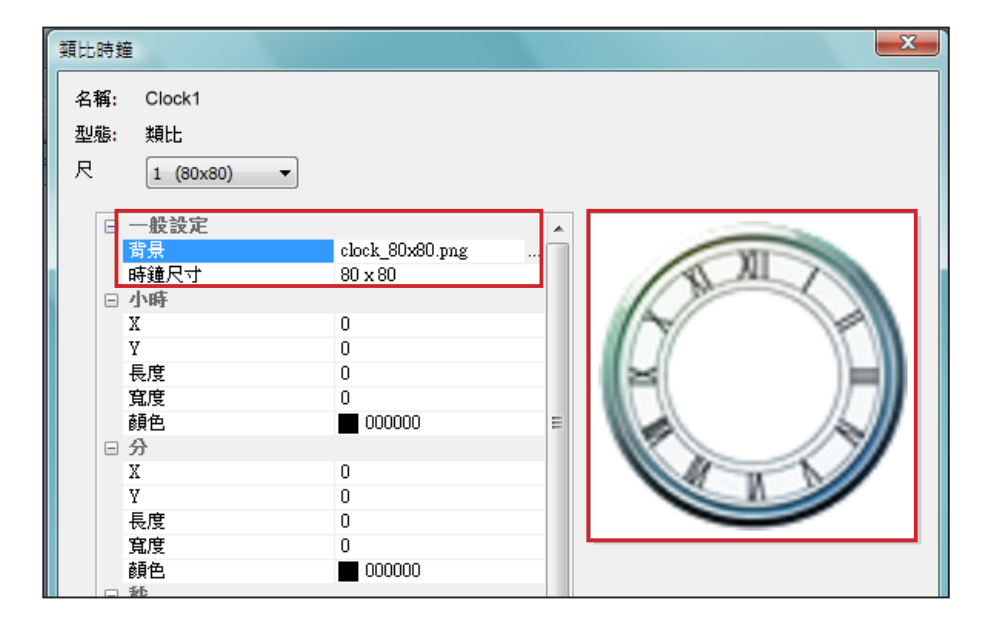

#### **小時/分/秒**

您可在此建立時鐘的時針、分針及秒針。

- 1. 依序放時針/分針/秒針欄位中輸入座標值(x,y)。
- 2. 設定時針/分針及秒針的長度及寬度。
- 3. 若您希望顯示秒針,請選擇"**True**"; 反之請選擇"**False**"不顯示 秒針。
- 4. 接著請於顏色欄位中選擇指針顏色。
- 5. 查看右側的預覽圖並依需要細部調整設定值。

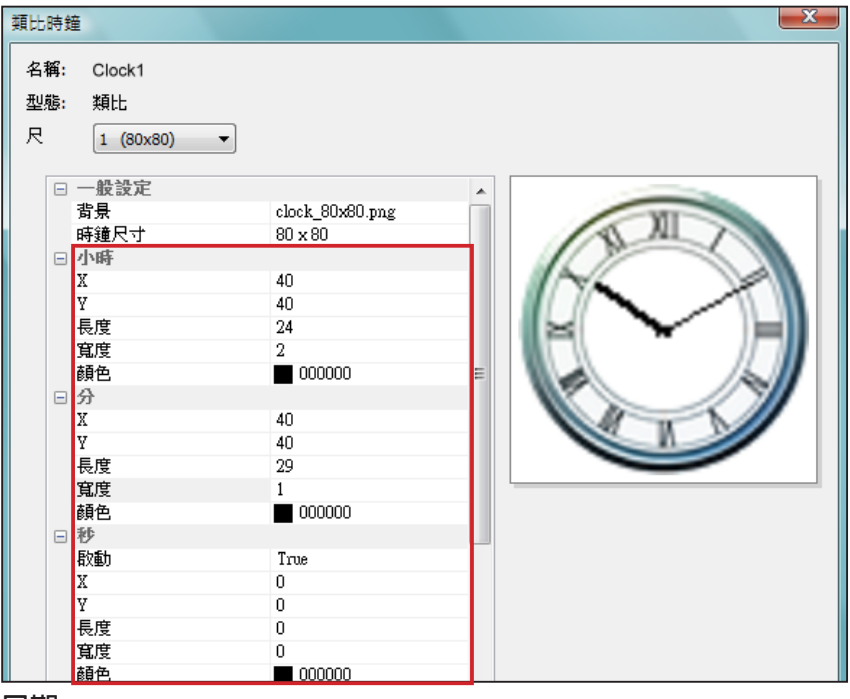

```
日期
```
- 1. 若您希望顯示日期,請選擇"**True**",反之請選擇"**False**"並跳過此步驟。
- 2. 輸入座標值(x,y)定位日期呈現的位置。您也可以在此選擇字型、字體大小及顏色。

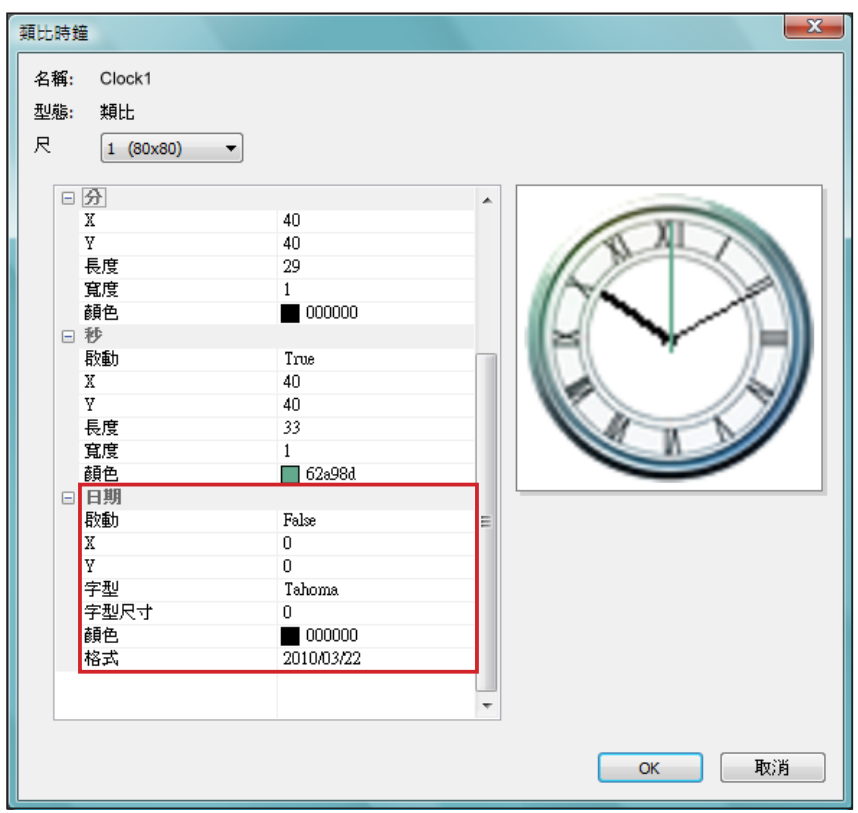

3. 完成所有解析度設定後,請點選【**OK**】,即可在時鐘樣板庫中看到您的時鐘。

時鐘大小最大為1024像素(寬 度高度皆同),最小為5 0像 素。

圖像數位時鐘的概念來自於使用圖像組合成一個數位時鐘。製作此種時 鐘必須事先準備數張圖片檔案(例如一串數字圖檔或星期天數圖檔)並將 其匯入Skin Editor。請參考以下說明,了解製作圖像數位時鐘所需準備 的圖檔。

a) 時鐘背景

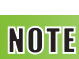

為圖像數位時鐘準備的圖檔 必須是一連串的文字或數字, 例如 "**123456789101112**" 用 於 月 份 , 或 是 "**Mon,Tue,Web,Thr,Fri,Sat, Sun**" 用於星期天數。每一組 數字或文字之間的間隔寬度需 一致。Skin Editor會自動自這 些字串圖檔中找出對應的文字 或數字。

#### **NOTE**

您可以分別為年/月/日區域 建立專屬的圖片。例如, 您可以用 " **J a n ,F e b , M a r ,Apr,Ma y,Jun,Jul,Aug, Sep,Oct,Nov,Dec**" 當做您的 月份圖片。

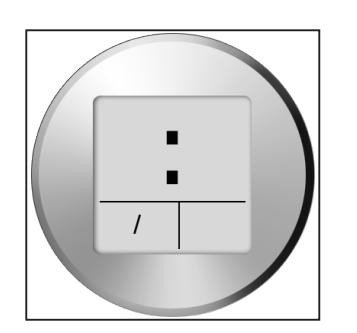

**圖像數位時鐘**(Image Digital Clock)**:**

b) 時/分/秒

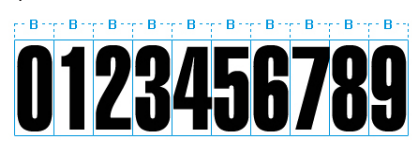

c) 年/月/日

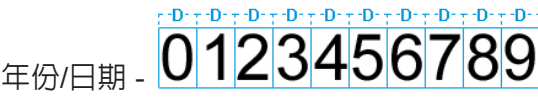

- 月份 010203040506070809101112
- d) 星期天數

SUNMON TUE WED THU FRI SAT

```
e) 12小時制
```
#### AM PM

準備好上述圖檔後,您可以開始製作時鐘。選擇圖像數位時鐘(image digital clock image),您會看見一個彈出式視窗。

**一般設定**

1. 選擇時鐘背景。您必須匯入影像檔做為時鐘背景圖(鐘面)。時鐘大

小會依匯入的背景圖而定。

2. 匯入背景檔後,您會在視窗右側看到預覽圖。您可選擇"**12/24 模式**"功能設定時鐘為12或24

小時制。

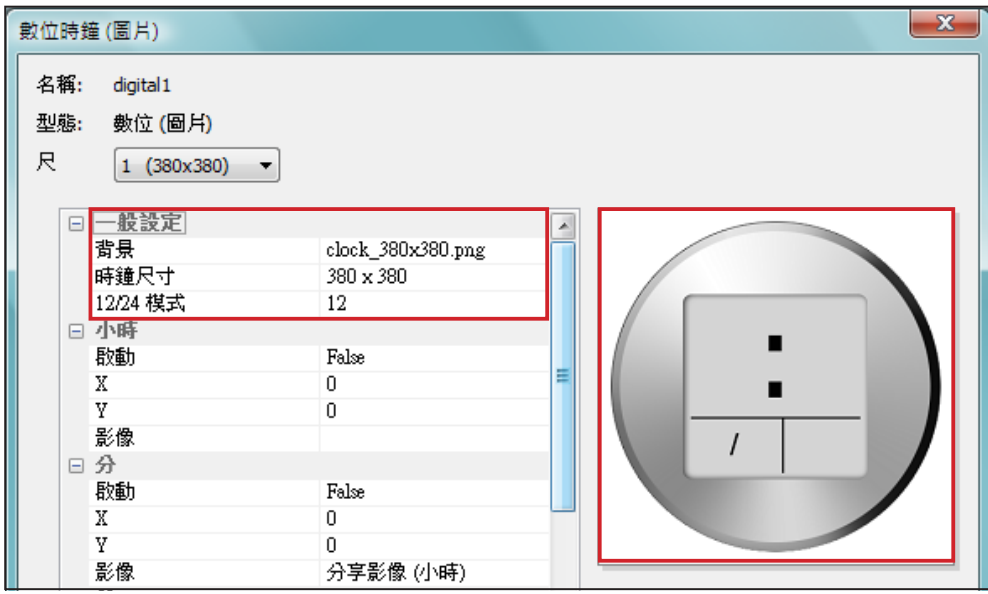

**小時/分/秒**

您可在此為時鐘建立小時、分鐘以及秒數。

- 1. 分別在時/分/秒欄位中輸入座標值(x,y)。
- 2. 在時/分/秒欄位中分別匯入準備好的圖片。
- 3. 若您希望顯示秒數,請選擇"**True**";反之請選擇"**False**"不顯示秒數。

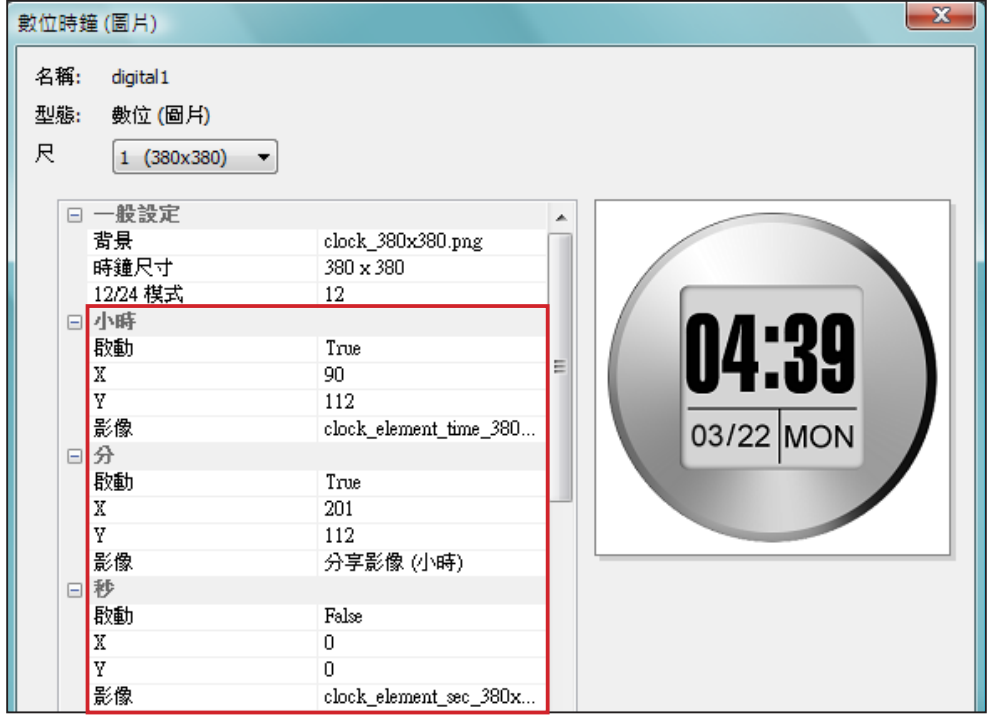

#### **年/月/日/星期**

- 1. 請依前述做法,於年、月、日以及星期欄位中匯入圖片。
- 2. 接著,選擇是否使用 "AM/PM" 功能。若要使用,請在此匯入所需圖片。

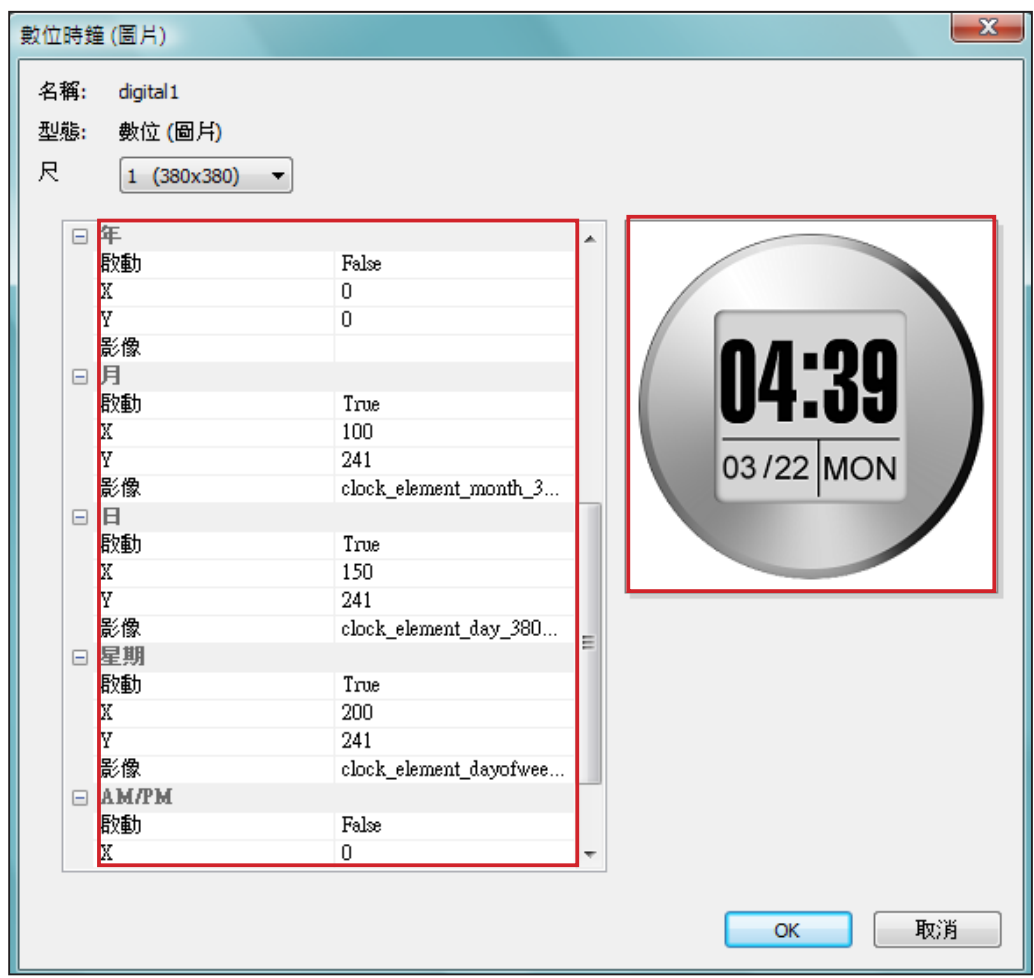

- 3. 檢查右側的預覽圖並依需要細部調整設定值。
- 4. 完成所有解析度的設定值後,點選【**OK**】。您可以在時鐘樣板檔中看到您製作的時鐘。

**文字數位時鐘**(Text Digital Clock)**:**

若您選擇文字數位時鐘,會看到一個彈出視窗。

**一般設定**

1. 選擇您的時鐘背景。請注意您必須匯入一張圖片當做你的時鐘背

景。若您不想要以圖片做為時鐘背景,請在此匯入一張白色的圖 片。時鐘大小會依您匯入的圖片而定,並顯示在欄位中。

2. 匯入背景圖片之後,您可以在視窗右側看到預覽圖。您在"12/24 **模式**"欄位中選擇時鐘的顯示方式為12或24小時模式。

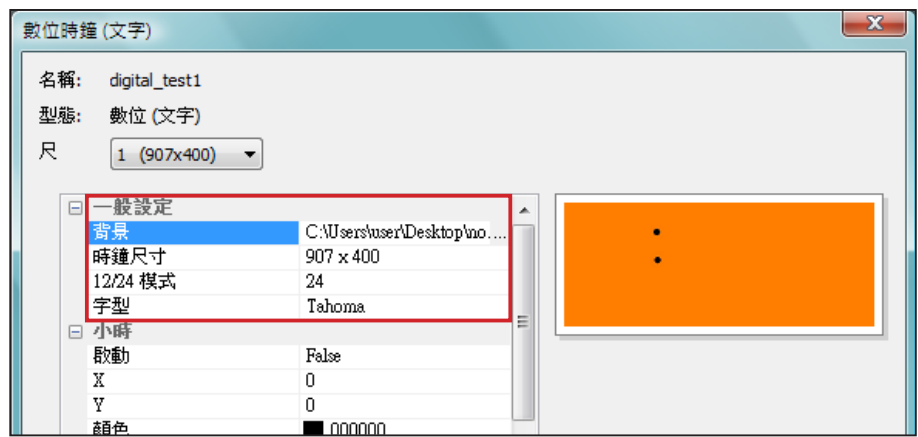

**小時/分/秒**

您可在此為時鐘建立小時、分鐘以及秒數。

- 1. 分別在時/分/秒欄位中輸入座標值(x,y)。
- 2. 請在"**顏色**"以及"**字型尺寸**" 欄位中選擇顏色及字型大小。
- 3. 若想顯示秒數,請選擇"**True**";反之請選擇"**False**"不顯示秒
	- 數。

#### **NOTE**

若要製作文字數位時鐘,請匯 入一個設計好的背景圖片至 Skin Editor。

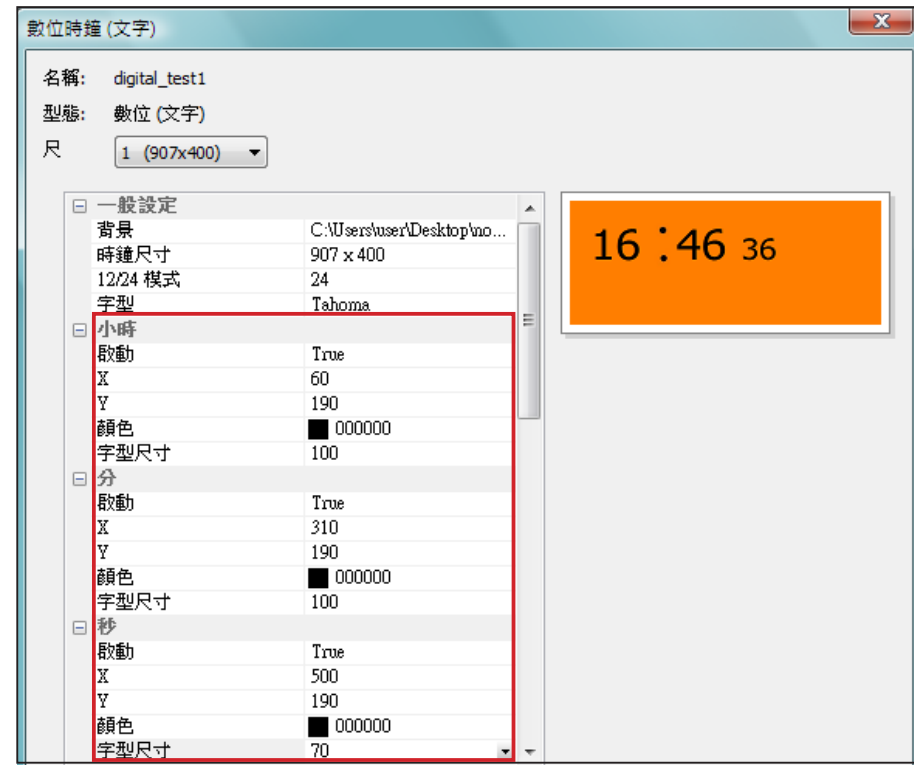

請確定在月/星期以及AM/ PM欄位中輸入文字串,並以 逗號"**,**"隔開。例如,在月 欄位中輸入"**Jan,Feb,Mar, Apr,May,Jun,Jul,Aug,Sep, Oct,Nov,Dec**"而不是只輸入 "**Feb**"。系統會自動擷取字 串中對應的文字。

#### **年/月/日/星期**

- 1. 請依前述程序在年、月、日以及星期欄位中匯入所需圖片。
- 2. 您可在月、星期及AM/PM欄位中輸入實際會顯示在時鐘上的文字或 數字。若您要使用"**AM/PM**"功能,請選擇"**True**",反之請選擇

#### "**False**"。

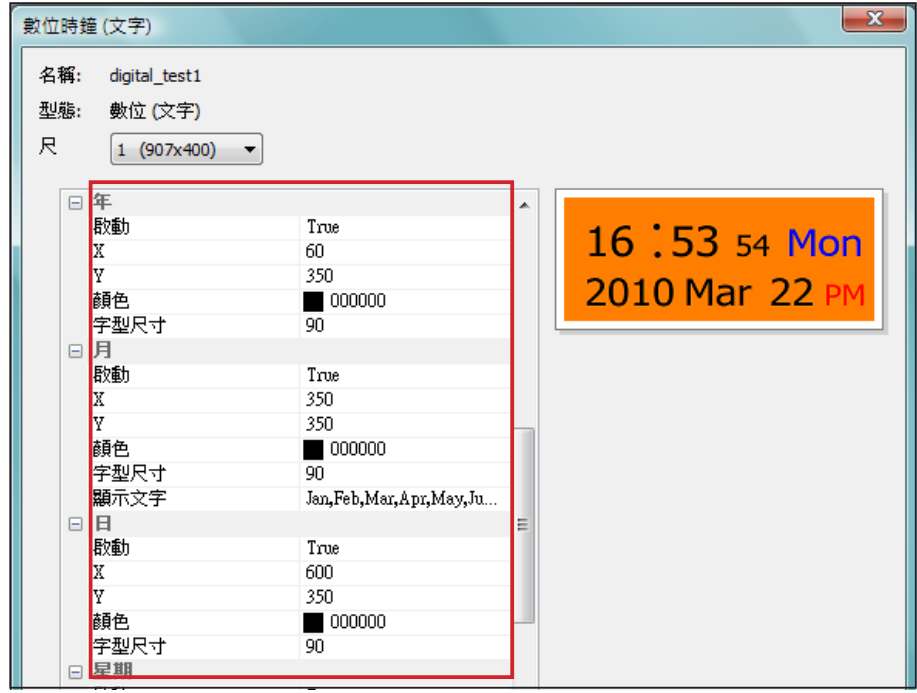

- <span id="page-97-0"></span>3. 檢查預覽圖並依需要做細部調整。
- 4. 完成所有解析度的設定值後,點選【**OK**】。您可以在時鐘樣板庫 中看到您製作的時鐘。

### 5-2-2 **上傳時鐘**(.clk)

您可以從鎧應的PartnerNet下載新的時鐘 (.clk)並上傳至 Skin Editor。

- 1. 下載"**.clk**"檔案並存入電腦,或準備現有的"**.clk**"檔案供使用。
- 2. 開啟CAYIN Skin Editor並前往「**樣板庫 > 管理時鐘樣板庫**」 ,點選 【**上傳**】。
- 3. 選擇您要上傳的時鐘並按【**開啟舊檔**】。您可以看到上傳的時鐘並 加以修改或編輯。

## 5-3 **上傳面板檔至**SMP**播放器**

您必須上傳面板檔至SMP播放器或CMS伺服器。

#### **NOTE**

上傳的面板數量並無設限,只 要所有面板檔案的大小總合 (包括系統內預設面板),不超 過資源磁碟的容量即可。

- 1. 進入Web Manage管理介面並前往「**節目管理 > 面板**」頁面。
- 2. 前往"**上傳面板**"區域並點選"**瀏覽**"上傳面板至SMP播放器。

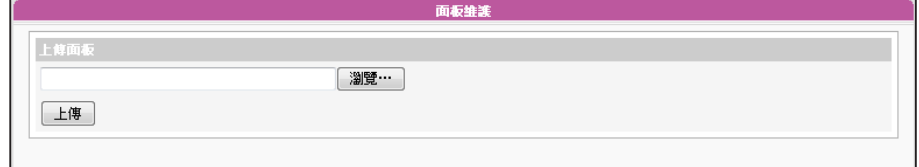

## <span id="page-98-0"></span>5-4 **套用面板**

面板上傳至系統後,請前往「**節目管理 > 節目**」頁面變更面板設定。

- 1. 登入Web Manager管理介面。
- 2. 前往「**節目管理 > 節目**」,點選【**新增**】**。然後,您就能在**"**面板"頁看到您剛剛上傳的面板。 點選該面板,並依循系統提示的步驟完成所有設定。詳細的設定說明,請參閱**"**3-6節目"內 容。**

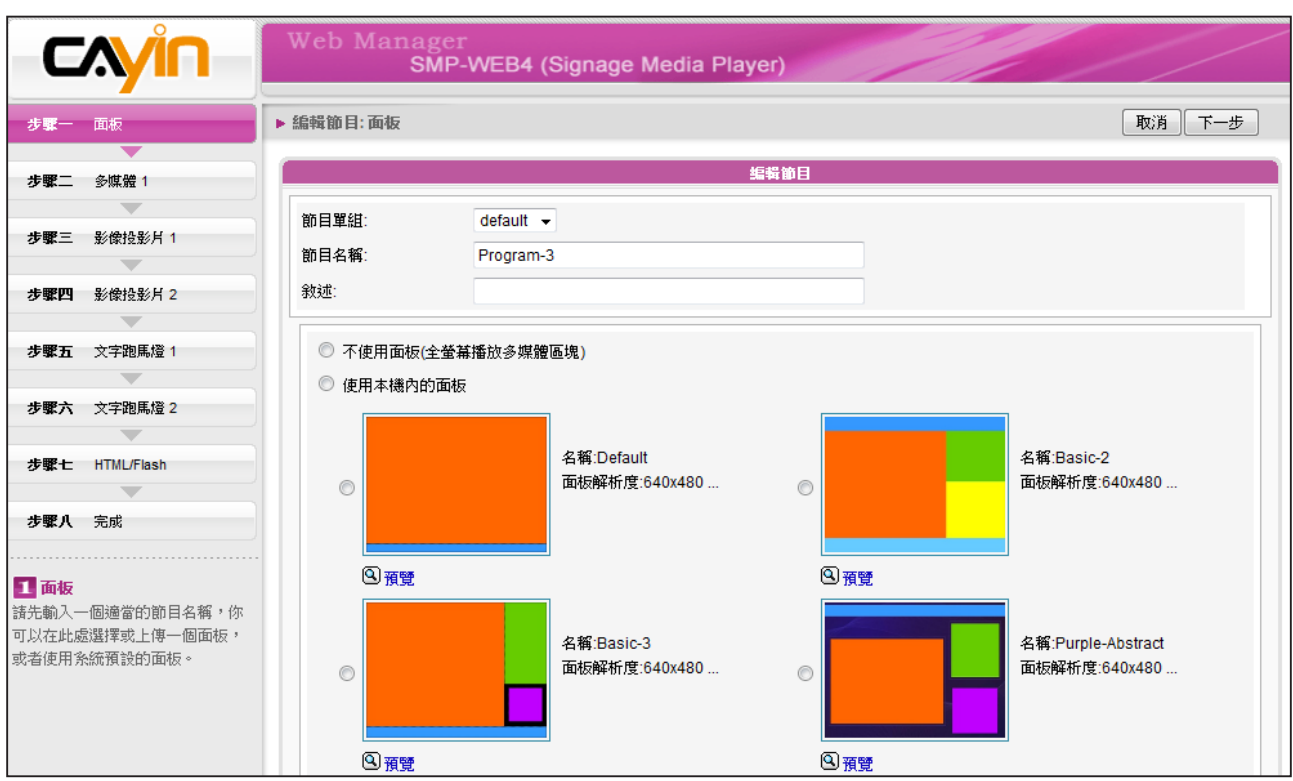

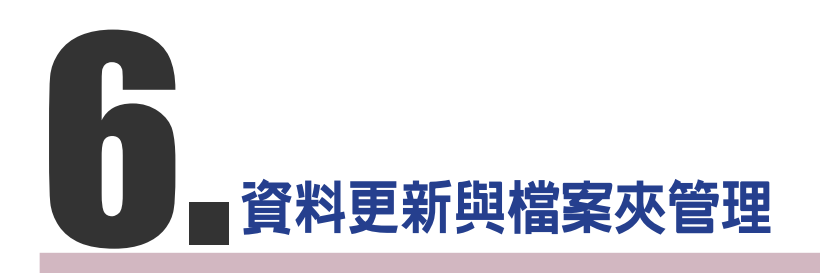

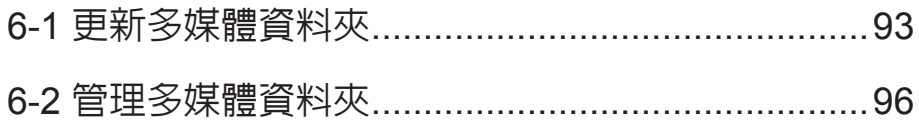

<span id="page-100-0"></span>SMP播放器無法同步更新超 過或等於2GB的檔案。

在本節的內容中,您可以啟動自動內容更新功能,由CMS伺服器自動更 新SMP播放器中多媒體檔案夾的內容,也可以設定存取多媒體檔案夾的 權限設定。

## 6-1 **更新多媒體資料夾**

除了透過網路上的芳鄰來更新多媒體資料夾中的檔案外,您也可以使用 CMS伺服器或者是Web伺服器來自動更新多媒體檔案夾中的資料。請填 入CMS伺服器上的設定值或者是Web伺服器上的URL位置,並指定檔案 檢查更新的頻率。

1. 進入Web Manager管理頁面,選取「**多媒體檔案夾**」。

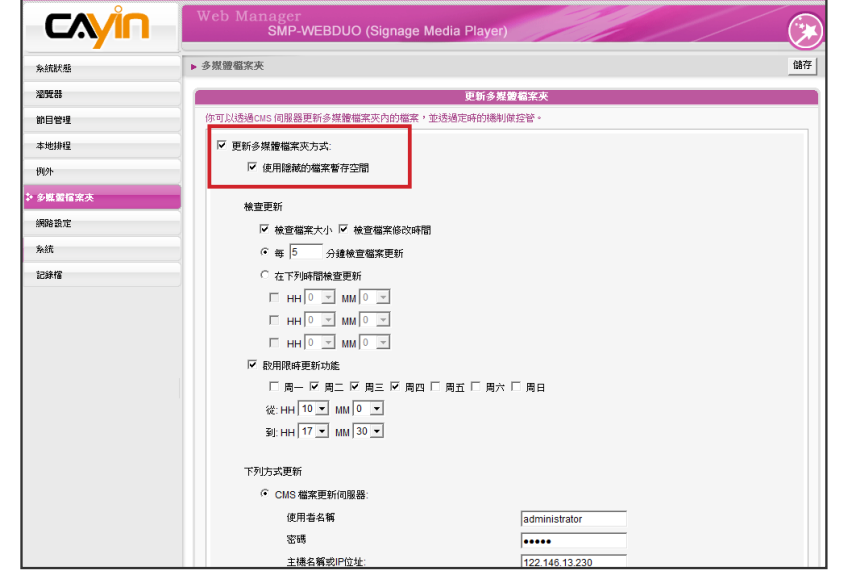

#### **NOTE**

若在播放器中已有複製好的 檔案,並且啟用了自C M S 伺服器資料夾更新檔案的選 項,您放置在播放器中的檔 案將會在與CMS伺服器進行 同步更新時被刪除。若您想 要手動編輯SMP播放器的多 媒體資料夾,請勿啓用"更新 多媒體檔案夾"這個選項。

#### **NOTE**

要 防 止 媒 體 檔 案 因 C M S **伺服器在更新SMP時被刪** 除,您可以建立一個名為 "**protected**"的檔案夾,並 將檔案放入這個資料夾中。

2. 啟動「**更新多媒體檔案夾**」功能,SMP會定期自CMS下載或更新檔

案。同時也會移除不存在CMS伺服器上的檔案。

3. 若想要將所有的檔案先下載至一個隱藏的磁碟空間,待整個下載過 程完成後,讓系統將所有的檔案移至多媒體檔案夾時,請勾選「**使 用隱藏的檔案暫存空間**」。

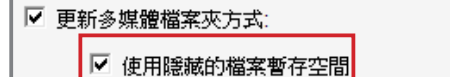

本功能主要在避免SMP播放器開始播放未完成下載的檔案。若不希望 SMP播放未下載完全的檔案,建議您啓用這個選項。

更新内容的最大間隔為 10,080分鐘。

#### **NOTE**

如果檔案正在下載,但是已 經超過內容下載時間,程式 會將目前正在下載的檔案完 成後停止,並且在下次設定 內容同步的時間內,繼續下載 內容。

4. 在資料同步的時間,SMP會檢查並僅下載有更新過的内容。您可以 選擇比較檔案大小或檔案更新時間,來決定何謂新檔案。您必須至 少選擇一種方式,我們建議您兩者皆勾選。

5. 請設定檢查更新內容的頻率。

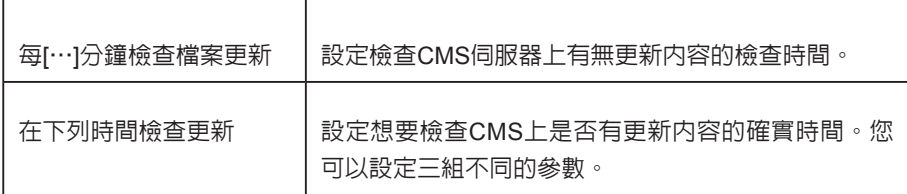

6. 啓用限時更新功能:當您啓動這項功能時,SMP播放器會在選定的 日期與時間,與CMS伺服器同步内容。其餘時間,播放器會停止内 容同步的動作,以利您掌控網路頻寬的使用。

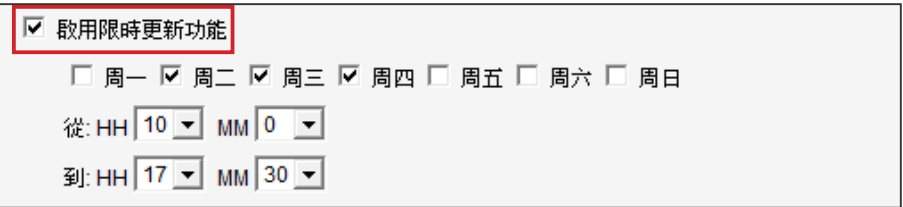

7. 若您選購CMS伺服器,可在CMS伺服器上建立用來管理SMP的帳

號。若您選擇自CMS伺服器上更新內容的話,請輸入帳號的群組名

稱、使用者名稱及密碼,及CMS伺服器的主機名稱或者是IP。

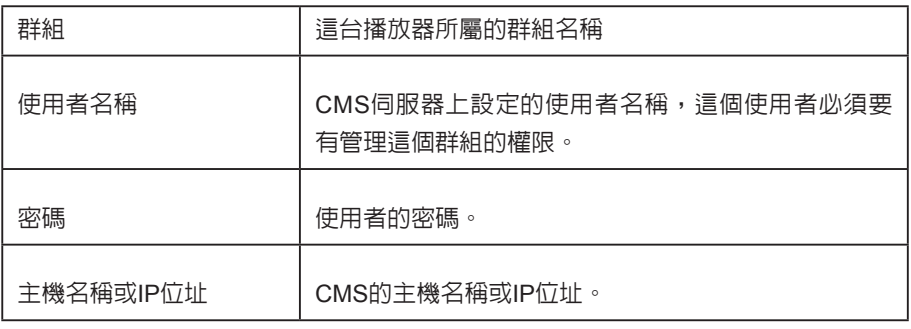

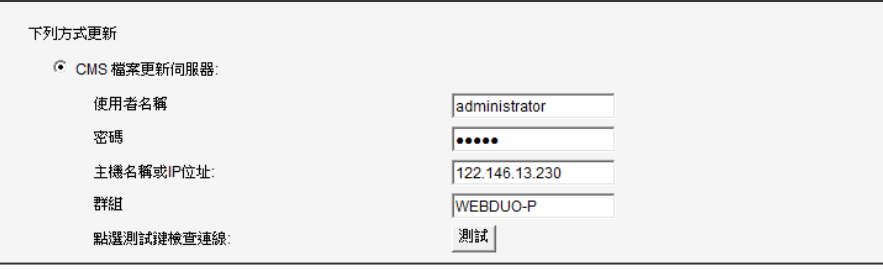

#### **NOTE**

針對C M S伺服器的主機名 稱,您必須輸入完整的網域 名稱(FQDN, full qualified domain name), 如www. cayintech.com)。

所有套用到SMP播放器播放 內容 (多媒體、Web播放清 單及音量) 的中央排程,僅使 用在這裡所指定的伺服器設 定。請記得在使用這個功能 之前,先行完成伺服器設定 (中央排程)。

8. 可以在輸入完後,按下【**測試**】鍵確認帳號、密碼、群組、IP位址 是否正確。請注意【**測試**】按鈕只能被用到測試使用者名稱、密 碼、群組及IP位址的正確性。

9. 若沒有配置CMS伺服器時,您也可以經由自己的網站伺服器來更新 檔案。請啟用「**網站伺服器**」並輸入URL位址。

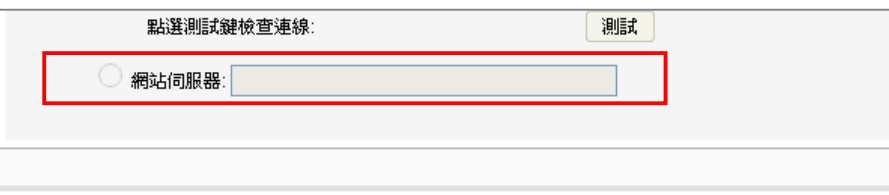

S M P 播 放 器 將 會 傳 送 H T T P 請 求 到 您 指 定 的 U R L 位 址 (如 http://210.179.61.252/myvedio/playlist.txt) ,並且自伺服 器取得播放清單(如playlist.txt)。在播放清單中的每行(如 http://210.179.61.252/myvedio/video1.mpeg) 將會被視為一個獨立 的URL。SMP播放器將會下載播放清單中新的或者是更新的URL位 址,並且移除在本機上並不存在播放清單中的檔案。您可以輸入如 下的文字檔案,並且在這個欄位中輸入這個檔案的URL位置。透過 WEB Server下載的檔案不會有資料夾階層的概念,所有的檔案均放 在多媒體資料夾根目錄中。

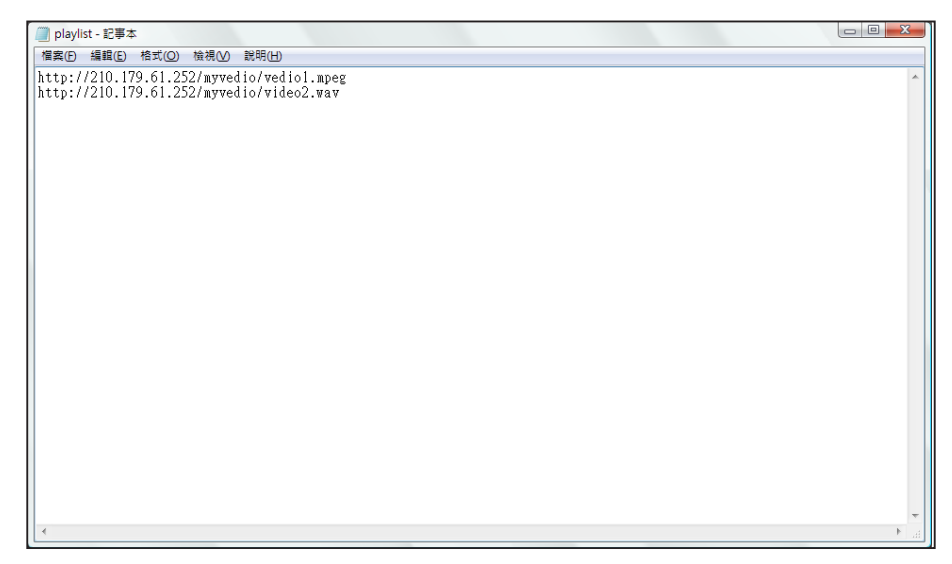

## <span id="page-103-0"></span>6-2 **管理多媒體資料夾**

在本節中,您可以設定多媒體資料夾的管理權限(透過網路上的芳鄰)。

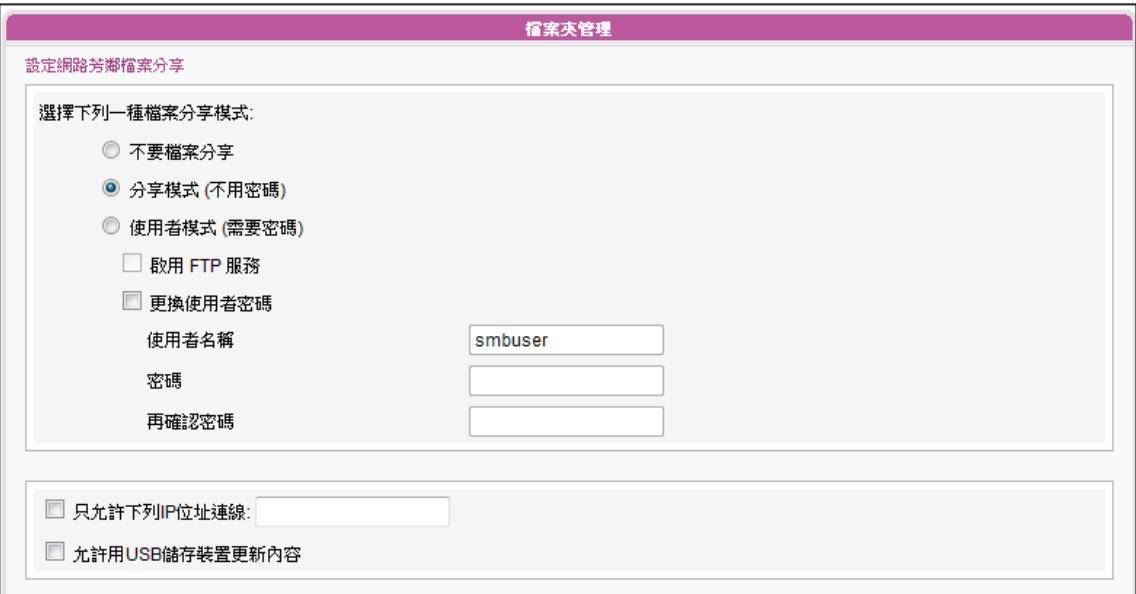

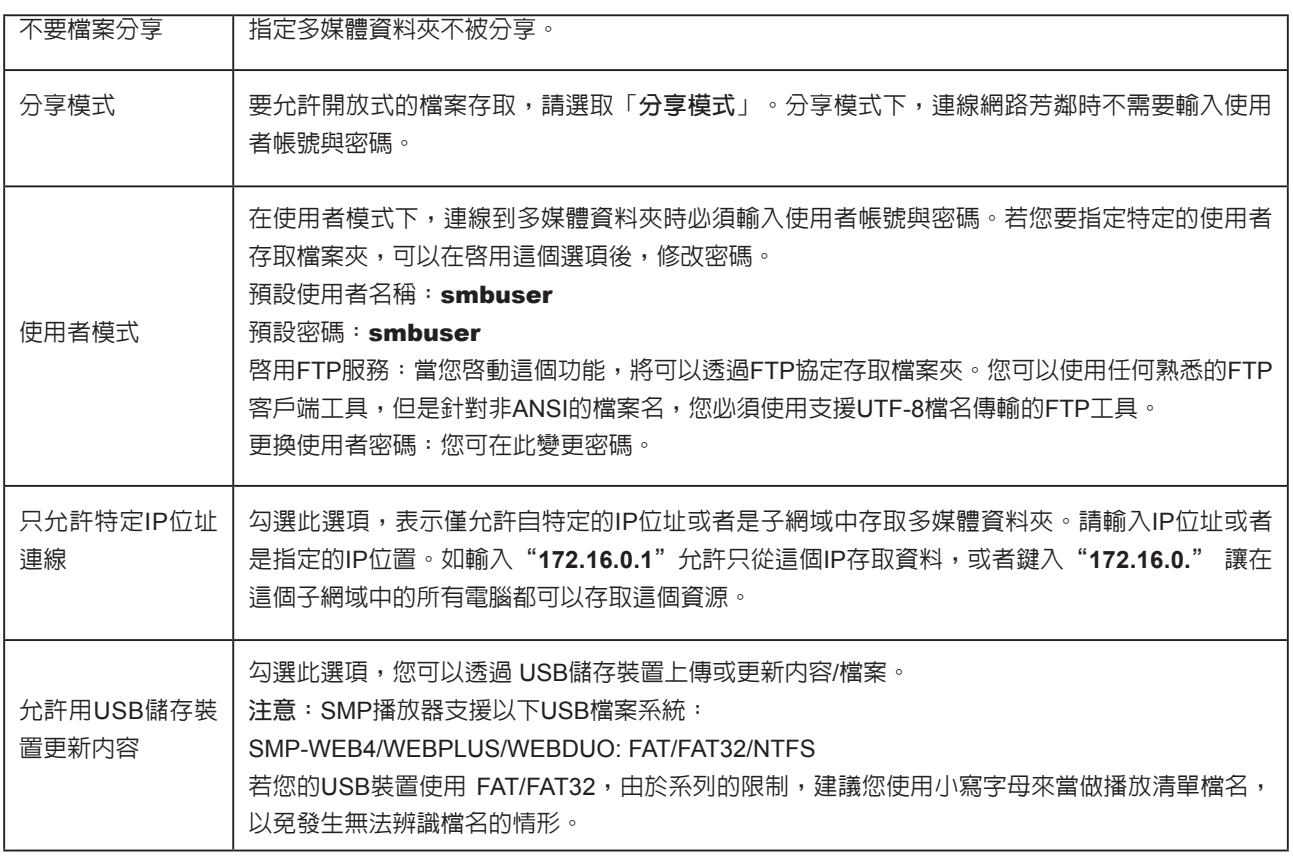

## ■ 系統設定與管理

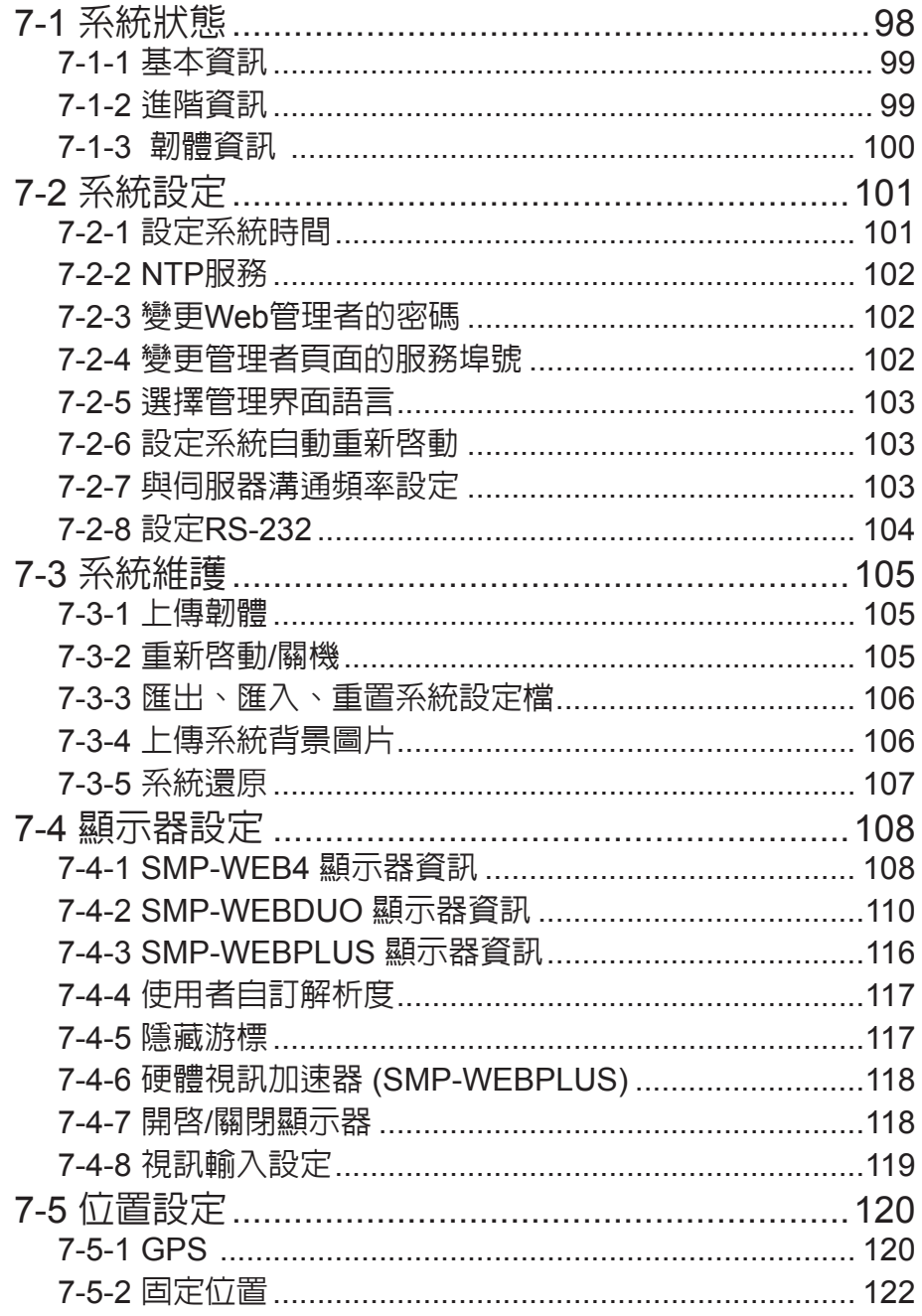

<span id="page-105-0"></span>在本章中,您可以查詢SMP播放器的系統資訊,或者進行相關的系統設定。

## 7-1 **系統狀態**

登入SMP Web Manager後,在Web Manager下,您可以看到「**系統狀態**」頁。

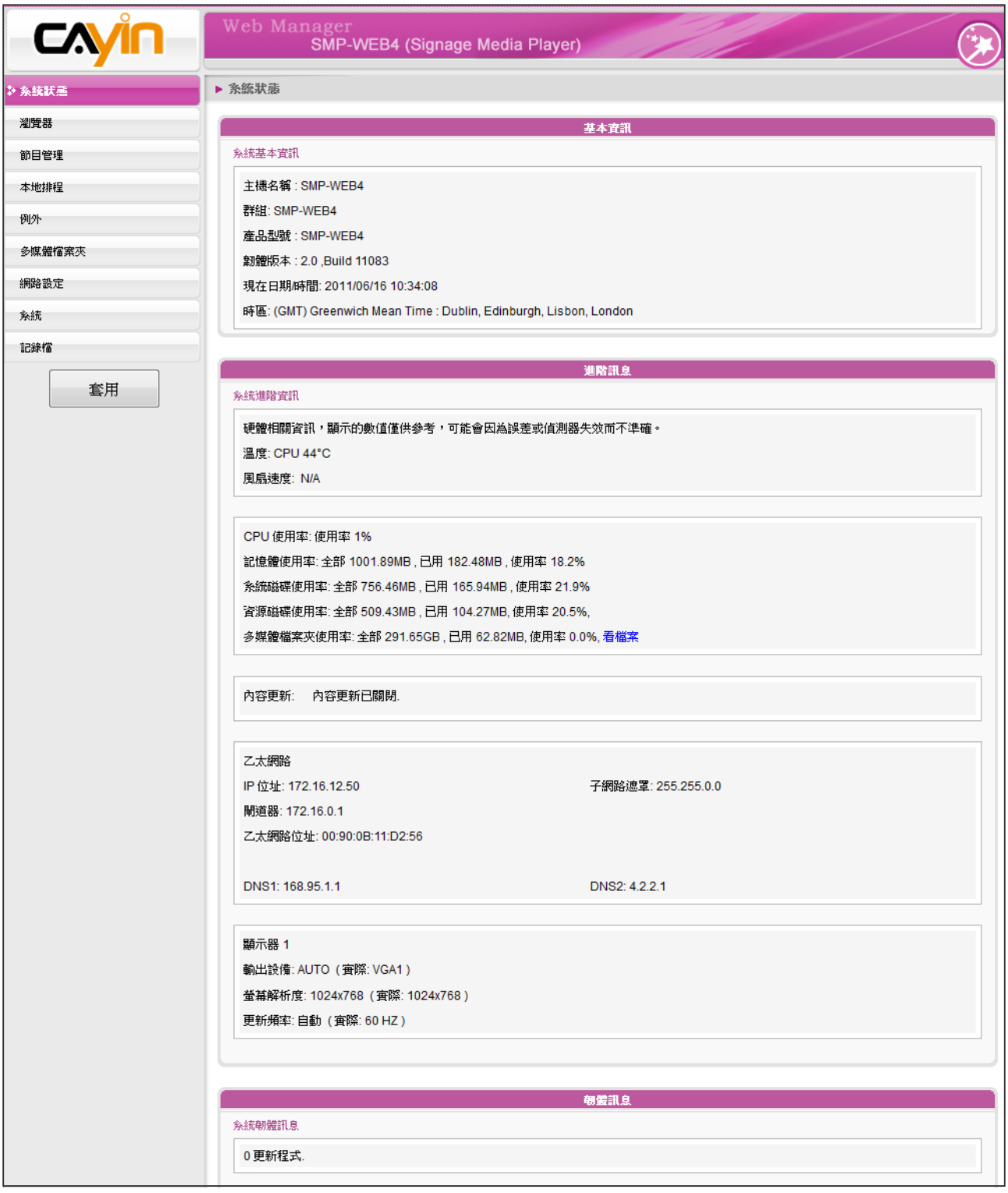

## <span id="page-106-0"></span>7-1-1 **基本資訊**

您可以檢查主機名稱、產品型號、韌體版本及系統的日期/時間。您可以在「**9-1 乙太網路設定**」中 指定主機名稱,並且在「**7-2-1 設定系統時間**」一節中變更日期/時間/時區等資訊。

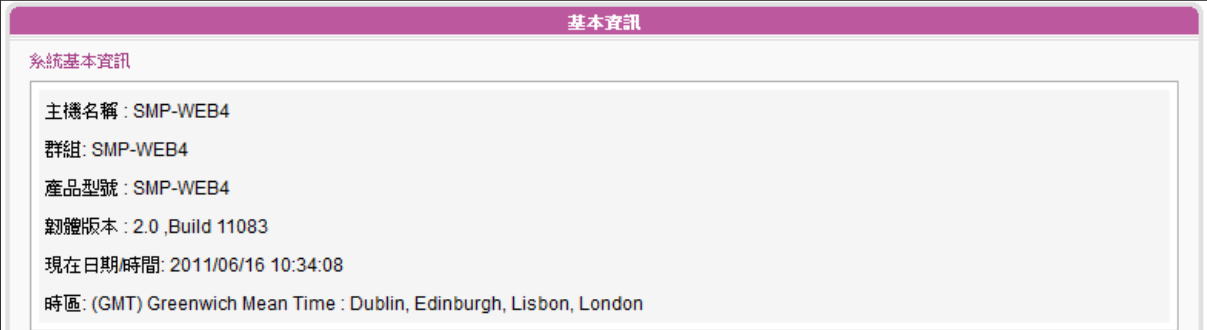

## 7-1-2 **進階資訊**

在本節中,可透過下表查看SMP播放器的詳細資訊。

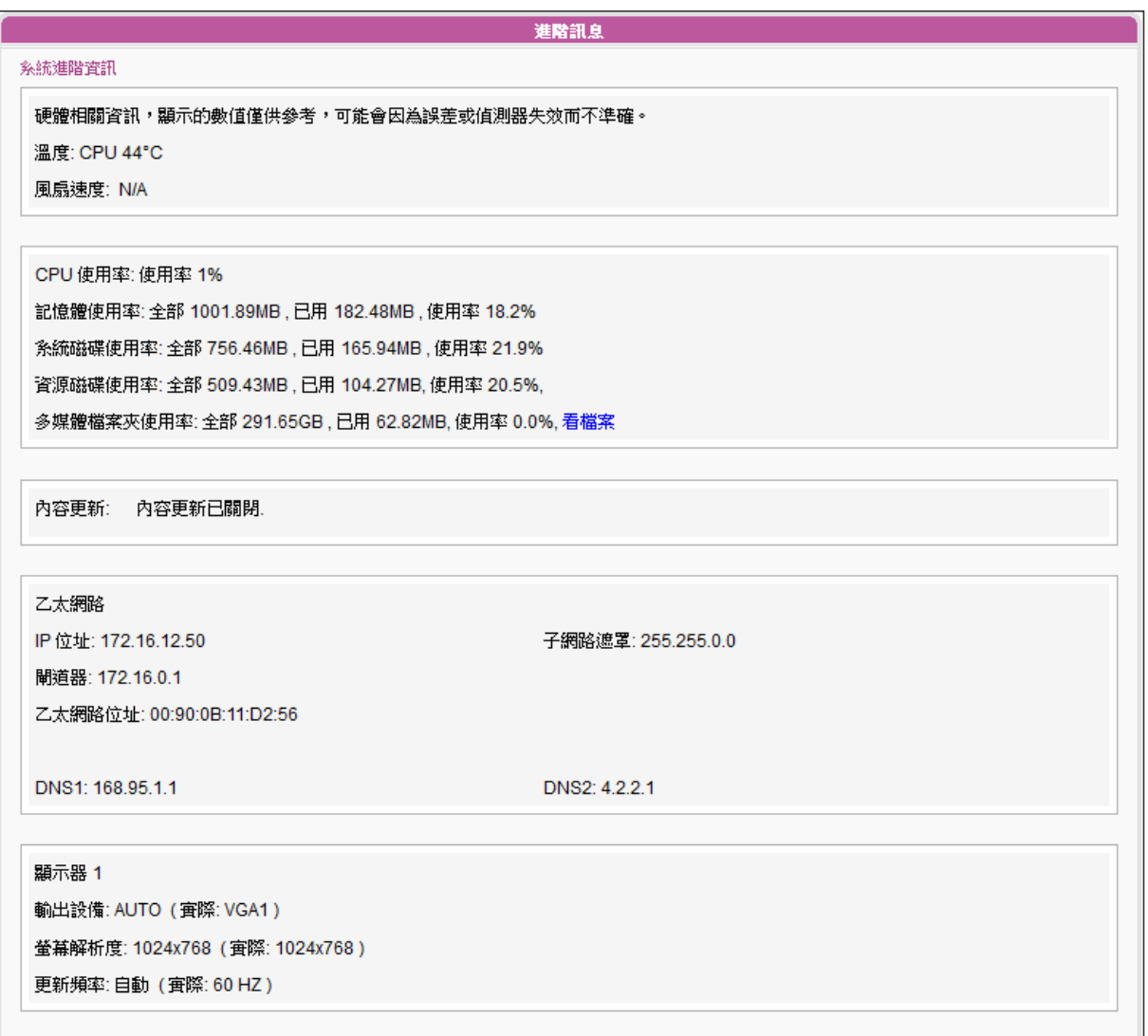

<span id="page-107-0"></span>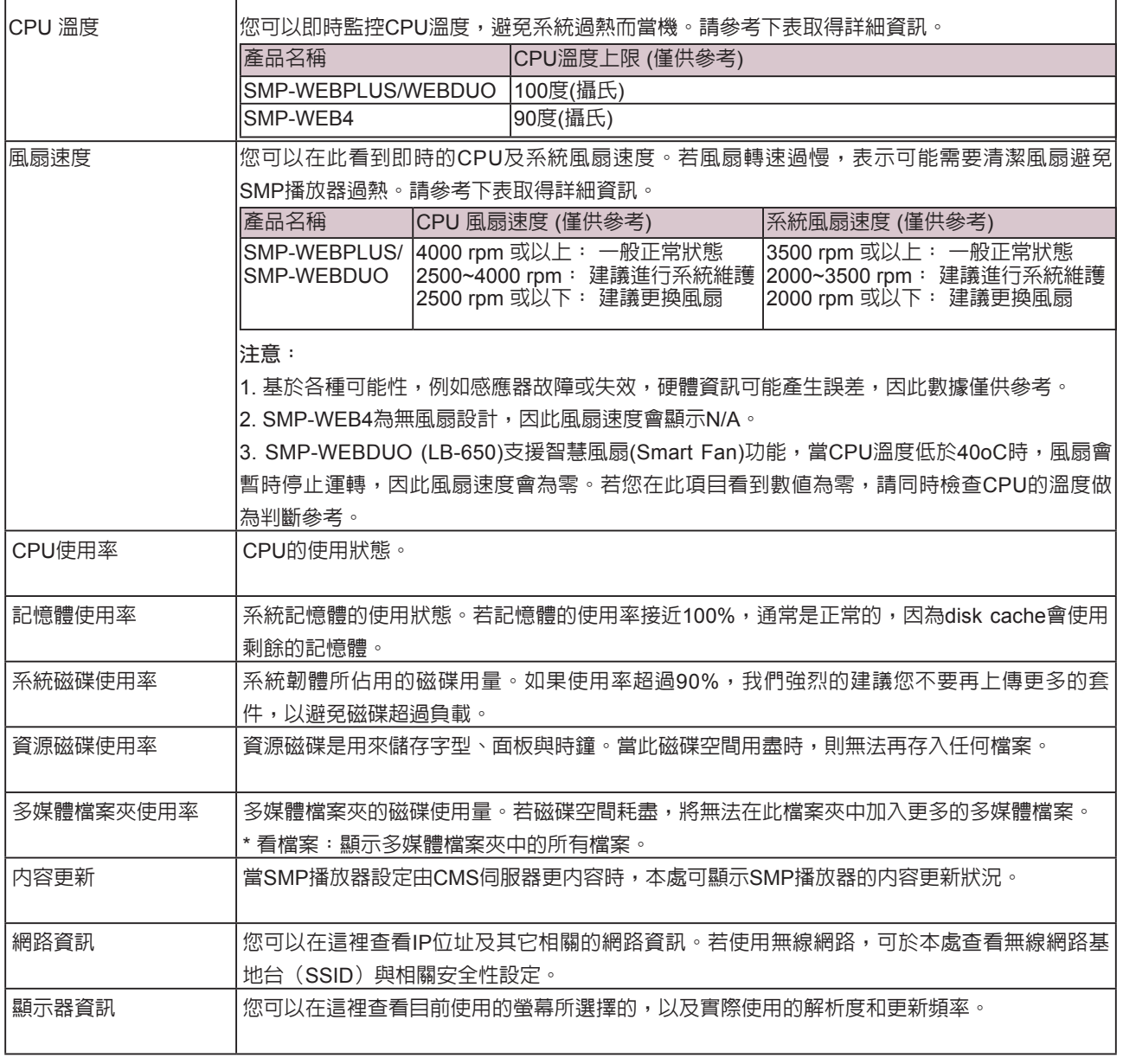

## 7-1-3 **韌體資訊**

在這裡,您可以取得所有的更新套件資訊。

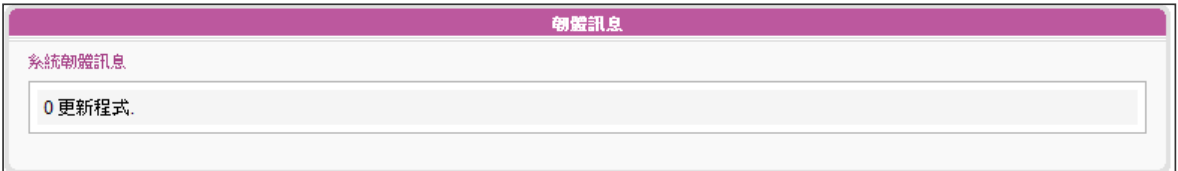
# 7-2 **系統設定**

在本節的內容中,您可以設定基本的系統設定,更新韌體、重新啟動系統及關閉系統等。

## 7-2-1 **設定系統時間**

您可以在「**系統**」選項中輸入目前的時間及日期,並且設定系統的日期及時間。

- 1. 登入SMP的Web Manager管理界面,選取「**系統**」選單,並進入右側選項頁中的「**系統**」頁。
- 2. 點選「**設定系統時間**」,並輸入年、月、日 (YYYY/MM/DD);時、分、秒(HH/MM/SS)。
- 3. 選取您的時區。接著,按下【**儲存**】、【**套用**】讓設定值生效。

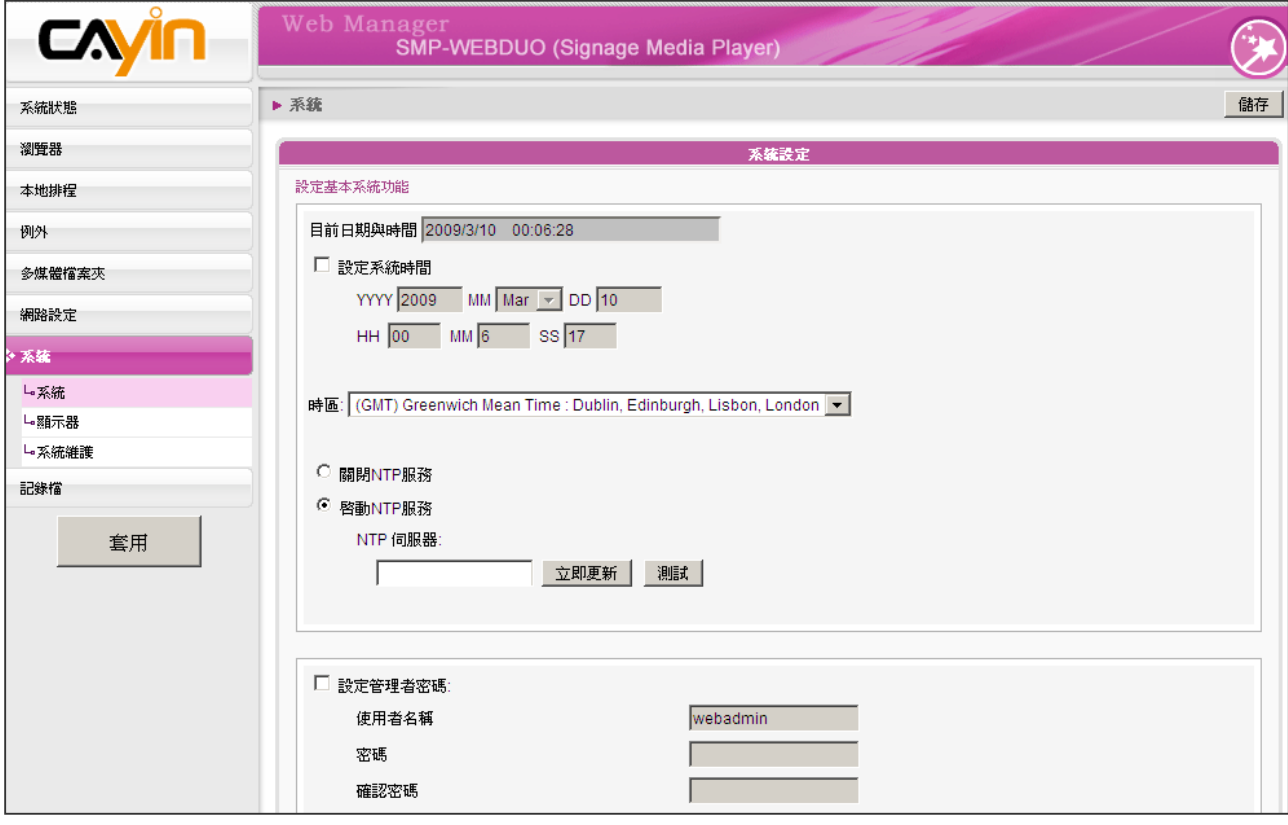

## 7-2-2 NTP**服務**

您可以選用NTP服務,讓播放器自動與NTP伺服器校時(例如: time.nist. gov),系統將每七天或重新啟動時,自動由NTP伺服器更新系統時間。

1. 登入SMP的Web Manager管理界面,選取「**系統**」選單,進入右側

的「**系統**」選項頁。

- 2. 勾選「**啟動NTP服務**」,並輸入NTP伺服器的IP位址。
- 3. 點擊【**立即更新**】,系統可立即校時。您也可點擊【**測試**】確認此 NTP伺服器是否可正常連線。
- 4. 點擊【**儲存**】儲存設定,點擊【**套用**】讓設定值生效。

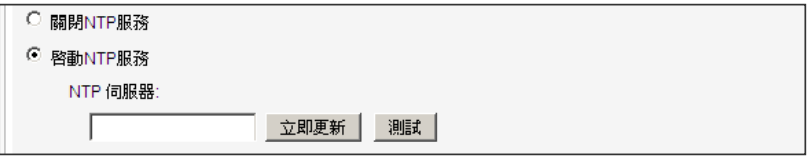

#### **NOTE**

如果管理者忘記密碼,可以 透過控制台模式,重設密碼。 請參 考第11章"**控 制台 模 式**",取得更詳盡的資訊。

## 7-2-3 **變更**Web**管理者的密碼**

要變更SMP的管理員密碼,請勾選「**設定管理者密碼**」核取方塊,並且 輸入使用者名稱及密碼。完成變更之後,請按下【**儲存**】,【**套用**】。

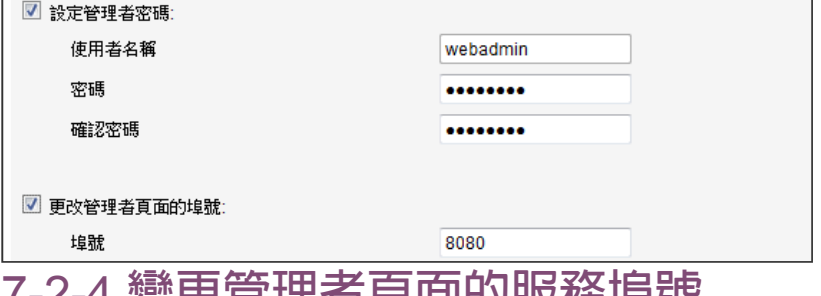

## 7-2-4 **變更管理者頁面的服務埠號**

您可以配合自己的網路環境設定,變更埠號。管理者頁面的預設埠號是 80。我們建議您使用大於1024的埠號,讓埠號不會與其它的服務衝突。

更改埠號後,請在瀏覽器上輸入新的埠號,才能連入Web Manager (例: http://172.16.0.100:8080)。

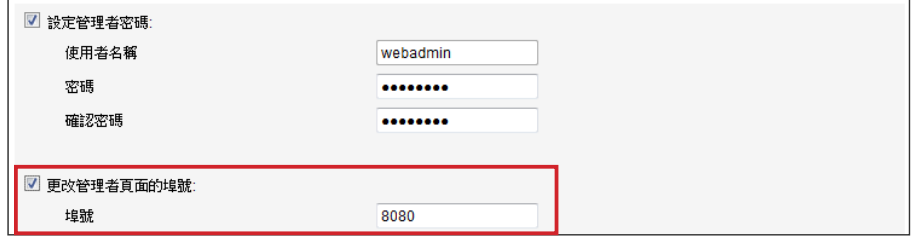

**NOTE** 

埠號不可超過 65535。

## 7-2-5 **選擇管理界面語言**

Web Manager內建英文、法文、德文、義大利文、日文、西班牙文、波 蘭文、泰文、繁體中文及簡體中文等多種語言管理界面。您可在此設定 系統顯示語系。

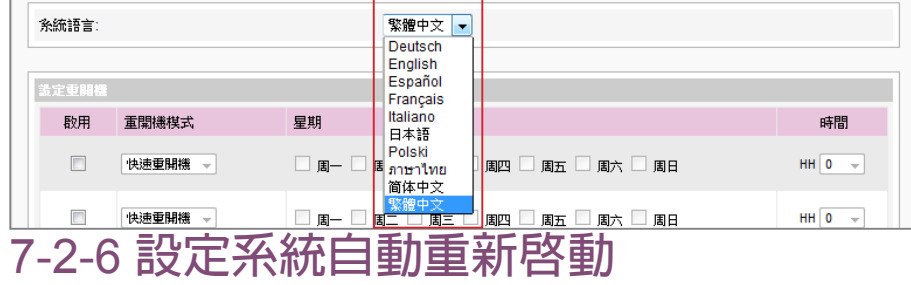

您可以在一天內,至少指定三個特定時間,讓系統重新啟動。

在Web Manager 中,選取「**系統**」中的「**系統**」選項頁,找到「**設定 重開機**」,以每天為設定單位,選擇"**重開機模式**"及指定要重新開機 的時間點。完成選取工作後,按下【**儲存**】儲存設定值。最後按下【**套 用**】套用設定。

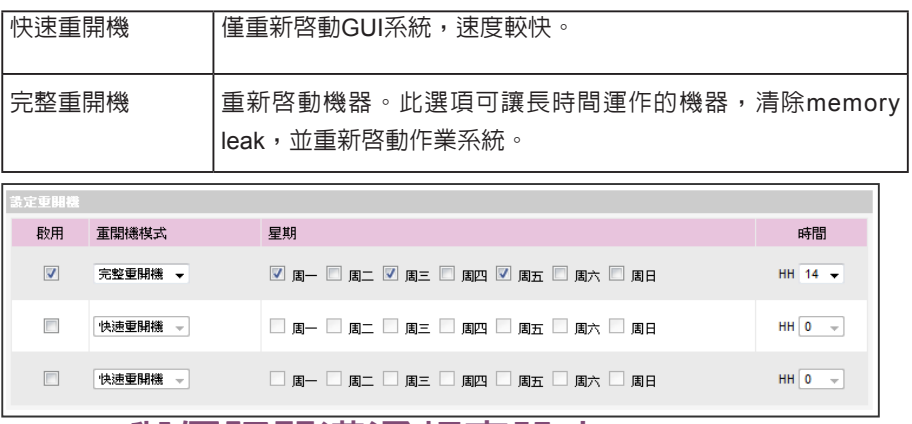

## 7-2-7 **與伺服器溝通頻率設定**

## **NOTE**

如果將SMP連接到CMS 5.0 或更早的版本,請將頻率設 定為5或4,否則,客戶端的 SMP或SuperMonitor的連線 可能無效。

您可以調整數個SMP/CMS服務的頻率參數。頻率值從5~1。若不需要經 常性的自CMS伺服器更新SMP中的資料,您可以將頻率值調低,以降低 網路負載量。

## **溝通頻率表**

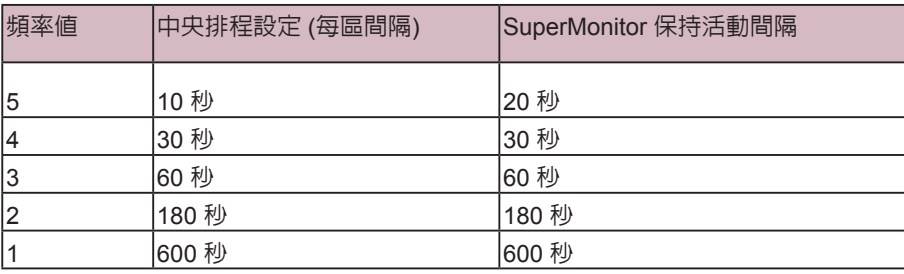

## 7-2-8 **設定**RS-232

您可在此設定RS-232指令。

- 1. 點選【**RS-232 參數**】,您會看見一個彈出視窗。
- 2. 在此設定RS-232參數,包括"**COM Port**"、"**Baud Rate**"、"**Data-bit**"、"**Parity**"、

"**Flow Control**"以及"**Stop Bit**"。請確定您設定的參數與連接的裝置一致。

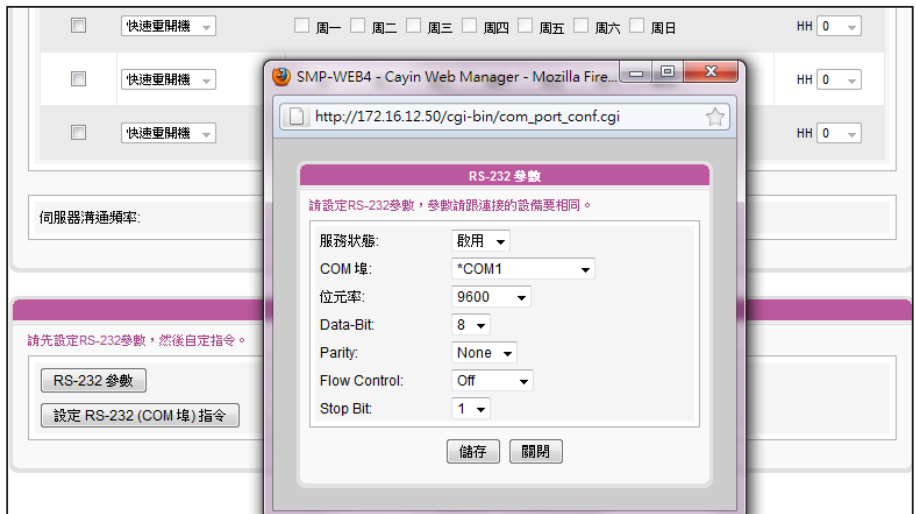

- 3. 點選【**儲存**】套用變更。
- 4. 點選【**設定RS-232 (COM 埠)指令**】,您會看見一個彈出視窗。
- 5. 點選【**新增RS-232指令**】,會看見一個新增/編輯指令。先為指令命名,並在下拉選單中選擇指

令類型。接著會在下方看到對應的指令。選取一個指令,再輸入ASCII或Hex指令串。

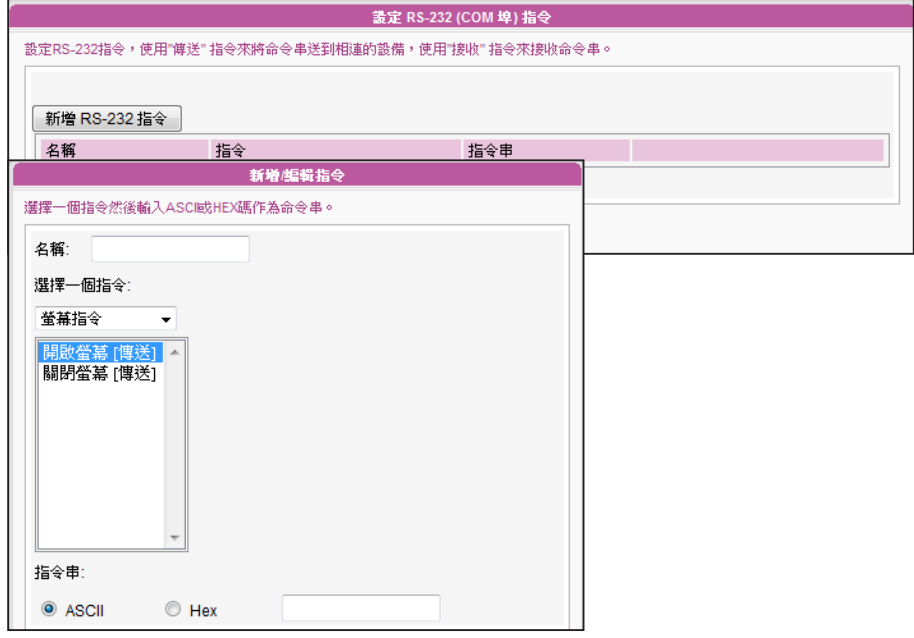

6. 點選【**儲存**】套用變更。

# 7-3 **系統維護**

您可以利用系統維護頁,更新系統的韌體。建議您在個人電腦與播放器 位於同一個區域網路的情況下,上傳系統韌體。

## 7-3-1 **上傳韌體**

- 1. 登入SMP的Web Manager管理界面,選取「**系統**」選單,並進入右 側的選項頁中的「**系統維護**」頁。
- 2. 點擊【**瀏覽**】選取檔案,並且點擊【**上傳**】,系統韌體的副檔名為

"**.psu**"或"**.fsu**"。

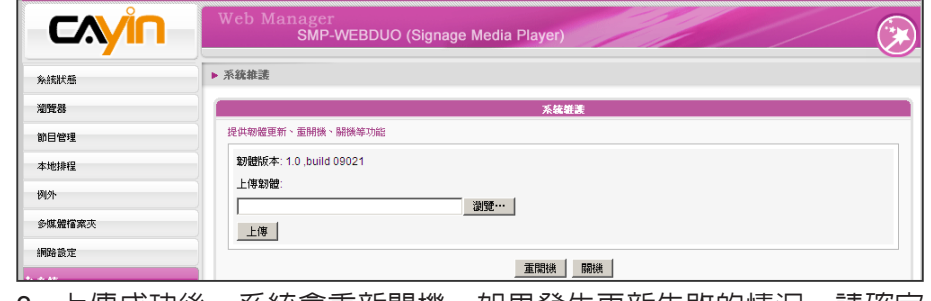

3. 上傳成功後,系統會重新開機。如果發生更新失敗的情況,請確定

這個韌體檔案是否正確。

## 7-3-2 **重新啟動**/**關機**

您也可按下【**重開機**】或【**關機**】按鈕,以重新啟動或者是關閉系統。

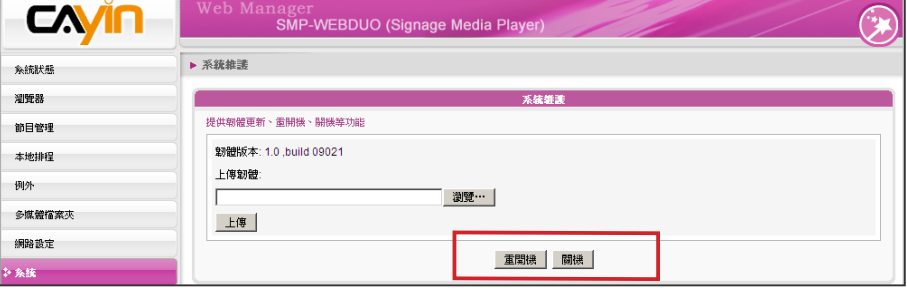

## **NOTE**

請上傳由鎧應提供的韌體 檔,以免造成系統損毀。

升級韌體或更新檔之後,可 能會出現Web Manager 使用 者介面不完整的情況,請按 下Ctrl+F5強制更新畫面。

請確定您上傳至SMP的設定 檔,適用於該台機器的機型 和版本。

# 7-3-3 **匯出、匯入、重置系統設定檔**

您可以匯出系統設定檔至本機,並稍後將此檔案匯入相同或不同的機器 中。您也可以按下【**重置**】鍵來重置系統設定值。

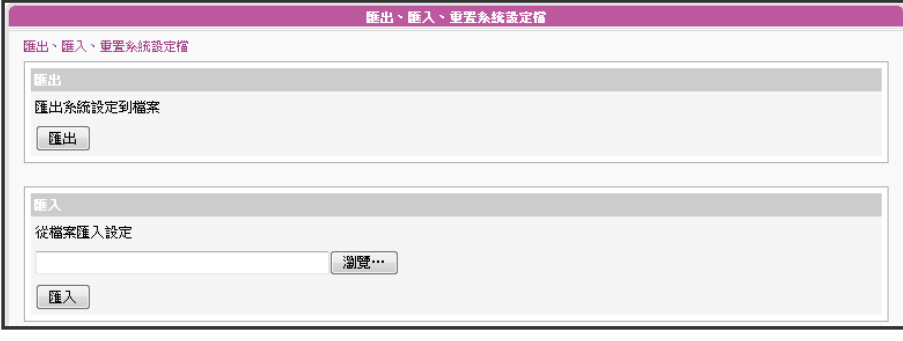

## 7-3-4 **上傳系統背景圖片**

您可以在此更換系統背景圖片。

## **NOTE**

若 您 不 確 定 螢 幕 的 顯 示 比 例,請上傳兩種解析度(16:9 與4:3)的圖片。系統將會根據 您使用的螢幕,選用適合比 例的背景圖。

## **NOTE**

您上傳的背景圖片解析度, 請儘量與您設定的螢幕解析 度相同,如此圖片不會被系 統縮放,而能保有最佳的畫 面呈現品質。

- 1. 依據您的螢幕選擇合適的背景圖解析度。若您使用16:9或16:10的螢 幕解析度,請於"寬螢**幕背景圖片**"該項,上傳您的圖片。若您的 螢幕為4:3或其他解析度,請於"**其他顯示比例背景圖片**"該項,上 傳您的背景圖片。
- 2. 點選【**瀏覽**】尋找您要上傳的圖片,按下【**上傳**】套用變更。

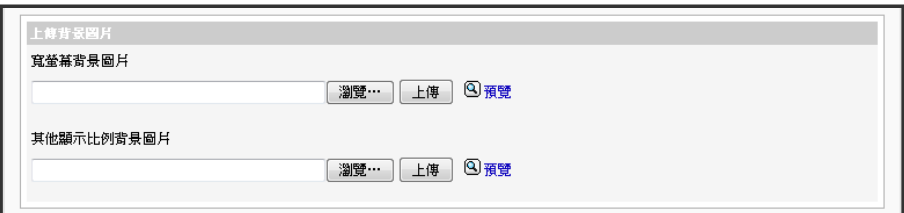

## 7-3-5 **系統還原**

#### **NOTE**

網路設定(包括WIFI) 將會保 留,以利於再次連接到遠端 的SMP播放器。若SMP播放 器自DHCP取得IP位置,我們 不保證DHCP伺服器會在系統 還原後,提供指定相同的IP 位址給SMP播放器。並請注 意,系統還原後,3G網路設 定不會保留。

您可以在遠端還原SMP系統,韌體及設定檔將還原到出廠預設值。

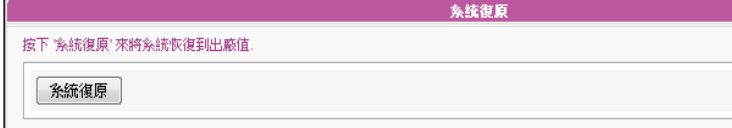

如果在使用SMP播放器,遇到無法還原的問題(如無法啓動),並且已 無法於遠端開啓Web Manager還原系統,您可以使用以下方式,於播放 器本機端將韌體還原成系統預設值。

- 1. 連上鍵盤,啓動或重新啓動SMP系統。
- 2. 在電源啟動時持續點擊【**TAB**】鍵直到啟動選單出現為止(cayinos & recovery)。
- 3. 輸入"**recovery**",並且按下【**Enter**】。若您希望還原系 統,但不要一步步回答系統問題,可以直接輸入"**recovery automatic**",然後系統會跳過步驟5、6與7,直接完成系統還原。
- 4. 當還原系統啟動時,請跟隨螢幕上的指示進行操作。
- 5. 出現"**The system will recover to factory default.**"訊息時,請 鍵入"**Y**"。 然後系統韌體將會重新回歸到原始狀態,也就是說, 您必須再重新上傳所有的更新套件。
- 6. 出現"**The configuration will recover to factory default.**"訊息 時,您可以選擇"**Y**",SMP將會把設定值還原到原始狀態。您將 會遺失之前所有的設定值,而在重新啟動系統時,系統會通知您為 此裝置輸入新的Key, Key會貼在機身背面。
- 7. 當出現"**The resource will recover to factory default.**"訊息時, 您可以選擇"**Y**",SMP會把設定值還原到原始狀態。
- 8. 按下【**Enter**】鍵重新開機。

# 7-4 **顯示器設定**

在本節的內容中,您可以設定與顯示器相關的組態。以下會依序介紹不同播放器的顯示器資訊。

## 7-4-1 SMP-WEB4 **顯示器資訊**

在SMP-WEB4中,您有兩種輸出方式可以選用。

#### **IMPORTANT**

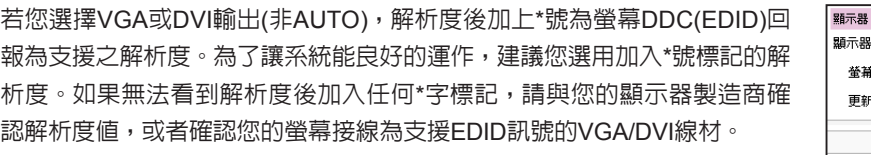

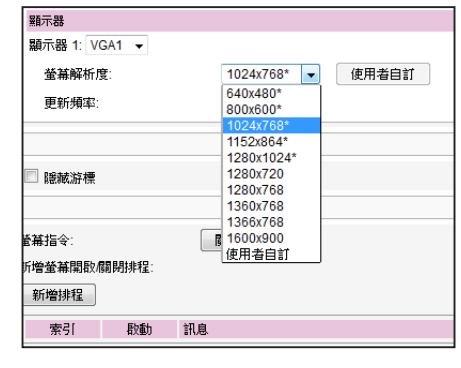

## **輸出模式:單一**

訊號僅輸出到一個螢幕。透過選取這個輸出方法,可以得到最好的系統效能。

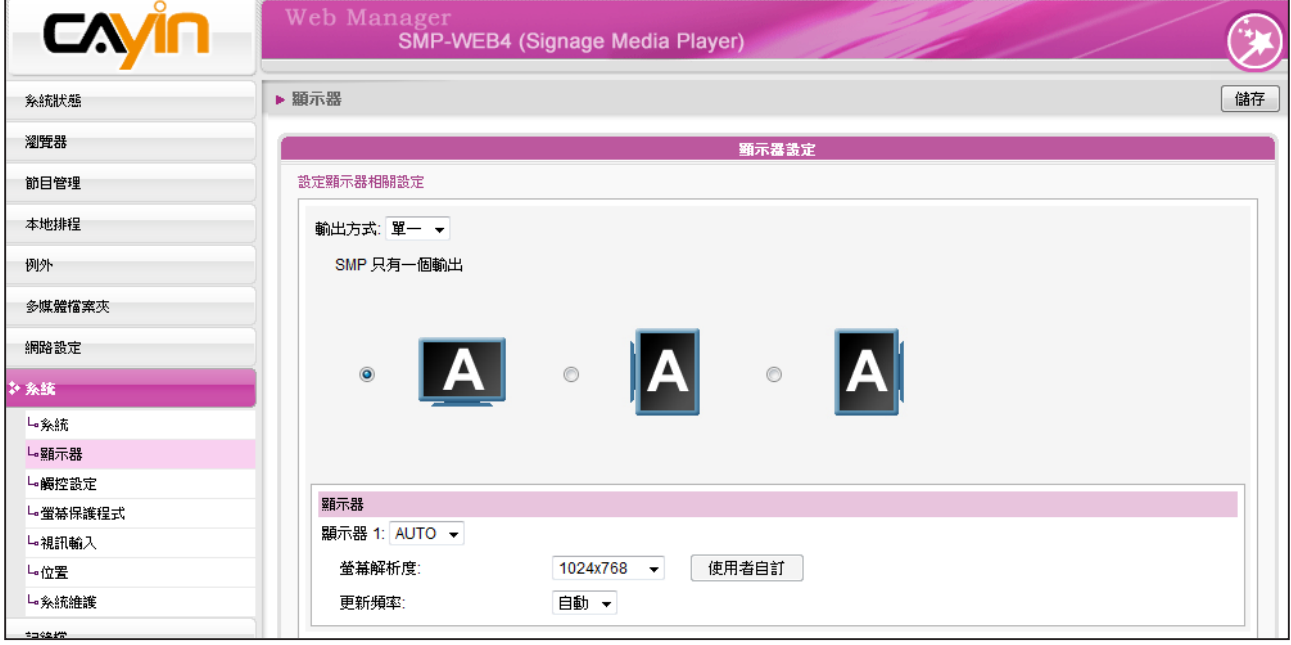

1. 登入SMP Web Manager,點擊【**系統**】並且切換到「**顯示器**」頁。

2. 選取"**單一**"模式。 SMP-WEB只會輸出訊號到連接的單一螢幕上。

3. 選取螢幕展示影像的方式。

4. 選擇影片來源,您可以選擇 AUTO,、VGA或DVI-1。若選擇AUTO,SMP播放器會自動偵測連接

訊號源。

5. 選擇適當的螢幕解析度及更新頻率。您可以指定預先定義的螢幕解析度及更新頻率,或者選取 "**使用者自訂**"輸入自訂的規格。

## **輸出模式:複製**

兩台螢幕連接到同一台SMP播放器,連接的螢幕將會展示相同的輸出內容。

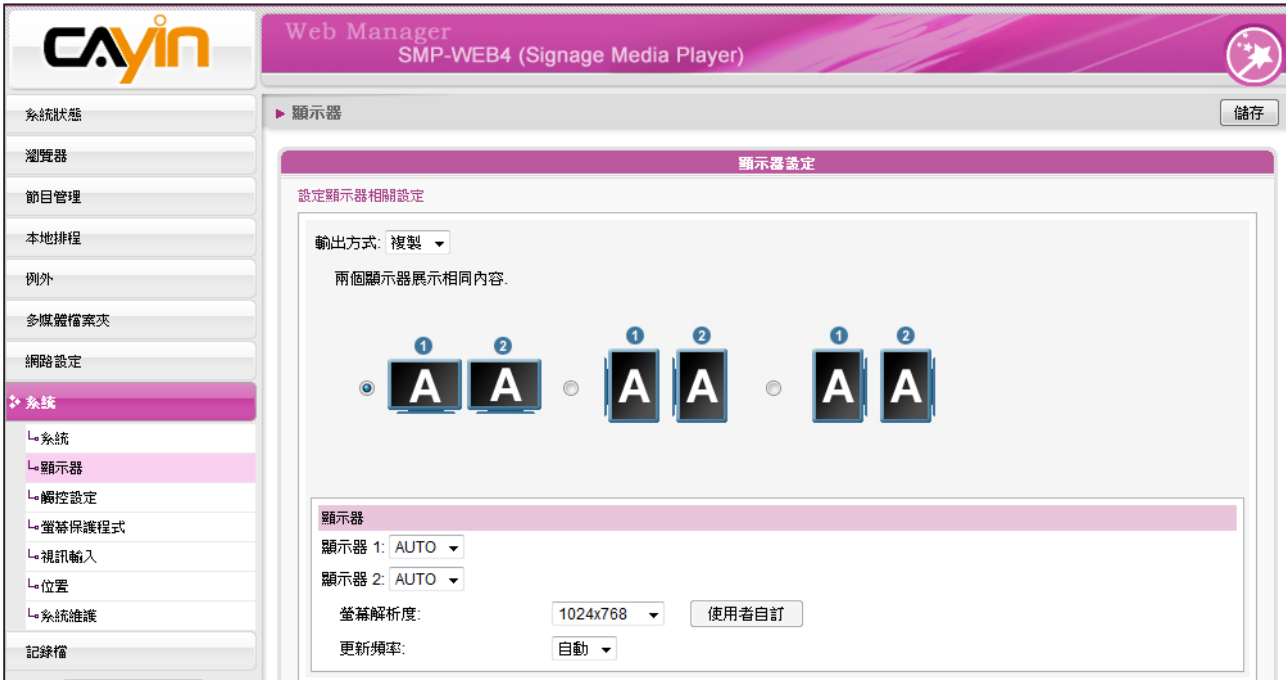

- 1. 登入SMP Web Manager,點擊【**系統**】並且切換到「**顯示器**」頁。
- 2. 選擇"**複製**"模式,SMP-WEBDUO 4會輸出相同訊號到二個不同的螢幕上。
- 3. 選擇二個螢幕的展示方向。
- 4. 選擇影片來源。針對兩個不同的螢幕,選擇AUTO、VGA、或DVI-1 。若選擇AUTO,SMP播放 器會自動偵測連線。系統將優先偵測所有可用的DVI螢幕,接下來才會偵測VGA的。
- 5. 選擇可以套用到二個螢幕上的適當螢幕解析度及更新頻率。您可以指定預先定義的螢幕解析度及 更新頻率,或者選取"使用者自訂"輸入您自訂的規格。

1. SMP-WEB4支援以下預設螢幕解析度與更新頻率:

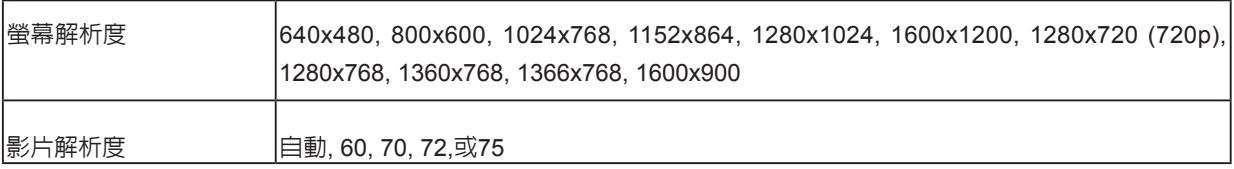

2. 若選擇"**複製**"模式,強烈建議您使用兩個相同型號的螢幕。在這個模式下,您只能設定一個螢幕解析度。因此,若 使用兩個不同型號的螢幕,而其中一個不支援此解析度,最後顯示結果將無法預測。

3. 最大的位元率及解析度可能會依檔案編碼模式而有所不同。影片的播放結果會因編碼方式、螢幕解析度、位元率或在 播放影片時,同時使用其它元素等因子影響。請先使用播放器測試播放的影片。鎧應科技不保證每個影片檔在未經過 測試的情況下能正常播放。

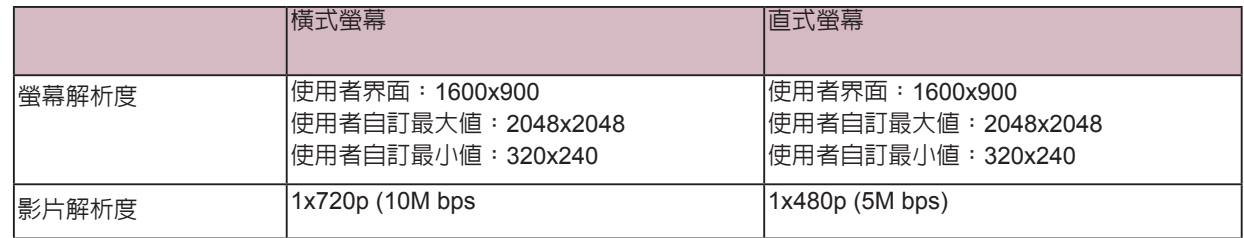

4. 所套用的解析度與您使用的顯示器有關。請查看顯示器規格,並且選擇適合您使用的解析度。

## 7-4-2 SMP-WEBDUO **顯示器資訊**

在SMP-WEBDUO中,您有四種輸出方式可以選用。

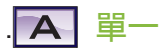

訊號僅輸出到一個螢幕。透過選取這個輸出方法,可以得到最好的系統效能。

## **AA** 複製

兩台螢幕連接到同一台SMP播放器,連接的螢幕將會展示相同的輸出內容。

## ABC 延伸

兩台螢幕連接到同一台SMP播放器,SMP指定播放的檔案將會在兩台螢幕中延伸展示。

## AB 分開

兩台螢幕連接到同一台SMP播放器,並且在每個螢幕中展示不同的多媒體内容。您必須為此二台螢幕 設定第二個Web播放清單。選取了這個選項,在二個螢幕中,您最多可以展示四個影片。

#### **IMPORTANT**

若您選擇VGA或DVI輸出(非AUTO),解析度後加上\*號為 螢幕DDC(EDID)回報為支援之解析度。為了讓系統能良 好的運作,建議您選用加入\*號標記的解析度。如果無法 看到解析度後加入任何\*字標記,請與您的顯示器製造商 確認解析度值,或者確認您的螢幕接線為支援EDID訊號 的VGA/DVI線材。

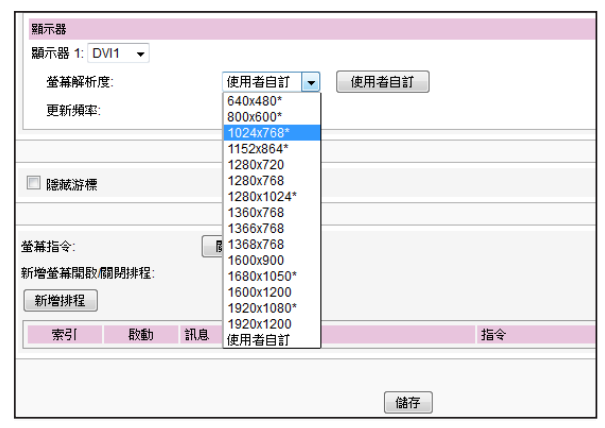

#### **NOTE**

1. SMP-WEBDUO支援以下預設螢幕解析度與更新頻率:

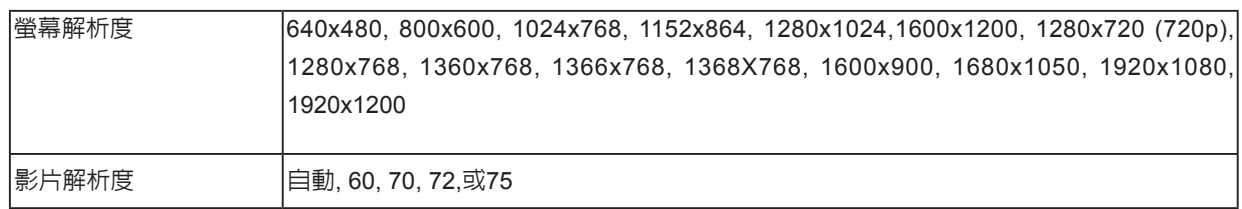

- 2. 最大的位元率及解析度可能會依檔案編碼模式而有所不同。影片的播放結果會因編碼方式、螢幕解析度、位元率或在 播放影片時,同時使用其它元素等因子影響。請先使用播放器測試播放的影片。鎧應科技不保證每個影片檔在未經過 測試的情況下能正常播放。
- 3. 所套用的解析度與您使用的顯示器有關。請查看顯示器規格,並且選擇適合您使用的解析度。

## **輸出模式:單一**

- 1. 登入SMP Web Manager,點擊【**系統**】並且切換到「**顯示器**」頁。
- 2. 選取"**單一**"模式。 SMP-WEBDUO 只會輸出訊號到連接的單一螢幕上。
- 3. 選取螢幕展示影像的方式。
- 4. 選擇影片來源,您可以選擇 VGA、DVI-1或DVI-2。您也可以選擇Auto , SMP-WEBDUO 即會自 動偵測連接訊號源。
- 5. 選擇適當的螢幕解析度及更新頻率。您可以指定預先定義的螢幕解析度及更新頻率,或者選取

"**使用者自訂**"輸入你自己您自訂的規格。

m

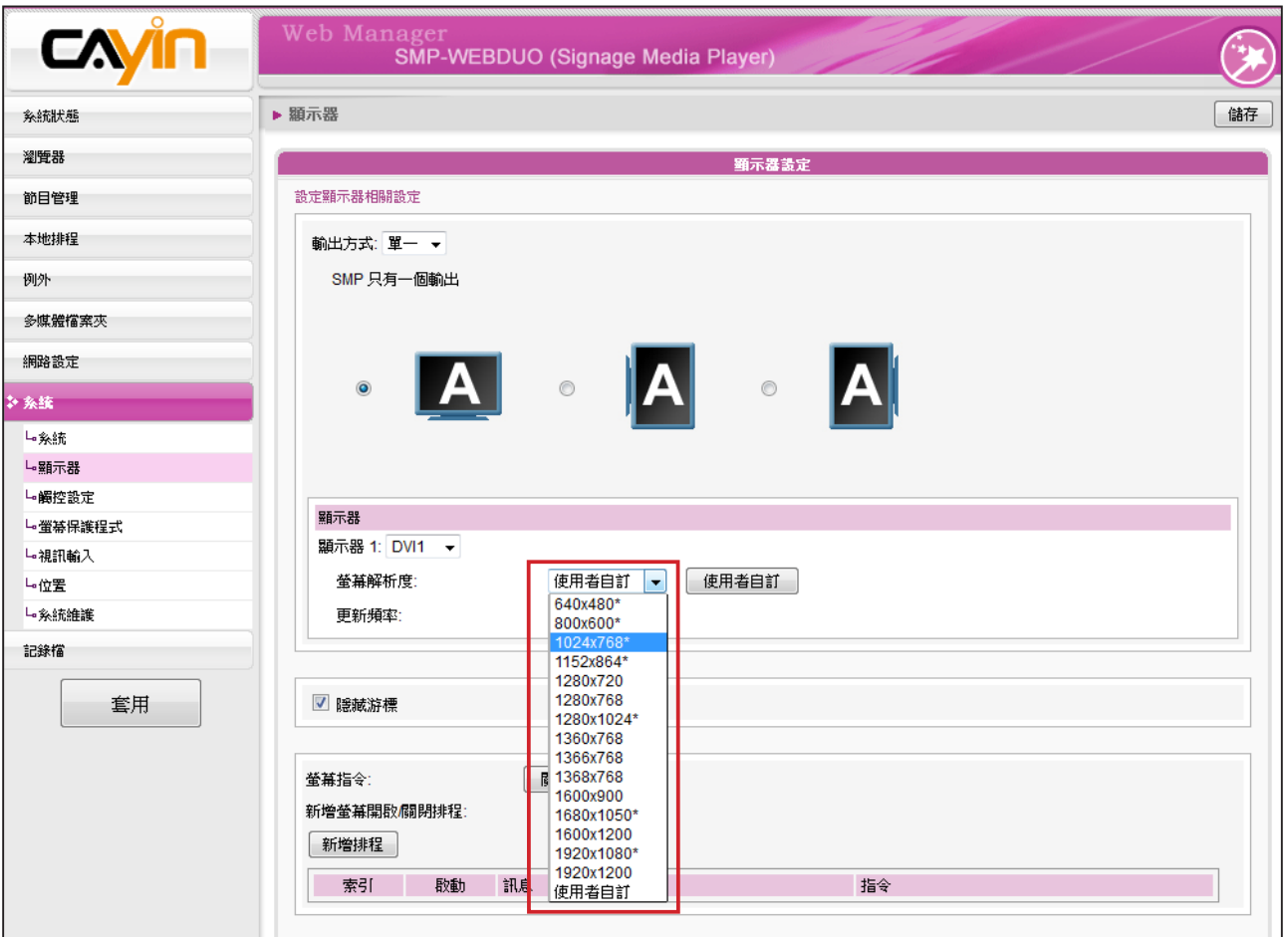

## **NOTE**

影片解析度及規格會因輸出的方法不同而有所差異,最高支援到1080p (1920x1080), 位元率最高到: 20 Mbps (MPEG2) 、 10~12 Mbps (MPEG4) 、 8~10 Mbps (WMV) 、5~8Mbps (H.264,僅720p ) [單一模式 / 橫向、 25 fps 、單 一影片]。

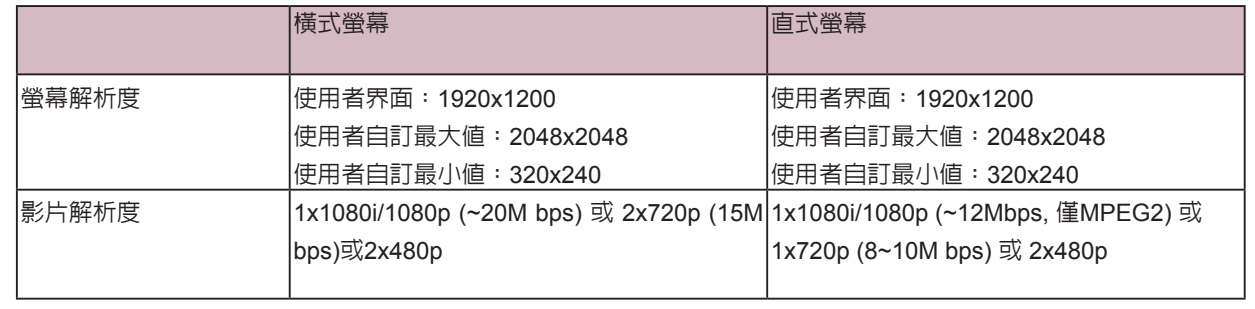

**輸出模式:複製**

- 1. 選擇"**複製**"模式,SMP-WEBDUO會輸出相同訊號到二個不同的螢幕。
- 2. 選擇二個螢幕的展示方向。
- 3. 選擇影片來源。針對兩個不同的螢幕,選擇VGA、DVI-1或DVI-2 。您也可以選擇Auto,SMP-

WEBDUO會自動偵測連線。

4. 選擇可套用到二個螢幕上的螢幕解析度及更新頻率。您可指定預先定義的螢幕解析度及更新頻

率,或選"**使用者自訂**"輸入自訂規格。

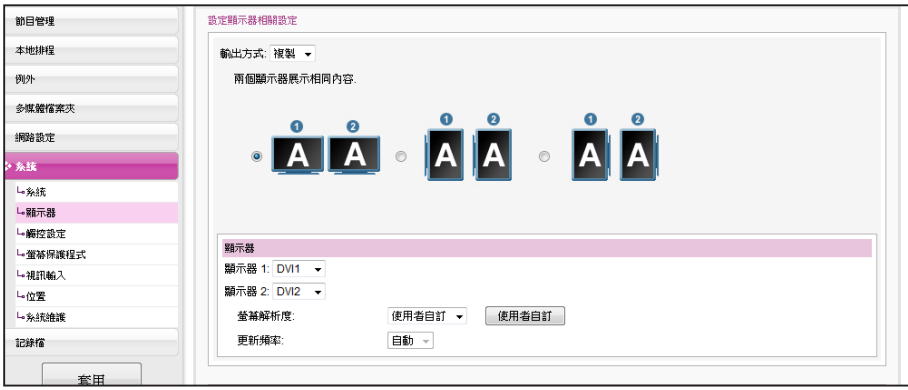

## **NOTE**

- 1. 若選擇"複製"與"延伸"模式,強烈建議您使用兩個相同型號的螢幕。在這兩個模式下,您只能設定一個螢幕解析 度。因此,若您使用兩個不同型號的螢幕,而其中一個不支援此解析度,最後顯示結果將無法預測。
- 2. 影片解析度及規格會因輸出方法不同而有差異,最高支援到1080p (1920x1080),位元率最高到20 Mbps (MPEG2)、 10~12 Mbps (MPEG4)、8~10 Mbps (WMV)、 5~8Mbps(H.264,僅720p ) [橫式、25 fps、單一影片]。

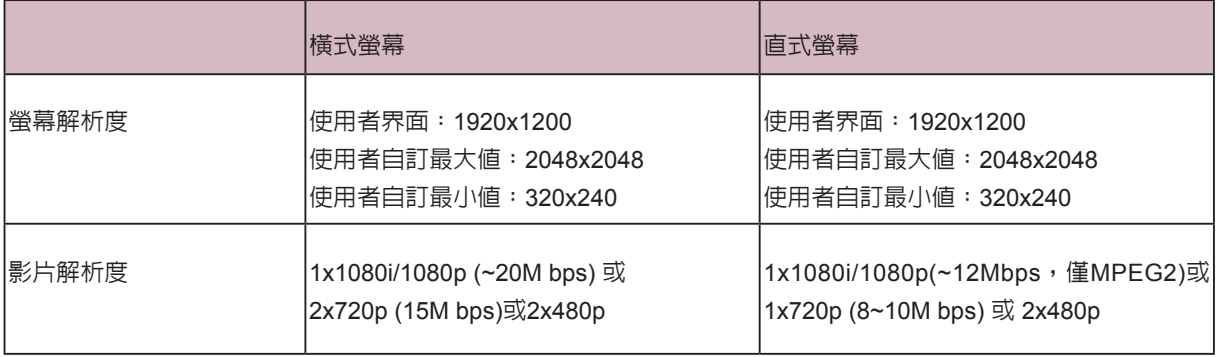

## **輸出模式:延伸**

**COLLECTION** 

- 1. 選擇延伸模式,SMP-WEBDUO會在二個螢幕上輸出同一内容,但此内容會延伸為二倍的尺寸。
- 2. 選擇二個螢幕的展示方向。
- 3. 選擇影片來源。針對兩個不同的螢幕,選擇VGA、DVI-1、或DVI-2 。您也可選擇Auto , SMP-WEBDUO會自動偵測連線。
- 4. 選擇可套用到二個螢幕的螢幕解析度及更新頻率。可指定預先定義的螢幕解析度及更新頻率,或

選取"**使用者自訂**"輸入自訂規格。

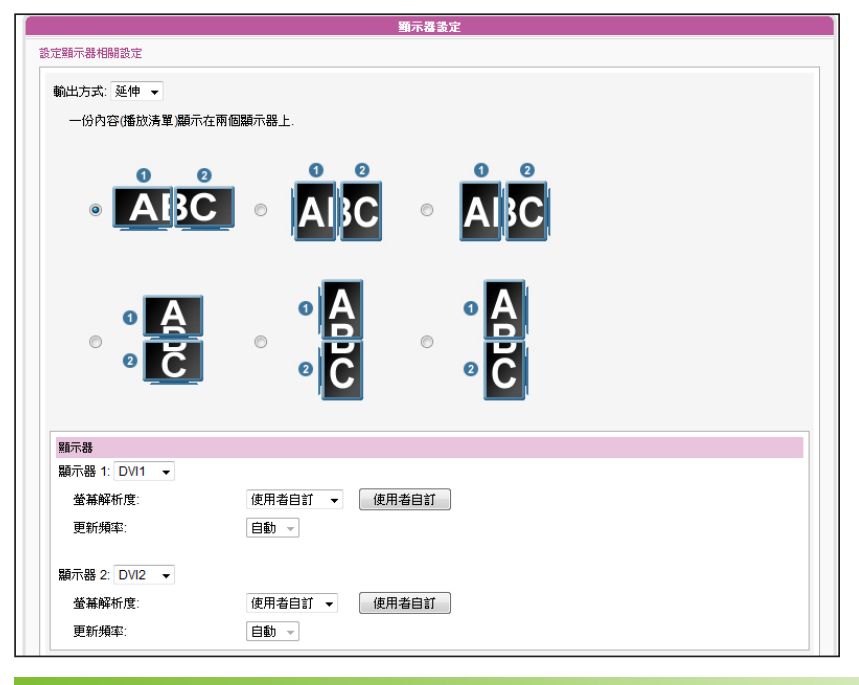

## **NOTE**

- 1. 若選擇"複製"與"延伸"模式,強烈建議您使用兩個相同型號的螢幕。在這兩個模式下,您只能設定一個螢幕解析 度。因此,若您使用兩個不同型號的螢幕,而其中一個不支援此解析度,最後顯示結果將無法預測。
- 2. 影片解析度及規格會因輸出方法不同而有差異,最高支援到1080p (1920x1080),位元率最高到20Mbps (MPEG2)、 10~12Mbps (MPEG4)、8~10 Mbps (WMV)、5~8Mbps(H.264,僅720p ) [橫式、25 fps、單一影片]

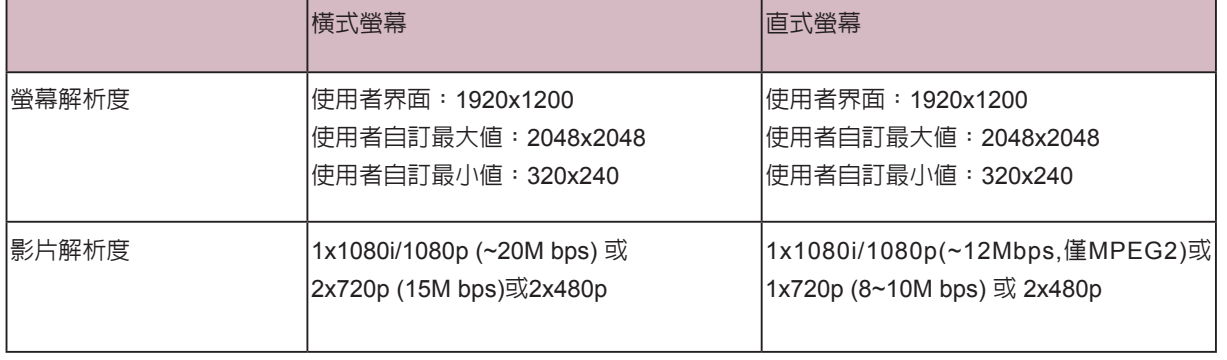

**輸出模式:分開**

- 1. 選擇分開模式, SMP-WEBDUO會輸出二組不同的訊號到二個不同的螢幕, 因此每個螢幕只會展 示獨立的多媒體內容。.
- 2. 選取二個螢幕的展示方向,接著可以分別設定二個螢幕的解析度。
- 3. 選擇影片來源。針對兩個不同的螢幕,選擇VGA、DVI-1、或DVI-2 。您也可以選擇Auto,SMP-WEBDUO會自動偵測連線。
- 4. 選擇可以套用到二個螢幕上的適當螢幕解析度及更新頻率。您可以指定預先定義的螢幕解析度及

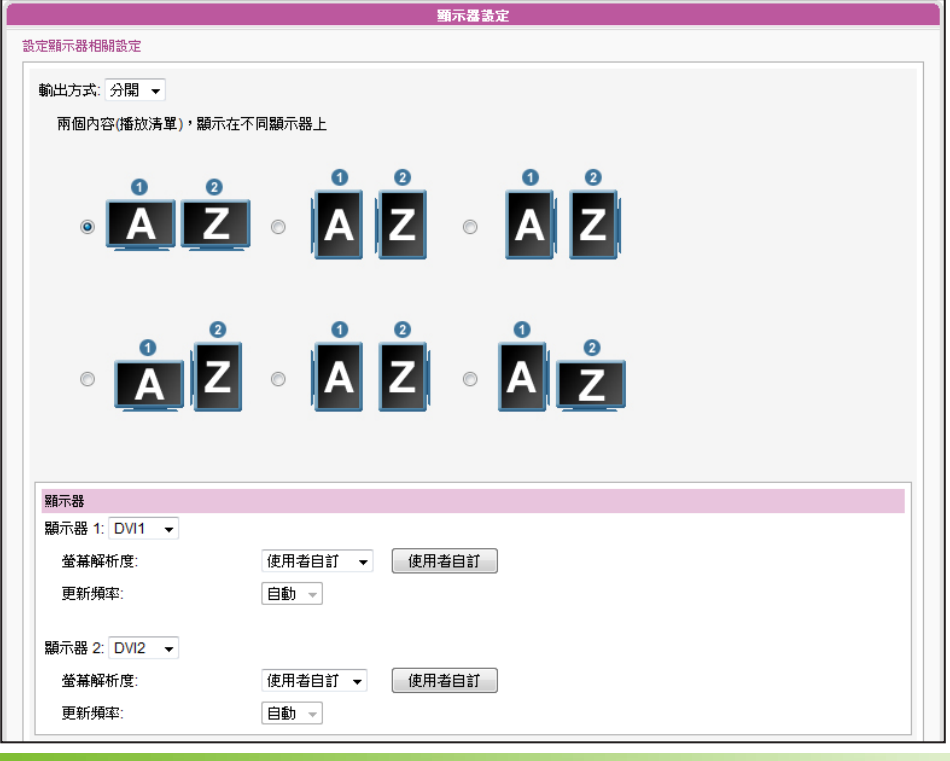

更新頻率,或者選取"**使用者自訂**"輸入您自訂的規格。

## **NOTE**

影片解析度及規格會因輸出的方法不同而有所差異,最高支援到1080p (1920x1080) 、 位元率最高到20 Mbps (MPEG2) 、 10~12 Mbps (MPEG4)、8~10 Mbps (WMV)、5~8 Mbps(H.264僅720p) [單一模式/ 橫式、25 fps、單一影片]

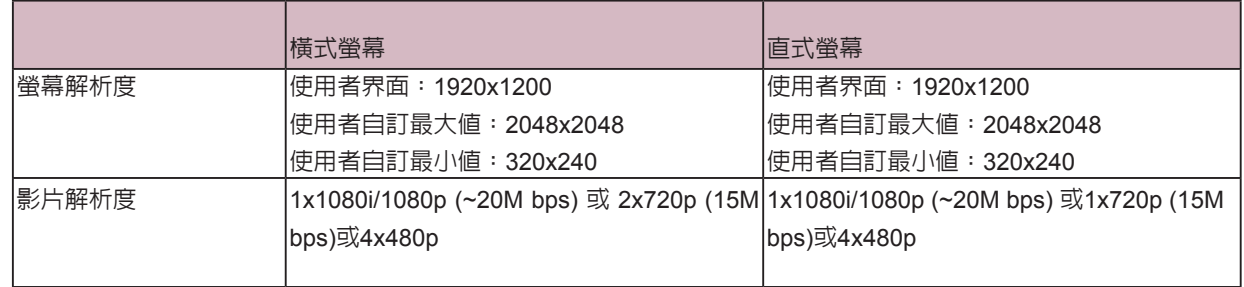

# 7-4-3 SMP-WEBPLUS **顯示器資訊**

SMP-WEBPLUS可以展示直立式畫面,只需選擇順時針或逆時針旋轉螢幕即可。

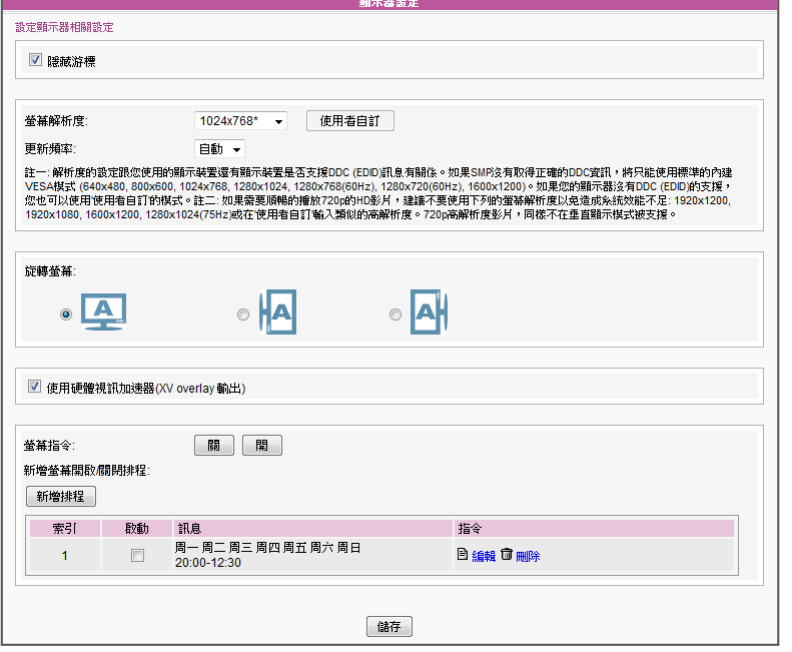

- 1. 在Web Manager 中,選取「系統」中的「顯示器」選項頁。
- 2. 找到「旋轉螢幕」,選取您要使用的選項。
- 3. 完成後,按下【**儲存**】儲存設定値。最後按下【**套用**】套用設定。

## **NOTE**

1. SMP-WEBPLUS支援以下預設螢幕解析度與更新頻率:

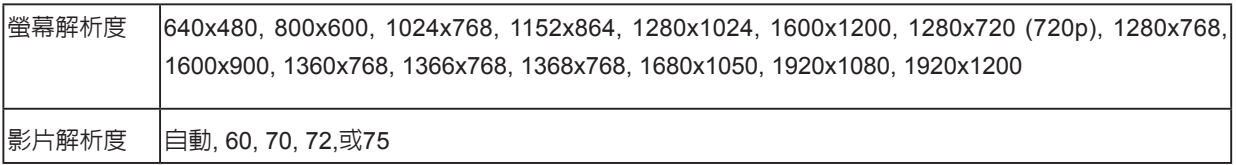

2. 影片解析度及規格會因輸出的方法不同而有所差異,最高支援到720p (1280x720) 、 位元率最高到10~12 Mbps (MPEG2) 、 8~9 Mbps (MPEG4)、4~8 Mbps (WMV)、3 Mbps(H.264) [橫式、25 fps、單一影片]

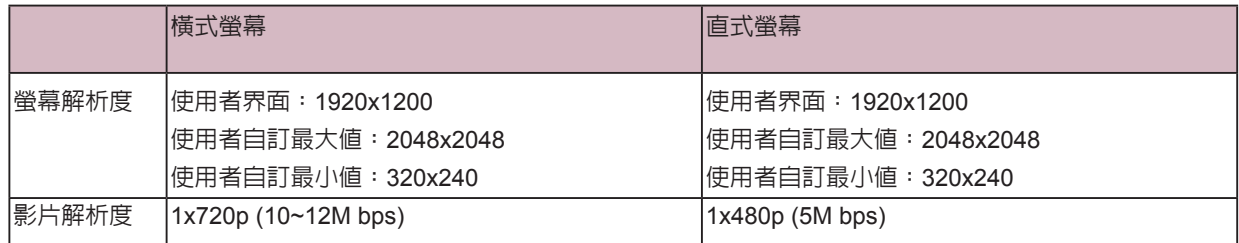

- 3. SMP-WEBPLUS在"旋轉螢幕"模式或下列螢幕解析度(1920x1080, 1920x1200, 1600x1200, 1280x1024@75Hz),, 不支援播放HD影片以及同時播放兩部影片。
- 4. SMP-WEBPLUS不支援"**TV-Out**"及"**TV-Vscan**"選項。

#### **IMPORTANT**

鎧應並不保證在使用者自訂 顯示器解析度頁中所輸入的 數值都可以與您的顯示器相 容。請在使用該解析度前先 行進行測試。

## 7-4-4 **使用者自訂解析度**

若在列表中找不到適當的解析度,您可選取"**使用者自訂**"解析度。

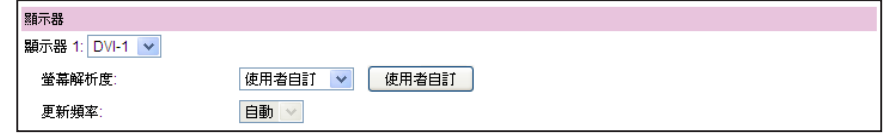

- 1. 在"**螢幕解析度**"選單中選取"**使用者自訂**"。
- 2. 點擊【**使用者自訂**】按鈕,接著,您會看到一個彈出視窗。

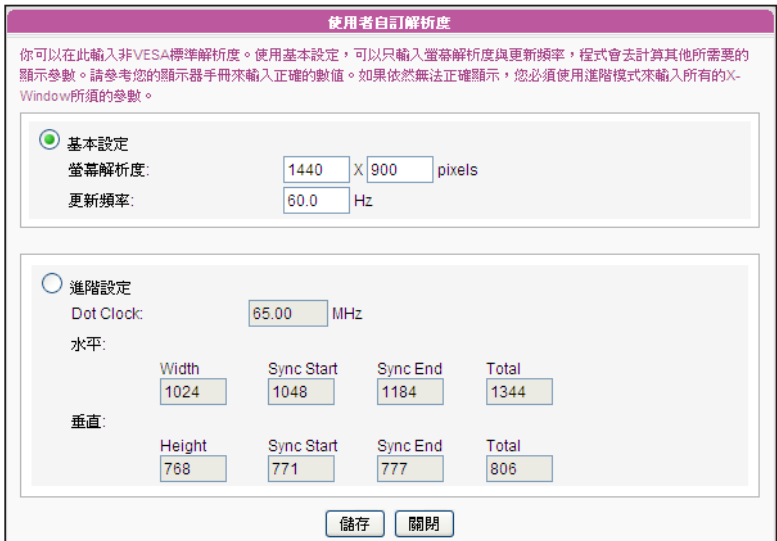

#### **NOTE**

有一些螢幕的更新頻率並不 是整數值(例如:59.9 Hz),您 必需詢問您的螢幕供應商, 或試試可能更新頻率附近的 數字。

- 3. 選擇"**基本設定(建議)**" 或"**進階設定**"。針對基本設定,您只需 要為顯示器輸入一組相容的解析度及更新率。針對"**進階設定**", 則需輸入所有顯示器製造商提供的必要的參數,以驅動圖形輸出。
- 4. 點選【**儲存**】回到"**顯示器設定**"頁。
- 5. 再次點擊【**儲存**】、【**套用**】即可。

## 7-4-5 **隱藏游標**

您可以啟動「**隱藏游標**」,這個選項可以讓全螢幕顯示時,不顯示出滑 鼠的指標。您可以透過下面的操作步驟,修改游標顯示狀態。

1. 勾選「隱藏游標」,啓動此功能。

2. 按下【**儲存**】儲存設定值, 最後按下【**套用**】套用設定。

√ 隱藏游標

## 7-4-6 **硬體視訊加速器** (SMP-WEBPLUS)

SMP-WEBPLUS支援硬體視訊加速功能,系統預設為啓動此功能,以 提供最佳的影片播放品質。然而,此功能會產生副作用,導致無法於 SuperMonitor預覽影片。

若您較重視預覽影片的功能,您可以選擇將硬體視訊加速功能關掉。但 請注意,此舉將可能導致SMP播放器在播放某些高解析度影片時,會產 生播放不順暢的情況。

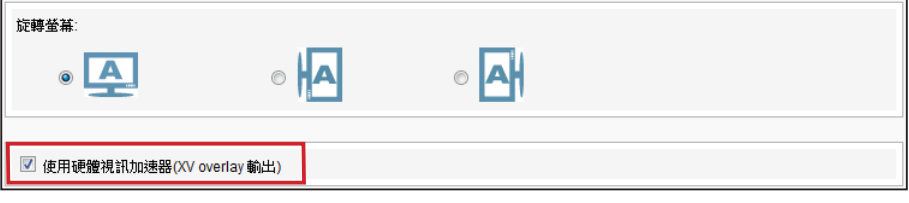

## 7-4-7 **開啟**/**關閉顯示器**

您可用"螢幕指令"立即於遠端開啓或關閉螢幕(切斷VGA訊號), 您也 可排定時程自動關閉螢幕,以節省能源。

1. 點選「**系統**」並且切換到「**顯示器**」頁。

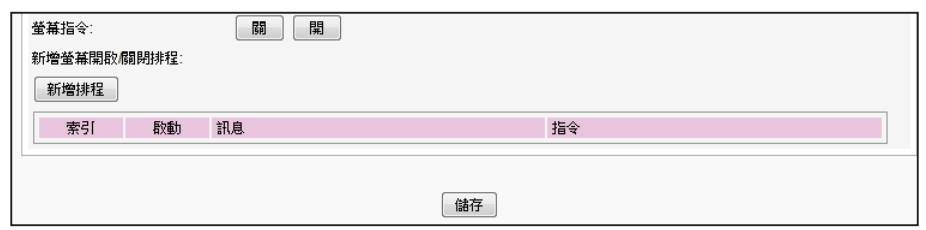

2. 您可以點擊【**開**】或【**關**】來立即開啟或關閉顯示器。

#### **NOTE**

您最多可以新增10個螢幕開 關排程。

- 3. 若您想要依設定時間,自動開關螢幕,請點擊【**新增排程**】,並在 彈出視窗內編輯排程。
- 4. 設定您希望關閉螢幕的日子,以及開始與結束的時間,然後點擊 【**儲存**】。

5. 最後,請記得啟動這項排程,並點選【**儲存**】與【**套用**】。

## **NOTE**

大部分的螢幕,在VGA訊號 來源被SMP播放器切斷時, 會進入睡眠模式。但有些螢 幕製造商的設定可能不同, 可能在沒有VGA訊號時,螢 幕會呈現藍色畫面。因此,遠 端開關顯示器的功能是否能 正常運作,需視每個螢幕韌 體設計而定,並非SMP播放 器。

# 7-4-8 **視訊輸入設定**

- 1. 在Web Manager 中,選取「**系統**」中的「**視訊輸入**」選項頁。
- 2. 請參考下表功能介紹:

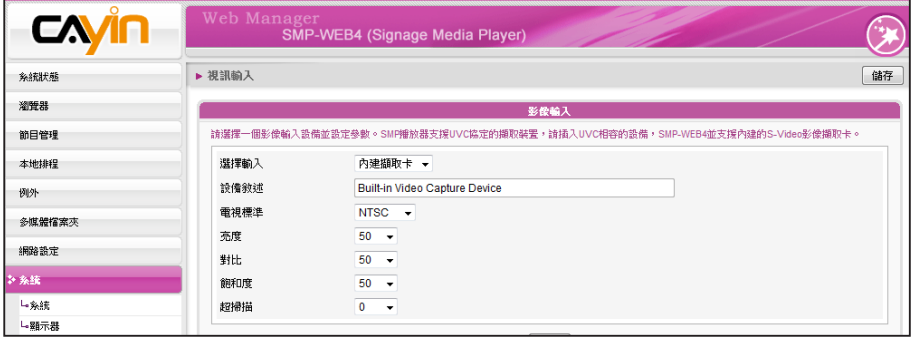

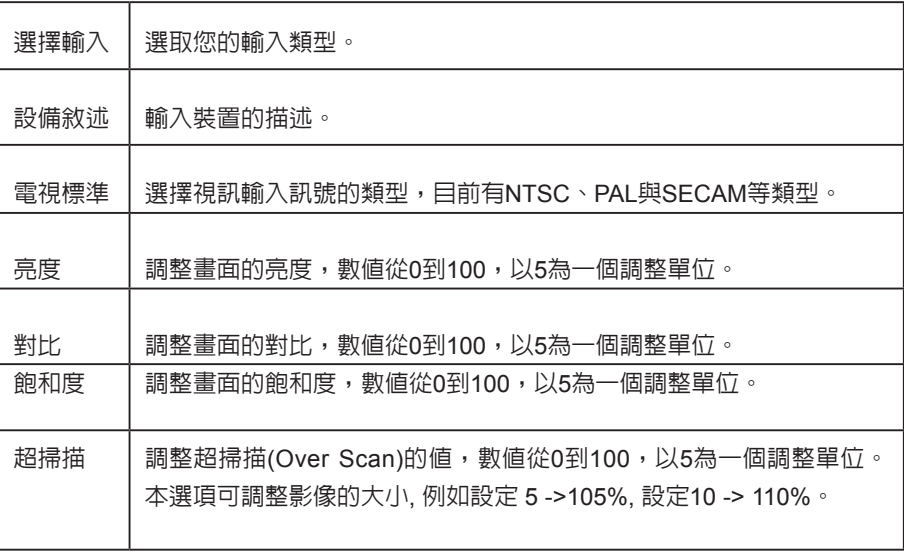

## **NOTE**

SMP播放器支援的USB檔案系 統如下:

S MP-WEB4 /WEBPLUS/ WEBDUO: FAT/FAY32/NTFS.

SMP播放器也支援USB UVC影像擷取裝置。請在SMP播放器開機前插 入相容的USB UVC 裝置,您就可以即時擷取您喜歡的影像。您也可依 上述的功能,調整影像品質之後再加以擷取。請參考下表,了解不同 SMP播放器的視訊輸入設定:

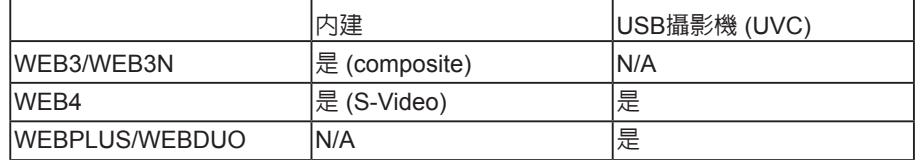

若要了解更多關於UVC驅動程式及相容的攝影機資訊,請參考http:// linux-uvc.berlios.de/

使用者手冊 **SMP-WEB SERIES**

# 7-5 **位置設定**

## 7-5-1 GPS

- 1. 將GPS接收器連結上SMP播放器。
- 2. 登入SMP管理界面,於選單上點擊「**系統**」。然後,再點選「**位置**」。

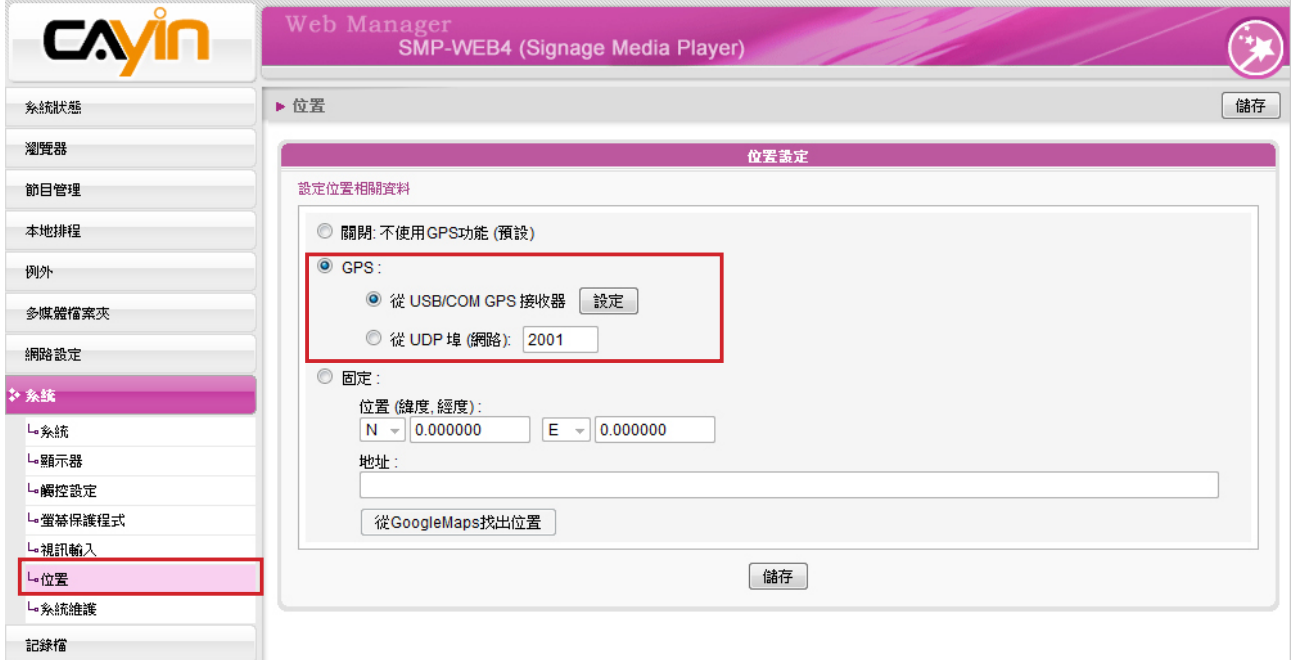

3. 啟動"**GPS**"功能。SMP支援二種GPS接收器:USB/COM與UDP埠,請選擇你目前使用的款式

並完成相關設定。 若你使用的是USB/COM的GPS接收器,請點擊【**設定**】,並依該GPS接收器

手冊裡的規定,填入所有必填的設定欄位。

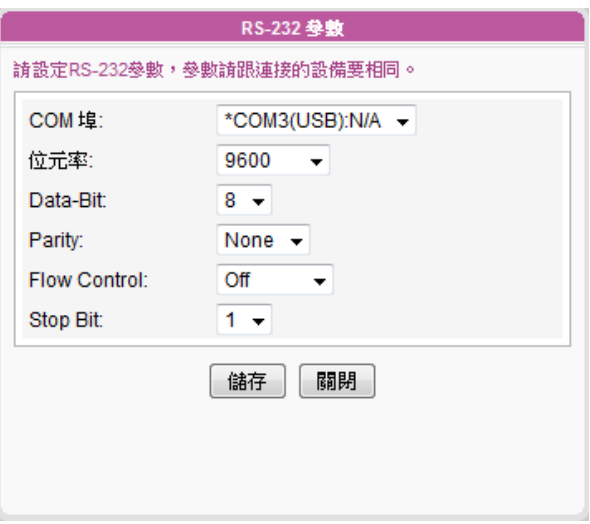

4. 若你啟用GPS功能且成功完成相關設定,將可以在「**系統狀態**」頁看到3G網路的連線狀況。

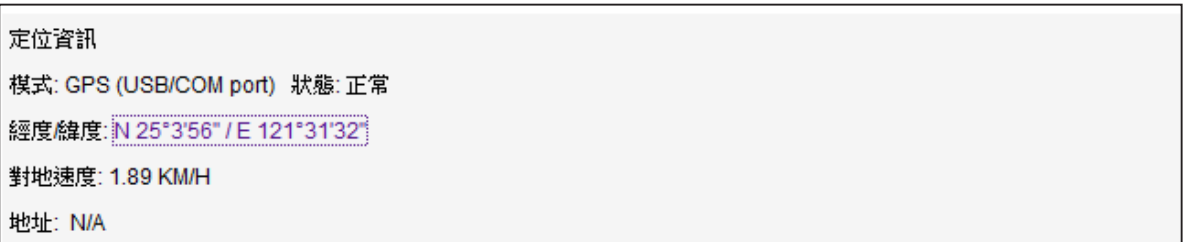

5. 你也可以用Google地圖查看SMP播放器目前的位置。在「**系統狀態**」頁,點選"**經度/緯度**"

的值 (例如:N 25°3'56" / E 121°31'32")。

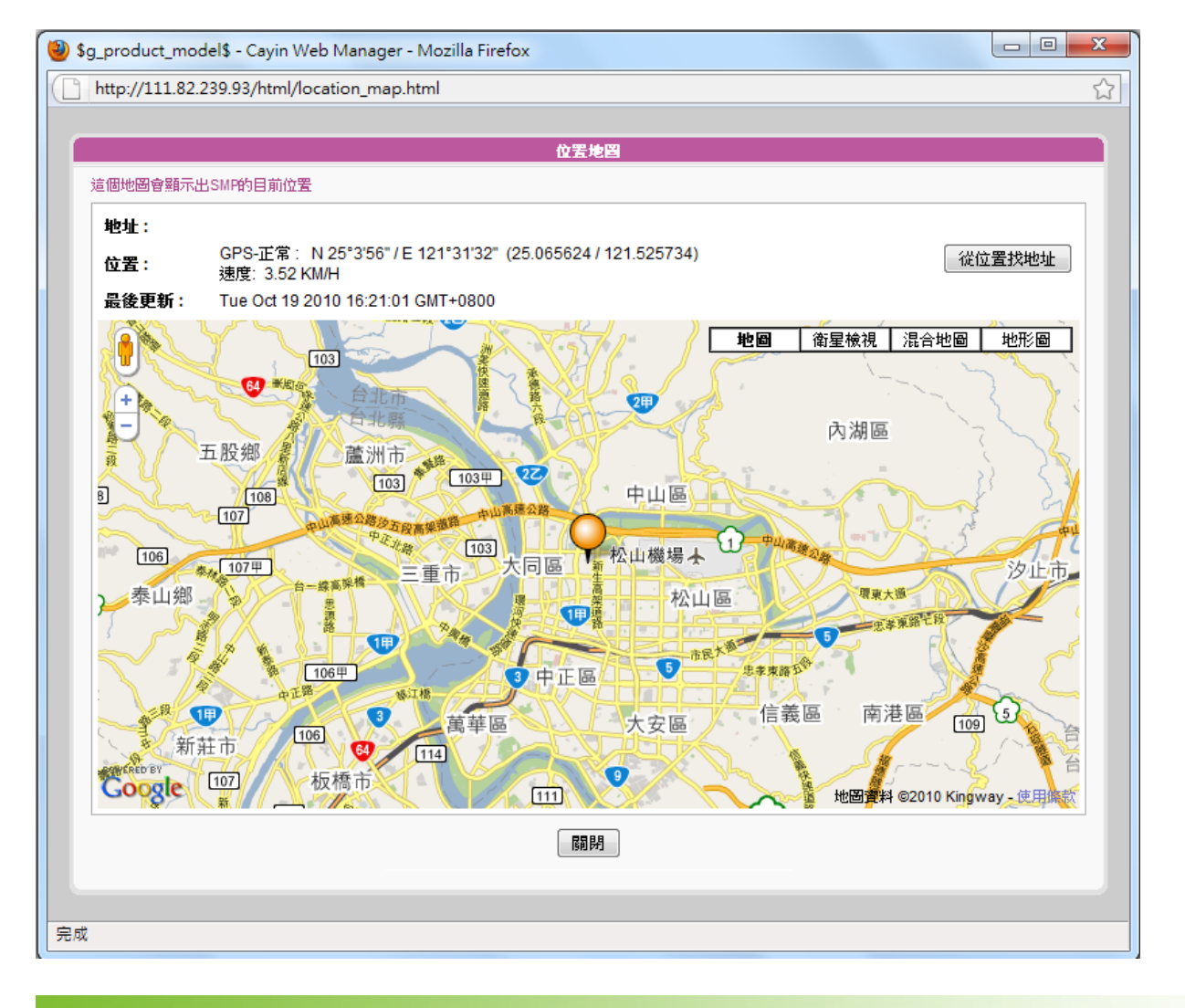

## **NOTE**

- 1. 若該SMP播放器架設於移動的交通工具上,你將可以看到SMP播放器於地圖上移動的樣子。地圖每五秒鐘會自動更新 頁面。
- 2. SMP播放器能依位置播放不同内容。關於GPS排程的詳細使用方式,請參閱3-7-3節。

## 7-5-2 **固定位置**

在本節中,我們將導引你完成固定位置的設定,讓你能輕鬆於Google地圖上查看SMP播放器的位置。

1. 登入SMP管理界面,於選單上點擊「**系統**」。然後,再點選「**位置**」。

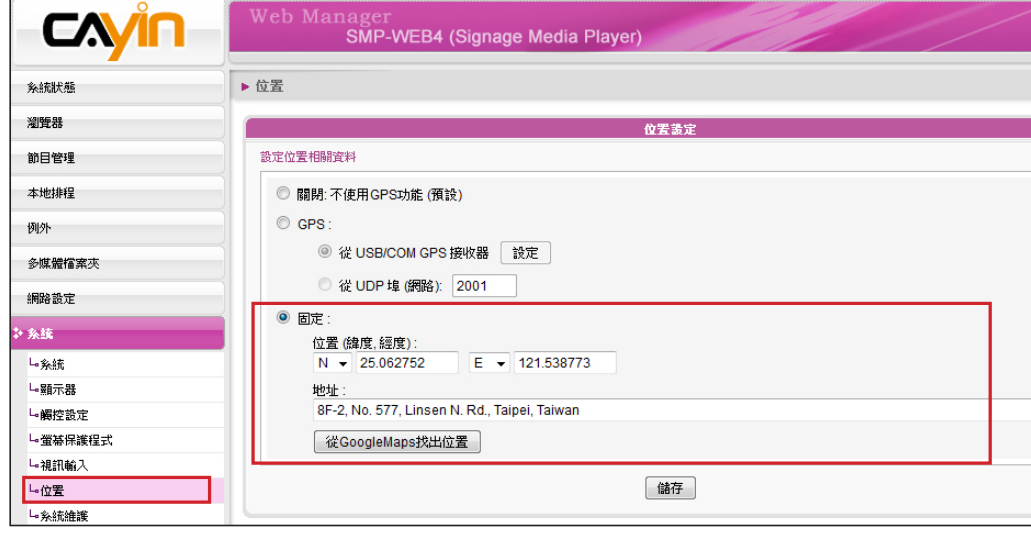

2. 選擇"固定",然後指定一個地點。若你知道這個地點的經緯度,可以直接於此輸入數值。若你

不知道正確的經緯度,也可以用Google地圖尋找地點,請點擊【**從Google地圖找出位置**】。

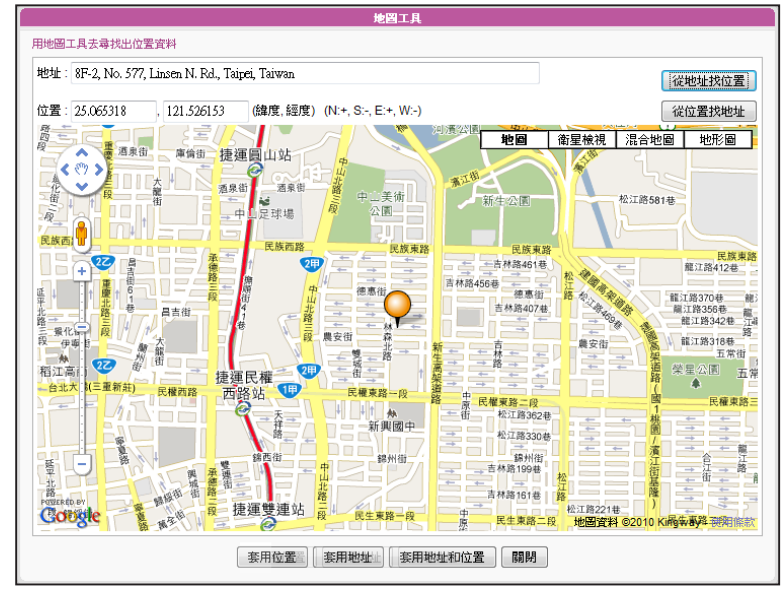

在地圖搜尋工具中,請輸入你想指定位置的地址,然後點擊【**從地址找位置**】。然後你就會在地

圖上看到你指定的位置,與其正確的經緯度。若正確無誤,請按【**套用地址和位置**】。

## **NOTE**

- 1. 正確的經緯度的填寫格式,應像"**25.065483 / 121.525963**",而不是"**N 25°3'55" / E 121°31'33"**"。
- 2. 在此處的地址欄位僅供參考,你必需要填入該地點的經緯度才能完成設定。若你不知道經緯度,請使用Google地圖來 搜尋。

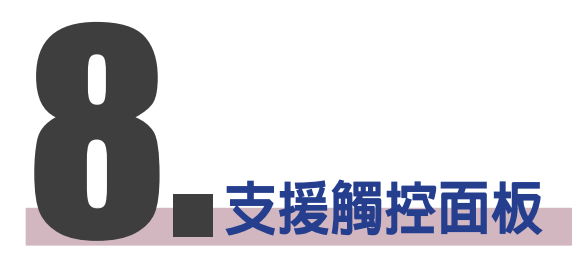

# 

SMP-WEB4, SMP-WEBPLUS 及 SMP-WEBDUO 均支援 HID 相容的觸 控式面板裝置,您可輕鬆建立一個互動式數位看板。

# 8-1 **已認證的觸控面板**

下表為經鎧應科技測試的觸控式面板。購買前,建議您先洽詢觸控面板 製造商,並與鎧應播放器搭配測試,找出最適合的產品。

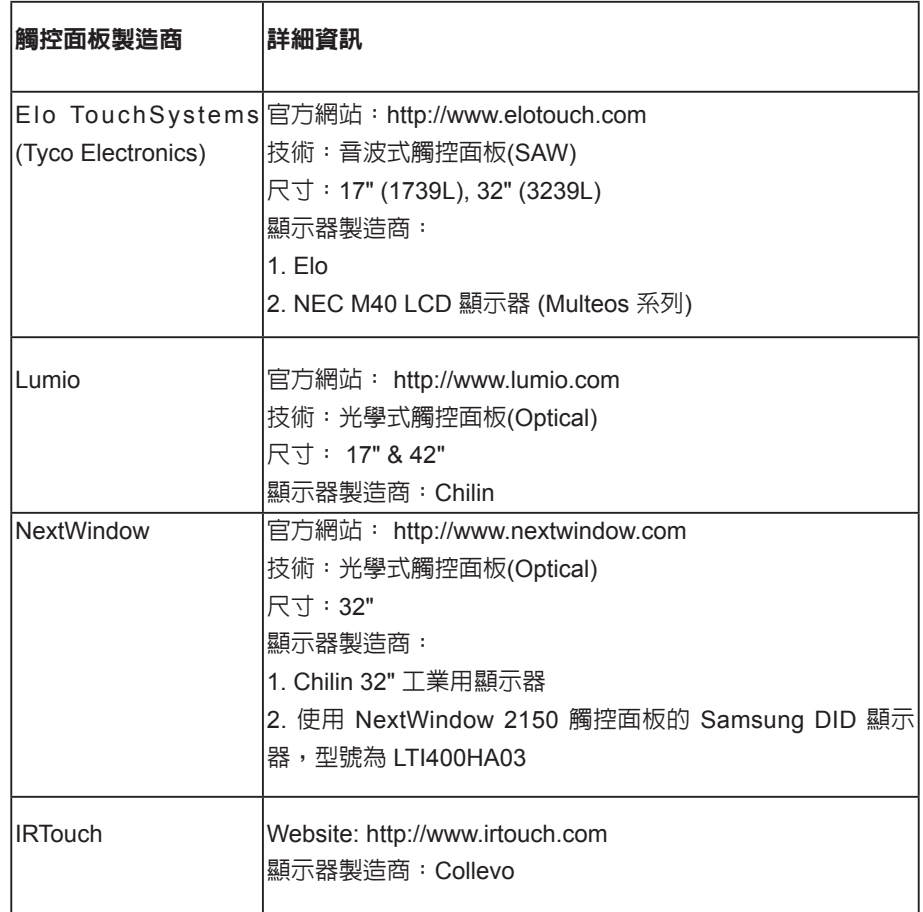

# 8-2 **設定觸控式面板的參數**

大部份經鎧應科技測試的觸控式面板,均無需校正觸控螢幕。請登入 Web Manager,點選系統並進入觸控設定頁面取得詳細的參數設定值。

## <span id="page-131-0"></span>**NOTE**

您不能在SMP-WEBDUO的 「**延伸**」及「**分開**」模式使用 觸控螢幕。

## **NOTE**

僅支援USB界面的觸控式面 板。在啟動SMP播放器之前, 你必須使用USB連接線連接播 放器及觸控式螢幕。

<span id="page-132-0"></span>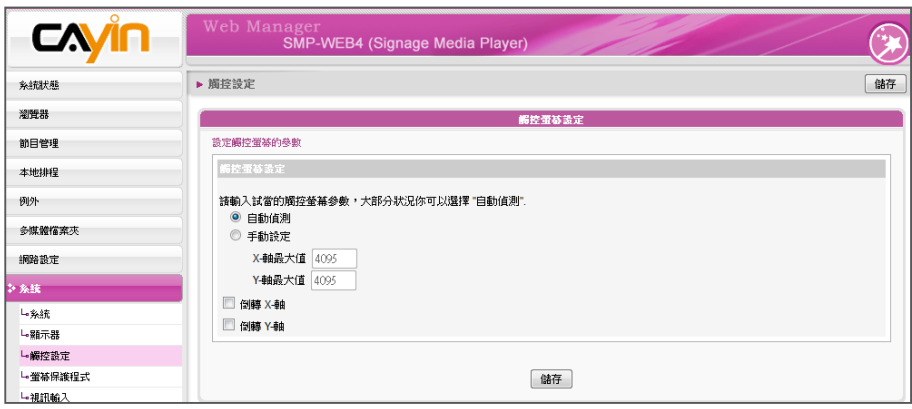

X及Y軸在旋轉螢幕(橫式轉 成直立)之後,並不會隨之改 變。

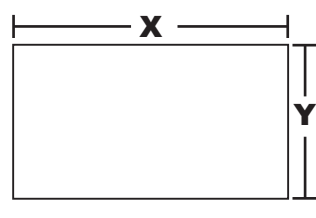

- ‧ **自動偵測(Auto-detect):**預設值。自動自觸控式控制器讀取參數。
- ‧ **手動設定(Configure manually):**輸入適當的X及Y軸參數。您可詢 問製造商,或自行測試,取得正確資訊。
- ‧ **反轉X/Y軸(Invert X/Y-axis):**若游標移到反向的方位,必須啟用這 個功能。舉例來說,將手指從右自左移動時,若游標往右手邊移 動,請啟用"**Invert X-axis**"。若將手指自上而下移動時,游標卻 往上移動,則必須啟用"**Invert Y-axis**"。

## 8-3 **螢幕保護模式**

所有SMP-WEB系列播放器均支援螢幕保護模式,您可在此設定螢幕保 護設定值及屬性。

- 1. 登入SMP Web Manager,點擊【**系統**】並切換到「**螢幕保護**」 頁。
- 2. 勾選「**啟用螢幕保護**」選項。系統會在播放器閒置一段時間(例如60 秒)後,自動進入螢幕保護模式。
- 3. 選取一個多媒體資料夾,螢幕保護程式會播放儲存其中的影片檔。 您也可選擇播放Web播放清單。

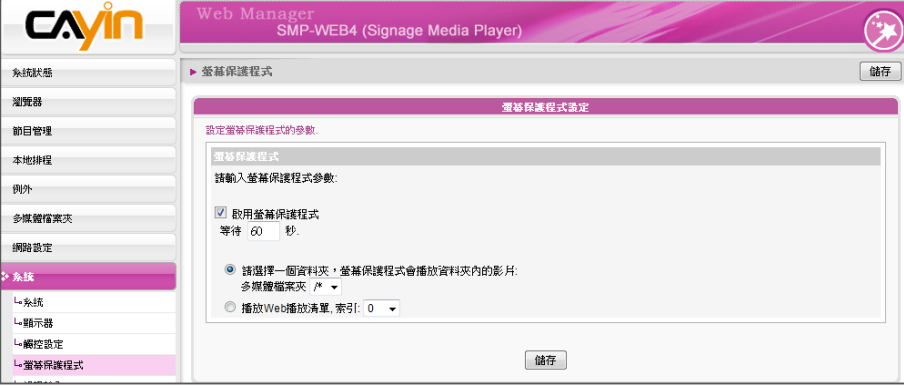

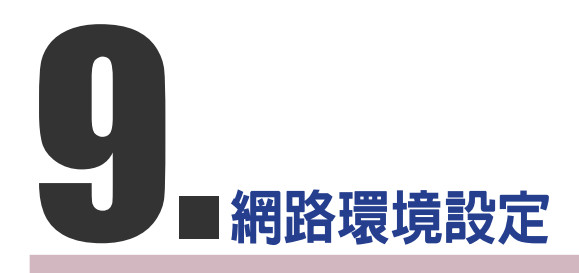

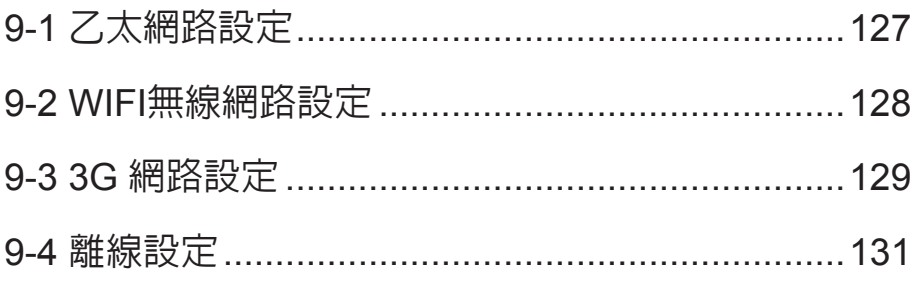

<span id="page-134-0"></span>在本章中,您可以為SMP指定群組名稱及主機名稱,並且定義網路連線 模式。相同群組名稱的SMP播放器在更新內容及中央排程上會集中管 理。

## 9-1 **乙太網路設定**

頁。

本節中,您可以設定這個SMP播放器的群組名稱、主機名稱及乙太網路 設定。

1. 登入Web Manager 中,選取「**網路設定**」中的「**乙太網路**」選項

## **NOTE**

用Ping檢查閘道器

這個功能可以幫助使用者在 DHCP網路變更時,自動調 整IP設定。啟用這個功能, S M P 每 3 分 鐘 會 發 出 一 個 PING封包,確認Gateway是 否有回應,如果發現沒回應, 會嘗試自動修復網路。

- 2. 輸入本台播放器的「**群組**」名稱與「**主機名稱**」。
- 3. 若您的網路支援DHCP協定,請點選「**DHCP客戶端**」,SMP會自 動得到一個IP位址。若您需要使用固定IP,請在「**靜態IP位址**」 處,輸入相關的網路設定。
- 4. 完成設定後,按下【**儲存**】儲存設定值,再按下【**套用**】套用設 定。

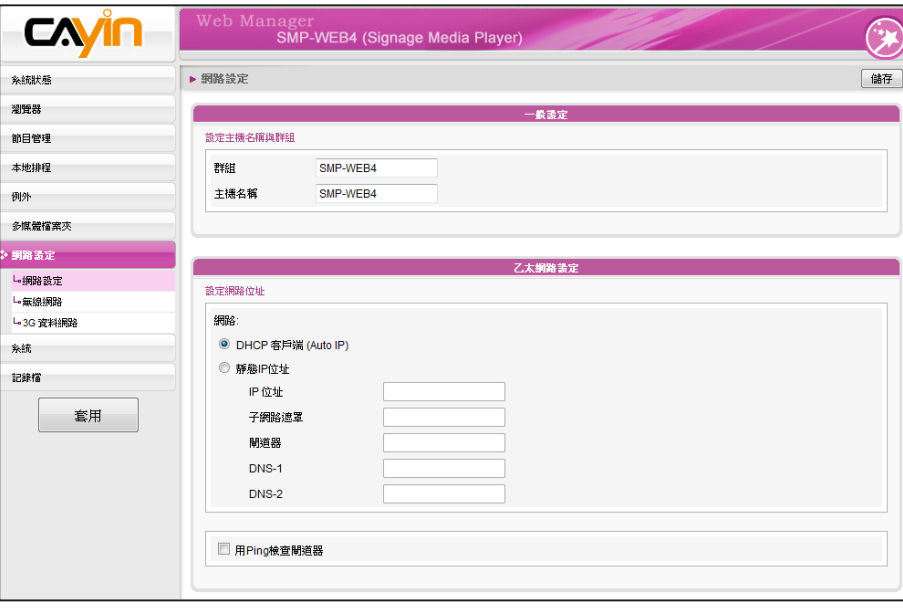

<span id="page-135-0"></span>若同時連接有線與無線網路 在一台SMP播放器上,系統 將會優先選用有線網路做為 網路連線。當您將有線網路 移除時,系統將會自動切換 使用無線網路。

# 9-2 WIFI**無線網路設定**

若您在SMP上連接相容的USB無線網路卡,即可看到「**無線網路**」頁, 並修改所有的無線網路相關設定。

- 1. 點擊【**尋找無線網路**】按鍵,系統將列出所有可使用的無線基地 台,您可擇一適合的使用。請注意,若選用低訊號的基地台,將可 能導致連線不穩與資料傳輸流失。
- 2. 選擇適合的認證與加密方式(通常系統會自動偵測到適合的), 必

#### 要時請輸入金鑰。

#### b Manager<br>**SMP-WEB4 (Signage Media P**l \*\*\*\*\*\*\*  $\triangle$  manus 储存 潮管器 ……<br><br>
ま線網路位址與設T 節目管理 **重找無線網路** 本地排程 例外 多媒體檔案夾 SMP-WEB4 - Cayin Web Manager - Mozilla Firefox ·<br>網路設定 L細路設定 http://172.16.12.50/cgi-bin/wireless\_survey.cgi し無線網路 L-3G 資料服 条続 盘找复想 記録権 選擇 **SSID** 訊號 頻道 加密 認證 重 CAYIN4 74%  $6^{\circ}$ **TKIP** WPA-PSK  $\circledcirc$ SweetHome 29% **TKIP** WPA-PSK  $\circledcirc$  $\ddot{\mathbf{6}}$ **PM** 26% **TKIP** WPA2-PSK  $\circledcirc$  $11$ 更新 储存 | 關閉 |

## **NOTE**

為維持較穩定的連線品質, 我們建議您使用固定IP位址 做為無線網路連線設定。

3. 請選擇使用DHCP或固定IP做為此SMP播放器的無線網路連線,若

使用固定IP,請填入所有相關網路設定。

請與鎧應科技聯絡購買相容的USB Wi-Fi 無線網路裝置。

## **NOTE**

若使用WEP加密方式,金 鑰為5或13個字母、10或26 個十六進位的數字。若使用 TKIP或AES加密方式,金鑰 為8至63個字母。

# <span id="page-136-0"></span>9-3 3G **網路設定**

請依下列步驟設定3G網路與SMP-WEB系列播放器。

## **步驟**1**:插入**3G**網卡**

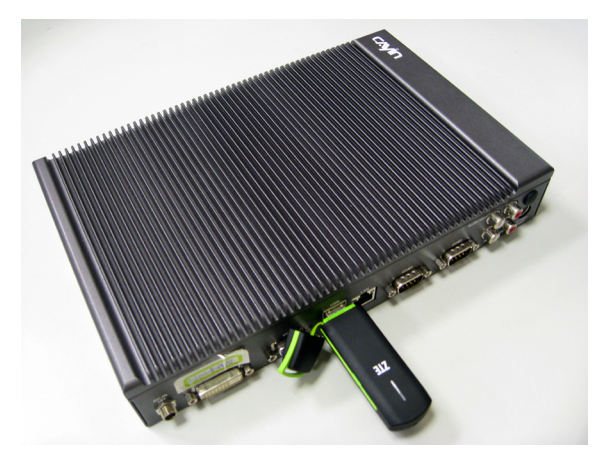

## **步驟**2**:前往**SMP**的管理頁面**

插入3G網卡後,你需要登入SMP播放器的管理界面(進階模式),設定網路以啓動3G網路連線。你 可以直接於本機設定,或是由目前既有的網路連線設定。

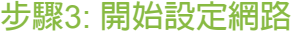

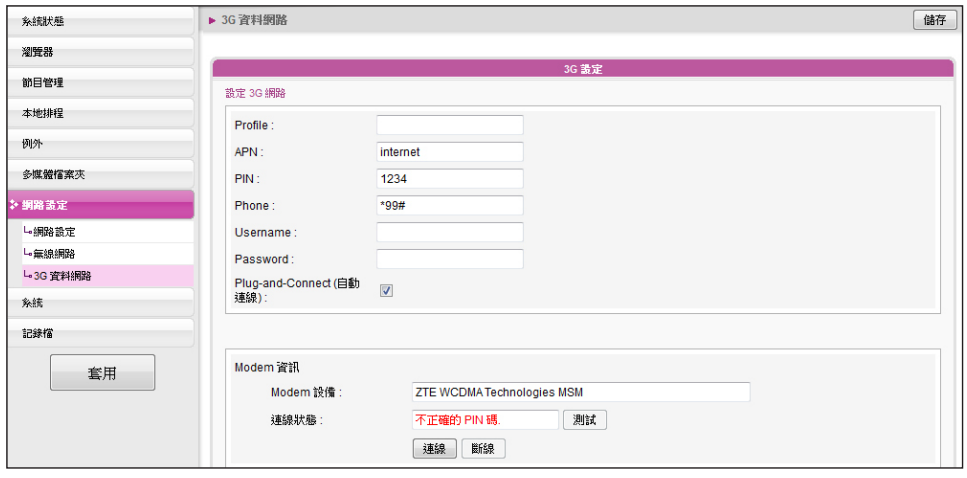

1. 登入SMP管理畫面後,點擊頁面左方選單「**網路設定**」,並選點選「**3G資料網路**」。若該SMP

播放器已更新至最新版本,你將可以看到這個項目出現在選單上。

2. 填入所有你的3G網路ISP要求的必填項目。不同的ISP要求的連線設定不盡相同,所以你可能不

需要填滿本頁內所有的項目,請與你的ISP確認。

#### **NOTE**

當你填寫PIN碼時,請特別注意。若你輸入錯誤的PIN碼三次,SIM卡會被鎖住。此時,你必需要請你的ISP解碼,解碼後 才能再重新設定3G網路連線。

- 3. 建議你啟動自動連線的功能:"**Plug-and-Connect (自動連線)**"。一旦此項功能啟用,之後不 論是播放器開機或是插入3G網卡,SMP播放器皆會自動連接3G網路。
- 4. 設定完後,請記得點擊【**儲存**】與【**套用**】。之後,再點擊【**連線**】來建立連線。
- 5. 當3G網卡接上播放器後,系統會自動擷取這張網卡的相關資訊,顯示在本管理頁最下方。
	- \* Modem設備:本欄顯示你正在使用的3G網卡。
	- \* 連線狀態:若播放器已連上3G網路,本欄會顯示"**連線**"。若3G網卡才剛接上播放器,本欄 應會顯示"**離線**",你可以點擊【**測試**】按鈕來測試連線狀況。若本欄顯示"**沒有偵測到3G網卡**
	- ",則表示3G網卡沒有插上播放器。

若你的SIM卡有鎖PIN碼,你需要輸入正確的PIN碼才能使用3G網卡。若你無法輸入正確的PIN碼,你將會看到下列訊息 之一:

- \* 不正確的PIN碼: 此訊息表示你輸入了錯誤的PIN碼, 或是沒有輸入任何PIN碼。
- \* 需要PUK:若你輸入錯誤的PIN碼三次,SIM卡會被鎖住。此時,你需要輸入PUK來解除。
- \* 【**連線**】與【**斷線**】:你可以點擊這兩個按鈕來手動連結或切斷3G網路的連線。

#### **步驟**4**:成功連接**3G**網路**

當這台SMP播放器成功連接3G網路,你可以在「系統狀態」頁看到連線狀況。

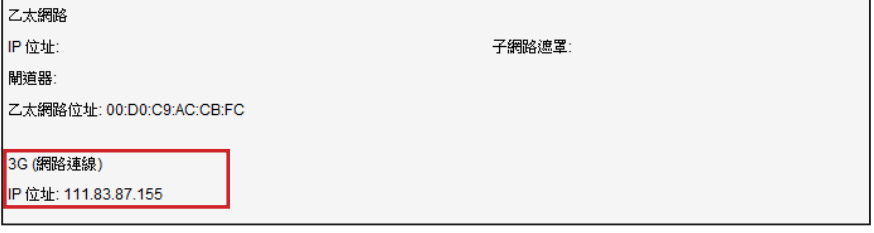

## **NOTE**

當你使用3G網路時,SMP播放器可能會定期自動更換其IP位址(視你的3G網卡設定而異)。所以,在此情況下唯一能遠 端連接每一台SMP播放器管理界面的方式,即為透過CMS管理界面裡的「播放器管理」。

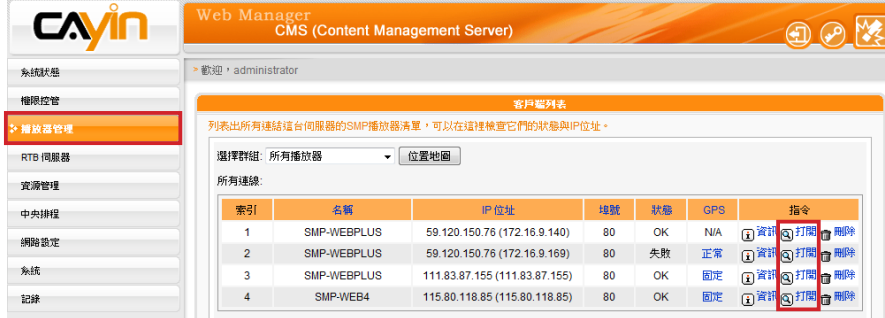

若你正在針對SMP播放器做管理設定的同時,該播放器的IP位置改變了,則你與該播放器的連線會中止。此時,你必需 要回到CMS伺服器的管理界面,重新找到該台播放器,再開啓該播放器的管理界面。

<span id="page-138-0"></span>SMP-WEB系列播放器會在網 路重新連線後,自動播放在 瀏覽器一節中預設的預設播 放清單。

# 9-4 **離線設定**

在本節的內容中,您可以設定遠端伺服器離線時,要執行的替代動作。 如果啟用了這個功能,SMP-WEB系列播放器會試著定期傳送請求訊號 到"檢查下列URL"這個項目中所指定的url位址。當SMP無法連上指定 的URL位址時,會播放多媒體檔案夾中的檔案的動作來替代,讓您的螢 幕不會出現空白或錯誤訊息的書面。您可以透過下面的操作步驟,啓用 這個功能:

- 1. 登入Web Manger, 點選「例外」, 即可進入"例外"頁。
- 2. 勾選"啓動網路例外處理"。
- 3. 在"檢查下列URL"中,指定一個URL位址來檢查網路連線狀態, SMP會定期傳送請求訊號到指定的URL,以確認網路連線狀況。
- 4. 在"每幾秒檢查一次"中, 指定SMP檢查網路連線狀態的頻率。
- 5. 接著,指定"當斷線時,播放"的播放清單選項。或者,選取"管 理畫面登入", 指定當網路離線時,顯示Web Manager 登入頁畫 面。
- 6. 完成設定後,按下【**儲存**】儲存設定值,再按下【**套用**】套用設 定。

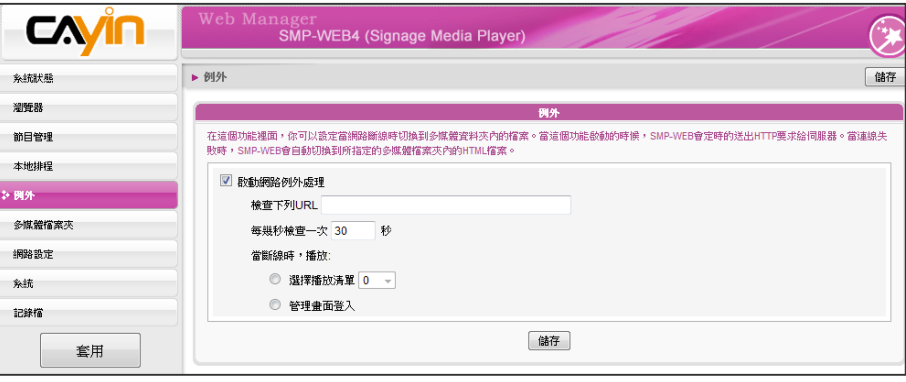

# 

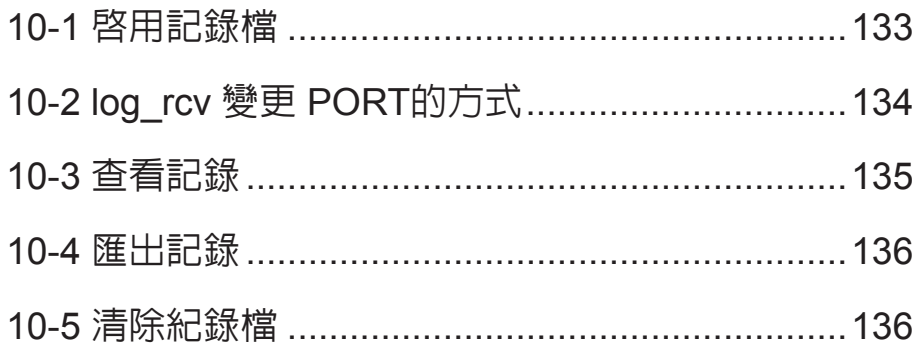

<span id="page-140-0"></span>您必須使用鎧應科技的記錄 檔管理工具"log\_rcv",才 能透過TCP協定,收集及管 理所有播放器及伺服器的記 錄檔。

在本章的內容中,您可以設定與記錄檔相關的設定。記錄檔功能可以幫 助您建立或讀取日誌記錄。Syslog功能允許在您的個人電腦上取得日誌 記錄,並進一步分析。

# 10-1 **啟用記錄檔**

您可以啟用syslog功能,將所有的記錄檔案傳送到指定的Syslog伺服器 上,便於集中管理各裝置的活動狀態。

- 1. 登入Web Manager,進入「記錄檔」功能頁。
- 2. 啟動遠端紀錄檔功能。勾選"用SYSLOG傳送"或"用TCP傳送" 並且輸入指定伺服器的IP位址。若選擇由TCP傳送紀錄,可支援以 UTF-8格式編碼的LOG檔案名稱,確定SMP離線時,也可以確保完 整的傳送紀錄,而不會遺失封包。
- 3. 您也可以指定在播放器中或伺服器中要紀錄的活動類別。

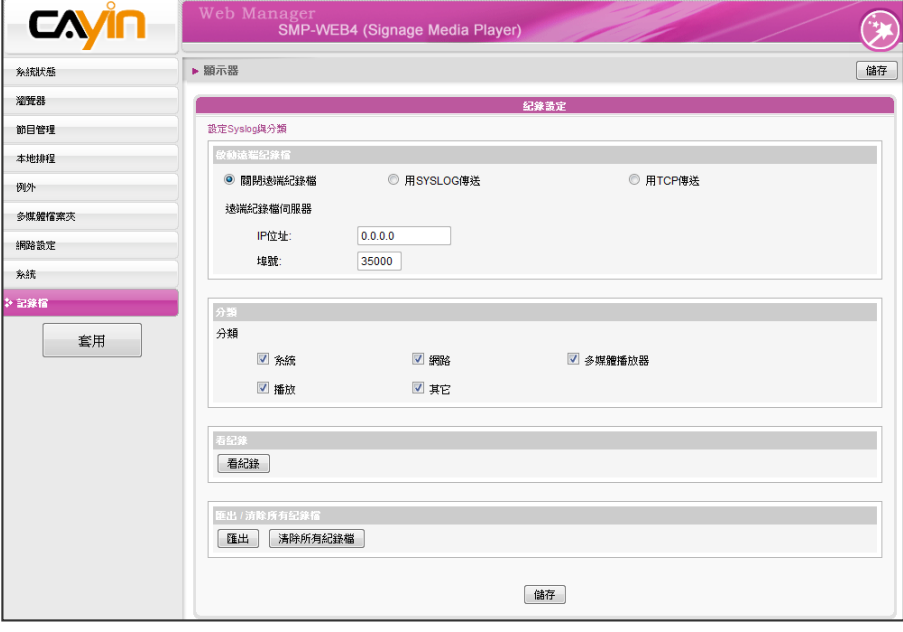

<span id="page-141-0"></span>使用者手冊

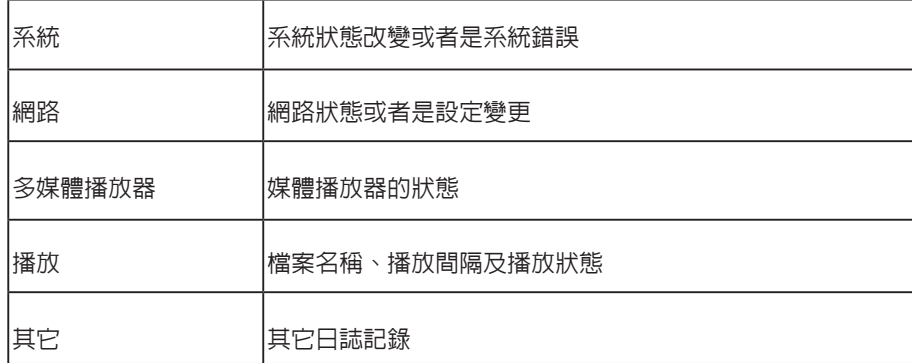

# 10-2 log\_rcv **變更** PORT**的方式**

當SMP透過TCP方式傳送log給log rcv時,SMP與log rcv預設使用埠號 皆為35000。SMP可於WEB管理介面變更埠號,您可以透過以下步驟變 更log\_rcv接收log的埠號。

## 1. 新增一個批次檔log\_rcv.bat

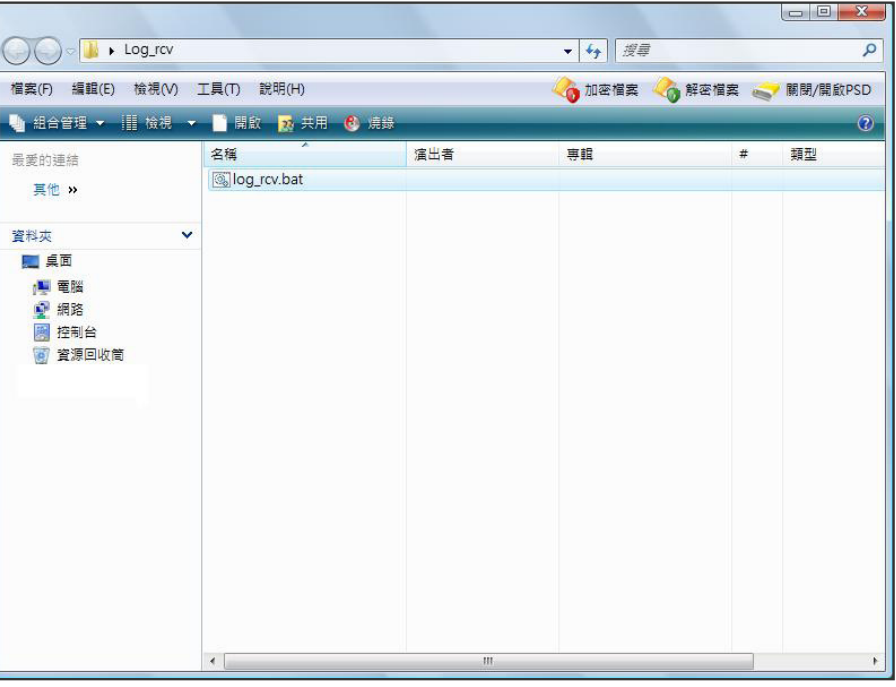

## 2. 批次檔內容(例如將PORT改為30000)

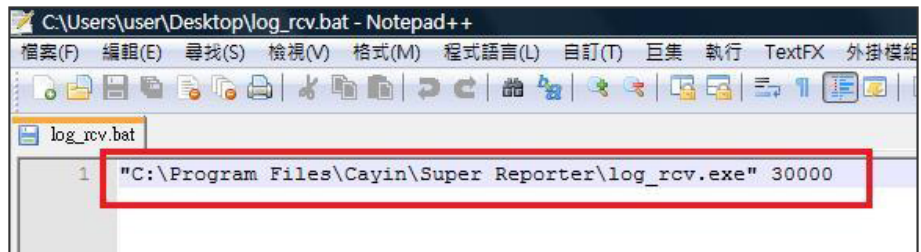

## **NOTE**

埠號不可超過 65535。

#### <span id="page-142-0"></span>3. 開啓 log\_rcv.bat, 會自動執行 log\_rcv.exe

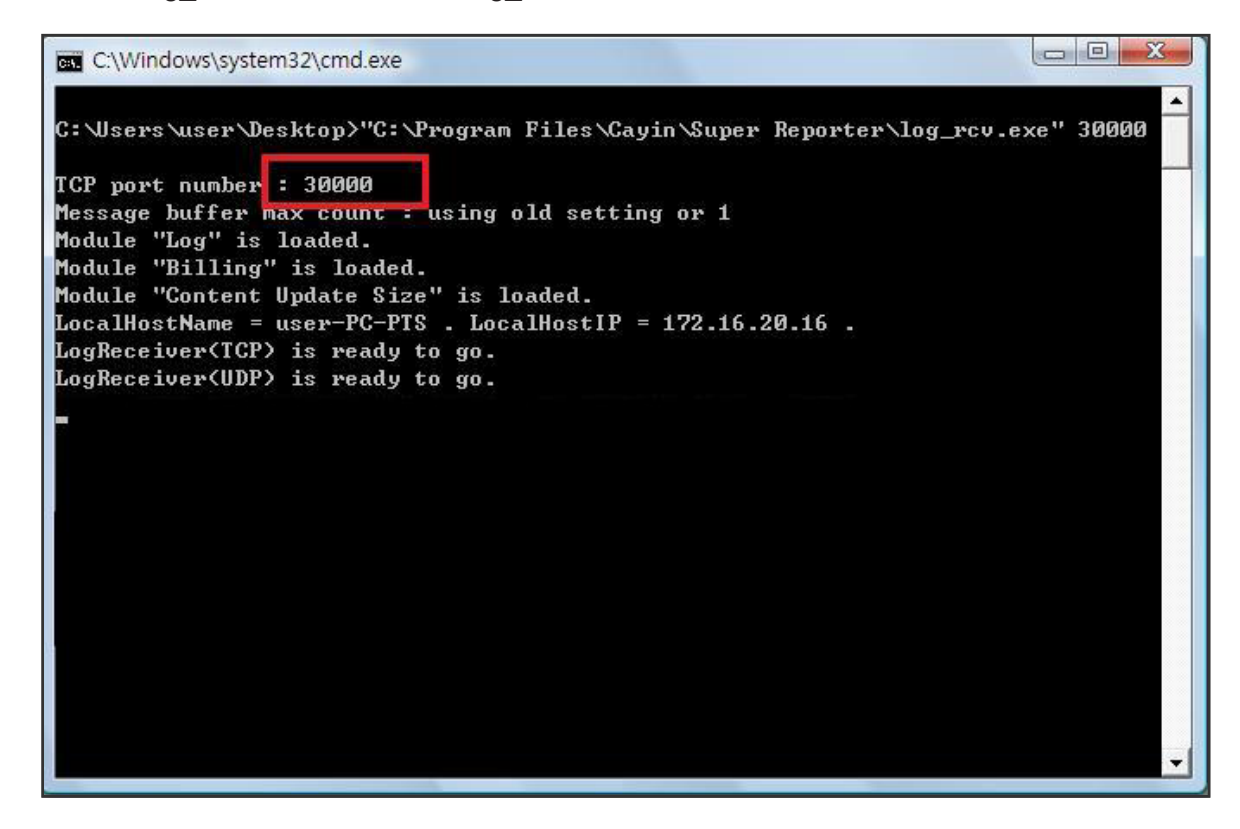

## 10-3 **查看記錄**

您可以透過下面的操作方法,查看SMP播放器內的日誌內容。

1. 登入Web Manager ,進入「**記錄檔**」功能頁。

2. 點擊【看記錄】,開啓彈出視窗,即可勾選選取類別中的所有日誌檔案。

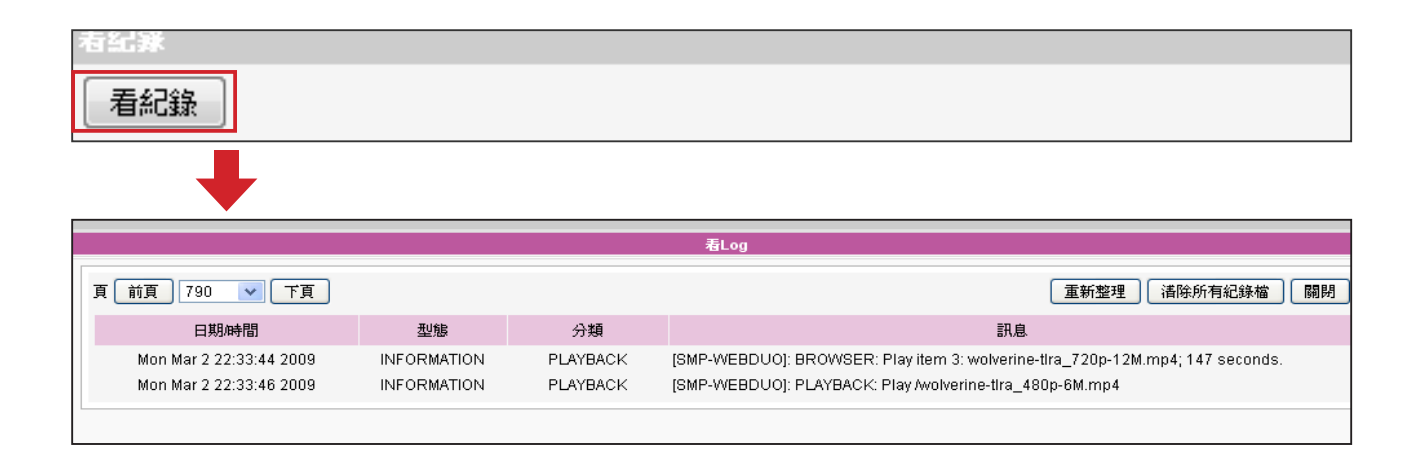

## 10-4 **匯出記錄**

## <span id="page-143-0"></span>**NOTE**

匯出的程序將會依照您所使 用的瀏覽器不同而不同,請 依照瀏覽器中所出現的操作 指引進行操作。

您可以匯出記錄檔,並用習慣的文字編輯軟體,如記事本或Excel來做 進一步的編輯與分析。

- 1. 登入Web Manager ,進入「**記錄檔**」功能頁。
- 2. 點擊【**匯出**】,即可將記錄檔匯出,並存成"**SMP-WEB4.log**"

## 檔。

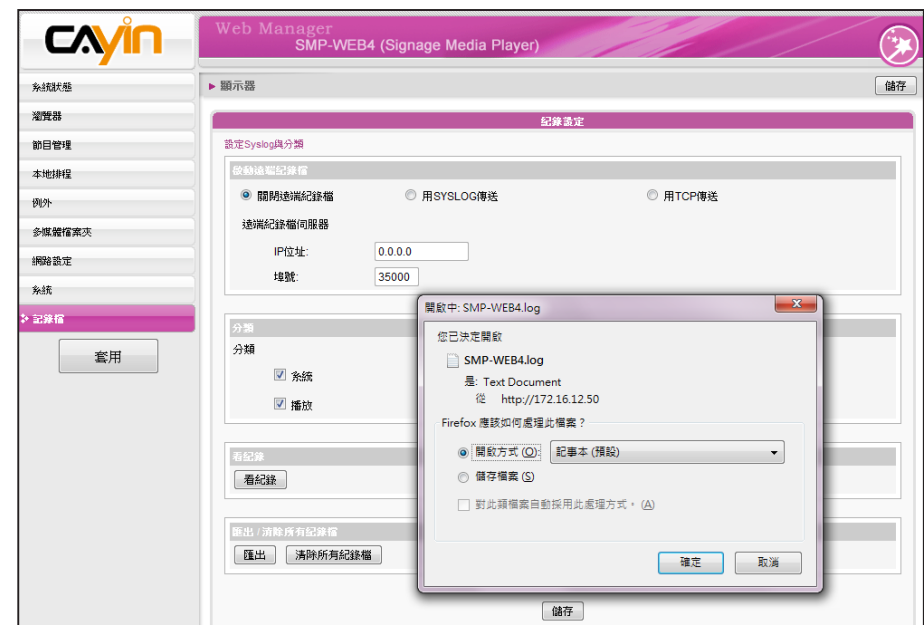

## **NOTE**

如果您的瀏覽器設定了"**封 鎖彈出視窗**"功能,匯出功能 將無法正常的運作。請關閉 這項封鎖功能並且將播放器 的IP位址加入允許清單內。

# 10-5 **清除紀錄檔**

您可以清除SMP播放器裡所有的紀錄檔。

- 1. 登入Web Manager ,進入「記錄檔」功能頁。
- 2. 點擊【**清除所有紀錄檔**】,即可移除播放器內所有紀錄檔。

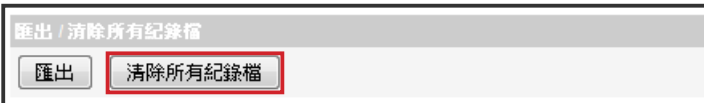
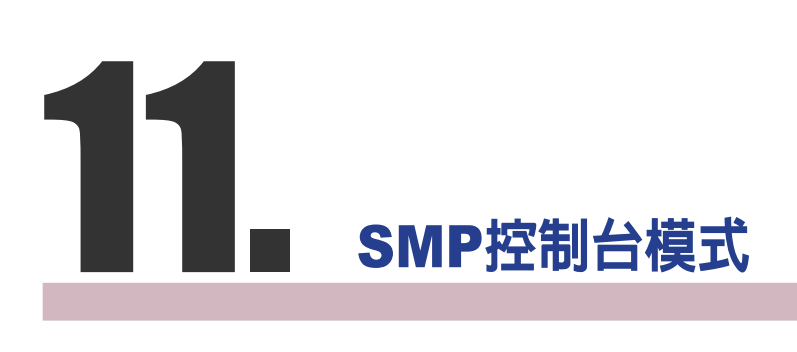

按下CTRL-ALT-Backspace鍵可離開GUI 模式,進入文字控制台模式,進行低階系統管理。此處進行 的變更將會在系統重新啓動後生效。進入文字控制台之後,您可透過下面的選項,查看需要的資訊。

1. View System Information (**檢視系統資訊**)

檢視韌體、CPU、記憶體及詳細磁碟資訊。

2. Network Administration (**網路管理**)

設定乙太網路、無線網路或使用ping檢查網路設定。

#### 3. System Update (**系統更新**)

從USB儲存裝置上,上傳系統更新檔案或者是套件(.fsu 或 .psu)。欲取得這些更新檔案,請與您的 經銷商連絡,將檔案儲存在USB 磁碟中(FAT32),並且將USB儲存裝置放入SMP的USB插槽中。您 可以在這裡上傳檔案,或者是自Web Manager上傳檔案。

### 4. Manage Storage (**儲存裝置管理**-**限管理人員)**

管理(格式化) 儲存裝置、硬碟或USB儲存裝置。在使用這些功能時,請連絡您的系統管理人員。

### **格式化內部磁碟**

這個功能是提供給那些必須格式化內置的硬碟的人員使用。請注意這個功能將會格式化硬碟,所有 的資料將會遺失。在執行此指令之後,您只要按照程序說明執行即可。

### **格式化**USB**儲存裝置**

分割及格式化USB儲存裝置(如快閃磁碟)。這個功能只能套用在格式化一些與SMP不相容的 USB裝置。

5. Reset Password (**重設密碼**)

重新將Web Manager的密碼設定為admin。

6. Restart (**重新啟動**)

重新啓動系統。

7. Shutdown (**關閉**)

關閉系統。

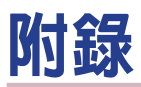

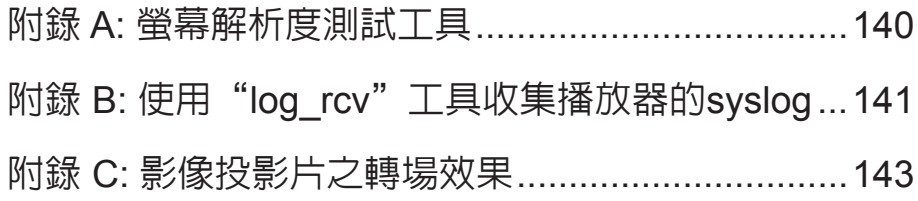

### <span id="page-147-0"></span>**附錄** A: **螢幕解析度測試工具**

您可以利用光碟中的\Tool\resolution\_test\restest.html檔案,測定螢幕解析度。利用此檔案,您可以察 看螢幕的顯示效果,並以此顯示效果,調整設定值。在您第一次安裝機器,或者是更換新的螢幕時, 可以使用檢測工具,測試螢幕顯示效果。

- 1. 請拿出產品光碟,找到\Tool\resolution\_test\restest.html及restest.jpg這兩個檔案,並透過網路上 的芳鄰,將此檔案複製到SMP-WEB系列播放器的多媒體檔案夾裡。
- 2. 請登入SMP的管理頁面,進入「瀏覽器」管理頁面,利用新增播放清單的方式,將目前播放的項

目指定為此HTML網頁。

3. 您可以透過播放此檔案,檢查及調整您的螢幕解析度。

範例圖

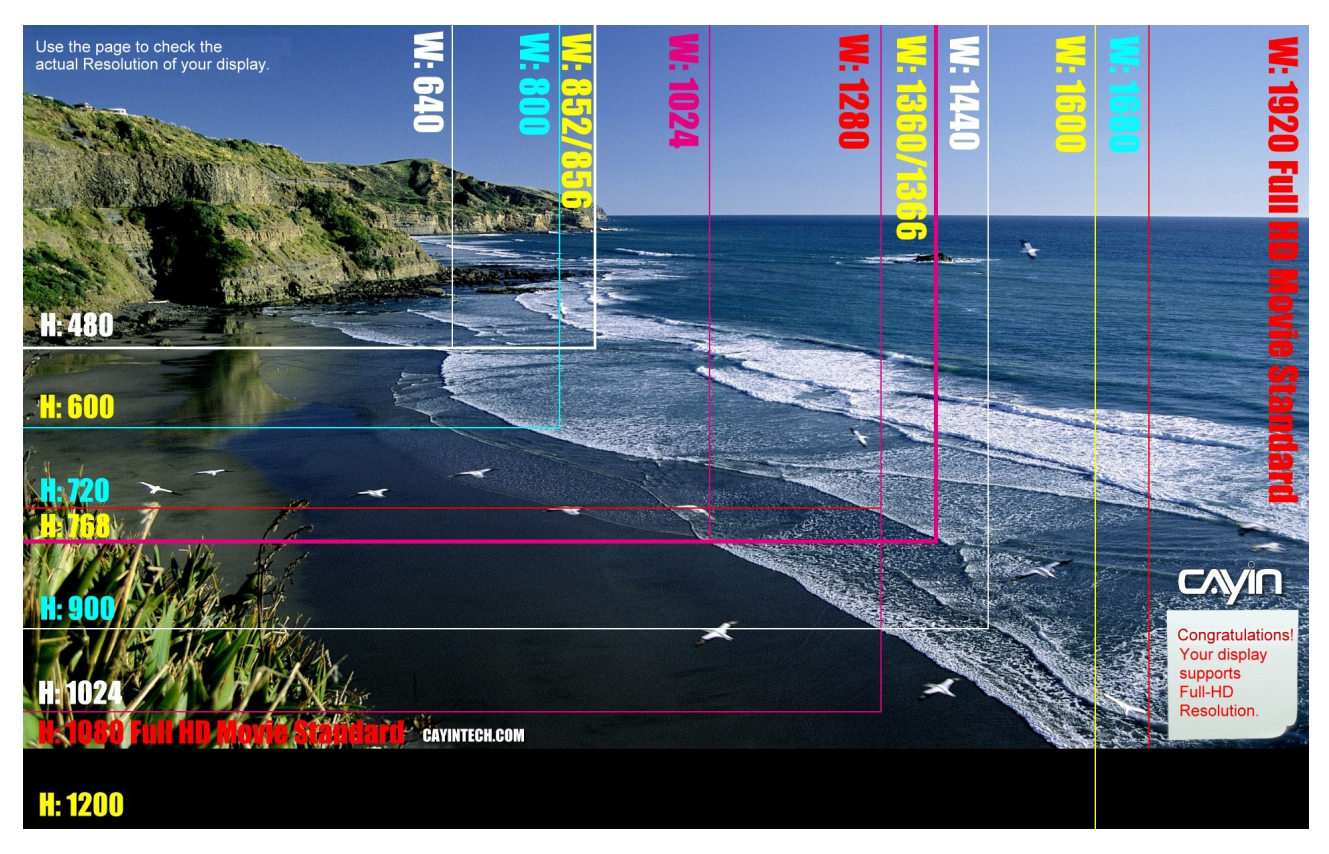

# <span id="page-148-0"></span>**附錄** B: **使用"**log\_rcv**"工具收集播放 器的**syslog

鎧應提供一個簡單的syslog收集工具"**log\_rcv.exe**",協助您輕鬆收集 所有SMP播放器的記錄檔。您可以在產品光碟內(\Tool\log receiver)找到 這個工具。

若要使用log\_rcv,您可以參考以下的操作步驟:

1. 請先將"**log\_rcv.exe**"這個檔案複製到電腦硬碟中,然後雙擊執行 檔案。

2. 請到SMP的Web Manager管理頁中的「記錄檔」頁面,將"

#### **NOTE**

**NOTE** 

若你安裝了Super Reporter, 系統將會自動安裝log-rcv. exe。

請 勿 在 光 碟 中 直 接 執 行

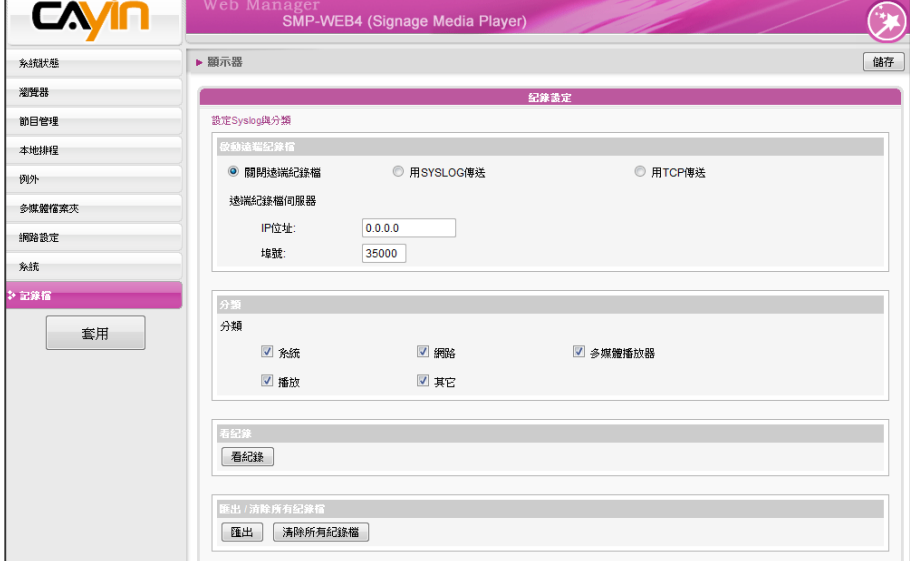

- 3. 執行Log\_rcv.exe後,您的電腦會開始接收SMP播放器的記錄檔, 並將結果顯示在電腦螢幕上。
- 4. 當所有記錄檔接收完畢後, Log\_rcv.exe會自動在電腦裡產生三個檔 案夾-log、billing與content\_update。每天系統從所有SMP播放器 收集到的記錄檔,將被存在一個以當日日期為名的子目錄下。

"**log\_rcv.exe**" 。

**Syslog伺服器IP位址**",設定您個人電腦的IP位址。

÷

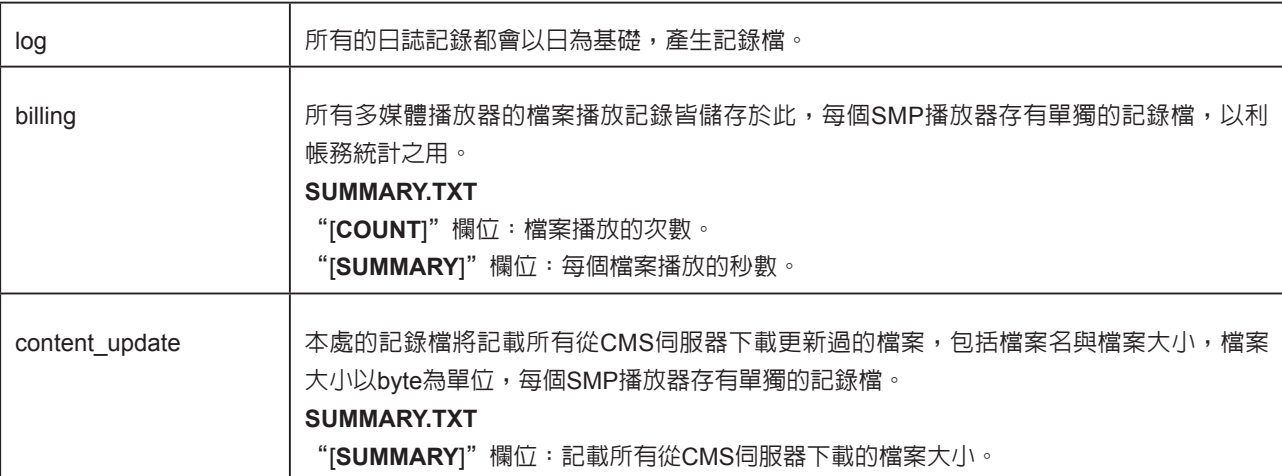

## <span id="page-150-0"></span>**附錄** C: **影像投影片之轉場效果**

**注意:**您必需套用Patch P11472,才能使用所有的轉場效果。 若您尚未安裝該Patch,您將只能使用 原來的轉場效果1~4。

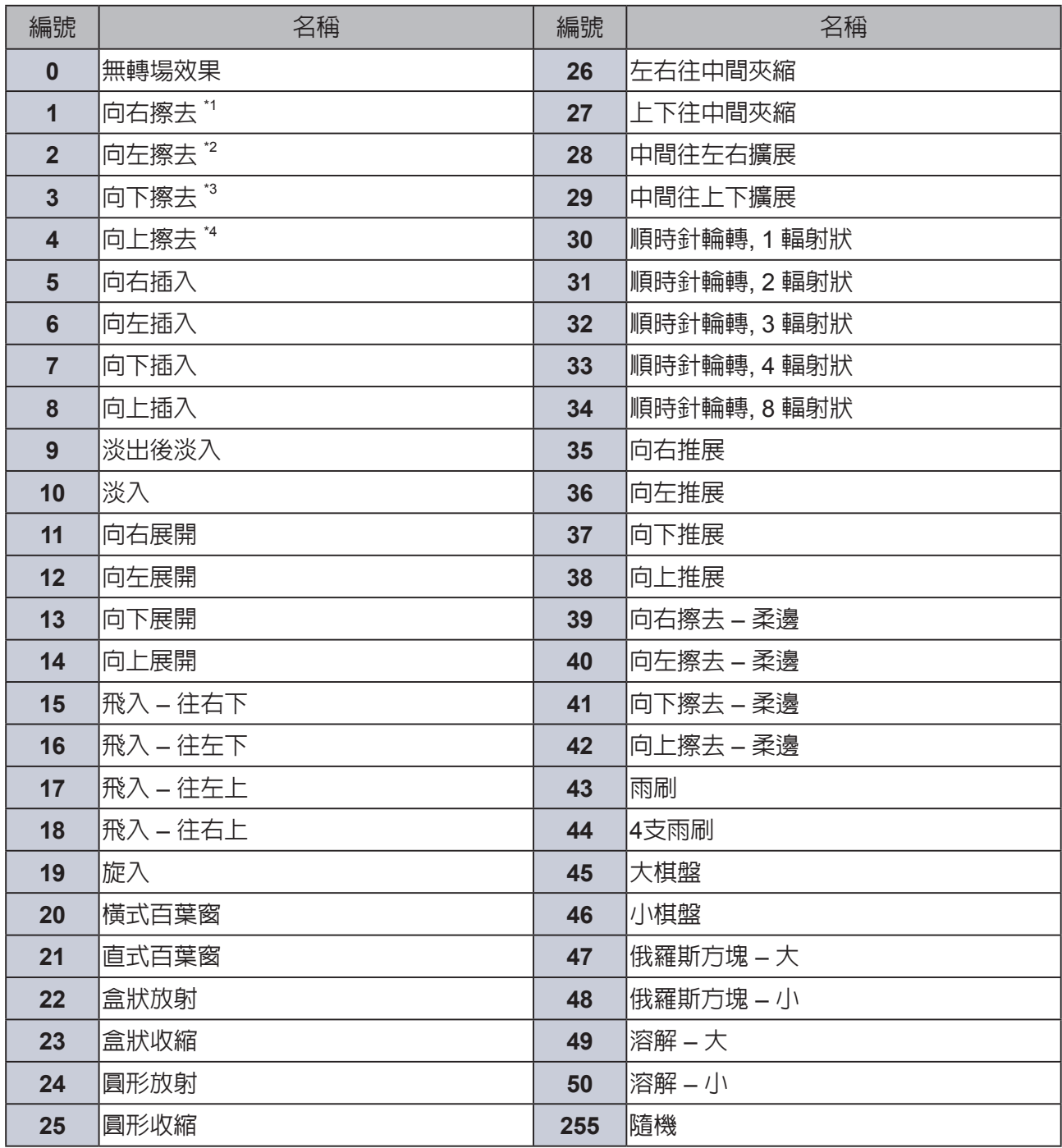

\*1: 將轉場效果名稱由"由左至右"改為"向右擦去"。

- \*2: 將轉場效果名稱由"由右至左"改為"向左擦去"。
- \*3: 將轉場效果名稱由"由上至下"改為"向下擦去"。
- \*4: 將轉場效果名稱由"由下至上"改為"向上擦去"。